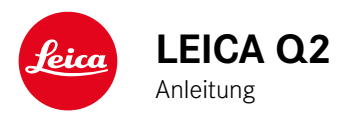

### <span id="page-1-0"></span>**VORWORT**

Sehr geehrte Kundin, sehr geehrter Kunde,

wir wünschen Ihnen viel Freude und Erfolg beim Fotografieren mit Ihrer neuen Leica Q2. Damit Sie den Leistungsumfang Ihrer Kamera vollständig nutzen können, lesen Sie bitte zunächst diese Anleitung. Alle Informationen rund um die Leica Q2 finden Sie jederzeit unter https://Q2.leica-camera.com.

Ihre Leica Camera AG

## **LIEFERUMFANG**

Bevor Sie Ihre Kamera in Betrieb nehmen, überprüfen Sie bitte die mitgelieferten Zubehörteile auf Vollständigkeit.

- Leica Q2 mit aufgeschraubter Gegenlichtblende
- Lithium-Ionen-Akku Leica BP-SCL4
- Ladegerät Leica BC-SCL4, inkl. Netzkabel (US, EU)
- Deckel für Gegenlichtblende
- Gewinde-Schutzring
- Zubehörschuh-Abdeckung
- Tragriemen
- Kurzanleitung
- Prüfzertifikat
- CE-Beileger
- Beileger Creative Cloud

# <span id="page-2-0"></span>**ERSATZTEILE/ZUBEHÖR**

Einzelheiten zum aktuellen, umfangreichen Ersatzteile-/Zubehörsortiment für Ihre Kamera bekommen Sie beim Leica Customer Care oder auf der Homepage der Leica Camera AG:

https://leica-camera.com/de-DE/fotografie/accessoires

Es darf ausschließlich das in dieser Anleitung bzw. das von der Leica Camera AG aufgeführte und beschriebene Zubehör (Akku, Ladegerät, Netzstecker, Netzkabel etc.) mit der Kamera verwendet werden. Nutzen Sie diese Zubehörteile ausschließlich für dieses Produkt. Fremdzubehör kann zu Fehlfunktionen führen bzw. unter Umständen Schäden verursachen.

Bitte lesen Sie vor der Inbetriebnahme Ihrer Kamera zunächst die Kapitel "Rechtliche Hinweise", "Sicherheitshinweise" und "Allgemeine Hinweise", um Schäden am Produkt zu vermeiden und möglichen Verletzungen und Risiken vorzubeugen.

### **RECHTLICHE HINWEISE**

<span id="page-3-0"></span> $\mathbf i$ 

#### **URHEBERRECHTLICHE HINWEISE**

- Beachten Sie bitte sorgfältig die Urhebergesetze. Die Aufnahme und Veröffentlichung von Medien, die zuvor selbst aufgenommen wurden, z.B. Bänder, CDs oder anderes veröffentlichtes oder gesendetes Material, kann Urhebergesetze verletzen. Dies trifft genauso auf die gesamte mitgelieferte Software zu.
- Bezüglich der Nutzung der mit dieser Kamera erstellten Videos gilt: Dieses Produkt ist Gegenstand der AVC Patent Portfolio Lizenz und für die persönliche Nutzung durch einen Endverbraucher bestimmt. Zulässig sind auch diejenigen Nutzungsarten, für die der Endverbraucher keine Vergütung erhält, z.B. (i) für eine Codierung nach dem AVC-Standard ("AVC-Video") und/oder (ii) für eine Decodierung eines AVC-Videos, das nach dem AVC-Standard von einem Endverbraucher im Rahmen einer persönlichen Nutzung codiert wurde und/oder das der private Endverbraucher von dem Anbieter erhalten hat, der seinerseits eine Lizenz zum Anbieten von AVC-Videos erworben hat. Für alle anderen Nutzungen sind weder ausdrückliche noch stillschweigende Lizenzen erteilt. Alle anderen Nutzungen, insbesondere das Anbieten von AVC-Videos gegen Entgelt, können den Abschluss einer gesonderten Lizenzvereinbarung mit MPEG LA, L.L.C. erforderlich machen. Weitere Informationen können Sie von MPEG LA, L.L.C. unter www.mpegla.com erhalten.
- Die Bezeichnungen "SD", "SDHC", "SDXC" und "microSDHC" sowie die dazugehörigen Logos sind eingetragene Markenzeichen von SD-3C, LLC.

### **RECHTLICHE HINWEISE ZU DIESER ANLEITUNG**

#### **URHEBERRECHT**

Alle Rechte vorbehalten.

Alle Texte, Bilder, Grafiken unterliegen dem Urheberrecht und anderen Gesetzen zum Schutz geistigen Eigentums. Sie dürfen weder für Handelszwecke oder zur Weitergabe kopiert, noch verändert oder verwendet werden.

#### **TECHNISCHE DATEN**

Nach Redaktionsschluss können sich Änderungen bei Produkten und Leistungen ergeben haben. Konstruktions- oder Formänderungen, Abweichungen im Farbton sowie Änderungen des Liefer- oder Leistungsumfangs seitens des Herstellers bleiben während der Lieferzeit vorbehalten, sofern die Änderungen oder Abweichungen unter Berücksichtigung der Interessen der Leica Camera AG für den Kunden zumutbar sind. Insoweit behält sich die Leica Camera AG das Recht auf Änderungen ebenso wie das Recht auf Irrtümer vor. Die Abbildungen können auch Zubehör, Sonderausstattungen oder sonstige Umfänge enthalten, die nicht zum serienmäßigen Lieferoder Leistungsumfang gehören. Einzelne Seiten können auch Typen und Leistungen enthalten, die in einzelnen Ländern nicht angeboten werden.

# Ť

#### **MARKEN UND LOGOS**

Die im Dokument verwendeten Marken und Logos sind geschützte Warenzeichen. Es ist nicht gestattet, diese Marken oder Logos ohne vorherige Zustimmung der Leica Camera AG zu nutzen.

#### **LIZENZRECHTE**

Die Leica Camera AG möchte Ihnen eine innovative und informative Dokumentation bieten. Aufgrund der kreativen Gestaltung wird aber um Verständnis dafür gebeten, dass die Leica Camera AG ihr geistiges Eigentum, einschließlich Patente, Handelsmarken und Urheberrechte, schützen muss und diese Dokumentationen keinerlei Lizenzrechte an dem geistigen Eigentum der Leica Camera AG gewähren.

### **REGULATORISCHE HINWEISE**

Das Produktionsdatum Ihrer Kamera finden Sie auf den Aufklebern in der Garantiekarte bzw. auf der Verpackung. Die Schreibweise ist Jahr/Monat/Tag.

#### **LÄNDERBEZOGENE ZULASSUNGEN**

Im Menü der Kamera finden Sie die für dieses Gerät spezifischen länderbezogenen Zulassungen.

- ▸ Im Hauptmenü  Kamera-Informationen  wählen
- ▸  Regulatory Information  wählen

#### **LIZENZ-INFORMATIONEN**

Im Menü der Kamera finden Sie die für dieses Gerät spezifischen Lizenz-Informationen.

- ▸ Im Hauptmenü  Kamera-Informationen  wählen
- Lizenz-Informationen wählen

#### **CE-KENNZEICHNUNG**

Die CE-Kennzeichnung unserer Produkte dokumentiert die Einhaltung grundlegender Anforderungen der gültigen EU-Richtlinien.

#### **Deutsch**

#### **Konformitätserklärung (DoC)**

Die "Leica Camera AG" bestätigt hiermit, dass dieses Produkt den grundlegenden Anforderungen und sonstigen relevanten Vorgaben der Richtlinie 2014/53/EU entspricht.

Kunden können eine Kopie der Original-DoC zu unseren Funkanlagen-Produkten von unserem DoC-Server herunterladen:

www.cert.leica-camera.com

Wenden Sie sich im Fall weiterer Fragen an den Produkt-Support der Leica Camera AG: Am Leitz-Park 5, 35578 Wetzlar, Deutschland

#### **Produktabhängig (siehe Technische Daten)**

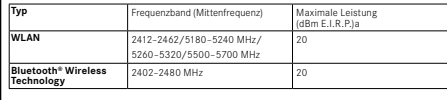

#### **ENTSORGUNG ELEKTRISCHER UND ELEKTRONISCHER GERÄTE**

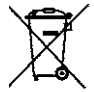

(Gilt für die EU sowie andere europäische Länder mit getrennten Sammelsystemen.)

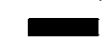

Dieses Gerät enthält elektrische und/oder elektronische Bauteile und darf daher nicht im normalen Hausmüll entsorgt werden. Stattdessen muss es zwecks Recyclings an entsprechenden, von den Gemeinden bereitgestellten Sammelstellen abgegeben werden. Dies ist für Sie kostenlos. Falls das Gerät selbst wechselbare Batterien oder Akkus enthält, müssen diese vorher entnommen werden und ggf. Ihrerseits vorschriftsmäßig entsorgt werden. Weitere Informationen zum Thema bekommen Sie bei Ihrer Gemeindeverwaltung, Ihrem Entsorgungsunternehmen oder in dem Geschäft, in dem Sie dieses Gerät erworben haben.

### **WICHTIGE HINWEISE ZUR VERWENDUNG VON WLAN/BLUETOOTH®**

- Bei Verwendung von Geräten oder Computersystemen, die eine zuverlässigere Sicherheit als WLAN-Geräte erfordern, ist zu gewährleisten, dass angemessene Maßnahmen für Sicherheit und Schutz vor Störungen an den verwendeten Systemen eingesetzt werden.
- Leica Camera AG übernimmt keine Haftung für Schäden, die beim Einsatz der Kamera für andere Zwecke als zur Verwendung als WLAN-Gerät auftreten.
- Es wird von der Verwendung der WLAN-Funktion in den Ländern ausgegangen, in denen diese Kamera vertrieben wird. Es besteht die Gefahr, dass die Kamera die Funk-Übertragungsbestimmungen verletzt, wenn sie in anderen als den Ländern benutzt wird, in denen sie vertrieben wird. Leica Camera AG übernimmt keinerlei Haftung für derartige Verstöße.
- Bitte beachten Sie, dass die Gefahr eines Abhörens der über Funkübertragung gesendeten und empfangenen Daten durch Dritte besteht. Es wird dringend angeraten, die Verschlüsselung unter den Einstellungen des Wireless Access Points zu aktivieren, um die Informationssicherheit zu gewährleisten.
- Vermeiden Sie eine Verwendung der Kamera in Bereichen mit Magnetfeldern, statischer Elektrizität oder Störungen, z.B. in der Nähe von Mikrowellenherden. Anderenfalls erreichen die Funkübertragungen die Kamera möglicherweise nicht.
- Bei Verwendung der Kamera in der Nähe von Geräten wie Mikrowellenherden oder schnurlosen Telefonen, die das 2,4GHz-Funkfrequenzband benutzen, kann es bei beiden Geräten zu einer Beeinträchtigung der Leistung kommen.
- Verbinden Sie sich nicht mit Drahtlosnetzwerken, zu deren Nutzung Sie nicht befugt sind.
- Bei aktivierter WLAN-Funktion werden Drahtlosnetzwerke automatisch gesucht. Wenn dies geschieht, können auch solche, zu deren Nutzung Sie nicht befugt sind, angezeigt werden (SSID: bezeichnet den Namen eines WLAN-Netzwerkes). Versuchen Sie jedoch nicht, eine Verbindung zu einem solchen Netzwerk herzustellen, da dies als unbefugter Zugang betrachtet werden könnte.
- Es wird empfohlen, die WLAN-Funktion in Flugzeugen auszuschalten.
- Die Nutzung des WLAN-Funkfrequenzbandes von 5150MHz bis 5350MHz ist nur in geschlossenen Räumen zulässig.
- Zu bestimmten Funktionen von Leica FOTOS lesen Sie bitte die wichtigen Hinweise auf S.[202](#page-201-0).

### **SICHERHEITSHINWEISE**

#### **ALLGEMEIN**

- Verwenden Sie Ihre Kamera nicht in unmittelbarer Nähe von Geräten mit starken Magnetfeldern sowie mit elektrostatischen oder elektromagnetischen Feldern (wie z.B. Induktionsöfen, Mikrowellenherde, TV- oder Computermonitore, Videospiel-Konsolen, Mobiltelefone, Funkgeräte). Deren elektromagnetische Felder können die Bildaufzeichnungen stören.
- Starke Magnetfelder, z.B. von Lautsprechern oder großen Elektromotoren, können die gespeicherten Daten beschädigen oder die Aufnahmen stören.
- Sollte die Kamera durch die Einwirkung von elektromagnetischen Feldern fehlerhaft arbeiten, schalten Sie sie aus, nehmen Sie den Akku kurz heraus und schalten Sie sie danach wieder ein.
- Verwenden Sie die Kamera nicht in der unmittelbaren Nähe von Radiosendern oder Hochspannungsleitungen. Deren elektromagnetische Felder können die Bildaufzeichnungen ebenfalls stören.
- Bewahren Sie Kleinteile wie z.B. die Zubehörschuh-Abdeckung grundsätzlich wie folgt auf:
	- außerhalb der Reichweite von Kindern
	- an einem vor Verlust und Diebstahl sicheren Ort
- Moderne Elektronikbauelemente reagieren empfindlich auf elektrostatische Entladung. Da sich Menschen, z.B. beim Laufen über synthetischen Teppichboden, leicht auf mehrere 10000 Volt aufladen können, kann es beim Berühren der Kamera zu einer Entladung kommen, insbesondere dann, wenn sie auf einer leitfähigen Unterlage liegt. Betrifft sie nur das Kameragehäuse, ist diese Entladung für die Elektronik völlig ungefährlich. Aus Sicherheitsgründen sollten allerdings die nach außen geführten Kon-

takte, beispielsweise diejenigen im Blitzschuh, trotz eingebauter zusätzlicher Schutzschaltungen möglichst nicht berührt werden.

- Achten Sie darauf, dass der Sensor für die Objektivtyp-Erkennung im Bajonett weder verschmutzt noch verkratzt wird. Sorgen Sie ebenfalls dafür, dass sich dort keine Sandkörner oder ähnliche Teilchen festsetzen, die das Bajonett verkratzen könnten. Reinigen Sie dieses Bauteil ausschließlich trocken (Bei Systemkameras).
- Bitte benutzen Sie für eine eventuelle Reinigung der Kontakte kein Optik-Mikrofasertuch (Synthetik), sondern ein Baumwolloder Leinentuch. Wenn Sie vorher bewusst an ein Heizungs- oder Wasserrohr (leitfähiges, mit "Erde" verbundenes Material) fassen, wird Ihre eventuelle elektrostatische Ladung mit Sicherheit abgebaut. Vermeiden lässt sich eine Verschmutzung und Oxidation der Kontakte auch durch trockene Lagerung Ihrer Kamera mit aufgesetztem Objektivdeckel und aufgesetzter Blitzschuh-/Sucherbuchsen-Abdeckung (Bei Systemkameras).
- Verwenden Sie ausschließlich das für dieses Modell vorgesehene Zubehör, um Störungen, Kurzschlüsse oder elektrische Schläge zu vermeiden.
- Versuchen Sie nicht, Gehäuseteile (Abdeckungen) zu entfernen. Fachgerechte Reparaturen sollten nur in autorisierten Servicestellen durchgeführt werden.
- Schützen Sie die Kamera vor dem Kontakt mit Insektensprays und anderen aggressiven Chemikalien. (Wasch-)Benzin, Verdünner und Alkohol dürfen nicht zur Reinigung verwendet werden. Bestimmte Chemikalien und Flüssigkeiten können das Gehäuse der Kamera bzw. die Oberflächenbeschichtung beschädigen.
- Da Gummi und Kunststoffe aggressive Chemikalien ausdünsten können, sollten sie nicht längere Zeit mit der Kamera in Kontakt bleiben.
- Stellen Sie sicher, dass kein Sand, Staub und Wasser in die Kamera eindringt, z.B. bei Schnee, Regen oder am Strand. Das gilt insbesondere beim Wechseln der Objektive (Bei Systemkameras)

sowie beim Einsetzen und Herausnehmen der Speicherkarte und des Akkus. Sand und Staub können sowohl Kamera, Objektive, Speicherkarte als auch den Akku beschädigen. Feuchtigkeit kann Fehlfunktionen und sogar irreparable Schäden an Kamera und Speicherkarte verursachen.

### **OBJEKTIV**

- Ein Objektiv wirkt wie ein Brennglas, wenn praller Sonnenschein frontal auf die Kamera einwirkt. Die Kamera muss deshalb unbedingt vor starker Sonneneinstrahlung geschützt werden.
- Das Aufsetzen des Objektivdeckels und die Kameraunterbringung im Schatten (oder idealerweise in der Tasche) helfen dabei, Schäden im Inneren der Kamera zu vermeiden.

### **AKKU**

- Die vorschriftswidrige Verwendung der Akkus und die Verwendung von nicht vorgesehenen Akkutypen können unter Umständen zu einer Explosion führen!
- Die Akkus dürfen nicht für längere Zeit Sonnenlicht, Hitze, Feuchtigkeit oder Nässe ausgesetzt werden. Ebenso wenig dürfen die Akkus in einem Mikrowellenofen oder einem Hochdruck-Behälter untergebracht werden – es besteht Feuer- oder Explosionsgefahr!
- Feuchte oder nasse Akkus dürfen keinesfalls geladen oder in die Kamera eingesetzt werden!
- Ein Sicherheitsventil im Akku gewährleistet, dass ein bei unsachgemäßer Handhabung ggf. entstehender Überdruck kontrolliert abgebaut wird. Ein aufgeblähter Akku muss dennoch umgehend entsorgt werden. Es besteht Explosionsgefahr!
- Halten Sie die Akku-Kontakte stets sauber und frei zugänglich. Lithium-Ionen-Akkus sind zwar gegen Kurzschluss gesichert, den-

noch sollten Sie die Kontakte vor Metall-Gegenständen wie Büroklammern oder Schmuckstücken schützen. Ein kurzgeschlossener Akku kann sehr heiß werden und schwere Verbrennungen verursachen.

- Sollte ein Akku hinunterfallen, überprüfen Sie anschließend das Gehäuse und die Kontakte auf etwaige Schäden. Das Einsetzen eines beschädigten Akkus kann seinerseits die Kamera beschädigen.
- Bei Geruchsentwicklung, Verfärbungen, Verformungen, Überhitzung oder Auslaufen von Flüssigkeit muss der Akku sofort aus der Kamera oder dem Ladegerät entnommen und ersetzt werden. Bei weiterem Gebrauch des Akkus besteht sonst Überhitzungs-, Feuer- und/oder Explosionsgefahr!
- Werfen Sie Akkus keinesfalls in Feuer, da sie sonst explodieren können.
- Bei auslaufenden Flüssigkeiten oder Verbrennungsgeruch den Akku von Hitzequellen fernhalten. Ausgelaufene Flüssigkeit kann sich entzünden!
- Die Verwendung von anderen, nicht von der Leica Camera AG zugelassenen Ladegeräten kann zu Schäden an den Akkus führen, im Extremfall auch zu schwerwiegenden, lebensgefährlichen Verletzungen.
- Sorgen Sie dafür, dass die verwendete Netzsteckdose frei zugänglich ist.
- Akku und Ladegerät dürfen nicht geöffnet werden. Reparaturen dürfen nur von autorisierten Werkstätten durchgeführt werden.
- Stellen Sie sicher, dass Akkus nicht in Kinderhand gelangen können. Werden Akkus verschluckt, können sie zu Erstickung führen.

#### **ERSTE HILFE**

- Kommt Akkuflüssigkeit mit den Augen in Kontakt, besteht Erblindungsgefahr. Spülen Sie die Augen sofort gründlich mit sauberem Wasser. Reiben Sie nicht in den Augen. Gehen Sie sofort zum Arzt.
- Gelangt ausgelaufene Flüssigkeit auf die Haut oder Kleidung, besteht Verletzungsgefahr. Waschen Sie die betroffenen Bereiche mit sauberem Wasser.

### **LADEGERÄT**

- Wird das Ladegerät in der Nähe von Rundfunkempfängern eingesetzt, kann deren Empfang gestört werden. Sorgen Sie für einen Abstand von mindestens 1m zwischen den Geräten.
- Wenn das Ladegerät verwendet wird, kann es Geräusche ("Sirren") verursachen – dies ist normal und keine Fehlfunktion.
- Nehmen Sie das Ladegerät bei Nichtgebrauch vom Netz, da es sonst auch mit nicht eingesetztem Akku eine (sehr geringe) Menge Strom verbraucht.
- Halten Sie die Kontakte des Ladegeräts stets sauber und schließen Sie sie niemals kurz.

### <span id="page-9-0"></span>**SPEICHERKARTE**

- Solange eine Aufnahme auf der Speicherkarte gespeichert oder die Speicherkarte ausgelesen wird, darf sie nicht herausgenommen werden. Ebenso darf die Kamera währenddessen nicht ausgeschaltet oder Erschütterungen ausgesetzt werden.
- Solange die Status-LED als Hinweis auf den Speicherzugriff der Kamera leuchtet, dürfen Sie das Fach nicht öffnen und weder Speicherkarte noch Akku entnehmen. Ansonsten können die

Daten auf der Karte zerstört werden und bei der Kamera können Fehlfunktionen auftreten.

- Lassen Sie Speicherkarten nicht fallen und biegen Sie sie nicht, da sie sonst beschädigt werden könnten und die darauf gespeicherten Daten verloren gehen können.
- Berühren Sie die Kontakte auf der Rückseite der Speicherkarte nicht und halten Sie Schmutz, Staub und Feuchtigkeit von ihnen fern.
- Sorgen Sie dafür, dass die Speicherkarten für Kinder unzugänglich sind. Beim Verschlucken von Speicherkarten besteht Erstickungsgefahr.

### **SENSOR**

• Höhenstrahlung (z.B. bei Flügen) kann Pixeldefekte verursachen.

### **TRAGRIEMEN**

- Tragriemen sind in der Regel aus besonders belastbarem Material hergestellt. Halten Sie sie deshalb von Kindern fern. Sie sind kein Spielzeug und für Kinder aufgrund von Strangulationsgefahr potenziell gefährlich.
- Verwenden Sie Tragriemen nur in ihrer Funktion als Tragriemen einer Kamera bzw. eines Fernglases. Eine anderweitige Verwendung birgt Verletzungsgefahren und kann eventuell zu Beschädigungen am Tragriemen führen und ist daher nicht gestattet.
- Tragriemen sollten nicht bei sportlichen Aktivitäten an Kameras bzw. Ferngläsern eingesetzt werden, wenn ein besonders hohes Risiko besteht, mit dem Tragriemen hängen zu bleiben (z.B. beim Klettern in den Bergen und vergleichbaren Outdoor-Sportarten).

### **STATIV**

• Prüfen Sie bei Verwendung eines Stativs dessen Standfestigkeit und drehen Sie die Kamera, indem Sie das Stativ umstellen und nicht die Kamera selbst drehen. Achten Sie bei Verwendung eines Stativs auch darauf, die Stativschraube nicht zu fest anzuziehen, unnötige Kraft anzuwenden oder dergleichen. Vermeiden Sie einen Transport der Kamera mit angesetztem Stativ. Sie könnten sich oder Andere verletzen oder die Kamera beschädigen.

### **BLITZ**

• Der Einsatz von nicht kompatiblen Blitzgeräten mit der Leica Q2 kann im schlimmsten Falle zu irreparablen Schäden an der Kamera und/oder am Blitzgerät führen.

## <span id="page-11-0"></span>**ALLGEMEINE HINWEISE**

Mehr über die notwendigen Maßnahmen bei auftretenden Problemen lesen Sie unter "Pflege/Aufbewahrung".

### **KAMERA/OBJEKTIV (Bei Systemkameras)**

- Notieren Sie die Seriennummer Ihrer Kamera (auf dem Gehäuseboden eingraviert) und der Objektive, da sie im Verlustfall außerordentlich wichtig sind.
- Zum Schutz vor dem Eindringen von Staub usw. in das Innere der Kamera sollte immer ein Objektiv oder der Kamera-Bajonettdeckel aufgesetzt sein.
- Aus demselben Grund sollten Objektivwechsel zügig und in möglichst staubfreier Umgebung erfolgen.
- Kamera-Bajonettdeckel oder Objektiv-Rückdeckel sollten nicht in der Hosentasche aufbewahrt werden, da sie dort Staub anziehen, der beim Aufsetzen in das Innere der Kamera gelangen kann.

### **MONITOR**

- Ist die Kamera großen Temperaturschwankungen ausgesetzt, kann sich Kondensfeuchtigkeit auf dem Monitor bilden. Wischen Sie ihn vorsichtig mit einem weichen, trockenen Tuch ab.
- Ist die Kamera beim Einschalten sehr kalt, ist das Monitorbild zunächst etwas dunkler als gewohnt. Sobald der Monitor wärmer wird, erreicht er wieder seine normale Helligkeit.

### **AKKU**

• Das Laden des Akkus kann nur in einem bestimmten Temperaturbereich erfolgen. Details zu den Betriebsbedingung finden sich im Kapitel "Technische Daten" (siehe S. [226\)](#page-225-0).

- Lithium-Ionen-Akkus können jederzeit und unabhängig vom Ladezustand geladen werden. Ist ein Akku bei Ladebeginn nur teilweise entladen, wird die vollständige Ladung entsprechend schneller erzielt.
- Ab Werk sind neue Akkus nur teilweise geladen, sie sollten daher vor ihrem ersten Einsatz vollständig geladen werden.
- Ein neuer Akku erreicht seine vollständige Kapazität erst, nachdem er 2-3 Mal vollständig geladen und – durch den Betrieb in der Kamera – wieder entladen worden ist. Dieser Entlade-Vorgang sollte jeweils nach ca. 25 Zyklen wiederholt werden.
- Während des Ladevorgangs erwärmen sich sowohl Akku als auch Ladegerät. Dies ist normal und keine Fehlfunktion.
- Sollten die beiden Leuchtdioden nach Ladebeginn schnell blinken (>2Hz), deutet dies auf einen Ladefehler hin (z.B. wegen Überschreitung der maximalen Ladezeit, Spannungen oder Temperaturen außerhalb der zugelassenen Bereiche oder Kurzschluss). Trennen Sie in einem solchen Fall das Ladegerät vom Netz und entnehmen Sie den Akku. Stellen Sie sicher, dass die oben erwähnten Temperaturbedingungen erfüllt sind und starten Sie dann den Ladevorgang erneut. Sollte das Problem weiterhin bestehen, wenden Sie sich bitte an Ihren Händler, die Leica-Vertretung in Ihrem Land oder die Leica Camera AG.
- Wiederaufladbare Lithium-Ionen-Akkus erzeugen Strom durch interne chemische Reaktionen. Diese Reaktionen werden auch durch Außentemperatur und Luftfeuchtigkeit beeinflusst. Für eine maximale Standzeit und Lebensdauer des Akkus sollte er nicht dauerhaft extrem hohen oder niedrigen Temperaturen (z.B. in einem stehenden Fahrzeug im Sommer bzw. Winter) ausgesetzt werden.
- Die Lebensdauer jedes Akkus ist selbst bei optimalen Einsatzbedingungen – begrenzt! Nach mehreren hundert Ladezyklen ist dies an deutlich kürzer werdenden Betriebszeiten zu erkennen.
- Der wechselbare Akku versorgt einen weiteren, fest in der Kamera eingebauten Puffer-Akku, der die Speicherung von Uhrzeit und Datum für einige Wochen sicherstellt. Ist die Kapazität dieses Puffer-Akkus erschöpft, muss er durch Einsetzen eines geladenen Akkus wieder aufgeladen werden. Nach einer vollständigen Entladung beider Akkus muss allerdings die Einstellung von Uhrzeit und Datum erneut vorgenommen werden.
- Bei nachlassender Akku-Kapazität bzw. beim Einsatz eines alten Akkus erfolgen je nach verwendeter Kamera-Funktion Warnmeldungen und die Funktionen werden ggf. eingeschränkt oder ganz gesperrt.
- Nehmen Sie den Akku heraus, wenn Sie die Kamera für längere Zeit nicht benutzen. Schalten Sie dazu vorher die Kamera mit dem Hauptschalter aus. Andernfalls könnte der Akku nach mehreren Wochen tiefentladen werden, d.h. die Spannung stark sinken, da die Kamera, selbst wenn sie ausgeschaltet ist, für die Speicherung Ihrer Einstellungen einen geringen Ruhestrom verbraucht.
- Geben Sie schadhafte Akkus gemäß den jeweiligen diesbezüglichen Vorschriften an einer Sammelstelle zwecks korrekten Recyclings ab.
- Das Herstellungsdatum finden Sie auf dem Akku selbst. Die Schreibweise ist Woche/Jahr.

### <span id="page-12-0"></span>**SPEICHERKARTE**

• Das Angebot an SD-/SDHC-/SDXC-Karten ist zu groß, als dass die Leica Camera AG sämtliche erhältlichen Typen vollständig auf Kompatibilität und Qualität prüfen könnte. Eine Beschädigung von Kamera oder Karte ist in aller Regel nicht zu erwarten. Da jedoch insbesondere sogenannte No-Name-Karten teilweise nicht die SD-/SDHC-/SDXC-Standards einhalten, kann die Leica Camera AG für deren Einsatz keine Funktionsgarantie übernehmen.

- Es empfiehlt sich, Speicherkarten gelegentlich zu formatieren, da die beim Löschen entstehende Fragmentierung einiges der Speicherkapazität blockieren kann.
- Normalerweise ist es nicht erforderlich, bereits eingesetzte Speicherkarten zu formatieren (zu initialisieren). Wenn jedoch eine noch unformatierte oder eine in einem anderen Gerät (wie z.B. in einem Rechner) formatierte Karte erstmals eingesetzt wird, muss sie formatiert werden.
- Da elektromagnetische Felder, elektrostatische Aufladung sowie Defekte an der Kamera und Karte zu Beschädigung oder Verlust der Daten auf der Speicherkarte führen können, empfiehlt es sich, die Daten zusätzlich auf einen Rechner zu überspielen und dort zu speichern.
- SD-, SDHC- und SDXC-Speicherkarten besitzen einen Schreibschutz-Schieber, mit dem sie gegen unbeabsichtigte Speicherungen und Löschungen gesperrt werden können. Der Schieber befindet sich auf der nicht abgeschrägten Seite der Karte. In seiner unteren, mit LOCK gekennzeichneten Stellung sind die Daten gesichert.
- Beim Formatieren der Speicherkarte gehen alle darauf vorhandenen Daten verloren. Das Formatieren wird nicht durch den Löschschutz entsprechend markierter Aufnahmen verhindert.

### **SENSOR**

• Sollten Staub- oder Schmutzpartikel auf dem Sensor-Deckglas haften, kann sich dies, je nach Partikelgröße, durch dunkle Punkte oder Flecken auf den Aufnahmen bemerkbar machen (Bei Systemkameras). Zur Reinigung des Sensors können Sie Ihre Kamera an den Leica Customer Care (siehe S.[232\)](#page-231-0) einschicken. Diese Reinigung ist allerdings kein Bestandteil der Garantieleistungen und somit kostenpflichtig.

### **DATEN**

 $\mathbf i$ 

- Alle Daten, also auch persönliche Daten, können durch fehlerhafte oder versehentliche Bedienschritte, statische Elektrizität, Unfälle, Fehlfunktionen, Reparaturen und andere Maßnahmen verändert oder gelöscht werden.
- Beachten Sie, dass die Leica Camera AG keinerlei Haftung für unmittelbare Schäden oder Folgeschäden übernimmt, die auf die Änderung oder Vernichtung von Daten und persönlichen Informationen zurückzuführen sind.

### **FIRMWARE-UPDATE**

Leica arbeitet permanent an der Weiterentwicklung und Optimierung der Leica Q2. Da im Fall von digitalen Kameras sehr viele Funktionen rein elektronisch gesteuert werden, können Verbesserungen und Erweiterungen des Funktionsumfangs nachträglich in der Kamera installiert werden. Zu diesem Zweck führt Leica in unregelmäßigen Abständen sogenannte Firmware-Updates ein. Grundsätzlich werden die Kameras bereits ab Werk mit der jeweils aktuellen Firmware ausgestattet, andererseits können Sie sie auch selbst auf einfache Art von unserer Homepage downloaden und auf Ihre Kamera übertragen.

Wenn Sie sich als Besitzer auf der Leica Camera Homepage registrieren, können Sie sich per Newsletter informieren lassen, wenn ein Firmware-Update zur Verfügung steht.

Weitere Informationen zur Registrierung und zu Firmware-Updates für Ihre Leica Q2 sowie ggf. Änderungen und Ergänzungen zu den Ausführungen in der Anleitung finden Sie sowohl im Downloadbereich als auch im "Kundenbereich" der Leica Camera AG unter: https://club.leica-camera.com

Leica führt auch für Objektive in unregelmäßigen Abständen Firmware-Updates durch. Eine neue Firmware können Sie selbst einfach von unserer Homepage downloaden und auf Ihr Objektiv übertragen. Weitere Informationen dazu finden Sie auf S.[198.](#page-197-0)

Ob Ihre Kamera und Ihre Objektive mit der aktuellen Firmware-Version ausgestattet ist/sind, können Sie im Menüpunkt  Kamera-Informationen ablesen (siehe S. [198\)](#page-197-0).

### <span id="page-14-0"></span>**GARANTIE**

Neben Ihren gesetzlichen Gewährleistungsansprüchen gegenüber Ihrem Verkäufer erhalten Sie für dieses Leica Produkt zusätzlich von der Leica Camera AG eine Produktgarantie ab dem Kaufdatum bei einem autorisierten Leica Fachhändler. Bisher wurden die Garantiebedingungen der Produktpackung beigelegt. Als neuer Service werden sie nun ausschließlich online zur Verfügung gestellt. Dies hat den Vorteil, dass Sie jederzeit auf die für Ihr Produkt geltenden Garantiebedingungen Zugriff haben. Bitte beachten Sie, dass dies nur für Produkte gilt, die nicht mit beigelegten Garantiebedingungen ausgeliefert werden. Für Produkte mit beigelegten Garantiebedingungen gelten weiterhin ausschließlich diese. Weitere Informationen zu Garantieumfang, Garantieleistungen und Beschränkungen finden Sie unter: https://warranty.leica-camera.com

#### **Die Leica Q2 ist vor Spritzwasser und Staub geschützt.**

Die Kamera wurde unter kontrollierten Laborbedingungen getestet und ist nach DIN EN 60529 unter IP52 klassifiziert. Bitte beachten Sie: Der Schutz vor Spritzwasser und Staub ist nicht dauerhaft und verringert sich im Laufe der Zeit. Hinweise zum Reinigen und Trocknen der Kamera finden Sie im Abschnitt zu "Pflege/Aufbewahrung". Die Garantie deckt keine Schäden durch Flüssigkeiten ab. Das Öffnen der Kamera durch einen nicht-autorisierten Händler oder Servicepartner führt zum Erlöschen der Garantie bzgl. Spritzwasser und Staub.

### **INHALTSVERZEICHNIS**

 $\mathbf{i}$ 

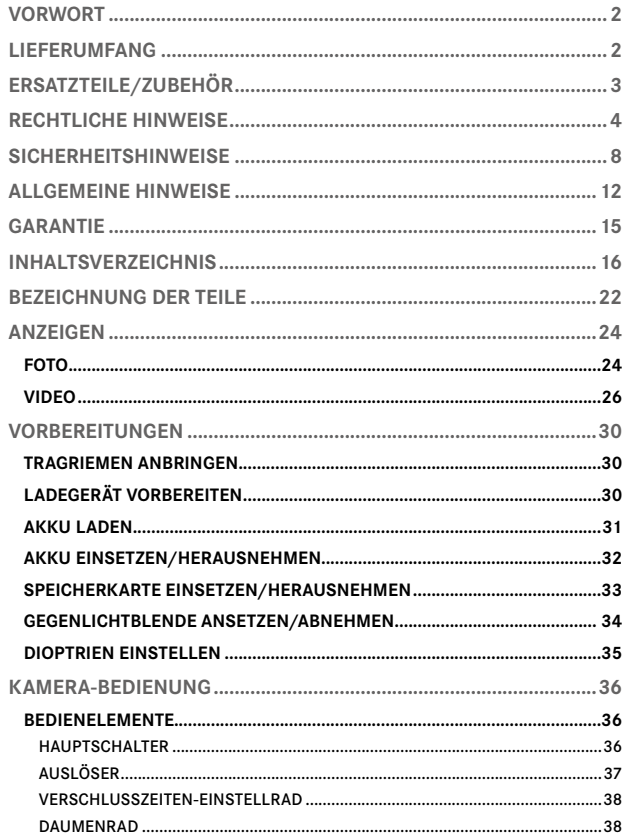

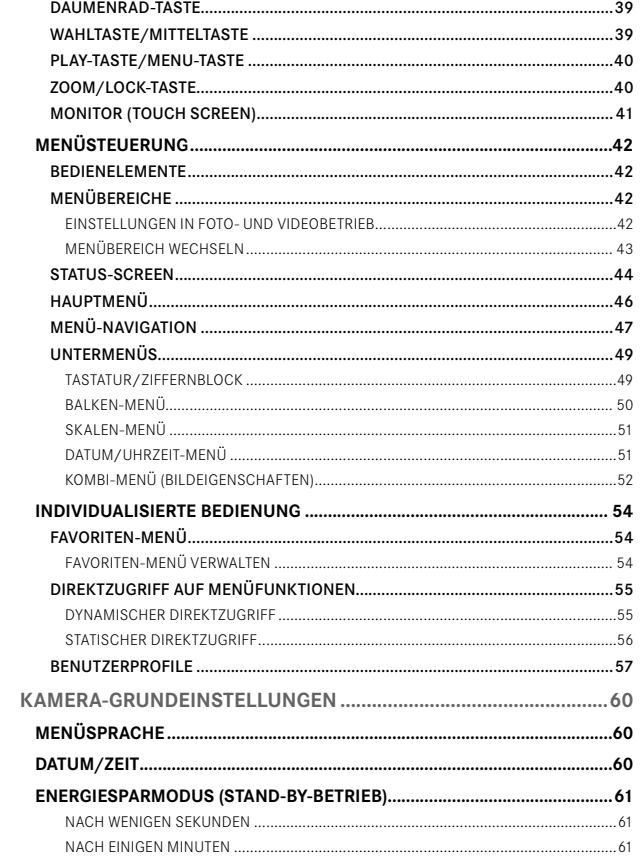

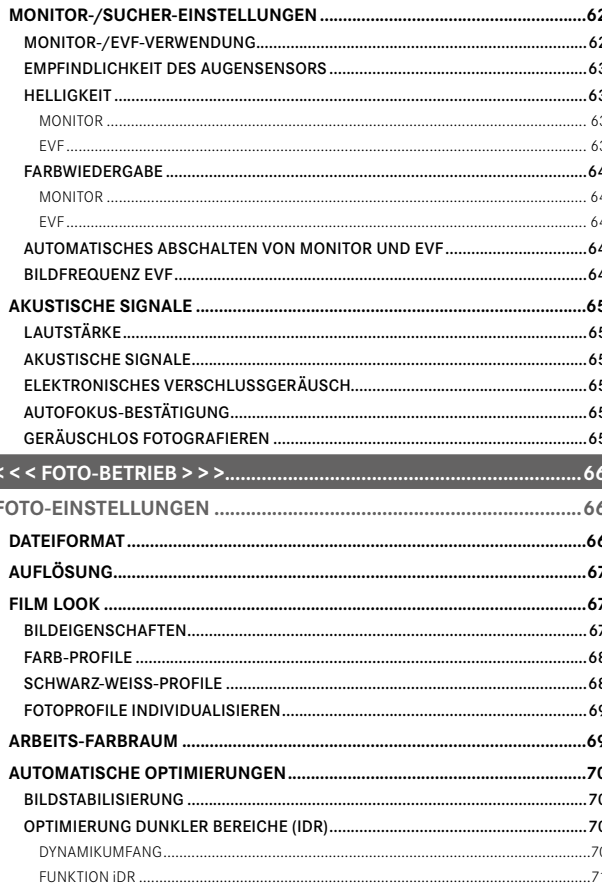

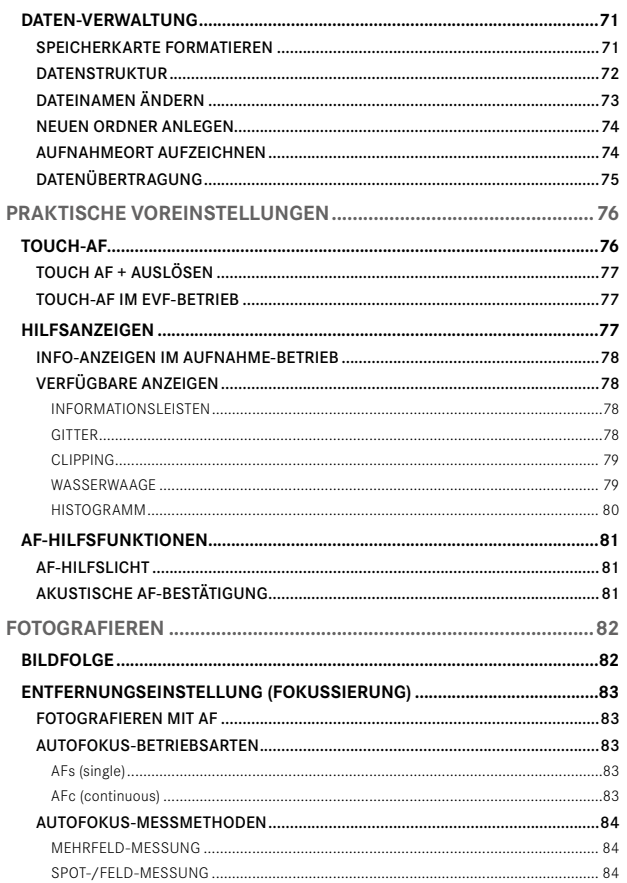

 $\mathbf{i}$ 

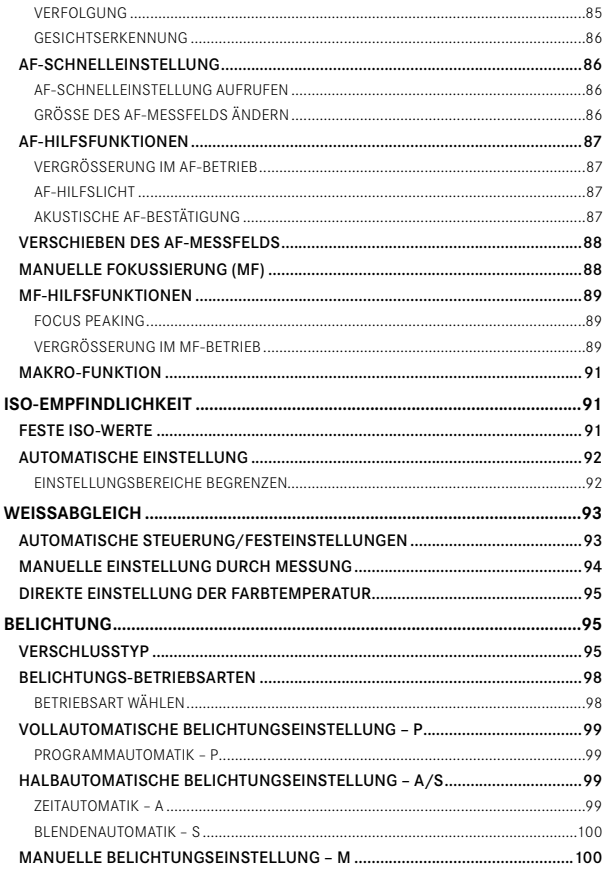

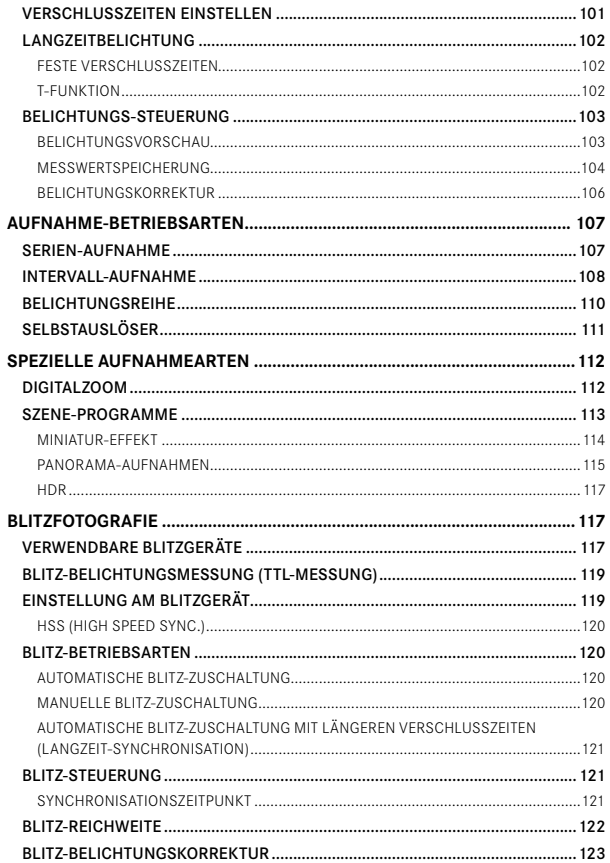

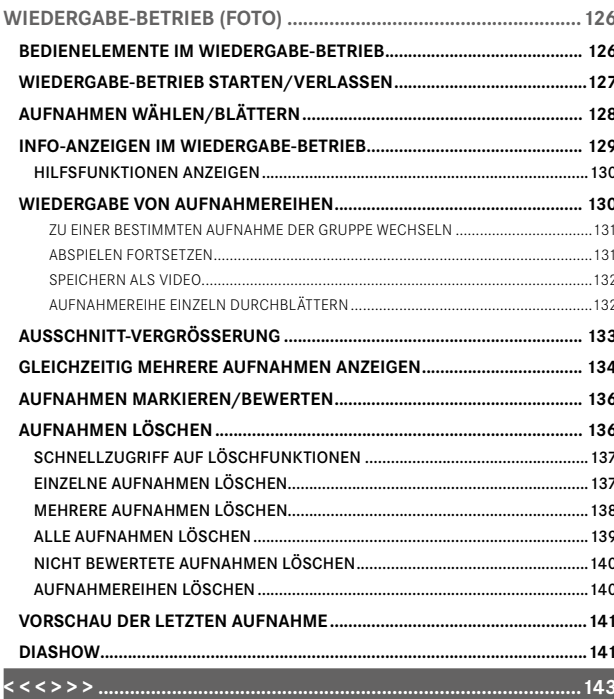

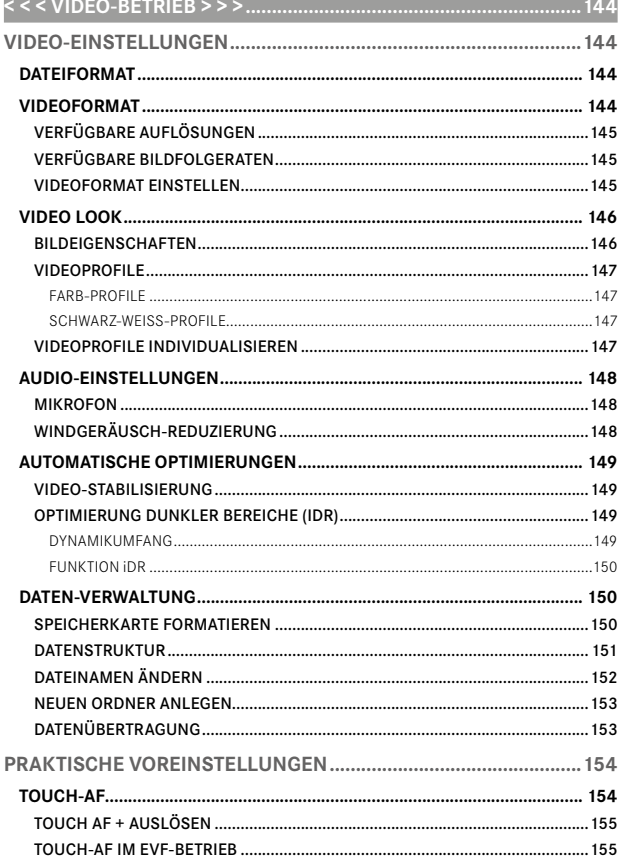

# $\mathbf i$

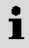

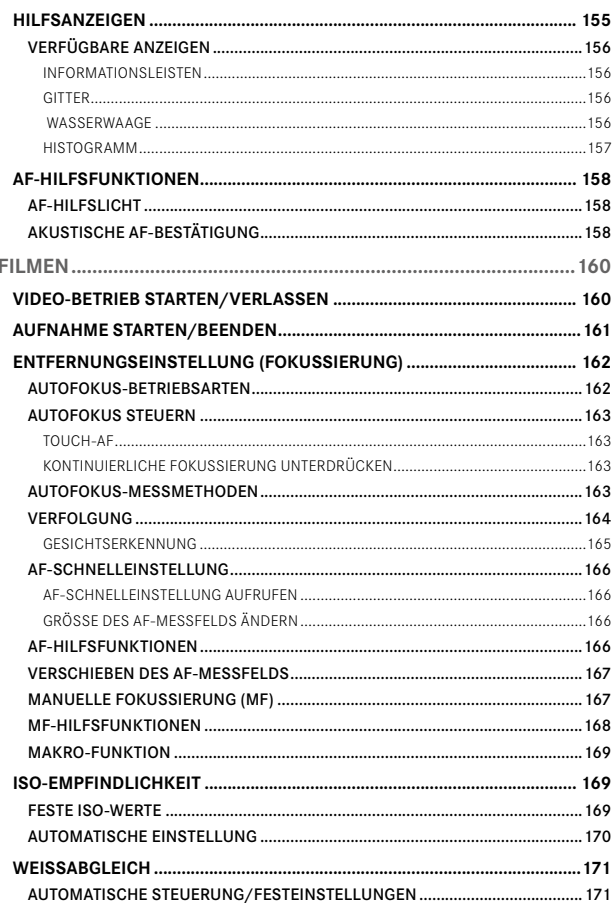

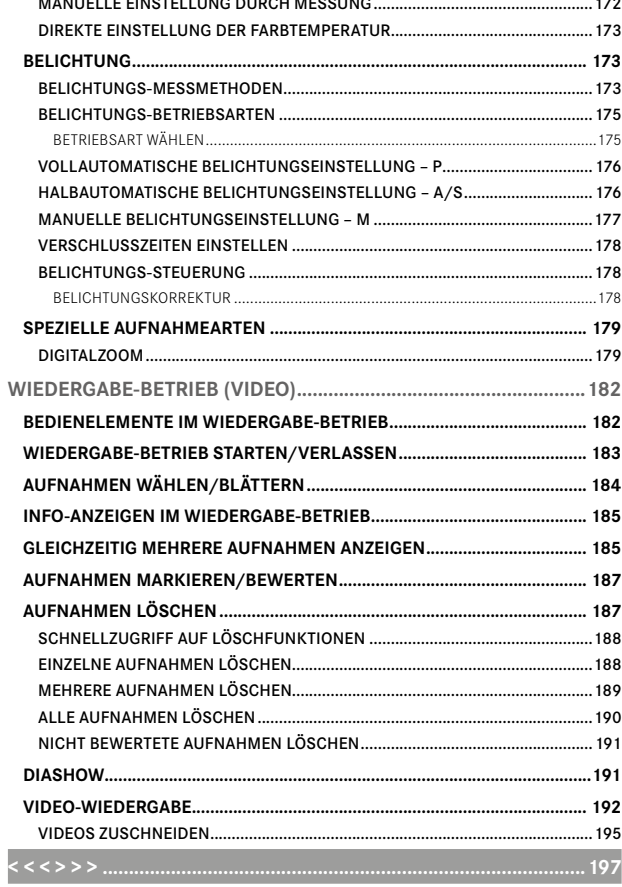

 $\overline{a}$ 

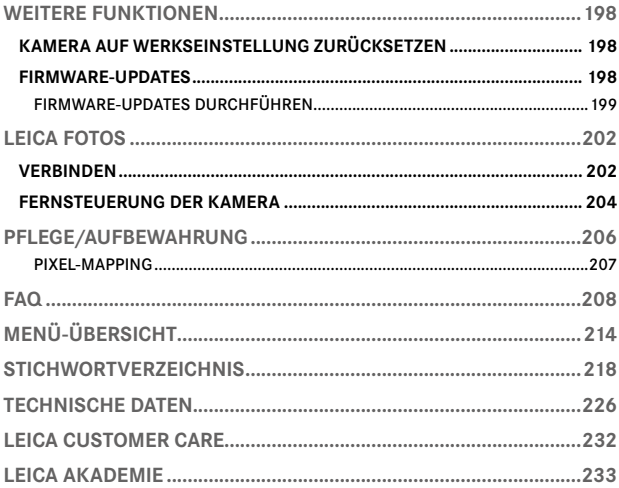

#### Bedeutung der unterschiedlichen Kategorien von Informationen in dieser Anleitung

#### Hinweis Zusätzliche Informationen

#### Wichtig

Nichtbeachtung kann zur Beschädigung der Kamera, des Zubehörs oder der Aufnahmen führen

#### Achtung

Nichtbeachtung kann zu Personenschäden führen

### **BEZEICHNUNG DER TEILE**

<span id="page-21-0"></span> $\mathbf{i}$ 

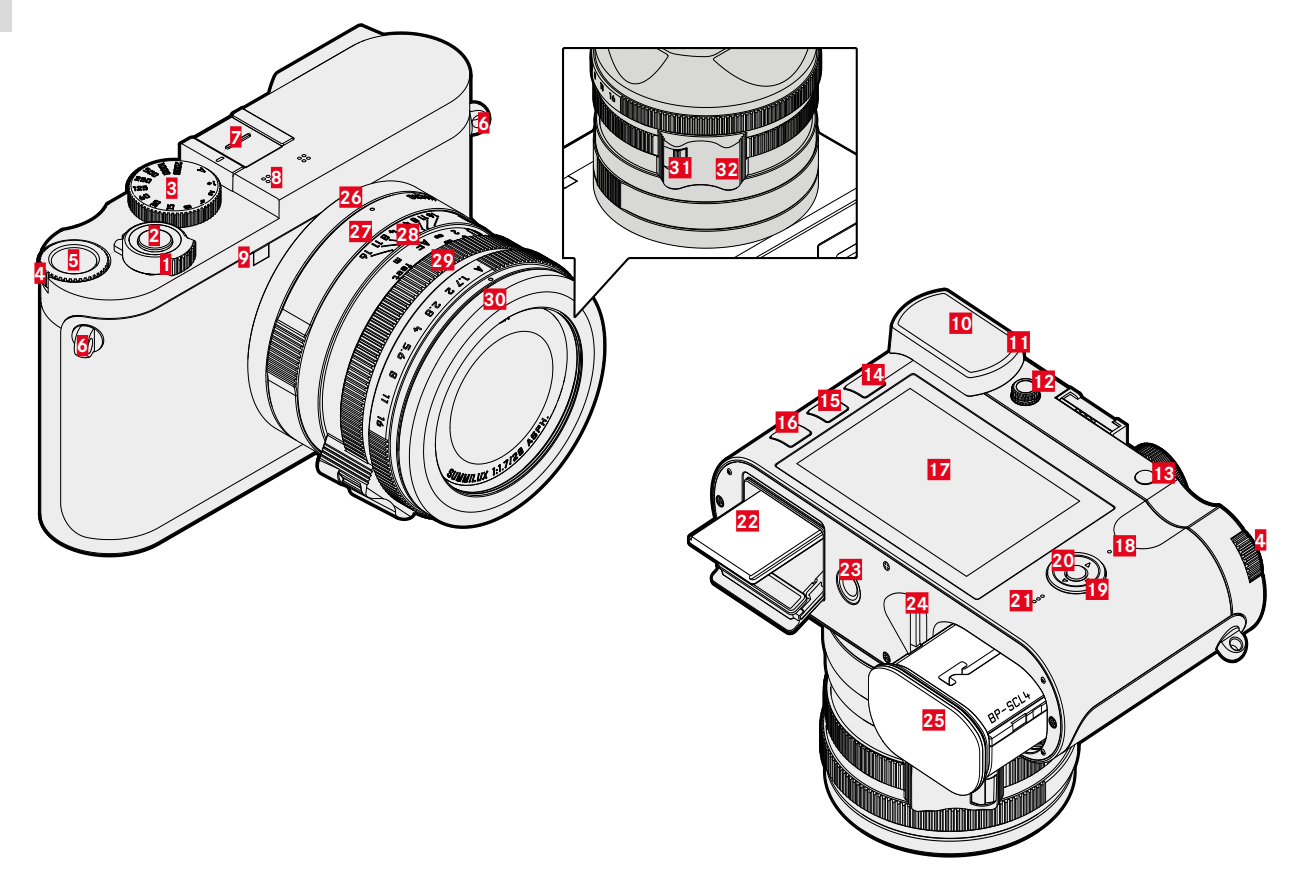

### **LEICA Q2**

- Hauptschalter
- Auslöser
- Verschlusszeiten-Einstellrad
- Daumenrad
- Daumenrad-Taste
- Trageösen
- Zubehörschuh
- Mikrofone
- Selbstauslöser-LED / AF-Hilfslicht
- Sucherokular
- Augensensor
- Dioptrien-Einstellrad
- Zoom/Lock-Taste
- PLAY-Taste
- FN-Taste
- MENU-Taste
- Monitor
- Status-LED
- Wahltaste
- Mitteltaste
- Lautsprecher
- Speicherkarten-Schacht
- Stativgewinde
- Akku-Entriegelungshebel
- Akkufach

### OBJEKTIV "SUMMILUX 1:1.7/28 ASPH."

- Indexpunkt für Makro-Funktion
- Makro-Einstellring
- Entfernungs-Einstellring
- Blenden-Einstellring
- Gewinde-Schutzring
- AF/MF-Entriegelung
- Fingergriff

### **ANZEIGEN**

Die Darstellung auf dem Monitor ist mit der im Sucher identisch.

### **FOTO**

<span id="page-23-0"></span> $\mathbf{i}$ 

**STATUS-SCREEN**

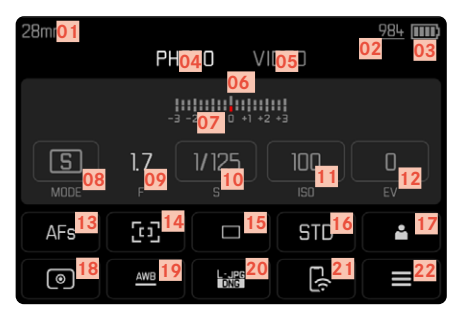

#### **BEI AUFNAHME**

Alle Anzeigen/Werte beziehen sich auf die aktuellen Einstellungen.

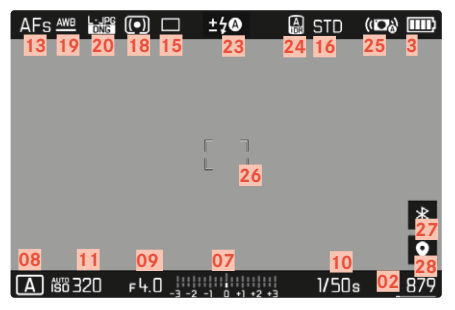

#### **BEI WIEDERGABE**

Alle Anzeigen/Werte beziehen sich auf die angezeigte Aufnahme.

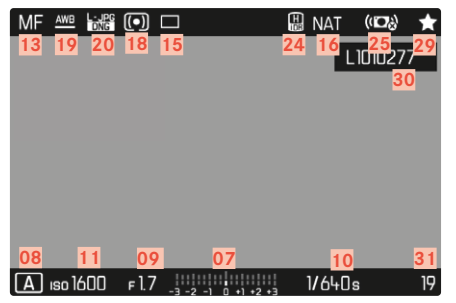

#### **AKTIVIERTE**  Aufnahme-Assistenten

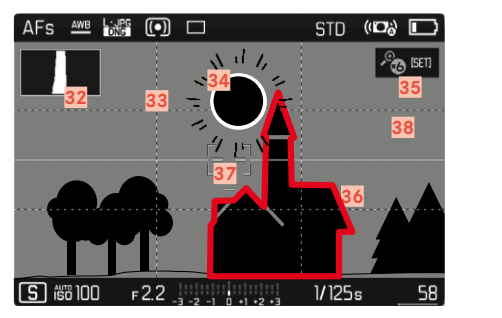

- Brennweite
- Verbleibende Speicherkapazität
- Akku-Kapazität
- Menü-Bereich  FOTO
- Menü-Bereich  VIDEO
- Lichtwaage
- Belichtungskorrektur-Skala
- Belichtungs-Betriebsart
- Blendenwert
- Verschlusszeit
- ISO-Empfindlichkeit
- Belichtungskorrektur-Wert
- Fokusmodus
- Autofokus-Messmethode
- Aufnahme-Betriebsart ( Bildfolge )
- Farbwiedergabe (Film Look)
- Benutzerprofil
- Belichtungs-Messmethode
- Weißabgleich-Betriebsart
- Dateiformat/Kompressionsstufe/Auflösung
- Leica FOTOS
- Favoriten-Menü/Hauptmenü
- Blitz-Betriebsart/Blitz-Belichtungskorrektur
- iDR
- Stabilisierung aktiviert
- AF-Feld
- Bluetooth® (Leica FOTOS)
- Geotagging

Automatische Aufzeichnung des Aufnahmeorts (Exif-Daten)

- Symbol für markierte Aufnahme
- Dateiname
- Dateinummer der gezeigten Aufnahme
- Histogramm
- Gitterlinien
- Clipping-Kennzeichnung überbelichteter Motivanteile
- Automatische Vergrößerung als Fokussierhilfe bei manueller Fokussierung (3-fach & oder & 6-fach möglich)
- Focus Peaking (Kennzeichnung scharf eingestellter Kanten im Motiv)
- Wasserwaage
- Darstellung der Ausschnittsgröße und –lage (nur bei Vergrößerung eines Ausschnitts sichtbar)

<span id="page-25-0"></span>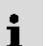

### **VIDEO**

### **STATUS-SCREEN**

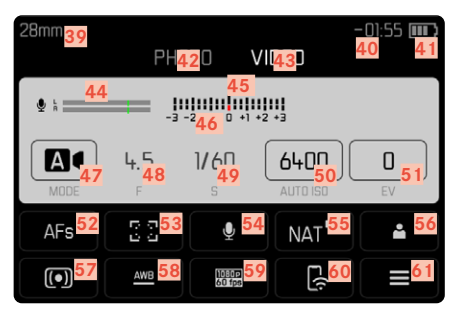

### **BEIM ABSPIELEN**

Alle Anzeigen/Werte beziehen sich auf die angezeigte Aufnahme.

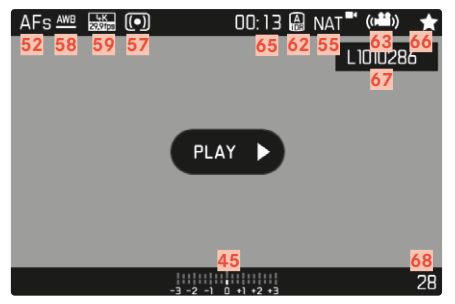

#### **BEIM FILMEN**

Alle Anzeigen/Werte beziehen sich auf die aktuellen Einstellungen.

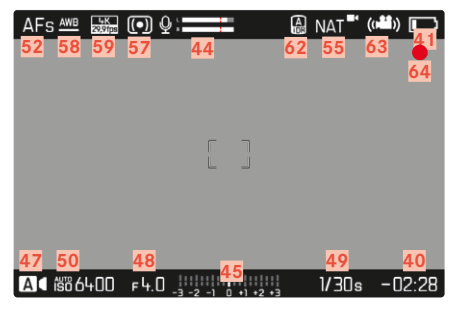

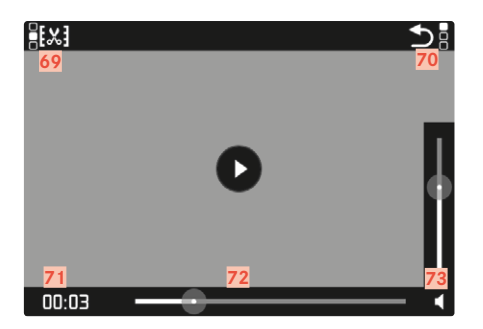

- Brennweite
- Verbleibende Speicherkapazität
- Akku-Kapazität
- Menü-Bereich  FOTO
- Menü-Bereich  VIDEO
- Mikrofon-Aufnahmepegel
- Lichtwaage
- Belichtungskorrektur-Skala
- Belichtungs-Betriebsart
- Blendenwert
- Verschlusszeit
- ISO-Empfindlichkeit
- Belichtungskorrektur-Wert
- Fokusmodus
- Autofokus-Messmethode
- Mikrofon-Empfindlichkeit ( Microphone Gain )
- Farbwiedergabe (Video Look)
- Benutzerprofil
- Belichtungs-Messmethode
- Weißabgleich-Betriebsart
- Auflösung/Bildrate
- Leica FOTOS
- Favoriten-Menü/Hauptmenü
- iDR
- Stabilisierung aktiviert
- Hinweis für laufende Videoaufnahme
- Länge der Videoaufnahme
- Symbol für markierte Videoaufnahme
- Dateiname
- Dateinummer der gezeigten Videoaufnahme
- Videoschnitt-Funktion
- Verlassen der Video-Wiedergabe
- Aktueller Abspiel-Zeitpunkt
- Wiedergabe-Statusbalken
- Lautstärke-Balken

### **LADESTATUS-ANZEIGE IM MONITOR**

Der Ladezustand des Akkus wird im Status-Screen sowie in der Kopfzeile oben rechts angezeigt.

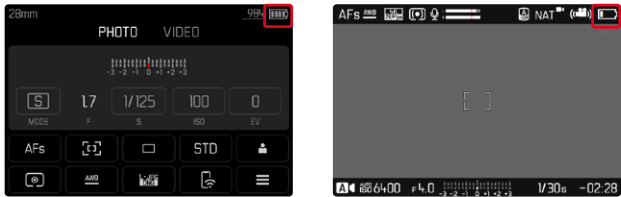

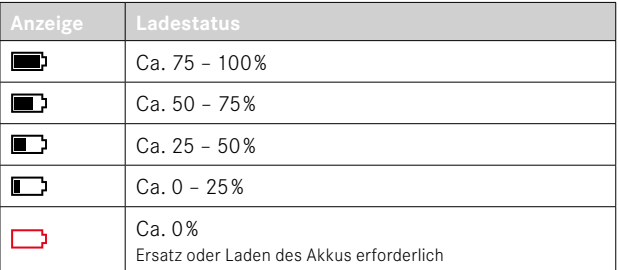

### <span id="page-29-0"></span>**VORBEREITUNGEN**

### **TRAGRIEMEN ANBRINGEN**

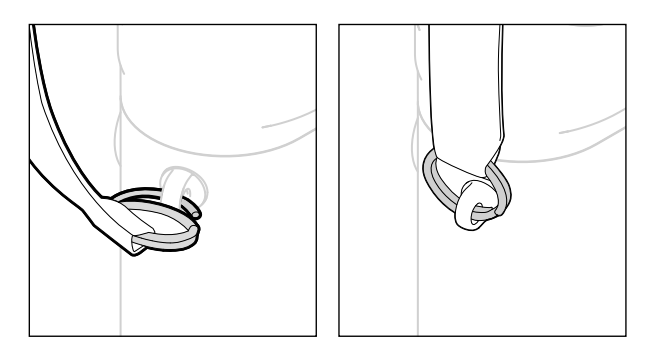

#### Achtung

• Vergewissern Sie sich bitte nach dem Anbringen des Tragriemens, dass die Verschlüsse korrekt montiert sind, um ein Herabfallen der Kamera zu vermeiden.

## **LADEGERÄT VORBEREITEN**

Ladegerät mit dem zu den örtlichen Steckdosen passenden Netzkabel an das Netz anschließen.

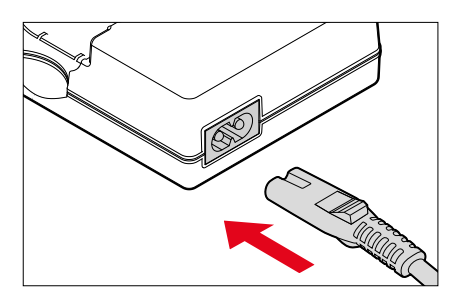

#### Hinweis

• Das Ladegerät stellt sich automatisch auf die jeweilige Netzspannung ein.

### <span id="page-30-0"></span>**AKKU LADEN**

Die Kamera wird durch einen Lithium-Ionen-Akku mit der notwendigen Energie versorgt.

### **AKKU IN DAS LADEGERÄT EINSETZEN**

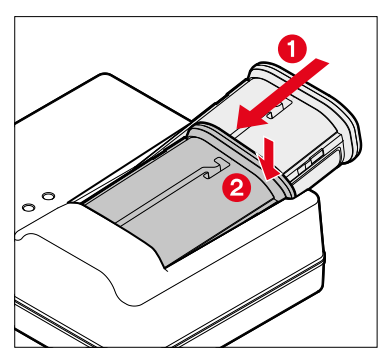

- ▸ Akku mit der Rinne nach oben zeigend in das Ladegerät einlegen, bis die Kontakte sich berühren
- ▸ Akku nach unten drücken, bis er hör- und fühlbar einrastet
- ▸ Sicherstellen, dass der Akku vollständig in das Ladegerät eingelegt ist

#### **AKKU AUS DEM LADEGERÄT ENTNEHMEN**

▸ Akku nach oben kippen und schräg entnehmen

#### **LADESTATUS-ANZEIGEN AM LADEGERÄT**

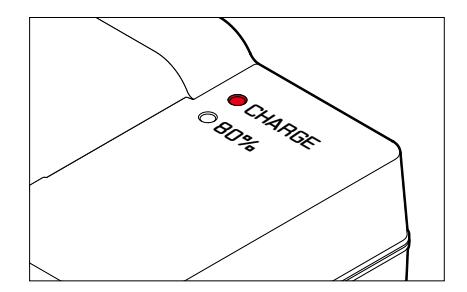

Der korrekte Ladevorgang wird durch die Status-LED angezeigt.

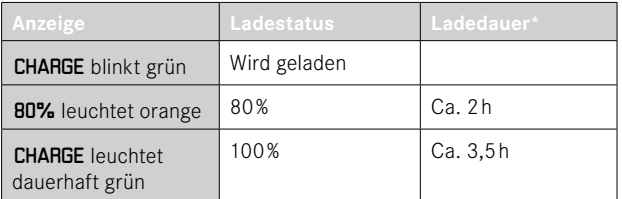

Das Ladegerät sollte nach Beenden des Ladevorgangs vom Netz genommen werden. Eine Gefahr der Überladung besteht nicht.

\* ausgehend vom entladenen Zustand

#### <span id="page-31-0"></span>**AKKU EINSETZEN/HERAUSNEHMEN**

▸ Sicherstellen, dass die Kamera ausgeschaltet ist (siehe S.[36](#page-35-1))

#### **EINSETZEN**

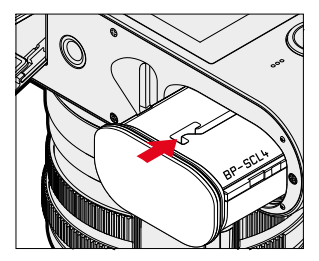

▸ Akku mit der Rinne zur Monitorseite zeigend einführen, bis er hörund fühlbar einrastet

#### **HERAUSNEHMEN**

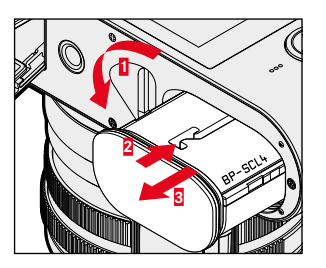

- ▸ Akku-Entriegelungshebel drehen
	- Akku schiebt sich etwas heraus.
- ▸ Akku leicht drücken
	- Akku entriegelt sich und schiebt sich völlig heraus.
- ▸ Akku herausnehmen

#### Wichtig

• Das Herausnehmen des Akkus bei eingeschalteter Kamera kann zum Verlust der individuellen Einstellungen und zu Schäden an der Speicherkarte führen.

### <span id="page-32-0"></span>**SPEICHERKARTE EINSETZEN/HERAUSNEHMEN**

Die Kamera speichert die Aufnahmen auf einer SD- (Secure Digital) bzw. SDHC- (-High Capacity) bzw. SDXC- (-eXtended Capacity) Karte.

#### Hinweise

- SD/SDHC/SDXC-Speicherkarten gibt es von verschiedenen Anbietern und mit unterschiedlicher Kapazität und Schreib-/ Lese-Geschwindigkeit. Insbesondere solche mit hoher Kapazität und Schreib-/Lese-Geschwindigkeit ermöglichen eine schnelle Aufzeichnung und Wiedergabe.
- Abhängig von der Kapazität der Speicherkarte wird diese nicht unterstützt oder muss vor der ersten Benutzung in der Kamera formatiert werden (siehe S.[71](#page-70-0)). In der Kamera erscheint in diesem Fall eine entsprechende Meldung. Informationen zu unterstützten Karten finden sich im Abschnitt "Technische Daten".
- Falls sich die Speicherkarte nicht einsetzen lässt, überprüfen Sie ihre korrekte Ausrichtung.
- Weitere Hinweise finden sich auf S. [10](#page-9-0) und S. [13.](#page-12-0)
- Insbesondere Videoaufnahmen erfordern eine hohe Schreibgeschwindigkeit.

### **SPEICHERKARTENSCHACHT-KLAPPE ÖFFNEN**

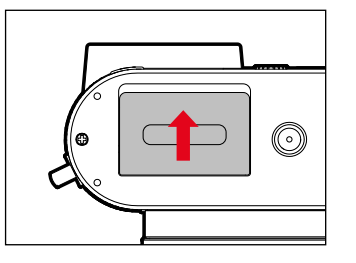

- ▸ Klappe wie in der Abbildung gezeigt schieben, bis ein Klicken ertönt
	- Klappe öffnet sich automatisch.

### **SPEICHERKARTENSCHACHT-KLAPPE SCHLIESSEN**

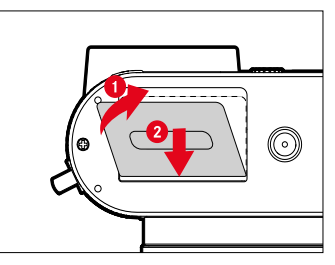

- ▸ Klappe zuklappen und halten
- ▸ Klappe wie gezeigt verschieben, bis sie hörbar einrastet

<span id="page-33-0"></span>**EINSETZEN**

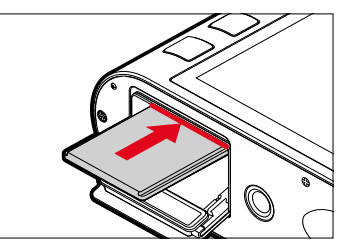

▸ Speicherkarte mit den Kontakten zur Monitorseite in den Schacht hineindrücken, bis sie hör- und fühlbar einrastet

#### **HERAUSNEHMEN**

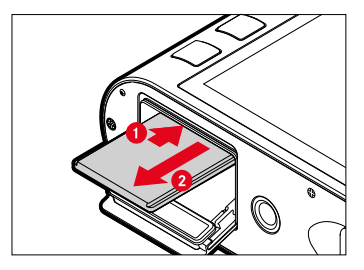

- ▸ Karte hineindrücken, bis ein leises Klicken ertönt
	- Karte schiebt sich etwas heraus.
- ▸ Karte herausnehmen

### **GEGENLICHTBLENDE ANSETZEN/ABNEHMEN**

Diese Kamera wird mit einer passenden Gegenlichtblende geliefert. Diese ist bei Auslieferung bereits montiert.

Zur Verminderung von Vignettierung wird die Verwendung der Gegenlichtblende empfohlen.

#### **ABNEHMEN**

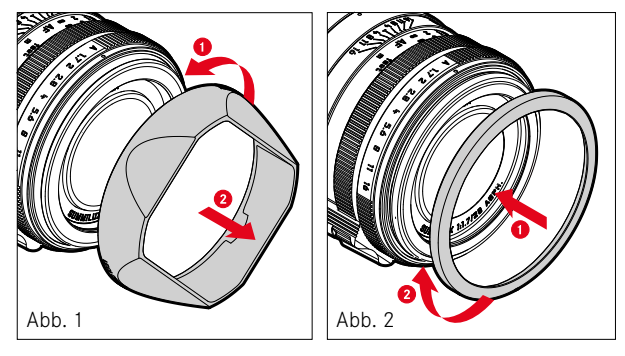

- ▸ Gegenlichtblende gegen den Uhrzeigersinn abschrauben (Abb.1)
- ▸ Gewinde-Schutzring aufschrauben (Abb.2)

#### <span id="page-34-0"></span>**ANSETZEN**

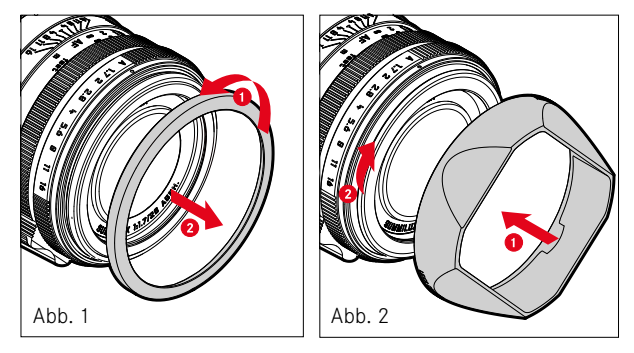

- ▸ Gewinde-Schutzring gegen den Uhrzeigersinn abschrauben (Abb.1)
- ▸ Gegenlichtblende im Uhrzeigersinn bis zum Anschlag aufschrauben (Abb.2)

#### Hinweise

- Der mitgelieferte Gegenlichtblenden-Deckel passt nur auf die Gegenlichtblende und kann nicht ohne diese als Objektiv-Deckel verwendet werden.
- Zur Verwendung ohne Gegenlichtblende ist ein passender Objektiv-Vorderdeckel E49 (Bestellnr. 14001) als optionales Zubehör erhältlich: store.leica-camera.com

### **DIOPTRIEN EINSTELLEN**

Damit Brillenträger auch ohne Brille fotografieren können, kann der Sucher in einem Bereich von -4 bis +3 Dioptrien auf das eigene Auge eingestellt werden (Dioptrienausgleich).

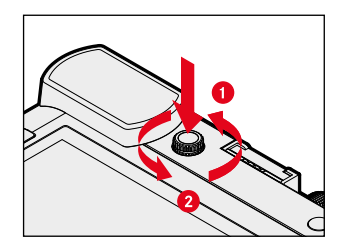

- ▸ Dioptrien-Einstellrad in seine Vertiefung hineindrücken, bis ein Klicken ertönt
	- Die Arretierung wird gelöst und das Dioptrien-Einstellrad schiebt sich ein Stück weit heraus.
- ▸ Durch den Sucher blicken
- ▸ Ein Motiv anvisieren und fokussieren
- ▸ Dioptrien-Einstellrad wieder in seine Vertiefung zurück drücken, bis es hörbar einrastet

### <span id="page-35-0"></span>**KAMERA-BEDIENUNG**

#### **BEDIENELEMENTE**

#### **HAUPTSCHALTER**

Die Kamera wird mit dem Hauptschalter ein- und ausgeschaltet.

#### **KAMERA EINSCHALTEN**

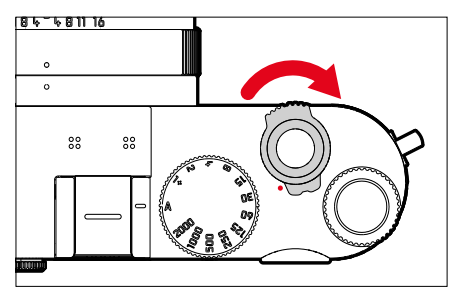

#### Hinweise

- Die Betriebsbereitschaft wird beim Einschalten nach ca. 1s erreicht.
- Nach dem Einschalten leuchtet die LED kurz auf und die Anzeigen im Sucher erscheinen.

#### <span id="page-35-1"></span>**KAMERA AUSSCHALTEN**

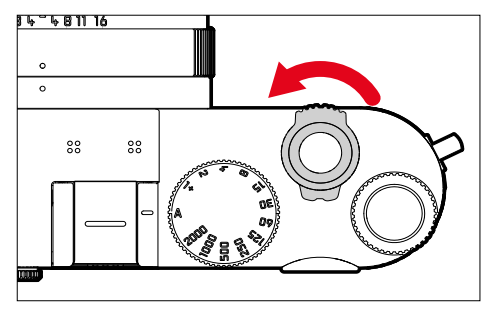

#### Hinweis

• Mit der Funktion Autom. Abschaltung (siehe S.[61\)](#page-60-1) kann man die Kamera automatisch ausschalten, wenn keine Bedienung in der vorgegebenen Zeit erfolgt. Wenn diese Funktion auf  Aus  gestellt ist und die Kamera längere Zeit nicht benutzt wird, sollte sie immer mit dem Hauptschalter ausgeschaltet werden, um versehentliche Auslösungen und das Entladen des Akkus auszuschließen.
## **AUSLÖSER**

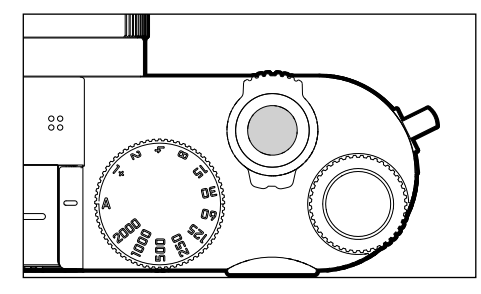

Der Auslöser arbeitet zweistufig.

- 1. **Antippen** (=Herunterdrücken bis zum 1. Druckpunkt)
	- Aktivieren von Kamera-Elektronik und Anzeigen
	- Messwertspeicherung (Messung und Speicherung):
		- AF-Betrieb: Entfernungsmessung (AF-L)
		- (halb-)automatische Belichtungs-Betriebsarten: Belichtungsmessung (AE-L)
	- Abbruch einer laufenden Selbstauslöser-Vorlaufzeit
	- Rückkehr in den Aufnahme-Betrieb
		- aus dem Wiedergabe-Betrieb
		- aus der Menüsteuerung
		- aus dem Stand-by-Betrieb

## 2. **Durchdrücken**

- Auslösen
	- Die Daten werden anschließend auf die Speicherkarte übertragen.
- Starten einer Videoaufnahme
- Starten einer vorgewählten Selbstauslöser-Vorlaufzeit
- Starten einer Serien- oder Intervall-Aufnahme

#### Hinweise

- Der Auslöser sollte zur Vermeidung von Verwacklungen weich und nicht ruckartig gedrückt werden, bis mit leisem Klicken der Verschluss abläuft.
- Der Auslöser bleibt gesperrt:
	- wenn die eingesetzte Speicherkarte und/oder der interne Zwischenspeicher (vorübergehend) voll sind
	- wenn der Akku seine Leistungsgrenze erreicht hat (Kapazität, Temperatur, Alter)
	- wenn die Speicherkarte schreibgeschützt oder schadhaft ist
	- wenn der Sensor zu heiß ist

### **VERSCHLUSSZEITEN-EINSTELLRAD**

 $\times$ 

Das Verschlusszeiten-Einstellrad besitzt keinen Anschlag, d.h. es lässt sich aus jeder Position in beliebiger Richtung drehen. Es rastet bei sämtlichen gravierten Positionen und den Zwischenwerten ein. Zwischenstellungen außerhalb der Rastpositionen dürfen nicht verwendet werden. Näheres zur Einstellung der korrekten Belichtung lesen Sie im Abschnitt "Belichtung" (siehe S.[95](#page-94-0) und [173](#page-172-0)).

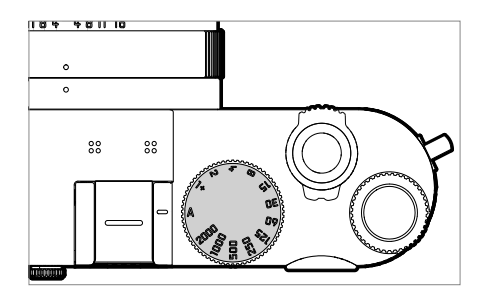

<sup>–</sup> A: Zeitautomatik (Automatische Steuerung der Verschlusszeit) – 2000 – 1+: Feste Verschlusszeiten

## **DAUMENRAD**

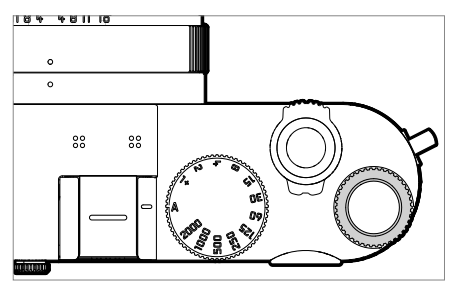

- Navigieren in den Menüs
- Einstellen eines Belichtungskorrektur-Wertes
- Vergrößern/Verkleinern der betrachteten Aufnahmen
- Einstellen der angewählten Menüpunkte/Funktionen
- Einstellen des Programm-Shifts

### **DAUMENRAD-TASTE**

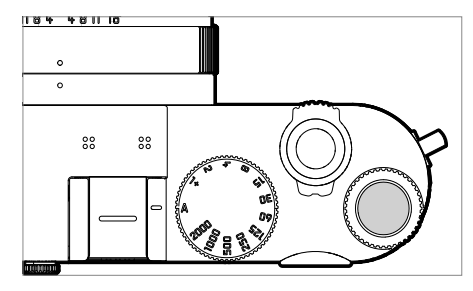

- Übernahme von Menü-Einstellungen
- Direktzugriff auf Menüfunktionen
- Aufruf des Untermenüs

## **WAHLTASTE/MITTELTASTE**

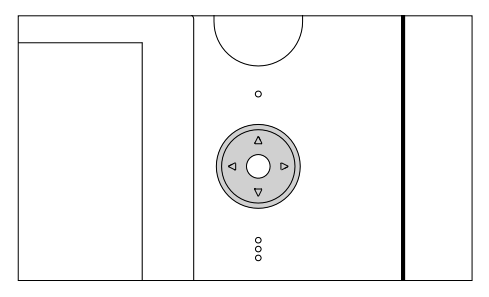

### **WAHLTASTE**

- Navigieren in den Menüs
- Einstellen der angewählten Menüpunkte/Funktionen
- Blättern im Aufnahmespeicher
- Verschieben des Messfeldes (Feld- oder Spot-AF)

### **MITTELTASTE**

- Aufruf der Informationsanzeige
- Aufruf des Untermenüs
- Übernahme von Menü-Einstellungen
- Anzeige von Einstellungen/Daten bei der Aufnahme
- Anzeige der Aufnahme-Daten bei der Wiedergabe
- Wiedergabe von Videoaufnahmen
- Bestätigung von Abfragen

#### **PLAY-TASTE/MENU-TASTE**

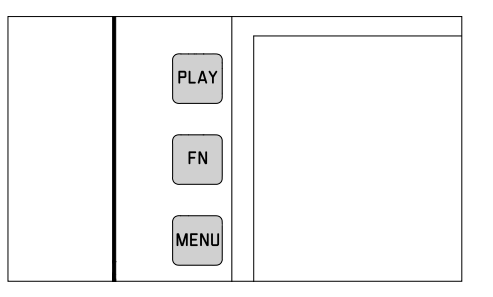

### **PLAY-TASTE**

- Ein- und Ausschalten des (Dauer-)Wiedergabe-Betriebs
- Rückkehr in die Vollbilddarstellung

### **FN-TASTE**

- Direktzugriff auf Menüfunktionen
- Direktzugriff auf Löschfunktion

### **MENU-TASTE**

- Aufruf der Menüs (inkl. Status-Screen)
- Aufruf des Wiedergabe-Menüs
- Verlassen des aktuell angezeigten (Unter-)Menüs

## **ZOOM/LOCK-TASTE**

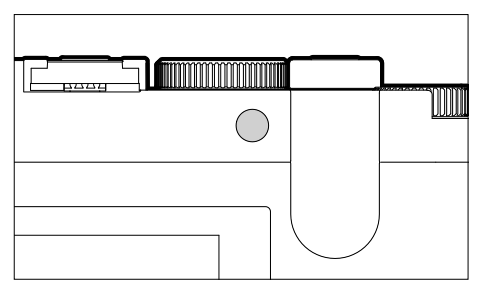

- Direktzugriff auf Menüfunktionen
- Aufnahme markieren/bewerten

## **MONITOR (TOUCH SCREEN)**

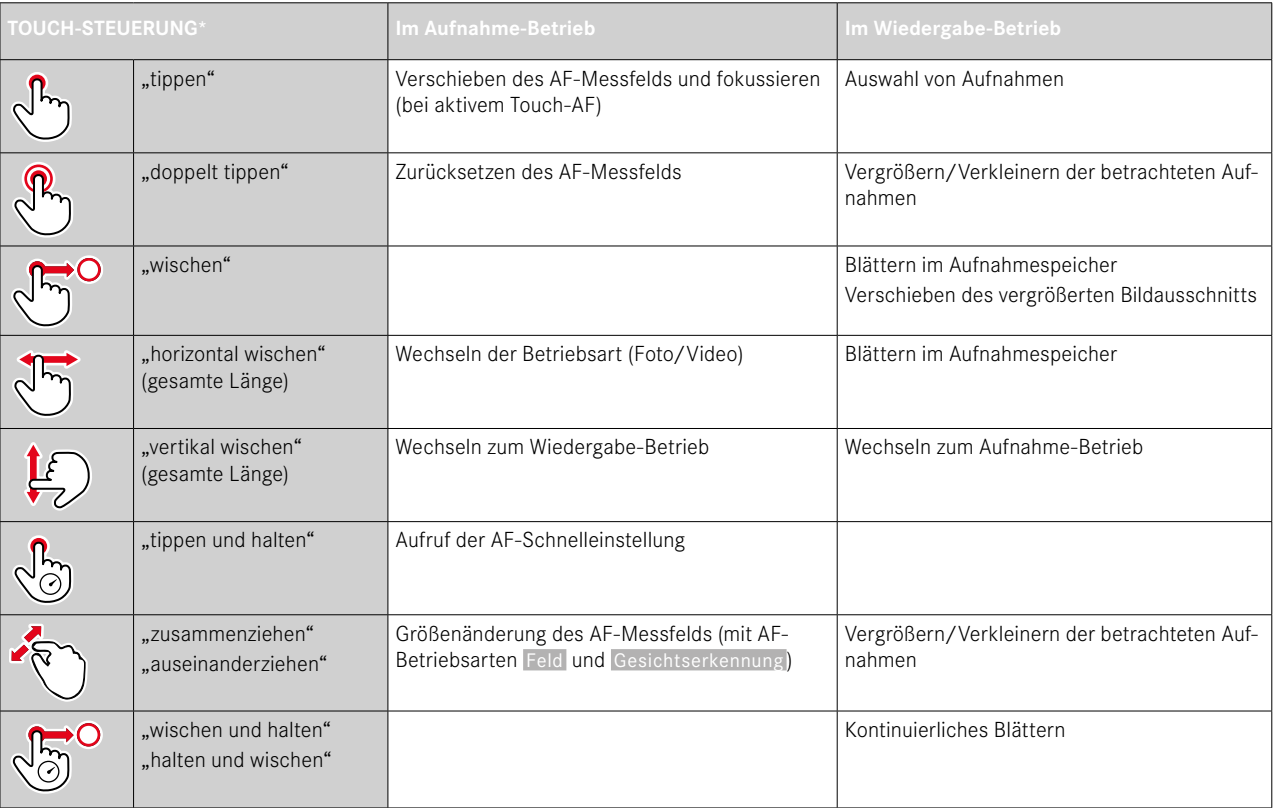

\* Leichte Berührung genügt, nicht drücken.

# **MENÜSTEUERUNG**

### **BEDIENELEMENTE**

Folgende Elemente werden zur Menüsteuerung verwendet.

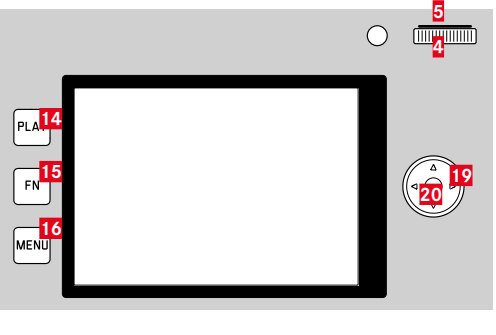

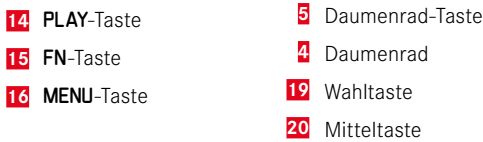

## **MENÜBEREICHE**

Es existieren drei Menübereiche: Status-Screen,  Hauptmenü  und Favoriten.

Status-Screen:

– bietet schnellen Zugriff auf die wichtigsten Einstellungen

#### Favoriten :

- individuell von Ihnen erstellte Liste (zur Verwaltung dieser Liste siehe S.[54\)](#page-53-0)
	- Das Favoriten-Menü erscheint nur, wenn ihm mindestens ein Menüpunkt zugeordnet ist.

#### Hauptmenü :

- bietet Zugriff auf alle Menüpunkte
- enthält zahlreiche Untermenüs

### **EINSTELLUNGEN IN FOTO- UND VIDEOBETRIEB**

Grundsätzlich sind alle Menüpunkte sowohl im Foto- wie im Videobetrieb zugänglich und einstellbar. Die meisten Einstellungen gelten auch für beide Betriebsarten. Einige wirken sich jedoch nur in einer der beiden Betriebsarten aus. Im Allgemeinen bleiben Einstellungen auch nach dem Ausschalten der Kamera erhalten. Genauere Informationen und Ausnahmen finden sich in den betreffenden Abschnitten.

#### **STATUS-SCREEN**

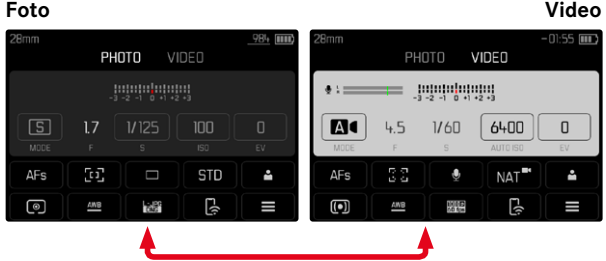

#### **FAVORITEN**

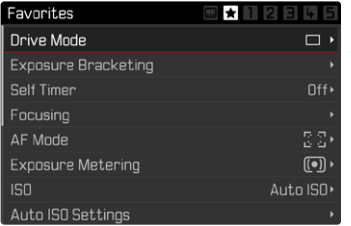

## **HAUPTMENÜ**

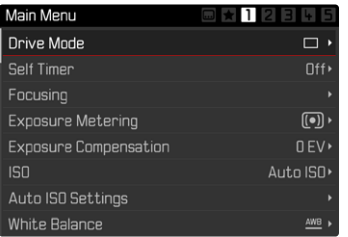

## **MENÜBEREICH WECHSELN**

Als erster Menübereich erscheint immer der Status-Screen. Die oberste Menüebene ist in "Seiten" organisiert, die in der Kopfzeile angezeigt werden: Status-Screen, ggf. Favoriten-Menü (bis zu 2 Seiten), und mehrere Abschnitte des Hauptmenüs. Zwischen den Menübereichen kann durch seitenweises Blättern gewechselt werden. Alternativ besitzen Status-Screen und Favoriten-Menü jeweils als letzten Menüpunkt den Zugang zum Hauptmenü.

#### **Um vorwärts zu blättern**

- ▸ MENU-Taste drücken
	- Nach der letzten Seite des Hauptmenüs folgt wieder der Status-Screen.

**Um rückwärts zu blättern**

- ▸ Wahltaste links drücken
	- Rückwärts kann nur bis zum Status-Screen geblättert werden.

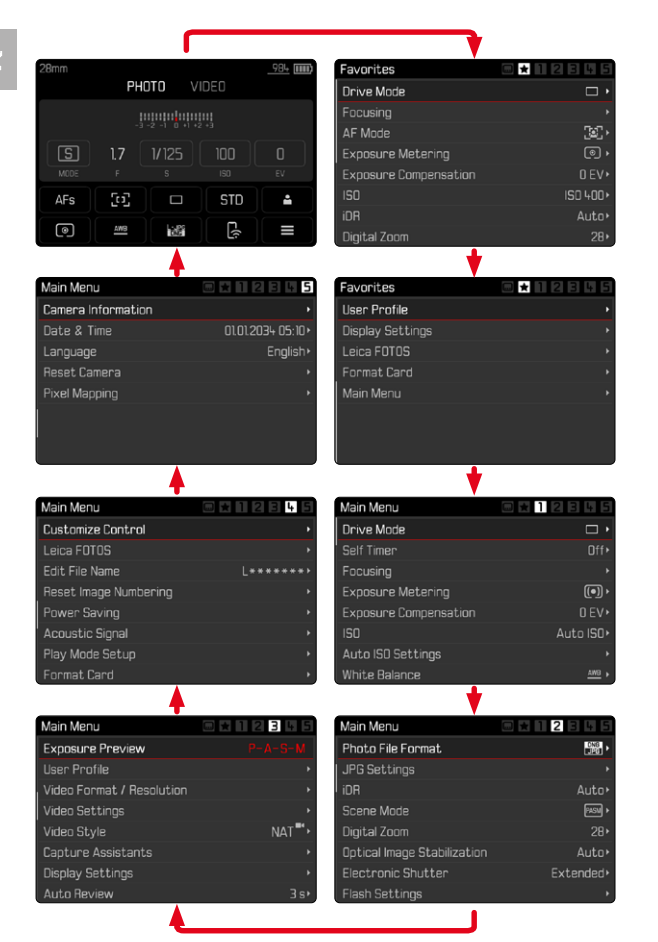

### **STATUS-SCREEN**

Der Status-Screen bietet einen Überblick über die wichtigsten Informationen zum aktuellen Zustand der Kamera und den aktiven Einstellungen.

Außerdem dient er dem schnellen Zugriff auf wichtige Einstellungen. Der Status-Screen ist auf Touch-Steuerung hin optimiert.

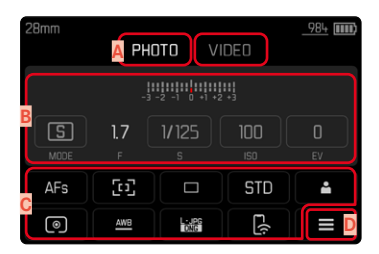

- **A** Betriebsart: Foto/Video (siehe S.[160](#page-159-0))
- **B** Belichtungseinstellungen (siehe S.[95](#page-94-0) und S.[173](#page-172-0))
- **C** Menüpunkte
- **D** Zugang zum Hauptmenü

#### Hinweise

- Wenn Touch-Bedienung nicht möglich oder erwünscht ist (z.B. im EVF-Betrieb), kann die Bedienung des Status-Screens auch mit Wahltaste, Mitteltaste, Daumenrad und Daumenrad-Taste erfolgen.
- Die Einstellungen werden sofort wirksam.
- Die umrandeten Bedienfelder sind wählbar. Die nicht umrandeten Werte sind automatisch eingesteuerte Werte (abhängig von der aktiven Belichtungs-Betriebsart).
- Die verfügbaren Menüpunkte unterscheiden sich für Foto- und Video-Betrieb (siehe S.[24](#page-23-0) und S.[26\)](#page-25-0).

### **EINSTELLUNGEN VORNEHMEN**

Einstellungen können vom Status-Screen aus auf verschiedene Arten vorgenommen werden. Die Art der Einstellung variiert zwischen den Menüs.

- ▸ Auf gewünschtes Bedienfeld tippen
	- Das entsprechende Menü erscheint.

#### **BEI DIREKTER EINSTELLUNG**

Im unteren Bereich des Status-Screens erscheint eine Variante des Balken-Menüs (siehe S.[50\)](#page-49-0).

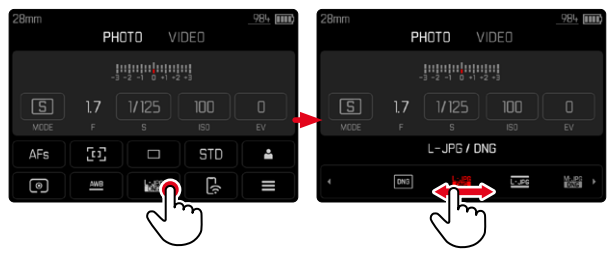

▸ Gewünschte Funktion direkt anwählen oder wischen

#### **BEI AUFRUF EINES NORMALEN UNTERMENÜS**

Diese Menüs verhalten sich wie beim Aufruf aus dem Hauptmenü (siehe S.[47\)](#page-46-0). Touch-Steuerung ist daher nicht verfügbar. Statt zum übergeordneten Menüpunkt kehrt man aber von dort wieder zum Status-Screen zurück.

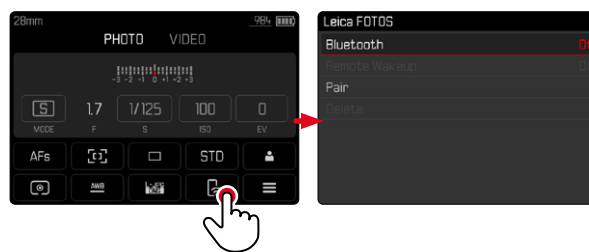

▸ Gewünschte Einstellung wählen

## **FAVORITEN-MENÜ**

Das Favoriten-Menü bietet schnellen Zugriff auf die am häufigsten genutzten Menüpunkte. Es besteht aus bis zu 15 Menüpunkten. Die Belegung erfolgt individuell (siehe S.[54](#page-53-1)).

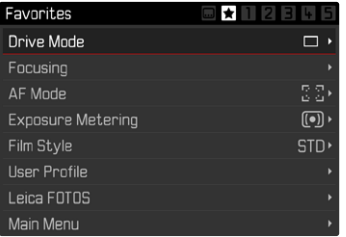

## **HAUPTMENÜ**

Das Hauptmenü bietet Zugang zu sämtlichen Einstellungen. Die meisten sind in Untermenüs organisiert.

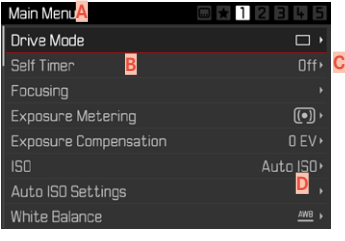

- **A** Menübereich:  Hauptmenü / Favoriten
- **B** Bezeichnung des Menüpunkts
- **C** Einstellung des Menüpunkts
- **D** Hinweis auf Untermenü

## **UNTERMENÜ**

Es gibt verschiedene Arten von Untermenüs. Zur jeweiligen Bedienung siehe die folgenden Seiten.

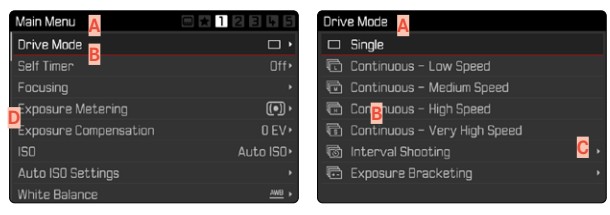

- **A** Aktueller Menüpunkt
- **B** Untermenüpunkt
- **C** Hinweise auf weitere Untermenüs
- **D** Scrollbalken

## <span id="page-46-0"></span>**MENÜ-NAVIGATION**

#### **SEITENWEISE NAVIGATION**

**Um vorwärts zu blättern**

- ▸ MENU-Taste (ggf. mehrmals) drücken
	- Nach der letzten Seite des Hauptmenüs folgt wieder der Status-Screen.

**Um rückwärts zu blättern**

- ▸ Wahltaste links drücken
	- Rückwärts kann nur bis zum Status-Screen geblättert werden.

# $\overline{\lambda}$

#### **ZEILENWEISE NAVIGATION**

(Wahl der Funktionen/Funktionsvarianten)

▸ Wahltaste oben/unten drücken

#### oder

- ▸ Daumenrad drehen (nach rechts = abwärts, nach links = aufwärts)
	- Nach dem letzten Menüpunkt in der jeweiligen Richtung springt die Anzeige automatisch zur folgenden/vorhergehenden Seite. Der aktuelle Menübereich (Favoriten, Hauptmenü) wird dabei nicht verlassen.

#### Hinweis

• Manche Menüpunkte können nur unter bestimmten Voraussetzungen aufgerufen werden. Als Hinweis darauf ist die Schrift in den entsprechenden Zeilen grau gefärbt.

## **UNTERMENÜS ANZEIGEN**

▸ Mitteltaste/Daumenrad-Taste drücken

oder

▸ Wahltaste rechts drücken

## **WAHL BESTÄTIGEN**

- ▸ Mitteltaste/Daumenrad-Taste drücken
	- Das Monitorbild wechselt zurück zum aktiven Menüpunkt. Rechts in der entsprechenden Menüzeile ist die eingestellte Funktionsvariante aufgeführt.

### Hinweis

• Bei der Auswahl An oder Aus ist keine Bestätigung nötig. Es wird automatisch gespeichert.

#### **EINEN SCHRITT ZURÜCK (zum übergeordneten Menüpunkt zurückkehren)**

- ▸ Wahltaste links drücken
	- Diese Möglichkeit ist nur bei listenförmigen Untermenüs verfügbar.

## **ZUR OBERSTEN MENÜEBENE ZURÜCK**

- ▸ MENU-Taste 1x drücken
	- Die Ansicht wechselt zur obersten Ebene des aktuellen Menübereichs.

## **MENÜ VERLASSEN**

Menüs und Untermenüs können Sie jederzeit mit/ohne Übernahme der dort vorgenommenen Einstellungen verlassen.

**Zum Aufnahme-Betrieb**

▸ Auslöser antippen

**Zum Wiedergabe-Betrieb**

▸ PLAY-Taste drücken

# **UNTERMENÜS**

### <span id="page-48-0"></span>**TASTATUR/ZIFFERNBLOCK**

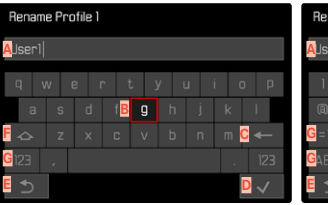

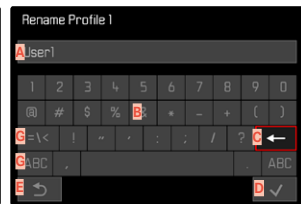

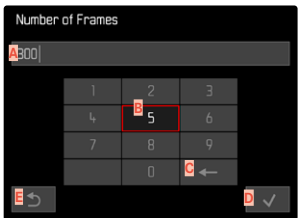

- **A** Eingabezeile
- **B** Tastatur/Ziffernblock
- **C** Schaltfläche "Löschen" (Löschen des jeweils letzten Zeichens)
- **D** Schaltfläche "Bestätigen" (Bestätigen sowohl einzelner Werte als auch abgeschlossener Einstellungen)
- **E** Rückkehr zur vorherigen Menü-Ebene
- **F** Umschalttaste (Wechsel zwischen Groß-/Kleinschreibung)
- **G** Ändern des Zeichentyps

### **EINE SCHALTFLÄCHE (ZEICHEN/FUNKTIONSTASTE) WÄHLEN**

#### Mittels Tastensteuerung

- ▸ Wahltaste in die gewünschte Richtung drücken
	- Die aktuell aktive Schaltfläche wird hervorgehoben.
- ▸ Mitteltaste/Daumenrad-Taste drücken

#### oder

- ▸ Daumenrad drehen
	- Die aktuell aktive Schaltfläche wird hervorgehoben.
	- Bei Erreichen des Zeilenendes/Zeilenanfangs wird zur nächsten/vorherigen Zeile gewechselt.
- ▸ Mitteltaste/Daumenrad-Taste drücken

#### Mittels Touch-Steuerung

▸ Gewünschte Schaltfläche direkt anwählen

#### **SPEICHERN**

▸ Schaltfläche **D** anwählen

#### **ABBRECHEN**

▸ Schaltfläche **E** anwählen

## <span id="page-49-0"></span>**BALKEN-MENÜ**

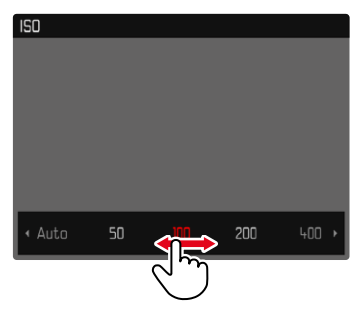

### Mittels Tastensteuerung

▸ Wahltaste links/rechts drücken

oder

▸ Daumenrad drehen

### Mittels Touch-Steuerung

▸ Gewünschte Funktion direkt anwählen oder wischen

#### Hinweise

- Die momentan aktivierte Einstellung in der Mitte ist rot gekennzeichnet.
- Der eingestellte Wert wird über der Skala/über dem Menü-Balken angezeigt.
- Bei Direktzugriff gilt: Die Einstellung muss nicht zusätzlich bestätigt werden, sie ist sofort aktiv.

### **SKALEN-MENÜ**

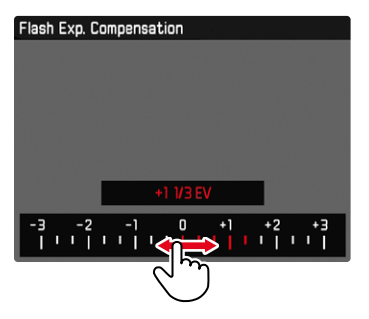

#### Mittels Tastensteuerung

▸ Wahltaste links/rechts drücken

#### oder

▸ Daumenrad drehen

#### Mittels Touch-Steuerung

▸ Gewünschte Einstellung direkt anwählen oder wischen

#### Hinweise

- Die momentan aktivierte Einstellung in der Mitte ist rot gekennzeichnet.
- Der eingestellte Wert wird über der Skala/über dem Menü-Balken angezeigt.

## **DATUM/UHRZEIT-MENÜ**

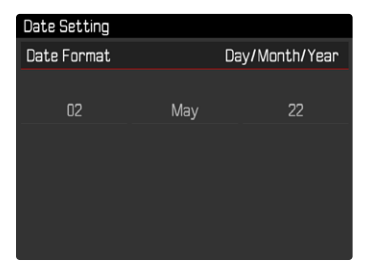

**Um zum nächsten Einstellfeld zu gelangen**

▸ Wahltaste links/rechts drücken

**Um die Werte einzustellen**

▸ Wahltaste oben/unten drücken

oder

▸ Daumenrad drehen

**Um zu speichern und zum übergeordneten Menüpunkt zurückzukehren**

▸ Mitteltaste drücken

# $\overline{\mathbf{X}}$

#### <span id="page-51-0"></span>**KOMBI-MENÜ (BILDEIGENSCHAFTEN)**

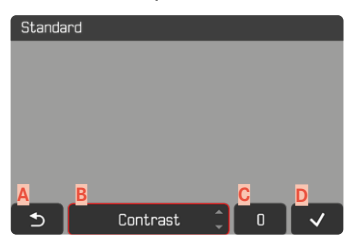

- **A** Schaltfläche "Zurück" (Beenden ohne Speichern)
- **B** Schaltfläche "Parameter"
- **C** Schaltfläche "Einstellung"
- **D** Schaltfläche "Bestätigen" (Speichern und Verlassen)

Die Bedienung unterscheidet sich geringfügig, je nachdem, ob die Einstellungen mittels Tastensteuerung oder mittels Touch-Steuerung vorgenommen werden.

Das Monitorbild bleibt während der Einstellung durchgängig sichtbar. So kann das Ergebnis der Einstellung unmittelbar beobachtet werden.

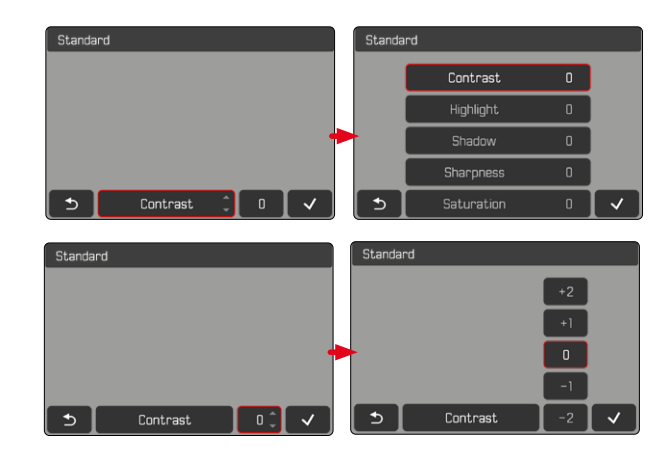

#### Mittels Tastensteuerung

**Um zwischen den Schaltflächen zu navigieren**

- ▸ Wahltaste links/rechts drücken
	- Die aktive Schaltfläche ist durch einen roten Rahmen gekennzeichnet.

**Um Einstellungen vorzunehmen**

- ▸ Wahltaste oben/unten drücken
	- Die Schaltfläche wechselt unmittelbar zwischen den Alternativen.

oder

- ▸ Mitteltaste drücken
	- Die wählbaren Alternativen werden angezeigt.
	- Bei der Schaltfläche "Parameter" wird zusätzlich zu jedem Parameter der aktuell eingestellte Wert angezeigt.
- ▸ Wahltaste oben/unten drücken
	- Die aktive Schaltfläche ist durch einen roten Rahmen gekennzeichnet.
- ▸ Mitteltaste drücken
	- Die Alternativen werden nicht mehr angezeigt.

#### Mittels Touch-Steuerung

- ▸ Auf gewünschte Schaltfläche tippen
	- Bei den Schaltflächen "Parameter" und "Einstellung" erscheinen die wählbaren Alternativen.
	- Bei der Schaltfläche "Parameter" wird zusätzlich zu jedem Parameter der aktuell eingestellte Wert angezeigt.
- ▸ Auf gewünschte Alternative tippen

#### **SPEICHERN**

▶ Schaltfläche "Bestätigen" wählen

#### **ABBRECHEN**

▶ Schaltfläche "Zurück" wählen

## **INDIVIDUALISIERTE BEDIENUNG**

## <span id="page-53-0"></span>**FAVORITEN-MENÜ**

Sie können Ihre am häufigsten verwendeten Menüpunkte individuell zuordnen (bis zu 15 Menüpunkte) und besonders schnell und einfach aufrufen. Die verfügbaren Funktionen sind in der Liste auf S.214 aufgeführt.

Sofern das Favoriten-Menü mindestens einen Menüpunkt enthält, wird es in der Kopfzeile des Menüs durch einen Stern angezeigt.

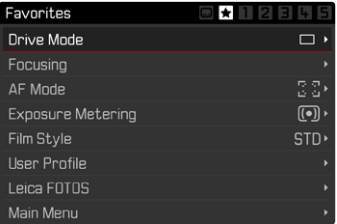

### <span id="page-53-1"></span>**FAVORITEN-MENÜ VERWALTEN**

- ▸ Im Hauptmenü  Direktzugriff-Einstellungen  wählen
- ▶ Favoriten bearbeiten wählen
- ▸ Gewünschten Menüpunkt wählen

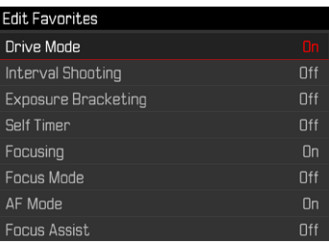

- ▶ An / Aus wählen
	- Eine Warnmeldung erscheint, wenn das Favoriten-Menü bereits die maximale Anzahl von 15 Menüpunkten enthält.

#### Hinweis

• Wenn Sie bei sämtlichen Menüpunkten  Aus  wählen, wird das Favoriten-Menü insgesamt gelöscht.

## **DIREKTZUGRIFF AUF MENÜFUNKTIONEN**

Für eine besonders schnelle Bedienung mittels Direktzugriff im Aufnahme-Betrieb können Sie den folgenden Bedienelementen individuell ausgewählte Menüfunktionen zuweisen. Die verfügbaren Funktionen sind in der Liste auf S.214 aufgeführt.

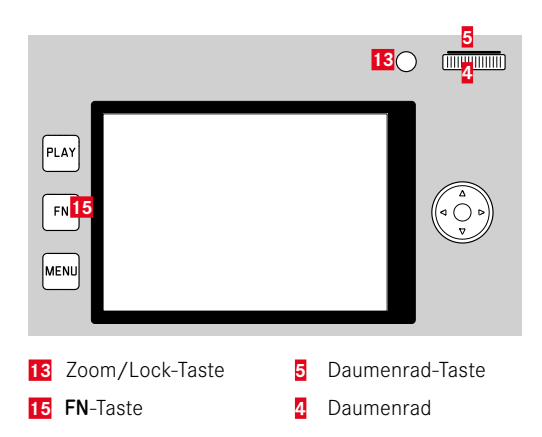

#### Hinweise

- Die über den Direktzugriff aufgerufenen Untermenüs können eine andere Form haben als beim Aufruf über das Hauptmenü. Insbesondere sind sie häufig als Balken-Menüs gestaltet, um eine schnelle Einstellung zu ermöglichen.
- Die Einstellung kann mittels Tastensteuerung oder direkt auf dem Monitor mittels Touch-Steuerung erfolgen. Die Bedienung hängt von der Form des Untermenüs ab.

#### **DYNAMISCHER DIREKTZUGRIFF**

Die beiden folgenden Tasten erlauben zusätzlich die schnelle Zuweisung der Menüfunktion aus einer individuell erstellten Liste.

- FN-Taste (Werkseinstellung:  Selbstauslöser )
- Daumenrad-Taste (Werkseinstellung:  ISO )

#### **ERSTELLEN DER INDIVIDUELLEN LISTE**

- ▸ Im Hauptmenü  Direktzugriff-Einstellungen  wählen
- ▸  FN-Taste / Rechte Einstellrad-Taste  wählen
- ▸ Bei jedem Menüpunkt  An  oder  Aus  wählen
	- Maximal 8 Menüpunkte können für die Liste aktiviert werden.

#### **ÄNDERN DER ZUWEISUNG**

- ▸ FN-Taste/Daumenrad-Taste lang drücken
	- Die selbst erstellte Direktzugriff-Liste erscheint im Monitor.
	- Diese Liste kann jederzeit über den Menüpunkt  Direktzugriff-Einstellungen  geändert werden.
- ▸ Gewünschten Menüpunkt mit der Mitteltaste auswählen
	- Keine Bestätigung nötig. Die Änderung gilt ab sofort.

#### **AUFRUFEN DER ZUGEWIESENEN MENÜFUNKTION**

- ▸ FN-Taste/Daumenrad-Taste kurz drücken
	- Die zugewiesene Funktion wird aufgerufen oder ein Untermenü erscheint im Monitor.

#### **STATISCHER DIREKTZUGRIFF**

Den beiden folgenden Bedienelementen kann ausschließlich über die Menüsteuerung eine der vorgegebenen Funktionen zugewiesen werden. Es gibt keine individuelle Liste.

- Zoom/Lock-Taste
- Daumenrad

## **ZOOM/LOCK-TASTE**

Werkseinstellung:  Digitalzoom 

Alternativ kann der Zoom/Lock-Taste die automatische Belichtungsmessung und/oder Messwert-Speicherung zugewiesen werden.

- ▸ Im Hauptmenü  Direktzugriff-Einstellungen  wählen
- ▶ Zoom-/Lock-Taste wählen
- ▸  Digitalzoom ,  AF-L + AE-L ,  AE-L  oder  AF-L  wählen

### **AUFRUFEN DER ZUGEWIESENEN MENÜFUNKTION**

▸ Zoom/Lock-Taste kurz drücken

## **DAUMENRAD**

Werkseinstellung: Auto

Dem Daumenrad kann die Funktion Belichtungskorrektur fest zugewiesen werden.

- ▸ Im Hauptmenü  Direktzugriff-Einstellungen  wählen
- ▸  Radzuweisung  wählen
- ▸  Belichtungskorr.  wählen

In der Einstellung  Auto  hat das Daumenrad je nach Belichtungs-Betriebsart (siehe S.[95](#page-94-0)/S.[173\)](#page-172-0) verschiedene Funktionen.

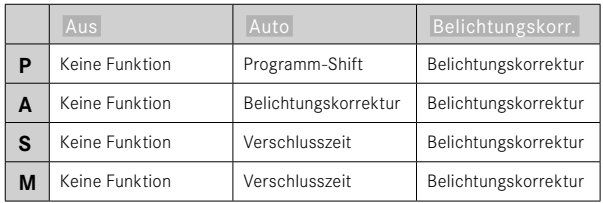

### **AUFRUFEN DER ZUGEWIESENEN MENÜFUNKTION**

▸ Daumenrad nach links/rechts drehen

## **BENUTZERPROFILE**

Mit dieser Kamera sind beliebige Kombinationen aller Menü-Einstellungen dauerhaft speicherbar, z.B. um sie jederzeit für immer wiederkehrende Situationen/Motive schnell und unkompliziert aufrufen zu können. Auch die aktuell gewählte Betriebsart (Foto/Video) wird gespeichert.

Es stehen insgesamt sechs Speicherplätze für solche Kombinationen zur Verfügung, dazu eine jederzeit abrufbare, unveränderliche Werkseinstellung ( Standard-Profil ). Die Namen der gespeicherten Profile sind frei wählbar.

An der Kamera eingestellte Profile können z.B. zwecks Verwendung mit einer anderen Kamera auf eine Speicherkarte übertragen wer-

den. Ebenso können Profile, die auf einer Karte gespeichert sind, auf die Kamera übertragen werden.

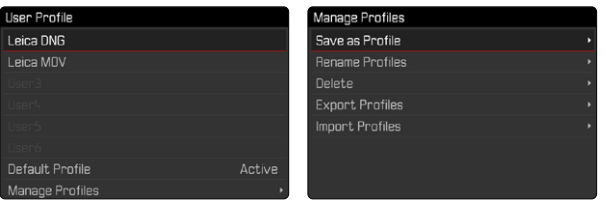

### **PROFILE ANLEGEN**

Speichern von Einstellungen/Erstellen eines Profils.

- ▸ Gewünschte Funktionen in der Menüsteuerung individuell einstellen
- ▶ Im Hauptmenü Benutzerprofil wählen
- ▶ Profile verwalten wählen
- ▶ Speichern als Profil wählen
- ▸ Gewünschten Speicherplatz wählen

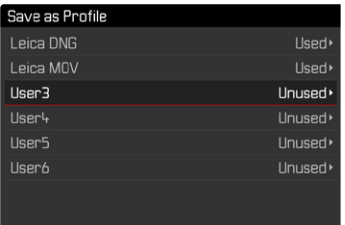

▸ Vorgang bestätigen

#### Hinweise

• Bestehende Profile werden mit den aktuellen Einstellungen überschrieben.

#### **PROFILE UMBENENNEN**

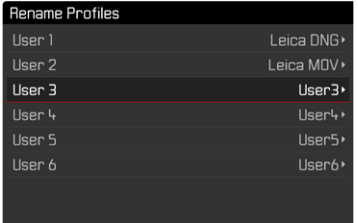

- ▸ Im Hauptmenü  Benutzerprofil  wählen
- ▸  Profile verwalten  wählen
- ▸  Profile umbenennen  wählen
- ▸ Gewünschtes Profil wählen
- ▸ Im dazugehörigen Tastatur-Untermenü den gewünschten Namen eingeben und bestätigen (siehe S.[49\)](#page-48-0)
	- Profilnamen müssen zwischen 3 und 10 Zeichen lang sein.

#### **PROFILE ANWENDEN/AKTIVIEREN**

Werkseinstellung:  Standard-Profil 

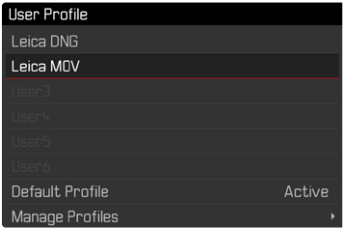

- ▸ Im Hauptmenü  Benutzerprofil  wählen
	- Es erscheint eine Liste mit den Profilnamen.
- ▸ Gewünschtes Profil wählen
	- Gewähltes Profil wird als  Aktiv  gekennzeichnet.
	- Nicht belegte Speicherplätze erscheinen in grau.

## **PROFILE LÖSCHEN**

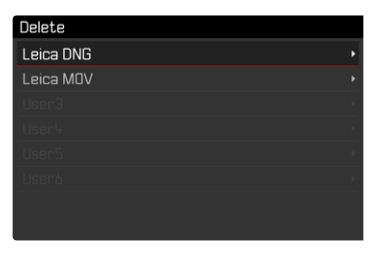

- ▸ Im Hauptmenü  Benutzerprofil  wählen
- Profile verwalten wählen
- ▸  Löschen  wählen
- ▸ Gewünschtes Profil wählen
- ▸ Vorgang bestätigen

### **PROFILE AUF DIE SPEICHERKARTE EXPORTIEREN/VON DER SPEICHERKARTE IMPORTIEREN**

- ▶ Im Hauptmenü Benutzerprofil wählen
- ▸  Profile verwalten  wählen
- ▶ Profile exportieren bzw. Profile importieren wählen
- ▸ Vorgang bestätigen

#### Hinweise

- Beim Im- und Export werden grundsätzlich alle Profilplätze auf die bzw. von der Karte übertragen, auch nicht belegte Profile. Infolgedessen werden beim Importieren von Profilen auch alle bereits in der Kamera vorhandenen Profilplätze überschrieben. Es ist nicht möglich, einzelne Profile zu importieren oder zu exportieren.
- Beim Export wird ein ggf. bestehendes Set von Profilen auf der Speicherkarte ohne Rückfrage ersetzt.

# **KAMERA-GRUNDEINSTELLUNGEN**

Beim ersten Einschalten der Kamera, nach einem Zurücksetzen auf die Werkseinstellungen (siehe S.[198](#page-197-0)) oder nach einem Firmware-Update erscheinen die Menüpunkte  Language  und  Datum & Uhrzeit  automatisch zur Einstellung.

# **MENÜSPRACHE**

### Werkseinstellung: Englisch

Alternative Menüsprachen: Deutsch, Französisch, Italienisch, Spanisch, Russisch, Japanisch, Koreanisch, traditionelles bzw. vereinfachtes Chinesisch

- ▶ Im Hauptmenü Language wählen
- ▸ Gewünschte Sprache wählen
	- Bis auf wenige Ausnahmen wird die Sprache sämtlicher Angaben geändert.

# **DATUM/ZEIT**

## **DATUM**

Es stehen 3 Varianten für die Reihenfolge der Darstellung zur Verfügung.

- ▸ Im Hauptmenü  Datum & Uhrzeit  wählen
- ▸  Datumseinstellung  wählen
- ▸ Gewünschtes Anzeigeformat des Datums wählen ( Tag / Monat / Jahr ,  Monat / Tag / Jahr ,  Jahr / Monat / Tag )
- ▸ Datum einstellen

## **UHRZEIT**

- ▶ Im Hauptmenü Datum & Uhrzeit wählen
- ▸  Zeiteinstellung  wählen
- ▸ Gewünschte Anzeigeform wählen ( 12 Stunden ,  24 Stunden )
- ▸ Uhrzeit einstellen (Bei 12-Stunden-Format zusätzlich  am  oder  pm  wählen)

## **ZEITZONE**

- ▶ Im Hauptmenü Datum & Uhrzeit wählen
- ▸  Zeitzone  wählen
- ▸ Gewünschte Zone/aktuellen Aufenthaltsort wählen
	- Links in den Zeilen: die Differenz zur Greenwich Mean Time
	- Rechts in den Zeilen: größere Städte der jeweiligen Zeitzonen

## **SOMMERZEIT**

- ▸ Im Hauptmenü  Datum & Uhrzeit  wählen
- ▸  Sommerzeit  wählen
- ▸  An / Aus  wählen

## **ENERGIESPARMODUS (STAND-BY-BETRIEB)**

Ist diese Funktion aktiviert, schaltet sich die Kamera zwecks Verlängerung der Akkulaufzeit in den energiesparenden Stand-by-Betrieb.

Es kann in drei Stufen Strom gespart werden.

- Aktivieren des Stand-by-Betriebs nach Sekunden
- Aktivieren des Stand-by-Betriebs nach 2min/5min/10min
- Automatisches Abschalten des Monitors (siehe S.[64\)](#page-63-0)

#### **NACH WENIGEN SEKUNDEN**

Die Kamera wechselt bereits nach wenigen Sekunden in den Standby-Betrieb, um maximal Akkukapazität zu sparen.

Werkseinstellung: Aus

- ▶ Im Hauptmenü Energiesparen wählen
- ▸  Energiespar-Modus  wählen
- ▸ Gewünschte Einstellung wählen ( Aus ,  3 s ,  5 s ,  10 s )

### **NACH EINIGEN MINUTEN**

Werkseinstellung: 2 min

- ▶ Im Hauptmenü Energiesparen wählen
- ▸ Autom. Abschaltung  wählen
- ▸ Gewünschte Einstellung wählen ( Aus ,  2 min ,  5 min ,  10 min )

#### Hinweis

• Auch wenn sich die Kamera im Stand-by-Betrieb befindet, kann sie jederzeit durch Drücken des Auslösers oder durch Ausschalten und Wieder-Einschalten mit dem Hauptschalter erneut aktiviert werden.

# $\times$

## **MONITOR-/SUCHER-EINSTELLUNGEN**

Die Kamera besitzt einen 3″-Flüssigkristall-Farbmonitor, der durch ein Deckglas aus außerordentlich hartem, besonders kratzfestem Gorilla®-Glas geschützt ist.

Folgende Funktionen können individuell eingestellt und genutzt werden:

- Verwendung von Monitor und EVF (Electronic View Finder)
- Empfindlichkeit des Augensensors
- Helligkeit
- Farbwiedergabe
- Bildfrequenz EVF
- Automatisches Abschalten von Monitor und EVF

## **MONITOR-/EVF-VERWENDUNG**

Es kann eingestellt werden, für welche Situationen EVF und Monitor verwendet werden. Die Anzeigen sind identisch, unabhängig davon, ob sie im Monitor oder im Sucher erscheinen.

Werkseinstellung: Auto

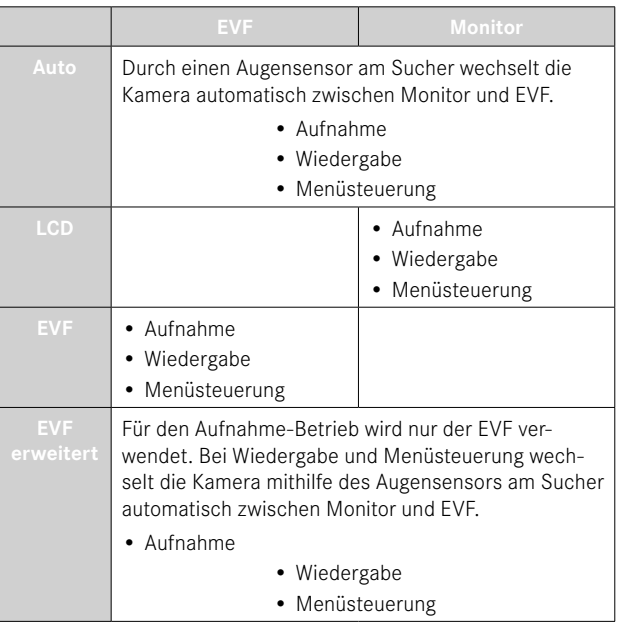

- ▸  EVF-LCD  wählen
- ▸ Gewünschte Einstellung wählen

### Hinweis

• Wenn der Monitor ausgeschaltet bleiben soll (z.B. in dunkler Umgebung), wählen Sie  EVF .

## **EMPFINDLICHKEIT DES AUGENSENSORS**

Um sicherzustellen, dass die automatische Umschaltung auch beim Tragen einer Brille zuverlässig funktioniert, kann die Empfindlichkeit des Augensensors angepasst werden.

Werkseinstellung: Hoch

- ▸ Im Hauptmenü  Display-Einstellungen  wählen
- ▶ Augensensor-Empfindlichkeit wählen
- ▸ Gewünschte Einstellung wählen

## **HELLIGKEIT**

Für optimale Erkennbarkeit bei unterschiedlichen Lichtverhältnissen kann die Helligkeit angepasst werden. Sie wird für Monitor und Sucher getrennt eingestellt. Die Auswahl kann sowohl mit Tasten- als auch Touch-Steuerung erfolgen.

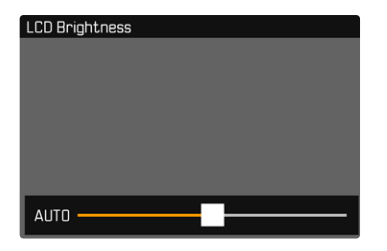

## **MONITOR**

- ▸ Im Hauptmenü  Display-Einstellungen  wählen
- ▸  Helligkeit LCD  wählen
- ▸ Gewünschte Helligkeit oder  Auto  wählen
- ▸ Wahl bestätigen

## **EVF**

- ▸ Im Hauptmenü  Display-Einstellungen  wählen
- ▸  Helligkeit EVF  wählen
- ▸ In den Sucher blicken
- ▸ Gewünschte Helligkeit wählen
- ▸ Wahl bestätigen

#### Hinweis

• Die Einstellung  Auto  steht hier nicht zur Verfügung.

## **FARBWIEDERGABE**

Die Farbwiedergabe kann angepasst werden. Sie wird für Monitor und Sucher getrennt eingestellt. Die Auswahl kann sowohl mit Tasten- als auch Touch-Steuerung erfolgen.

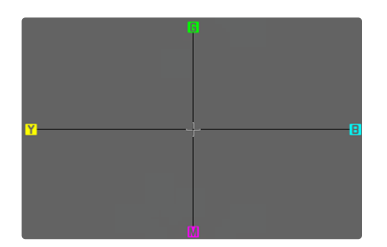

### **MONITOR**

- ▸ Im Hauptmenü  Display-Einstellungen  wählen
- ▶ Farbeinstellung LCD wählen
- ▸ Gewünschte Farbeinstellung wählen
- ▸ Wahl bestätigen

### **EVF**

- ▸ Im Hauptmenü  Display-Einstellungen  wählen
- ▸  Farbeinstellung EVF  wählen
- ▸ In den Sucher blicken
- ▸ Gewünschte Farbeinstellung wählen
- ▸ Wahl bestätigen

## <span id="page-63-0"></span>**AUTOMATISCHES ABSCHALTEN VON MONITOR UND EVF**

Monitor und EVF schalten sich automatisch aus, um Akkukapazität zu sparen.

Werkseinstellung: 1 min

- ▶ Im Hauptmenü Energiesparen wählen
- ▸  Alle Anzeigen autom. Aus  wählen
- ▸ Gewünschte Einstellung wählen  $(30 s, 1 min, 5 min)$

### **BILDFREQUENZ EVF**

Die Bildfrequenz des EVFs kann eingestellt werden. Werkseinstellung: 60 B/s

- ▸ Im Hauptmenü  Display-Einstellungen  wählen
- **Bildfrequenz EVF** wählen
- ▸ Gewünschte Einstellung wählen  $(60 B/s, 120 B/s)$

## **AKUSTISCHE SIGNALE**

Einige Funktionen können mit akustischen Signalen quittiert werden. Die folgenden speziellen Funktionen können separat eingestellt werden:

- Elektronisches Verschlussgeräusch
- AF-Bestätigung

## **LAUTSTÄRKE**

Die Lautstärke der aktiven Signale kann eingestellt werden. Werkseinstellung: Leise

- ▶ Im Hauptmenü Akustisches Signal wählen
- ▸  Lautstärke  wählen
- ▶ Leise / Laut wählen

## **AKUSTISCHE SIGNALE**

Diese Einstellung bestimmt, ob die Kamera allgemeine Hinweistöne ausgeben soll, bspw. während der Vorlaufzeit des Selbstauslösers oder als Warnsignal bei Erreichen der Speicherkartenkapazität. Werkseinstellung: Aus

- ▶ Im Hauptmenü Akustisches Signal wählen
- ▸  Akustische Signale  wählen
- $\blacktriangleright$  An wählen

## **ELEKTRONISCHES VERSCHLUSSGERÄUSCH**

Werkseinstellung: Aus

- ▶ Im Hauptmenü Akustisches Signal wählen
- ▸  Elektron. Verschlussgeräusch  wählen
- $\blacktriangleright$  An wählen

## **AUTOFOKUS-BESTÄTIGUNG**

Für erfolgreichen Autofokus kann ein Signal eingeschaltet werden. Werkseinstellung: Aus

- ▶ Im Hauptmenü Akustisches Signal wählen
- ▸  AF-Bestätigung  wählen
- $\blacktriangleright$  An wählen

## **GERÄUSCHLOS FOTOGRAFIEREN**

Wenn das Fotografieren möglichst geräuschlos erfolgen soll.

- ▶ Im Hauptmenü Akustisches Signal wählen
- ▸  Elektron. Verschlussgeräusch / AF-Bestätigung / Akustische Signale wählen
- ▶ Bei jedem Menüpunkt Aus wählen

# **FOTO-EINSTELLUNGEN**

## **DATEIFORMAT**

Es stehen das JPG-Format  JPG  und das standardisierte Rohdatenformat DNG ("digital negative") zur Verfügung. Beide können sowohl einzeln als auch gemeinsam verwendet werden.

Bei der Erstellung von JPGs findet eine Bearbeitung bereits in der Kamera statt. Dabei werden diverse Parameter wie Kontrast, Sättigung, Schwarzpegel oder Kantenschärfe automatisch eingestellt. Das Resultat wird komprimiert gespeichert. Dadurch erhält man sofort ein Bild, das für viele Einsatzbereiche und eine schnelle Vorschau optimiert ist. Zur Nachbearbeitung empfehlen sich dagegen DNG-Aufnahmen.

DNG-Dateien enthalten sämtliche Rohdaten, wie sie der Sensor der Kamera bei der Aufnahme aufzeichnet. Um Dateien im DNG-Format anzuzeigen oder mit diesem Format zu arbeiten, wird spezielle Software benötigt (beispielsweise Adobe® Photoshop® Lightroom® oder Capture One Pro®). Bei der Nachbearbeitung können sehr viele Parameter exakt den eigenen Vorstellungen angepasst werden.

Werkseinstellung:  DNG + JPG 

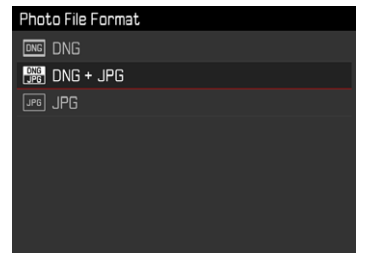

- ▶ Im Hauptmenü Dateiformat Foto wählen
- ▸ Gewünschtes Format wählen ( DNG ,  DNG + JPG ,  JPG )

#### Hinweise

- Zur Speicherung von Aufnahme-Rohdaten wird das standardisierte DNG-Format benutzt.
- Bei gleichzeitiger Speicherung der Bilddaten als DNG und JPG wird für die JPG-Datei die für  JPG  eingestellte Auflösung verwendet.
- Das DNG-Format arbeitet, unabhängig von der JPG-Einstellung, immer mit höchster Auflösung.
- Die im Monitor angezeigte, verbleibende Bildzahl wechselt nicht unbedingt nach jeder Aufnahme. Dies hängt vom Motiv ab; sehr feine Strukturen ergeben höhere Datenmengen, homogene Flächen geringere.

# **AUFLÖSUNG**

Wenn das  JPG -Format gewählt wird, können Bilder mit 3 verschiedenen Auflösungen (Anzahl an Pixeln) aufgenommen werden. Zur Verfügung stehen L-JPG (47MP), M-JPG (24MP) und S-JPG (12MP). Dies erlaubt eine genaue Abstimmung auf den vorgesehenen Verwendungszweck bzw. auf die Nutzung der vorhandenen Speicherkarten-Kapazität.

Werkseinstellung: L-JPG

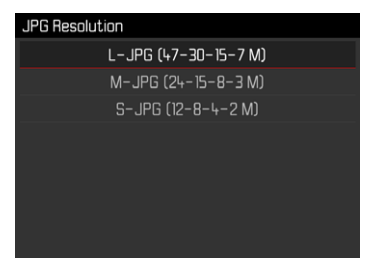

- ▸ Im Hauptmenü  JPG-Einstellungen  wählen
- ▸  JPG-Auflösung  wählen
- ▸ Gewünschte Auflösung wählen

Bei Verwendung der Digitalzoom-Funktion (siehe S.[112](#page-111-0)) werden Bilder mit den folgenden tatsächlichen Auflösungen gespeichert.

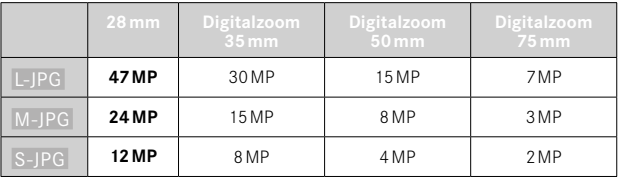

## **FILM LOOK**

## **BILDEIGENSCHAFTEN**

Einer der vielen Vorteile der digitalen Fotografie liegt in der sehr einfachen Veränderung wesentlicher Bildeigenschaften. Die Bildeigenschaften von JPG-Aufnahmen können anhand mehrerer Parameter leicht verändert werden. Diese sind in vordefinierten  Film Look -Profilen zusammengefasst.

### **KONTRAST**

Der Kontrast, d.h. der Unterschied zwischen hellen und dunklen Partien, bestimmt, ob ein Bild eher "flau" oder "brillant" wirkt. Infolgedessen kann der Kontrast durch Vergrößern oder Verkleinern dieses Unterschiedes, d.h. durch die hellere oder dunklere Wiedergabe heller und dunkler Partien beeinflusst werden.

## **SCHÄRFE**

Der Schärfe-Eindruck eines Bildes wird stark von der Kantenschärfe bestimmt, d.h. davon, wie klein der Hell/Dunkel-Übergangsbereich an Kanten im Bild ist. Durch Vergrößern oder Verkleinern solcher Bereiche kann also auch der Schärfe-Eindruck verändert werden.

## **FARBSÄTTIGUNG**

Die Sättigung bestimmt bei farbigen Aufnahmen, ob die Farben im Bild eher "blass" und pastellartig oder "knallig" und bunt erscheinen. Während Lichtverhältnisse und Witterung (dunstig/klar) als Aufnahmebedingungen gegeben sind, kann hier die Wiedergabe beeinflusst werden.

#### **HELLE BEREICHE/DUNKLE BEREICHE**

 $\overline{\bullet}$ 

Abhängig von der gewählten Belichtung und dem Dynamikumfang des Motivs sind möglicherweise Details in den hellen oder dunklen Bereichen nicht mehr gut zu erkennen. Die Parameter  Helle Bereiche  und  Dunkle Bereiche  erlauben eine differenzierte Kontrolle der stärker oder weniger stark belichteten Bereiche. Liegt beispielsweise ein Teil des Motivs im Schatten, kann eine höhere Einstellung von  Dunkle Bereiche  helfen, diese Partien aufzuhellen und so Details besser erkennbar zu machen. Umgekehrt können aber auch aus gestalterischen Gründen vorhandene Schatten oder besonders helle Partien zusätzlich verstärkt werden. Positive Werte hellen die betroffenen Partien auf, negative Werte dunkeln sie ab.

### **FARB-PROFILE**

Es stehen 3 vordefinierte Profile für Farbaufnahmen zur Verfügung: Werkseinstellung: Standard

- **STD** Standard
- Lebendig
- Natürlich
- ▸ Im Hauptmenü  JPG-Einstellungen  wählen
- ▸  Film Look  wählen
- ▸ Gewünschtes Profil wählen

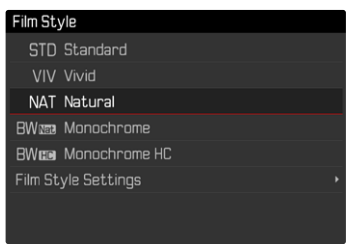

### **SCHWARZ-WEISS-PROFILE**

Es stehen 2 vordefinierte Profile zur Schwarz-Weiß-Aufnahme zur Verfügung:

- **BW**ome Monochrom
- **EWER** Monochrom HC
- ▶ Im Hauptmenü IPG-Einstellungen wählen
- ▶ Film Look wählen
- ▸ Gewünschtes Profil wählen

## **FOTOPROFILE INDIVIDUALISIEREN**

Die Parameter können für alle verfügbaren Profile angepasst werden ( Sättigung  nur bei Farb-Profilen). Details zur Bedienung des Menüs siehe S.[52.](#page-51-0)

- ▸ Im Hauptmenü  JPG-Einstellungen  wählen
- ▸  Film Look  wählen
- ▸  Einstellungen Film Look  wählen
- ▸ Gewünschtes Profil wählen
- ▶ Kontrast / Helle Bereiche / Dunkle Bereiche / Schärfe / Sättigung wählen
- ▸ Gewünschte Stufe wählen  $(-2, -1, 0, +1, +2)$
- ▸ Bestätigen

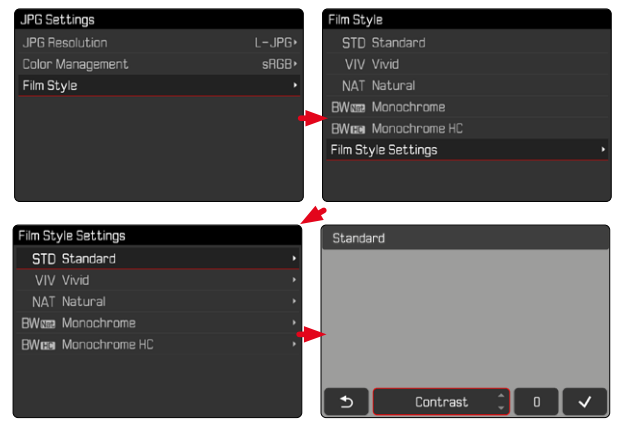

## **ARBEITS-FARBRAUM**

Je nach Verwendungszweck können für JPG-Dateien unterschiedliche Farbräume gewählt werden.

 $\overline{\bullet}$ 

Werkseinstellung:  sRGB 

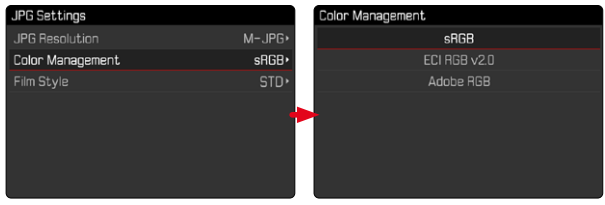

- ▸ Im Hauptmenü  JPG-Einstellungen  wählen
- ▸  Farbmanagement  wählen
- ▸ Gewünschte Einstellung wählen

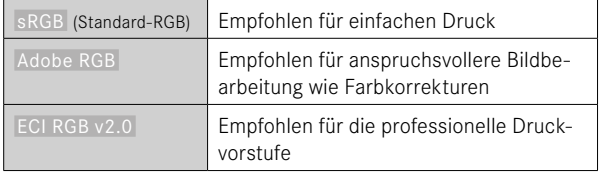

## **AUTOMATISCHE OPTIMIERUNGEN**

#### **BILDSTABILISIERUNG**

Je schlechter die Lichtverhältnisse bei der Aufnahme, desto länger werden die für eine korrekte Belichtung erforderlichen Verschlusszeiten. Die optische Bildstabilisierung hilft, durch Verwacklung unscharfe Bilder zu vermeiden.

Werkseinstellung: Auto

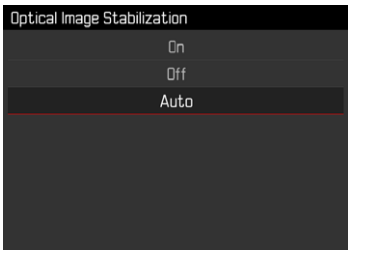

- ▸ Im Hauptmenü  Optische Bildstabilisierung  wählen
- ▸ Gewünschte Einstellung wählen ( An ,  Aus ,  Auto )

## **OPTIMIERUNG DUNKLER BEREICHE (IDR)**

#### **DYNAMIKUMFANG**

Der Kontrastumfang eines Motivs umfasst alle Helligkeitsabstufungen von der hellsten bis zur dunkelsten Stelle im Bild. Ist der Kontrastumfang des Motivs geringer als der Dynamikumfang der Kamera, können alle Helligkeitsabstufungen durch den Sensor erfasst werden. Bei großen Helligkeitsunterschieden im Motiv (z.B. Aufnahmen von Innenräumen mit hellen Fenstern im Hintergrund, Aufnahmen mit Motivteilen im Schatten und direkt von der Sonne beschienenen Motivteilen, Landschaftsaufnahmen mit dunklen Bereichen und sehr hellem Himmel) ist die Kamera durch ihren begrenzten Dynamikumfang nicht in der Lage, den gesamten Kontrastumfang des Motivs abzubilden. Dadurch gehen Informationen in den "Randbereichen" verloren (Unter- und Überbelichtung).

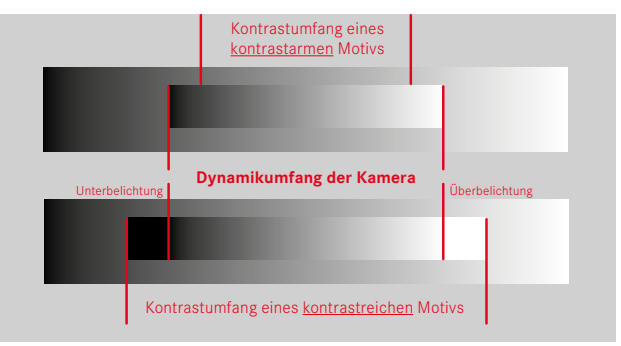

### **FUNKTION iDR**

Die Funktion  iDR  (Intelligent Dynamic Range) erlaubt eine Optimierung der dunkleren Bereiche. Details werden dadurch deutlich besser erkennbar. Diese Funktion wirkt sich nur auf Aufnahmen im JPG-Format aus.

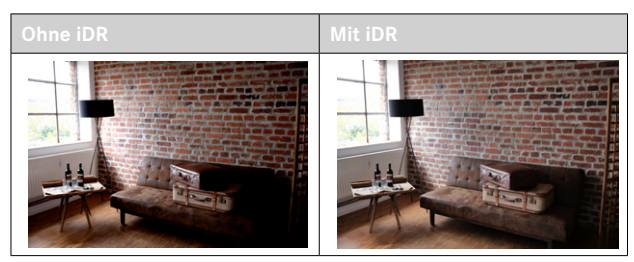

Ob und wie stark diese Optimierung der dunklen Bereiche erfolgen soll, kann vorab festgelegt werden (Hoch, Standard, Gering, Aus). Bei Einstellung auf  Auto  wählt die Kamera abhängig vom Kontrastumfang des Motivs automatisch die passende Einstellung. Zusätzlich zu dieser Einstellung hängt die Wirkung von den Belichtungseinstellungen ab. In Verbindung mit geringen ISO-Werten und kurzen Verschlusszeiten wirkt die Funktion am stärksten. Bei höheren ISO-Werten und/oder längeren Verschlusszeiten ist der Effekt geringer. Werkseinstellung: Auto

- ▸ Im Hauptmenü  iDR  wählen
- ▸ Gewünschte Einstellung wählen ( Auto ,  Hoch ,  Standard ,  Gering ,  Aus )

#### Hinweis

- Durch die Optimierung dunkler Bereiche werden Unterscheidungen in sehr hellen Bereichen geringfügig reduziert.
- Diese Funktion wirkt sich nur auf Aufnahmen im JPG-Format aus.

## **DATEN-VERWALTUNG**

## **SPEICHERKARTE FORMATIEREN**

Bei bereits eingesetzten Speicherkarten ist es normalerweise nicht erforderlich, sie zu formatieren. Wenn jedoch eine noch unformatierte Karte erstmals eingesetzt wird, sollte sie formatiert werden. Es empfiehlt sich, Speicherkarten gelegentlich zu formatieren, da gewisse Rest-Datenmengen (aufnahmebegleitende Informationen) Speicherkapazität beanspruchen können.

- ▸ Im Hauptmenü  Karte formatieren  wählen
- ▸ Vorgang bestätigen
	- Die Status-LED blinkt während des Vorgangs.

#### Hinweise

- Schalten Sie die Kamera während des laufenden Vorgangs nicht aus.
- Beim Formatieren der Speicherkarte gehen alle darauf vorhandenen Daten verloren. Das Formatieren wird nicht durch den Löschschutz entsprechend markierter Aufnahmen verhindert.
- Alle Aufnahmen sollten daher regelmäßig auf einen sicheren Massenspeicher wie z.B. die Festplatte eines Computers übertragen werden.
- Beim einfachen Formatieren gehen die auf der Karte vorhandenen Daten zunächst nicht unwiderruflich verloren. Es wird lediglich das Verzeichnis gelöscht, sodass die vorhandenen Dateien nicht mehr unmittelbar zugänglich sind. Mit entsprechender Software können die Daten wieder zugänglich gemacht werden. Nur die Daten, die anschließend durch das Speichern neuer Daten überschrieben werden, sind tatsächlich endgültig gelöscht.
- Wurde die Speicherkarte in einem anderen Gerät wie z.B. einem Computer formatiert, sollte sie in der Kamera erneut formatiert werden.
- Falls sich die Speicherkarte nicht formatieren/überschreiben lässt, sollten Sie Ihren Händler oder Leica Customer Care (siehe S.[232\)](#page-231-0) um Rat fragen.

## **DATENSTRUKTUR**

#### **ORDNERSTRUKTUR**

Die Dateien (= Aufnahmen) auf den Speicherkarten werden in automatisch erzeugten Ordnern abgespeichert. Die ersten drei Stellen bezeichnen die Ordnernummer (Ziffern), die letzten fünf den Ordnernamen (Buchstaben). Der erste Ordner erhält die Bezeichnung "100LEICA", der zweite "101LEICA". Als Ordnernummer wird grundsätzlich die jeweils nächste freie Nummer angelegt, maximal sind 999 Ordner möglich.

#### **DATEIENSTRUKTUR**

Die Bezeichnungen der Dateien in diesen Ordnern setzen sich aus elf Stellen zusammen. In der Werkseinstellung wird die erste Datei als "L1000001.XXX" bezeichnet, die zweite als "L1000002. XXX" und so weiter. Der Anfangsbuchstabe ist wählbar, das "L" der Werkseinstellung steht für die Kameramarke. Die ersten drei Ziffern sind identisch mit der aktuellen Ordnernummer. Die folgenden vier Ziffern bezeichnen die fortlaufende Dateinummer. Nach Erreichen der Dateinummer 9999 wird automatisch ein neuer Ordner angelegt, in dem die Nummerierung wieder bei 0001 beginnt. Die letzten drei Stellen nach dem Punkt bezeichnen das Dateiformat (DNG oder JPG).
#### Hinweise

- Wenn Speicherkarten verwendet werden, die nicht mit dieser Kamera formatiert wurden, wird automatisch die Dateinummer auf 0001 zurückgesetzt. Wenn sich jedoch auf der verwendeten Speicherkarte bereits eine Datei mit einer höheren Nummer befindet, wird die Nummerierung entsprechend von dieser Nummer aus weitergezählt.
- Werden Ordnernummer 999 und Dateinummer 9999 erreicht. erscheint im Monitor eine entsprechende Warnmeldung und die gesamte Nummerierung muss zurückgesetzt werden.
- Wenn Sie die Ordnernummer auf 100 zurücksetzen möchten, formatieren Sie dazu die Speicherkarte und setzen Sie unmittelbar danach die Bildnummer zurück.

# **DATEINAMEN ÄNDERN**

- ▶ Im Hauptmenü Dateinamen ändern wählen
	- Es erscheint ein Tastatur-Untermenü.
	- Die Eingabezeile enthält die Werkseinstellung "L" als Anfangsbuchstaben des Dateinamens. Nur dieser Buchstabe ist veränderbar.
- ▸ Gewünschten Buchstaben eingeben (siehe S.[49](#page-48-0))
- ▸ Bestätigen

#### Hinweise

- Die Änderung des Dateinamens gilt für alle folgenden Aufnahmen bzw. bis zu einer erneuten Änderung. Die laufende Nummer wird hierdurch nicht verändert; sie wird jedoch durch Anlegen eines neuen Ordners zurückgesetzt.
- Beim Zurücksetzen auf die Werkseinstellung wird automatisch der Anfangsbuchstabe auf "L" zurückgesetzt.
- Kleinbuchstaben sind nicht verfügbar.

# **NEUEN ORDNER ANLEGEN**

- ▸ Im Hauptmenü  Bildnummerierung zurücksetzen  wählen
	- Es erscheint eine entsprechende Abfrage.
- ▸ Erzeugen eines neuen Ordners bestätigen ( Ja ) oder widerrufen ( Nein )

#### Hinweis

• Der Namensteil (Anfangsbuchstabe) eines so erzeugten neuen Ordners bleibt gegenüber dem vorherigen unverändert; die Dateinummerierung darin beginnt wieder bei 0001.

# **AUFNAHMEORT AUFZEICHNEN (NUR IN VERBINDUNG MIT DER LEICA FOTOS APP)**

In Verbindung mit der Leica FOTOS App können Standort-Informationen von einem Mobilgerät bezogen werden. Die aktuellen Standort-Informationen werden dann in die Exif-Daten der Aufnahmen geschrieben (Geotagging).

- ▸ Im Mobilgerät Ortungsdienste aktivieren
- ▸ Leica FOTOS aktivieren und mit der Kamera verbinden (siehe Kapitel "Leica FOTOS")
- ▸ In Leica FOTOS das Geotagging für diese Kamera aktivieren

#### Hinweise

- In bestimmten Ländern oder Regionen wird der Gebrauch von GPS und damit zusammenhängenden Technologien möglicherweise eingeschränkt. Zuwiderhandlungen werden durch die Landesbehörden verfolgt. Daher sollten Sie sich vor Auslandsreisen unbedingt bei der Botschaft des betreffenden Landes bzw. bei Ihrem Reiseveranstalter darüber erkundigen.
- Die Herstellung der Bluetooth-Verbindung dauert einige Sekunden. Wenn in der Kamera eine automatische Abschaltung aktiv ist, sollte dies bei der Wahl der entsprechenden Vorlaufzeit berücksichtigt werden.
- Bei der Wiedergabe werden Aufnahmen mit Standort-Informationen durch das Geotagging-Symbol gekennzeichnet.

# **GEOTAGGING-STATUS**

Der Status der vorliegenden Standort-Informationen wird im Monitor angezeigt, solange die Informationsleisten eingeblendet sind und Geotagging aktiv ist. Der Status-Screen zeigt immer den aktuellen Geotagging-Status an.

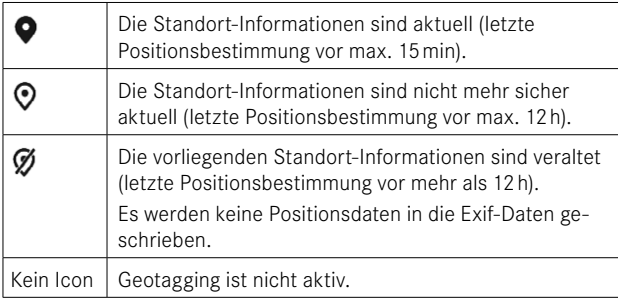

Solange die Kamera mit Leica FOTOS verbunden ist, werden die Standort-Informationen laufend aktualisiert. Die Bluetooth-Funktion der Kamera sowie des Mobilgerätes müssen daher für aktuellste Informationen eingeschaltet bleiben. Die App muss jedoch nicht im Vordergrund geöffnet sein.

# **DATENÜBERTRAGUNG**

Daten können mit Leica FOTOS bequem auf Mobilgeräte übertragen werden. Alternativ kann die Übertragung mittels Kartenlesegerät erfolgen.

#### Hinweise

• Für die Übertragung größerer Dateien empfiehlt sich die Nutzung eines Kartenlesegerätes.

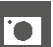

# **PRAKTISCHE VOREINSTELLUNGEN**

# <span id="page-75-0"></span>**TOUCH-AF**

Mit Touch-AF kann das AF-Messfeld direkt platziert werden. Werkseinstellung:  Touch-AF 

- ▶ Im Hauptmenü Fokussierung wählen
- $\blacktriangleright$   $\overline{\text{Touch-AF}}$  wählen

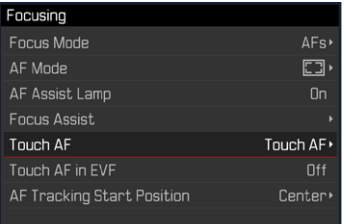

## Touch-AF wählen

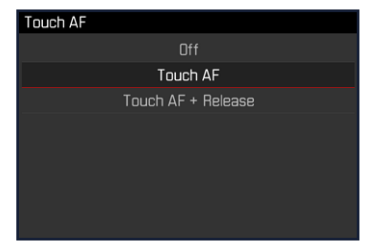

**Um das AF-Messfeld zu platzieren**

▸ An der gewünschten Stelle auf den Monitor tippen

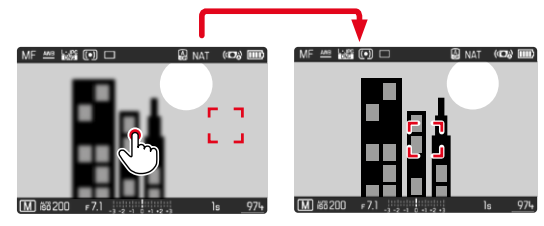

**Um das Messfeld zurück in die Mitte des Monitors zu setzen**

▶ Doppelt auf den Monitor tippen

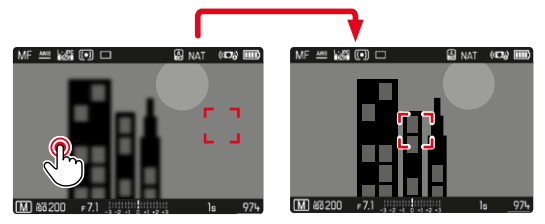

#### Hinweise

- Diese Funktion steht mit den folgenden AF-Messmethoden zur Verfügung: Spot, Feld, Verfolgung und Gesichtserkennung.
- Bei den Messmethoden  Spot ,  Feld  und  Gesichtserkennung  wird unmittelbar danach automatisch fokussiert. Bei der Messmethode  Verfolgung  bleibt das Messfeld an der gewählten Stelle stehen und der Autofokus startet bei Antippen des Auslösers.
- Auch bei Einstellung auf  Aus  kann die Position des AF-Messfelds immer durch doppeltes Tippen zurückgesetzt werden.

# **TOUCH AF + AUSLÖSEN**

Mit  Touch-AF + Auslösen  kann das AF-Messfeld direkt platziert und sofort eine Aufnahme ausgelöst werden.

- ▶ Im Hauptmenü Fokussierung wählen
- $\blacktriangleright$   $\top$ ouch-AF $\blacktriangleright$  wählen
- ▸  Touch-AF + Auslösen  wählen
- ▸ An der gewünschten Stelle auf den Monitor tippen

#### Hinweis

• Wenn Touch-AF + Auslösen aktiv ist, kann das Messfeld nicht durch doppeltes Tippen zurückgesetzt werden.

# **TOUCH-AF IM EVF-BETRIEB**

Bei EVF-Nutzung ist Touch-AF standardmäßig deaktiviert, um versehentliches Verschieben des AF-Messfeldes zu vermeiden. Die AF-Schnelleinstellung (siehe S.[166\)](#page-165-0) kann aber weiterhin aufgerufen werden. Falls dies nicht gewünscht ist (z.B. beim Fokussieren mit dem linken Auge), kann auch diese Funktion deaktiviert werden. Werkseinstellung: Aus

- ▶ Im Hauptmenü Fokussierung wählen
- ▸  Touch-AF bei EVF-Nutzung  wählen
- ▸ Gewünschte Einstellung wählen ( An ,  Nur AF-Schnelleinstellung ,  Aus )
- $-$  An
	- Platzieren des AF-Messfelds (tippen)
	- Aufruf der AF-Schnelleinstellung (tippen und halten)
- Nur AF-Schnelleinstellung
	- Aufruf der AF-Schnelleinstellung (tippen und halten)
- $-$  Aus

# **HILFSANZEIGEN**

 $\overline{\bullet}$ 

Zusätzlich zu den Standardinformationen in Kopf- und Fußzeile können Sie eine Reihe weiterer Anzeigen auswählen, um das Monitorbild an Ihre Bedürfnisse anzupassen. Die folgenden Funktionen stehen zur Verfügung:

- Gitter (nur Aufnahme-Betrieb, siehe S.[78](#page-77-0))
- Clipping (siehe S.[79\)](#page-78-0)
- Wasserwaage (nur Aufnahme-Betrieb, siehe S.[79](#page-78-1))
- Histogramm (siehe S.[80\)](#page-79-0)

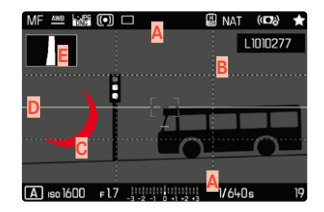

- **A** Informationsleisten (= Kopf- und Fußzeile)
- **B** Gitter
- **C** Clipping
- **D** Wasserwaage
- **E** Histogramm
- ▸ Im Hauptmenü  Aufnahme-Assistenten  wählen
- ▸ Gewünschte Funktion wählen
- ▶ An / Aus wählen

# **INFO-ANZEIGEN IM AUFNAHME-BETRIEB**

Es stehen drei Anzeigeoptionen zur Verfügung.

- ▸ Mitteltaste drücken
	- Die Anzeige wechselt zyklisch durch die Anzeigeoptionen.

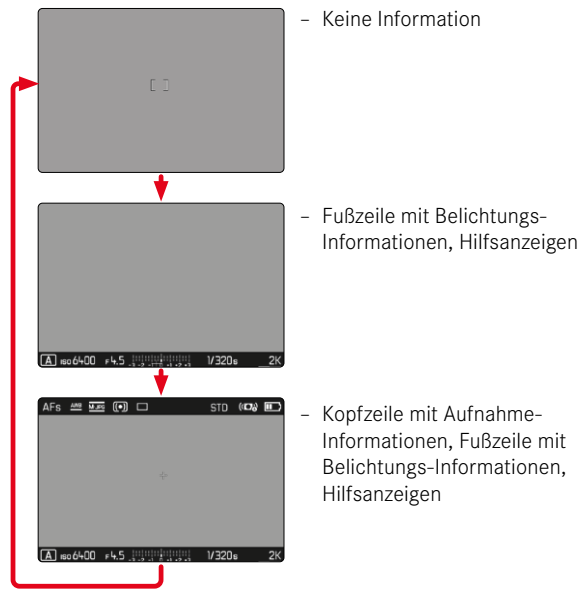

**Um kurzzeitig Informationen ein- oder auszublenden**

- ▸ Auslöser antippen und halten
	- (Nur) die Belichtungs-Informationen und aktive Hilfsanzeigen werden angezeigt.

# **VERFÜGBARE ANZEIGEN**

# **INFORMATIONSLEISTEN**

Die Kopf- und Fußzeilen zeigen aktuell aktive Einstellungen sowie Belichtungswerte an. Eine Liste der Anzeigen findet sich im Kapitel "Anzeigen" (siehe S. [24](#page-23-0)).

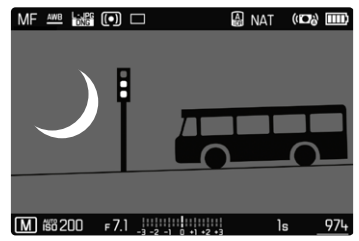

# <span id="page-77-0"></span>**GITTER**

Die Gitter unterteilen das Bildfeld in mehrere Felder. Sie erleichtern z.B. die Bildgestaltung sowie die genaue Ausrichtung der Kamera.

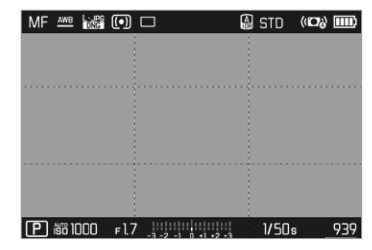

- ▸ Im Hauptmenü  Aufnahme-Assistenten  wählen
- Gitter wählen
- ▸  An / Aus  wählen

# <span id="page-78-0"></span>**CLIPPING**

Die Clipping-Anzeige kennzeichnet sehr helle Bildbereiche. Diese Funktion ermöglicht eine sehr einfache und genaue Kontrolle der Belichtungseinstellung. Überbelichtete Bereiche blinken schwarz.

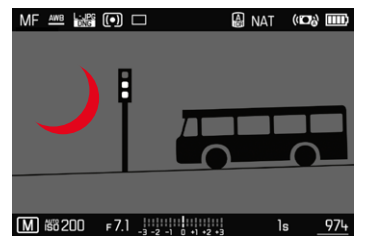

- ▶ Im Hauptmenü Aufnahme-Assistenten wählen
- Clipping wählen
- ▸  An / Aus  wählen
- ▸ Auslöser antippen und halten
	- Die Clipping-Anzeige erscheint.

#### <span id="page-78-1"></span>**WASSERWAAGE**

Dank integrierter Sensoren kann die Kamera ihre Ausrichtung anzeigen. Mit Hilfe dieser Anzeigen kann bei diesbezüglich kritischen Motiven, wie z.B. Architekturaufnahmen vom Stativ, die Kamera in der Längs- und Querachse exakt ausgerichtet werden.

Abweichungen in Bezug zur Längsachse (wenn die Kamera in Blickrichtung nach oben oder unten gekippt ist) werden durch einen kurzen Strich in der Bildmitte angezeigt (**1**). Abweichungen in Bezug zur Querachse (wenn die Kamera nach links oder rechts geneigt ist) werden durch zwei lange Striche links und rechts der Bildmitte angezeigt (**2**).

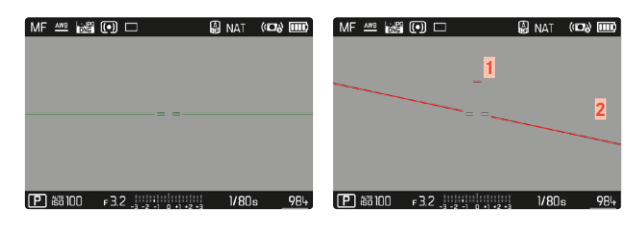

- ▸ Im Hauptmenü  Aufnahme-Assistenten  wählen
- Wasserwaage wählen
- ▶ An / Aus wählen

#### Hinweis

• Bei Aufnahmen im Hochformat stellt die Kamera die Ausrichtung der Wasserwaage selbständig entsprechend um.

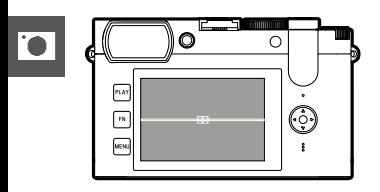

Korrekte Ausrichtung

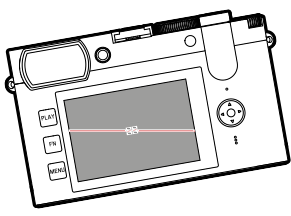

Seitlich nach links geneigt In Blickrichtung nach unten

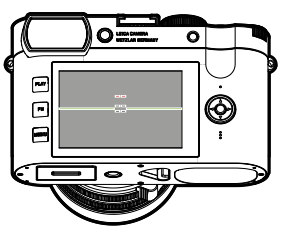

gekippt

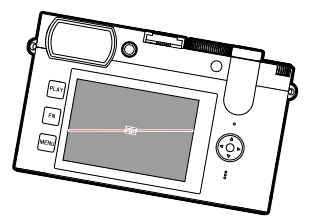

Seitlich nach rechts geneigt In Blickrichtung nach oben

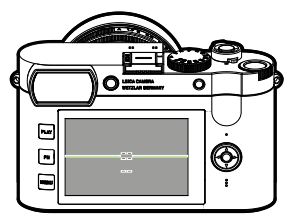

gekippt

# <span id="page-79-0"></span>**HISTOGRAMM**

Das Histogramm stellt die Helligkeitsverteilung in der Aufnahme dar. Dabei entspricht die waagerechte Achse den Tonwerten von schwarz (links) über grau bis zu weiß (rechts). Die senkrechte Achse entspricht der Anzahl der Pixel mit der jeweiligen Helligkeit.

Diese Darstellungsform erlaubt eine schnelle und einfache Beurteilung der Belichtungseinstellung.

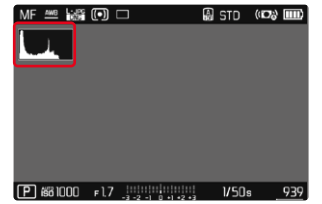

- ▶ Im Hauptmenü Aufnahme-Assistenten wählen
- Histogramm wählen
- ▶ An / Aus wählen

#### Hinweise

- Das Histogramm basiert immer auf der angezeigten Helligkeit, je nach verwendeten Einstellungen kann es die endgültige Belichtung evtl. nicht darstellen.
- Im Aufnahmebetrieb ist das Histogramm als "Tendenz-Anzeige" zu verstehen.
- Das Histogramm kann bei der Wiedergabe eines Bildes geringfügig von dem bei der Aufnahme abweichen.
- Das Histogramm bezieht sich immer auf den gerade gezeigten Ausschnitt der Aufnahme.

# **AF-HILFSFUNKTIONEN**

# <span id="page-80-0"></span>**AF-HILFSLICHT**

Das eingebaute AF-Hilfslicht erweitert den Betriebsbereich des AF-Systems auch auf schlechte Lichtverhältnisse. Wenn die Funktion aktiviert ist, leuchtet dieses Licht unter solchen Bedingungen auf, während die Messung vorgenommen wird.

Werkseinstellung: An

- ▶ Im Hauptmenü Fokussierung wählen
- ▸  AF-Hilfslicht  wählen
- ▶ An / Aus wählen

#### Hinweise

- Das AF-Hilfslicht leuchtet einen Bereich bis ca. 5m aus.
- Das AF-Hilfslicht erlischt automatisch, wenn die Entfernungsmessung erfolgreich war (AF-Messfeld grün) oder fehlgeschlagen ist (AF-Messfeld rot).

# **AKUSTISCHE AF-BESTÄTIGUNG**

Es ist möglich, die erfolgreiche Entfernungsmessung im AF-Betrieb durch ein akustisches Signal bestätigen zu lassen.

Werkseinstellung: Aus

- ▸ Im Hauptmenü  Akustisches Signal  wählen
- ▸  AF-Bestätigung  wählen
- $\blacktriangleright$  An wählen
- ▸  Lautstärke  wählen
- ▶ Leise / Laut wählen

# **FOTOGRAFIEREN**

# **BILDFOLGE**

Die im Folgenden beschriebenen Funktionen und Einstellmöglichkeiten beziehen sich grundsätzlich auf die Aufnahme einzelner Bilder. Neben der Einzelbild-Aufnahme bietet die Leica Q2 jedoch noch verschiedene weitere Betriebsarten. Hinweise zu deren Funktionsweise und Einstellmöglichkeiten finden sich in den entsprechenden Abschnitten.

- ▸ Im Hauptmenü  Bildfolge  wählen
- ▸ Gewünschte Funktionsvariante wählen

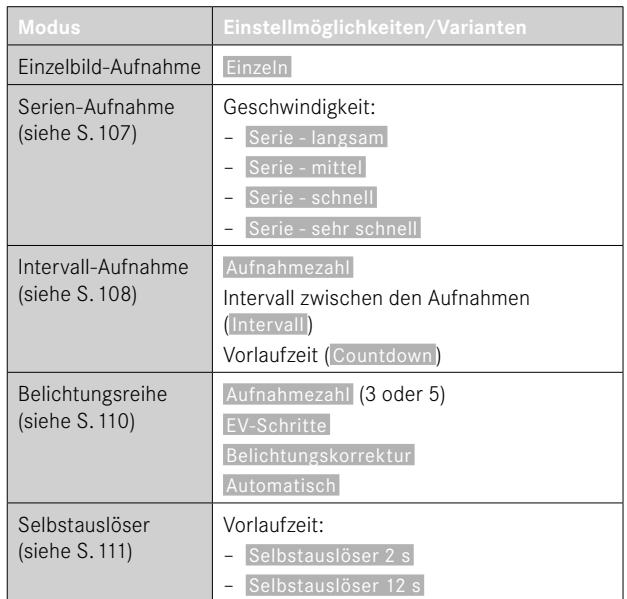

 $\blacktriangleright$  **Fokusmodus** wählen ▸ Gewünschte Einstellung wählen

▶ Im Hauptmenü Fokussierung wählen

**AUTOFOKUS-BETRIEBSARTEN**

( AFs ,  AFc )

Werkseinstellung:  AFs 

# **AFs (single)**

Geeignet für Motive ohne oder mit nur sehr geringer Bewegung. Die Entfernungseinstellung wird nur einmal durchgeführt und bleibt dann gespeichert, solange der Auslöser am Druckpunkt gehalten wird. Dies gilt auch dann, wenn das AF-Messfeld auf ein anderes Objekt gerichtet wird.

Die folgenden AF-Betriebsarten stehen zur Verfügung:  AFs  und  AFc . Die aktuelle AF-Betriebsart wird in der Kopfzeile angezeigt.

# **AFc (continuous)**

Geeignet für bewegliche Motive. Die Entfernungseinstellung wird kontinuierlich an das Motiv im AF-Messfeld angepasst, solange der Auslöser am 1.Druckpunkt gehalten wird.

# **ENTFERNUNGSEINSTELLUNG (FOKUSSIERUNG)**

Mit der Leica Q2 kann die Entfernungseinstellung sowohl automatisch als auch manuell erfolgen. Beim Fotografieren mit Autofokus stehen 2 Betriebsarten und 5 Messmethoden zur Verfügung.

# **FOTOGRAFIEREN MIT AF**

- ▸ AF/MF-Entriegelung drücken und halten
- ▸ Entfernungs-Einstellring auf die Position AF einstellen
- ▸ Ggf. AF-Messfeld positionieren
- ▸ Auslöser antippen und halten
	- Die Entfernungseinstellung wird einmal (AFs) bzw. kontinuierlich (AFc) durchgeführt.
	- Bei erfolgreicher Messung: AF-Messfeld grün.
	- Bei nicht erfolgreicher Messung: AF-Messfeld rot.
	- Alternativ können Entfernungseinstellung und/oder Belichtungseinstellung mit der Zoom/Lock-Taste vorgenommen und gespeichert werden (Messwertspeicherung, siehe S.[104\)](#page-103-0).
- ▸ Auslösen

# **FOTOGRAFIEREN MIT MF**

- ▸ AF/MF-Entriegelung drücken und halten
- ► Entfernungs-Einstellring aus der Position AF herausdrehen
- ▸ Mit Entfernungs-Einstellring fokussieren
- ▸ Auslösen

Weitere Informationen dazu finden Sie in den folgenden Kapiteln.

# **AUTOFOKUS-MESSMETHODEN**

Für die Entfernungsmessung stehen im AF-Betrieb unterschiedliche Messmethoden zur Verfügung. Erfolgreiche Fokussierung wird durch ein grünes Messfeld angezeigt, eine erfolglos beendete durch ein rotes.

Werkseinstellung:  Mehrfeld 

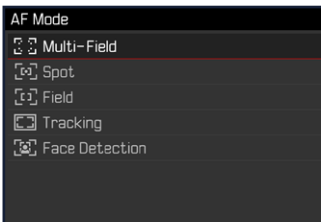

- ▶ Im Hauptmenü Fokussierung wählen
- ▸  AF-Modus  wählen
- ▸ Gewünschte Einstellung wählen ( Mehrfeld ,  Spot ,  Feld ,  Verfolgung ,  Gesichtserkennung )

#### Hinweise

- Die Entfernungseinstellung mittels AF kann fehlschlagen:
	- wenn der Abstand zum anvisierten Motiv zu groß (im Makro-Betrieb) oder zu gering ist
	- wenn das Motiv nicht ausreichend beleuchtet ist
- Mit Touch-AF kann das AF-Messfeld direkt platziert werden. Weitere Informationen siehe S.[76](#page-75-0).

# **MEHRFELD-MESSUNG**

Mehrere Messfelder werden vollautomatisch erfasst. Diese Funktion ist besonders für Schnappschüsse geeignet.

# **SPOT-/FELD-MESSUNG**

Beide Methoden erfassen ausschließlich die Motivteile innerhalb der jeweiligen AF-Messfelder. Die Messfelder sind durch einen kleinen Rahmen (Feld-Messung) bzw. ein Kreuz (Spot-Messung) gekennzeichnet. Dank des besonders kleinen Messbereichs der Spotmessung kann sie auf sehr kleine Motivdetails konzentriert werden. Der etwas größere Messbereich der Feld-Messung ist beim Anvisieren weniger kritisch aber erlaubt dennoch eine selektive Messung. Diese Messmethoden sind auch bei Aufnahme-Reihen anwendbar, in denen das scharf abgebildete Motivteil immer an derselben, außermittigen Stelle im Bild angeordnet werden soll.

Dazu kann das AF-Messfeld an eine andere Stelle verschoben werden (siehe S[88\)](#page-87-0).

## **VERFOLGUNG**

Diese Variante der Feld-Messung hilft bei der Erfassung bewegter Motive. Das Motiv unter dem Messfeld wird kontinuierlich fokussiert, nachdem es einmal erfasst wurde.

- ▸ Messfeld auf gewünschtes Motiv richten (durch Schwenken der Kamera oder Verschieben des Messfeldes)
- ▸ Auslöser antippen und halten

#### oder

- ▸ Zoom/Lock-Taste drücken (sofern mit der Funktion  AF-L  oder  AF-L + AE-L  belegt, siehe S.[104](#page-103-0))
	- Das Motiv wird fokussiert.
- ▸ Kamera auf gewünschten Ausschnitt schwenken
	- Das Messfeld "verfolgt" das gespeicherte Motiv und das Motiv wird kontinuierlich fokussiert.

## Hinweis

• Diese Messmethode fokussiert kontinuierlich, auch wenn als AF-Betriebsart  AFs  eingestellt wurde.

#### **STARTPOSITION BEI VERFOLGUNG**

Werkseinstellung: Mitte

Es kann festgelegt werden, an welcher Position die Verfolgung starten soll.

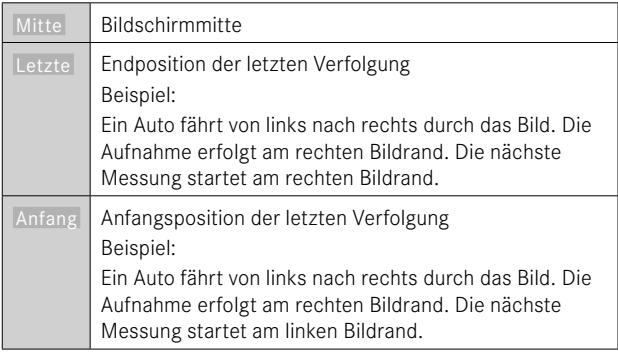

- ▶ Im Hauptmenü Fokussierung wählen
- ▶ Startposition AF-Verfolgung wählen
- ▸ Gewünschte Einstellung wählen ( Letzte ,  Anfang ,  Mitte )

#### **GESICHTSERKENNUNG**

Bei dieser Messmethode erkennt die Leica Q2 selbständig Gesichter im Bild. Die in der geringsten Entfernung erfassten Gesichter werden automatisch fokussiert. Wenn keine Gesichter erkannt werden, wird die Feld-Messung verwendet.

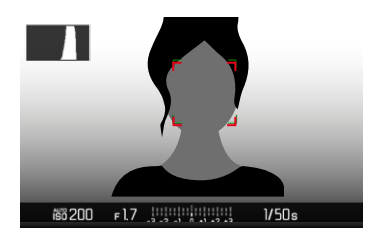

# **AF-SCHNELLEINSTELLUNG**

Die AF-Schnelleinstellung ermöglicht eine schnelle Änderung der Messfeld-Größe bei Feld-Messung.

Das Monitorbild bleibt während der Einstellung durchgängig sichtbar.

#### **AF-SCHNELLEINSTELLUNG AUFRUFEN**

- ▶ Auf Monitor tippen und halten
	- Alle Hilfsanzeigen werden ausgeblendet.
	- Wenn als Messmethode  Feld / Gesichtserkennung  eingestellt ist, erscheinen an zwei Ecken des Messfelds rote Dreiecke.

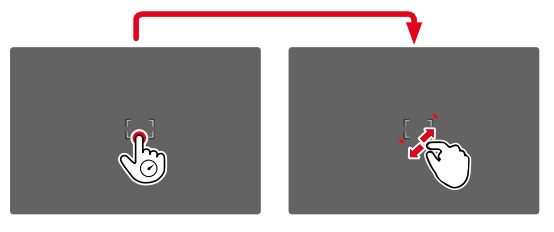

# **GRÖSSE DES AF-MESSFELDS ÄNDERN**

(nur  Feld  und  Gesichtserkennung )

▸ Daumenrad drehen

oder

- ▸ Zusammen-/auseinanderziehen
	- Die Größe des AF-Messfelds ist in 3 Stufen einstellbar.

# **AF-HILFSFUNKTIONEN**

# **VERGRÖSSERUNG IM AF-BETRIEB**

Zur besseren Beurteilung der Einstellungen kann die Vergrößerung unabhängig von der Fokussierung aufgerufen werden.

Dazu muss die Funktion  Vergrößerung  der FN-Taste oder der Daumenrad-Taste zugewiesen werden (siehe S.[55\)](#page-54-0).

**Um die Vergrößerung aufzurufen**

- ▸ FN-Taste/Daumenrad-Taste drücken
	- Ein vergrößerter Bildausschnitt erscheint. Seine Lage richtet sich nach der Position des AF-Messfelds.
	- Das Rechteck innerhalb des Rahmens auf der rechten Seite zeigt die aktuelle Vergrößerung sowie die Lage des gezeigten Ausschnitts an.

**Um die Vergrößerungsstufe anzupassen**

- ▸ Mitteltaste drücken
	- Bildausschnitt wechselt zwischen den Vergrößerungsstufen  $(3x/6x)$ .

**Um die Lage des Ausschnitts zu ändern**

▸ Wahltaste in gewünschter Richtung drücken

**Um die Vergrößerung zu beenden**

▸ Auslöser antippen

#### Hinweise

- Die Vergrößerung bleibt aktiv, bis sie beendet wird.
- Die zuletzt genutzte Position und Vergrößerungsstufe bleiben beim nächsten Aufruf der Funktion erhalten.

# **AF-HILFSLICHT**

Das eingebaute AF-Hilfslicht erweitert den Betriebsbereich des AF-Systems auch auf schlechte Lichtverhältnisse. Wenn die Funktion aktiviert ist, leuchtet dieses Licht unter solchen Bedingungen auf, während die Messung vorgenommen wird.

Zur Einstellung siehe S.[81.](#page-80-0)

# **AKUSTISCHE AF-BESTÄTIGUNG**

Es ist möglich, die erfolgreiche Entfernungsmessung im AF-Betrieb durch ein akustisches Signal bestätigen zu lassen (siehe S.[65\)](#page-64-0).

# <span id="page-87-0"></span>**VERSCHIEBEN DES AF-MESSFELDS**

Alle AF-Messmethoden erlauben ein Verschieben des AF-Messfelds vor dem Fokussieren.

▸ Wahltaste in gewünschter Richtung drücken

oder

▸ An der gewünschten Stelle auf den Monitor tippen (Bei aktivem Touch-AF)

#### Hinweise

- Das Messfeld bleibt auch bei einem Wechsel der AF-Messmethode und beim Ausschalten der Kamera an der zuletzt für diese AF-Messmethode genutzten Position.
- Bei Kombination der Belichtungs-Messmethode  Spot  mit den AF-Messmethoden  Spot  und  Feld  erfolgt eine Kopplung der Messfelder. Die Belichtungsmessung erfolgt dann an der durch das AF-Messfeld vorgegebenen Stelle, auch wenn dieses verschoben wird.

# **MANUELLE FOKUSSIERUNG (MF)**

Bei bestimmten Motiven und Situationen kann manuelle Fokussierung vorteilhafter sein als mit Autofokus zu arbeiten.

- wenn die gleiche Einstellung für mehrere Aufnahmen gebraucht wird
- wenn der Einsatz der Messwertspeicherung aufwändiger wäre
- wenn bei Landschaftsaufnahmen die Einstellung auf unendlich beibehalten werden soll
- wenn schlechte, d.h. sehr dunkle Lichtverhältnisse keinen bzw. nur einen langsameren AF-Betrieb erlauben
- ▶ Entfernungs-Einstellring aus der Position AF heraus bewegen (dazu AF/MF-Entriegelung gedrückt halten)

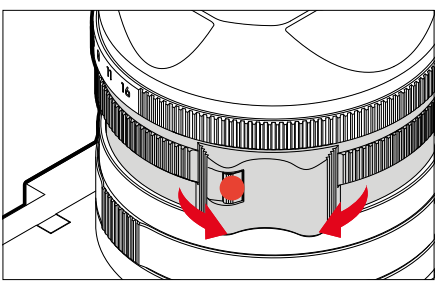

▸ Entfernungs-Einstellring drehen, bis das gewünschte Motivteil scharf abgebildet wird

# **MF-HILFSFUNKTIONEN**

Für die manuelle Entfernungsmessung stehen die folgenden Hilfsfunktionen zur Verfügung.

# **FOCUS PEAKING**

Bei dieser Hilfsfunktion werden die Kanten von scharf eingestellten Motivteilen farblich hervorgehoben. Die Farbe der Markierung ist einstellbar.

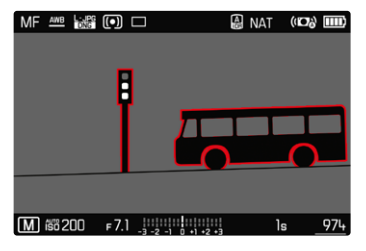

- ▶ Im Hauptmenü Fokussierung wählen
- Fokussierhilfe wählen
- ▸  Focus Peaking  wählen
- ▸ Gewünschte Einstellung wählen ( Aus ,  Rot ,  Grün ,  Blau ,  Weiß )
- ▸ Bildausschnitt bestimmen
- ▸ Entfernungs-Einstellring so drehen, dass die gewünschten Motivteile markiert werden

## Hinweis

• Die Kennzeichnung scharf abgebildeter Motivteile beruht auf Motivkontrast, d.h. auf hell-/dunkel-Unterschieden. Dadurch können auch Motivteile mit hohem Kontrast falsch markiert werden, obwohl sie nicht scharf eingestellt sind.

# **VERGRÖSSERUNG IM MF-BETRIEB**

Je größer die Details des Motivs abgebildet werden, desto besser kann ihre Schärfe beurteilt werden, und umso genauer kann die Schärfe eingestellt werden.

Diese Funktion kann bei manueller Fokussierung automatisch aktiviert oder unabhängig davon aufgerufen werden.

#### **AUFRUF MIT DEM ENTFERNUNGS-EINSTELLRING**

Beim Drehen am Entfernungs-Einstellring wird automatisch ein Bildausschnitt vergrößert angezeigt.

- ▶ Im Hauptmenü Fokussierung wählen
- ▸  Fokussierhilfe  wählen
- ▸  Autom. Vergröß.  wählen
- $\blacktriangleright$  An wählen
- ▸ Entfernungs-Einstellring drehen
	- Ein vergrößerter Bildausschnitt erscheint. Seine Lage richtet sich nach der Position des AF-Messfelds.
	- Das Rechteck innerhalb des Rahmens auf der rechten Seite zeigt die aktuelle Vergrößerung sowie die Lage des gezeigten Ausschnitts an.

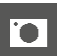

- **Um die Vergrößerungsstufe anzupassen**
- ▸ Mitteltaste drücken
	- Bildausschnitt wechselt zwischen den Vergrößerungsstufen (3x/6x).

**Um die Lage des Ausschnitts zu ändern**

▸ Wahltaste in gewünschter Richtung drücken

**Um die Vergrößerung zu beenden**

▸ Auslöser antippen

#### Hinweis

- Ca. 5s nach dem letzten Drehen am Entfernungs-Einstellring wird die Vergrößerung automatisch aufgehoben.
- Die zuletzt genutzte Vergrößerungsstufe bleibt beim nächsten Aufruf der Funktion erhalten.

#### **AUFRUF MIT FUNKTIONSTASTE**

Zur besseren Beurteilung der Einstellungen kann die Vergrößerung unabhängig von der Fokussierung aufgerufen werden.

Dazu muss die Funktion  Vergrößerung  der FN-Taste oder der Daumenrad-Taste zugewiesen werden (siehe S.[55\)](#page-54-0).

**Um die Vergrößerung aufzurufen**

- ▸ FN-Taste/Daumenrad-Taste drücken
	- Ein vergrößerter Bildausschnitt erscheint. Seine Lage richtet sich nach der Position des AF-Messfelds.
	- Das Rechteck innerhalb des Rahmens auf der rechten Seite zeigt die aktuelle Vergrößerung sowie die Lage des gezeigten Ausschnitts an.

**Um die Vergrößerungsstufe anzupassen**

- ▸ Mitteltaste drücken
	- Bildausschnitt wechselt zwischen den Vergrößerungsstufen (3x/6x).

**Um die Lage des Ausschnitts zu ändern**

▸ Wahltaste in gewünschter Richtung drücken

**Um die Vergrößerung zu beenden**

▸ Auslöser antippen

#### Hinweis

• Die Vergrößerung bleibt aktiv, bis sie beendet wird.

# **MAKRO-FUNKTION**

Mit dem Makro-Einstellring lässt sich der Arbeitsbereich für die Entfernungs-Einstellung schnell vom normalen Entfernungsbereich (30cm bis unendlich) auf den Makro-Bereich (17cm bis 30cm) umschalten. Sowohl AF- als auch MF-Betrieb sind in beiden Bereichen möglich.

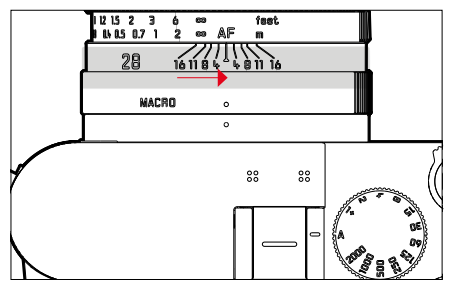

- ▶ Makro-Einstellring drehen, bis der Index-Punkt auf MACRO steht
	- Beim Umschalten der Entfernungsbereiche wechseln entsprechend die Entfernungsskalen auf dem Entfernungs-Einstellring.

# **ISO-EMPFINDLICHKEIT**

 $\overline{\bullet}$ 

Die ISO-Einstellung umfasst insgesamt einen Bereich von ISO 50 bis ISO 50000 und erlaubt damit eine bedarfsgerechte Anpassung an die jeweiligen Situationen.

Bei manueller Belichtungseinstellung ergibt sich mehr Spielraum für die Verwendung der gewünschten Verschlusszeiten-Blenden-Kombination. Innerhalb der automatischen Einstellung ist es möglich, Prioritäten festzulegen, z.B. aus Gründen der Bildgestaltung. Werkseinstellung: Auto ISO

# **FESTE ISO-WERTE**

Es können Werte von ISO 50 bis ISO 50000 in 11 Stufen gewählt werden.

- ► Im Hauptmenü ISO wählen
- ▸ Gewünschten Wert wählen

#### **Hinweis**

• Insbesondere bei hohen ISO-Werten und nachträglicher Bildbearbeitung können vor allem in größeren und gleichmäßig hellen Flächen des Motivs Rauschen sowie vertikale und horizontale Streifen sichtbar werden.

# **AUTOMATISCHE EINSTELLUNG**

Die Empfindlichkeit wird automatisch der Außenhelligkeit bzw. der vorgegebenen Verschlusszeiten-Blenden-Kombination angepasst. Zusammen mit der Zeitautomatik erweitert dies den Bereich der automatischen Belichtungssteuerung.

- ► Im Hauptmenü ISO wählen
- ▸  Auto ISO  wählen

 $\overline{\bullet}$ 

# **EINSTELLUNGSBEREICHE BEGRENZEN**

Es kann ein maximaler ISO-Wert eingestellt werden, um den Bereich der automatischen Einstellung einzugrenzen ( Größter ISO-Wert ). Zusätzlich kann auch eine maximale Belichtungszeit eingestellt werden. Hierfür stehen brennweitenbezogene Einstellungen ( 1/f ,  1/(2f) ,  1/(3f) ,  1/(4f) ) sowie feste längste Verschlusszeiten zwischen  1/2  s und  1/2000  s zur Verfügung.

Bei den brennweitenbezogenen Einstellungen schaltet die Kamera erst dann auf eine höhere Empfindlichkeit, wenn wegen geringer Helligkeit die Verschlusszeit unter die jeweilige Schwelle sinken würde.

Für die Fotografie mit Blitzlicht sind separate Einstellungen möglich.

# **ISO-WERT BEGRENZEN**

Verfügbar sind alle Werte ab ISO200. Werkseinstellung: 6400

- ▶ Im Hauptmenü Auto ISO-Einstellungen wählen
- ▶ Größter ISO-Wert wählen
- ▸ Gewünschten Wert wählen

# **VERSCHLUSSZEIT BEGRENZEN**

Werkseinstellung:  $1/(2f)$ 

- ▸ Im Hauptmenü  Auto ISO-Einstellungen  wählen
- ▸  Maximale Belichtungszeit  wählen
- ▸ Gewünschten Wert wählen  $(1/f, 1/(2f), 1/(3f), 1/(4f), 1/2000, 1/1000, 1/500, 1/250)$  1/125 ,  1/60 ,  1/30 ,  1/15 ,  1/8 ,  1/4 ,  1/2 )

# **ISO-WERT BEGRENZEN (BLITZ)**

Verfügbar sind alle Werte ab ISO200.

Werkseinstellung:  6400 

- ▸ Im Hauptmenü  Auto ISO-Einstellungen  wählen
- ▸  Größter ISO-Wert mit Blitz  wählen
- ▸ Gewünschten Wert wählen

# **VERSCHLUSSZEIT BEGRENZEN (BLITZ)**

Werkseinstellung:  1/(2f) 

- ▶ Im Hauptmenü Auto ISO-Einstellungen wählen
- Belichtungszeit-Begr. (Blitz) wählen
- ▸ Gewünschten Wert wählen

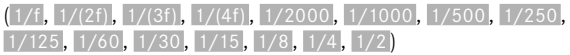

# **WEISSABGLEICH**

In der digitalen Fotografie sorgt der Weißabgleich für eine neutrale Farbwiedergabe bei jedem Licht. Er beruht darauf, dass die Kamera vorab darauf abgestimmt wird, welche Lichtfarbe als Weiß wiedergegeben werden soll.

Dazu stehen vier Möglichkeiten zur Verfügung:

- automatische Steuerung
- feste Voreinstellungen
- manuelle Einstellung durch Messung
- direkte Einstellung der Farbtemperatur

Werkseinstellung: Auto

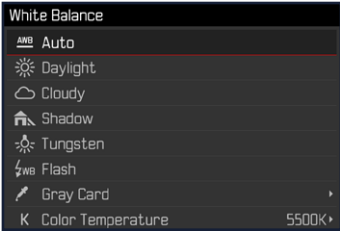

# **AUTOMATISCHE STEUERUNG/FESTEINSTELLUNGEN**

- $\overline{\bullet}$
- Auto : für automatische Steuerung, die in den meisten Situationen neutrale Ergebnisse liefert
- Verschiedene feste Voreinstellungen für die häufigsten Lichtquellen:

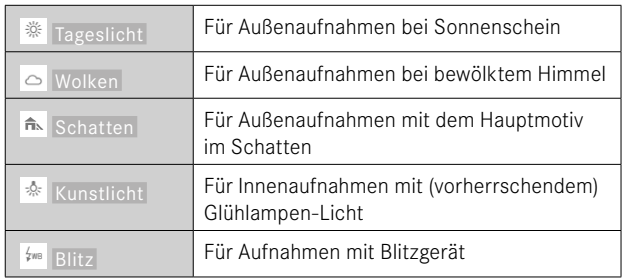

- ▸ Im Hauptmenü  Weißabgleich  wählen
- ▸ Gewünschte Einstellung wählen

# **MANUELLE EINSTELLUNG DURCH MESSUNG**

# Graukarte

Diese Messvariante erfasst alle Farbtöne im Messfeld und errechnet daraus einen durchschnittlichen Grauwert.

- ▸ Im Hauptmenü  Weißabgleich  wählen
- ▸  Graukarte  wählen
	- Im Monitor erscheint:
		- das Bild auf der Grundlage des automatischen Weißabgleichs
		- ein Rahmen in der Bildmitte

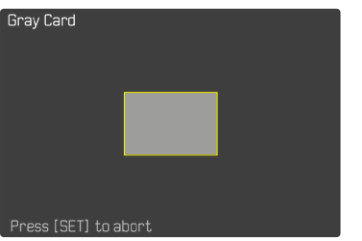

- ▸ Das Messfeld auf eine weiße oder neutral graue Fläche ausrichten
	- Das Monitorbild ändert sich dynamisch aufgrund der Referenzfläche im Rahmen.

**Um die Messung durchzuführen**

- ▸ Auslösen
	- Die Messung wird durchgeführt.

**Um die Messung abzubrechen**

▸ Mitteltaste drücken

#### Hinweis

• Ein auf diese Art ermittelter Wert bleibt so lange gespeichert (d.h. er wird für alle folgenden Aufnahmen verwendet), bis entweder eine neue Messung durchgeführt oder eine der anderen Weißabgleich-Einstellungen gewählt wird.

# **DIREKTE EINSTELLUNG DER FARBTEMPERATUR**

Werte zwischen 2000 und 11500K (Kelvin) können direkt eingestellt werden. Damit steht ein sehr weiter Bereich zur Verfügung, der fast alle jemals in der Praxis vorkommenden Farbtemperaturen abdeckt und innerhalb dessen die Farbwiedergabe sehr detailliert an die vorhandene Lichtfarbe und persönliche Vorstellungen angepasst werden kann.

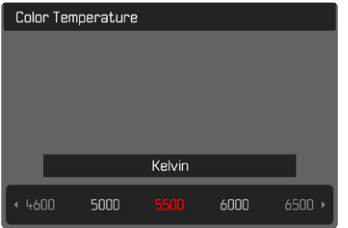

- ▸ Im Hauptmenü  Weißabgleich  wählen
- ▶ **Farbtemperatur** wählen
- ▸ Gewünschten Wert wählen

# **BELICHTUNG**

# <span id="page-94-0"></span>**VERSCHLUSSTYP**

Die Leica Q2 besitzt sowohl einen mechanischen Verschluss als auch eine rein elektronische Verschlussfunktion. Der elektronische Verschluss erweitert den verfügbaren Verschlussbereich und arbeitet absolut geräuschlos, was in manchen Arbeitsumgebungen wichtig ist.

Werkseinstellung: Erweitert

- ▸ Im Hauptmenü  Elektronischer Verschluss  wählen
- ▸ Gewünschte Einstellung wählen ( Aus ,  Immer an ,  Erweitert )

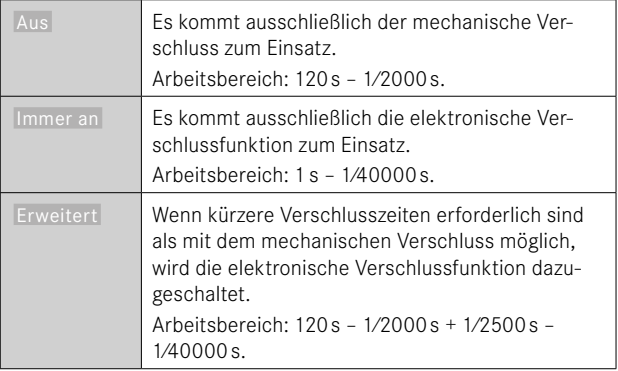

#### **ANWENDUNG**

Der mechanische Verschluss vermittelt durch das traditionelle Verschlussgeräusch eine auditive Rückmeldung. Er ist sowohl für Langzeitbelichtungen als auch für Aufnahmen von bewegten Motiven gut geeignet.

Die elektronische Verschlussfunktion ermöglicht es durch sehr kurze Verschlusszeiten, auch bei hellem Licht mit offener Blende zu fotografieren. Für bewegte Motive ist sie wegen des ausgeprägten "Rolling Shutter"-Effekts weniger geeignet.

#### Hinweise

- Mit der elektronischen Verschlussfunktion sind keine Aufnahmen mit Blitz möglich.
- Bei Beleuchtung durch LEDs und Leuchtstoffröhren kann es mit der elektronischen Verschlussfunktion in Kombination mit kurzen Verschlusszeiten zu Streifenbildung kommen.

# **BELICHTUNGS-MESSMETHODEN**

Die folgenden Belichtungs-Messmethoden sind wählbar. Werkseinstellung:  Mehrfeld 

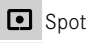

**Mittenhetont** 

।  $\bullet$ Helle Bereiche betont

Mehrfeld

- ▶ Im Hauptmenü Belichtungsmessung wählen
- ▸ Gewünschte Messmethode wählen ( Spot ,  Mittenbetont ,  Helle Bereiche betont ,  Mehrfeld )
	- Die eingestellte Messmethode wird in der Kopfzeile des Monitorbildes angezeigt.

#### Hinweise

• Die Belichtungs-Informationen (ISO-Wert, Blende, Verschlusszeit und Lichtwaage mit Belichtungskorrektur-Skala) helfen bei der Ermittlung der für eine korrekte Belichtung benötigten Einstellungen.

# **SPOT**

Diese Messmethode ist ausschließlich auf einen kleinen Bereich in der Bildmitte konzentriert. Bei Kombination der Belichtungs-Messmethode  Spot  mit den AF-Messmethoden  Spot  und  Feld  erfolgt eine Kopplung der Messfelder. Die Belichtungsmessung erfolgt dann an der durch das AF-Messfeld vorgegebenen Stelle, auch wenn dieses verschoben wird.

#### **MITTENBETONT**

Diese Methode berücksichtigt das gesamte Bildfeld. Die in der Mitte erfassten Motivteile bestimmen jedoch sehr viel stärker als die Randbereiche die Berechnung des Belichtungswerts.

#### **MEHRFELD**

Diese Messmethode beruht auf der Erfassung von mehreren Messwerten. Sie werden in einem Algorithmus der Situation entsprechend verrechnet und ergeben einen Belichtungswert, der auf die angemessene Wiedergabe des angenommenen Hauptmotivs abgestimmt ist.

## **HELLE BEREICHE BETONT**

Diese Methode berücksichtigt das gesamte Bildfeld. Der Belichtungswert wird jedoch auf die überdurchschnittlich hellen Motivteile abgestimmt. Dadurch hilft sie, eine Überbelichtung der hellen Motivteile zu vermeiden, ohne sie direkt anmessen zu müssen. Besonders geeignet ist diese Messmethode bei Motiven, die deutlich stärker beleuchtet werden als der Rest des Bildes (z.B. Menschen im Scheinwerferlicht) oder überdurchschnittlich stark reflektieren (z.B. weiße Kleidung).

# **Mehrfeld Helle Bereiche betont**

# **BELICHTUNGS-BETRIEBSARTEN**

Zur optimalen Anpassung an das jeweilige Motiv oder die gewünschte Bildgestaltung stehen vier Betriebsarten zur Verfügung:

- Programmautomatik (**P**)
- Zeitautomatik (**A**)
- Blendenautomatik (**S**)
- Manuelle Einstellung (**M**)

Diese vier "klassischen" Betriebsarten werden durch entsprechende Einstellungen am Verschlusszeiten-Einstellrad und am Blenden-Einstellring aufgerufen. Voraussetzung für den Einsatz von **P**, **A**, **S**, und **M** ist die entsprechende Einstellung des Menüpunkts  Szene-Programme (siehe S.[113](#page-112-0)). Der Menüpunkt muss auf P-A-S-M eingestellt sein. Ist stattdessen eine der 13 Motiv- und situationsbezogenen Programmautomatik-Varianten eingestellt, dann hat diese Vorrang vor den Einstellungen an den physischen Bedienelementen. Verschlusszeiten-Einstellrad und Blenden-Einstellring sind dann ohne Funktion.

# **BETRIEBSART WÄHLEN**

Die vier Betriebsarten werden durch folgende Einstellungs-Kombinationen automatisch aktiviert:

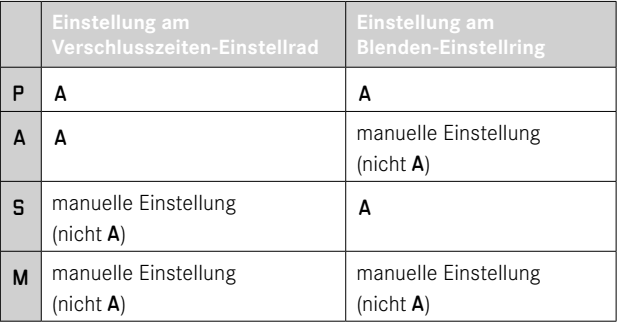

- ▶ Im Hauptmenü Szene-Programme wählen
- ▸  P-A-S-M  wählen
- ▸ Verschlusszeiten-Einstellrad auf entsprechende Position einstellen
- ▶ Blenden-Einstellring auf entsprechende Position einstellen

#### **PROGRAMMAUTOMATIK – P**

Die Programmautomatik dient schnellem, vollautomatischem Fotografieren. Die Belichtung wird durch automatische Einstellung von Verschlusszeit und Blende gesteuert.

- ▸ Im Hauptmenü  Szene-Programme  wählen
- ▸  P-A-S-M  wählen
- ▸ Verschlusszeiten-Einstellrad auf Position A einstellen
- ▶ Blenden-Einstellring auf Position **A** einstellen
- ▸ Auslöser antippen und halten
	- Am unteren Bildschirmrand werden die Belichtungs-Informationen angezeigt. Diese enthalten das automatisch eingestellte Wertepaar aus Blendeneinstellung und Verschlusszeit.
	- Alle anderen evtl. sichtbaren Anzeigen der Informationsleisten werden ausgeblendet.
- ▸ Auslösen

oder

▸ Das automatisch eingestellte Wertepaar anpassen (Programm-Shift)

io.

# **ZEITAUTOMATIK – A**

Die Zeitautomatik steuert die Belichtung automatisch entsprechend der manuell vorgewählten Blende. Sie eignet sich daher insbesondere für Aufnahmen, bei denen die Schärfentiefe das entscheidende Bildgestaltungselement ist.

Mit einem entsprechend kleinen Blendenwert können Sie den Bereich der Schärfentiefe verringern, beispielsweise, um bei einem Portrait das scharf abgebildete Gesicht vor einem unwichtigen oder störenden Hintergrund "freizustellen". Umgekehrt können Sie mit einem entsprechend größeren Blendenwert den Bereich der Schärfentiefe vergrößern, um bei einer Landschaftsaufnahme alles von Vorder- bis Hintergrund scharf wiederzugeben.

- ▸ Im Hauptmenü  Szene-Programme  wählen
- ▸  P-A-S-M  wählen
- ▸ Verschlusszeiten-Einstellrad auf Position A einstellen
- ▸ Gewünschten Blendenwert einstellen
- ▸ Auslöser antippen und halten
	- Am unteren Bildschirmrand werden die Belichtungs-Informationen angezeigt. Diese enthalten das automatisch eingestellte Wertepaar aus Blendeneinstellung und Verschlusszeit.
	- Alle anderen evtl. sichtbaren Anzeigen der Informationsleisten werden ausgeblendet.
- ▸ Auslösen

# **BLENDENAUTOMATIK – S**

Die Blendenautomatik steuert die Belichtung automatisch entsprechend der manuell vorgewählten Verschlusszeit. Sie eignet sich daher insbesondere für Aufnahmen von bewegten Motiven, bei denen die Schärfe der abgebildeten Bewegung das entscheidende Bildgestaltungselement ist.

Mit einer entsprechend kurzen Verschlusszeit kann z.B. unerwünschte Bewegungsunschärfe vermieden und das Motiv "eingefroren" werden. Umgekehrt kann mit einer entsprechend längeren Verschlusszeit die Dynamik der Bewegung durch gezielte "Wischeffekte" zum Ausdruck gebracht werden.

- ▸ Im Hauptmenü  Szene-Programme  wählen
- ▸  P-A-S-M  wählen
- ▶ Blenden-Einstellring auf Position **A** einstellen
- ▸ Gewünschte Verschlusszeit einstellen
	- mit dem Verschlusszeiten-Einstellrad: in ganzen Stufen
	- mit dem Daumenrad: Feineinstellung in 1⁄3-Stufen
- ▸ Auslöser antippen und halten
	- Am unteren Bildschirmrand werden die Belichtungs-Informationen angezeigt. Diese enthalten das automatisch eingestellte Wertepaar aus Blendeneinstellung und Verschlusszeit.
	- Alle anderen evtl. sichtbaren Anzeigen der Informationsleisten werden ausgeblendet.
- ▸ Auslösen

## Hinweis

• Die Feineinstellung kann alternativ über den Status-Screen erfolgen. Bei Belegung des Daumenrads mit  Belichtungskorr.  (siehe S.[56](#page-55-0)) ist dies die einzige Möglichkeit.

# **MANUELLE BELICHTUNGSEINSTELLUNG – M**

Die manuelle Einstellung von Verschlusszeit und Blende bietet sich an:

- um eine spezielle Bildwirkung zu erzielen, die nur durch eine ganz bestimmte Belichtung zu erreichen ist
- um bei mehreren Aufnahmen mit unterschiedlichen Ausschnitten eine absolut identische Belichtung sicherstellen zu können
- ▸ Im Hauptmenü  Szene-Programme  wählen
- ▸  P-A-S-M  wählen
- ▸ Gewünschte Belichtung manuell einstellen (mit Verschlusszeiten-Einstellrad und Blenden-Einstellring des Objektivs)
	- Der Belichtungsabgleich erfolgt mit Hilfe der Skala der Lichtwaage.
- ▸ Auslöser antippen und halten
	- Am unteren Bildschirmrand werden die Belichtungs-Informationen angezeigt.
	- Alle anderen evtl. sichtbaren Anzeigen der Informationsleisten werden ausgeblendet.
- ▸ Auslösen

#### Anzeigen der Lichtwaage:

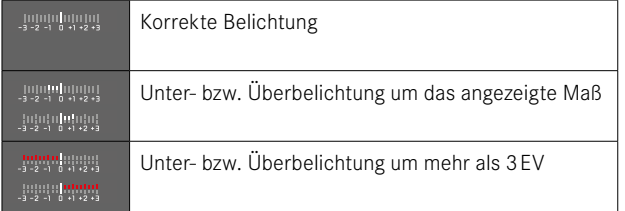

#### Hinweise

- Wenn im Menüpunkt Belichtungsvorschau P-A-S-M gewählt ist, zeigt das Monitorbild eine Belichtungsvorschau an (nachdem die Belichtungsmessung durchgeführt wurde, siehe S.[103\)](#page-102-0).
- Das Verschlusszeiten-Einstellrad muss bei einer der gravierten Verschlusszeiten eingerastet sein.

# <span id="page-100-0"></span>**VERSCHLUSSZEITEN EINSTELLEN**

Die Einstellung der Verschlusszeit erfolgt in zwei Schritten.

1. mit dem Verschlusszeiten-Einstellrad: in ganzen Stufen

2. mit dem Daumenrad: Feineinstellung in 1⁄3-Stufen

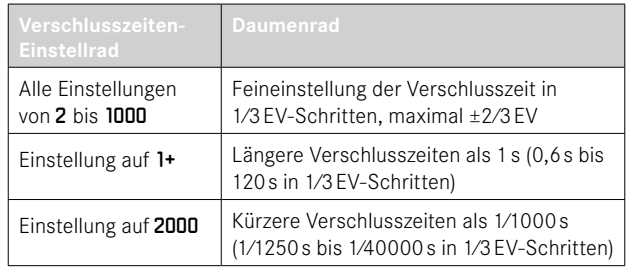

# **BEISPIELE FÜR VERSCHLUSSZEIT-FEINEINSTELLUNG**

- eingestellte Verschlusszeit 1⁄125s + Daumenrad um eine Raststufe nach links drehen = 1⁄100s
- eingestellte Verschlusszeit 1⁄500s + Daumenrad um zwei Raststufen nach rechts drehen = 1⁄800s

#### Hinweis

• Die Feineinstellung kann alternativ über den Status-Screen erfolgen. Bei Belegung des Daumenrads mit  Belichtungskorr.  (siehe S.[56\)](#page-55-0) ist dies die einzige Möglichkeit.

# **LANGZEITBELICHTUNG**

#### **FESTE VERSCHLUSSZEITEN**

In den Betriebsarten **S** und **M** erlaubt die Leica Q2 Verschlusszeiten bis zu 2 Minuten (abhängig von der ISO-Einstellung). Bei längeren Verschlusszeiten als 1s wird nach der Auslösung in der Anzeige die verbleibende Belichtungszeit in Sekunden zurückgezählt.

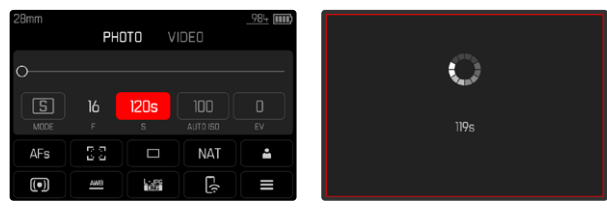

- ▸ Verschlusszeiten-Einstellrad auf 1+ einstellen
- ▸ Gewünschte Verschlusszeit wählen (Dies muss mittels Verschlusszeit-Feineinstellung erfolgen, siehe S.[101\)](#page-100-0)
- ▸ Auslösen

# **T-FUNKTION**

Mit dieser Einstellung bleibt der Verschluss nach dem Auslösen so lange geöffnet, bis der Auslöser erneut betätigt wird (bis maximal 2min; abhängig von der ISO-Einstellung).

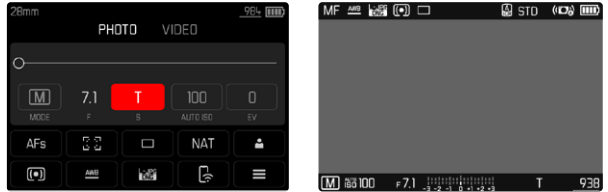

- ▸ Verschlusszeiten-Einstellrad auf 1+ einstellen
- ▸ Blenden-Einstellring auf einen festen Wert einstellen
- ▶ Als Verschlusszeit **IT** wählen (Dies muss mittels Verschlusszeit-Feineinstellung erfolgen, siehe S.[101\)](#page-100-0)
- ▸ Auslösen

#### Hinweise

- Bei der Verwendung höherer Empfindlichkeiten macht sich Bildrauschen insbesondere in gleichmäßigen, dunklen Flächen bemerkbar. Bei langen Belichtungszeiten kann es zu sehr starkem Bildrauschen kommen. Zur Verringerung dieser störenden Erscheinung erstellt die Kamera selbsttätig nach Aufnahmen mit längeren Verschlusszeiten und hohen ISO-Werten eine zweite "Schwarzaufnahme" (gegen den geschlossenen Verschluss). Das bei dieser Parallel-Aufnahme gemessene Rauschen wird dann rechnerisch vom Datensatz der eigentlichen Aufnahme "abgezogen". Dementsprechend erscheint in solchen Fällen als Hinweis die Meldung  Rauschunterdrückung läuft  zusammen mit einer entsprechenden Zeitangabe. Diese Verdopplung der "Belichtungs"-Zeit muss bei Langzeitbelichtungen berücksichtigt werden. Die Kamera sollte währenddessen nicht abgeschaltet werden.
- Die maximal wählbare Verschlusszeit hängt u.a. von der Einstellung des Menüpunktes  Elektronischer Verschluss  ab, siehe S.[95](#page-94-0). Die T-Funktion ist nur verfügbar, wenn  Elektronischer Verschluss auf Aus oder Erweitert eingestellt ist.
- Bei längeren Verschlusszeiten als 1s wird nach der Auslösung in der Anzeige die verbleibende Belichtungszeit in Sekunden zurückgezählt.

# **BELICHTUNGS-STEUERUNG**

#### <span id="page-102-0"></span>**BELICHTUNGSVORSCHAU**

Während der Auslöser angetippt gehalten wird, zeigt die Helligkeit des Monitorbildes die Auswirkungen der gewählten Belichtungseinstellungen. Dies erlaubt vor der Aufnahme eine Beurteilung und Kontrolle der Bildwirkung, die sich durch die jeweilige Belichtungseinstellung ergibt. Dies gilt, solange die Motivhelligkeit und die eingestellte Belichtung nicht allzu niedrige oder hohe Helligkeitswerte ergeben.

Für die manuelle Belichtungseinstellung (**M**) kann diese Funktion deaktiviert werden.

Werkseinstellung:  P-A-S-M 

- ▸ Im Hauptmenü  Belichtungsvorschau  wählen
- ▸  P-A-S  (nur bei Programm-, Zeit- und Blendenautomatik) oder  P-A-S-M  (auch bei manueller Einstellung) wählen

#### Hinweise

- Unabhängig von den oben beschriebenen Einstellungen kann die Helligkeit des Monitorbildes je nach den herrschenden Lichtverhältnissen von der der tatsächlichen Aufnahmen abweichen. Insbesondere bei Langzeitbelichtungen von dunklen Motiven erscheint das Monitorbild deutlich dunkler als die – korrekt belichtete – Aufnahme.
- Die Belichtungsvorschau erscheint auch dann, wenn die Belichtungsmessung mit einem anderen Bedienelement durchgeführt wird (z.B. mit der Zoom/Lock-Taste bei Belegung  $mit$   $AE-L$  $).$

#### <span id="page-103-0"></span>**MESSWERTSPEICHERUNG**

Oft sollen wichtige Motivteile aus gestalterischen Gründen außerhalb der Bildmitte angeordnet sein und gelegentlich sind diese wichtigen Motivteile auch überdurchschnittlich hell oder dunkel. Die mittenbetonte Messung und die Spot-Messung erfassen jedoch im Wesentlichen einen Bereich in der Bildmitte und sind auf einen mittleren Grauwert geeicht.

In solchen Fällen ermöglicht es die Messwertspeicherung, zunächst das Hauptmotiv anzumessen und die jeweiligen Einstellungen so lange festzuhalten, bis der endgültige Bildausschnitt bestimmt ist. Bei Verwendung einer Autofokus-Betriebsart gilt dasselbe für die Fokussierung (AF-L).

Normalerweise erfolgen beide Speicherungen (Fokussierung und Belichtung) zeitgleich mit dem Auslöser. Die Speicherfunktionen können aber auch zwischen dem Auslöser und der Zoom/Lock-Taste aufgeteilt oder beide mit der Zoom/Lock-Taste durchgeführt werden. Die Funktionen umfassen jeweils Einstellung und Speicherung.

#### **AE-L (AUTO EXPOSURE LOCK)**

Die Kamera speichert den Belichtungswert. Unabhängig von der Belichtung kann die Fokussierung somit auf ein anderes Objekt gelegt werden.

#### **AF-L (AUTO FOCUS LOCK)**

Die Kamera speichert die Entfernungseinstellung. So kann bei fixierter Entfernungseinstellung einfacher der Bildausschnitt verändert werden.

#### **AE-L/AF-L**

Mit dieser Option merkt sich die Kamera bei gedrücktem zugewiesenen Bedienelement den Belichtungswert und die Entfernungseinstellung.

#### Hinweise

- Eine Messwertspeicherung ist zusammen mit der Mehrfeld-Messung nicht sinnvoll, da in einem solchen Fall eine gezielte Erfassung eines einzigen Motivteils nicht möglich ist.
- Eine Veränderung der Blendeneinstellung nach erfolgter Messwertspeicherung bewirkt keine Anpassung der Verschlusszeit, d.h. sie würde zu einer Fehlbelichtung führen.
- Um die Speicherung aufzuheben und eine neue Messung durchzuführen, muss die zugewiesene Taste erneut gedrückt werden.

#### **MESSWERTSPEICHERUNG IM AF-BETRIEB**

Bei gedrückter Zoom/Lock-Taste sind die Messfunktionen je nach Einstellung wie folgt verteilt:

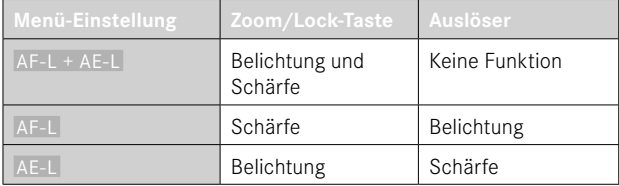

Solange keine Messwertspeicherung mittels Zoom/Lock-Taste durchgeführt wird, behält der Auslöser beide Funktionen.

#### Mittels Auslöser

- ▶ Das wichtige Motivteil oder ersatzweise ein vergleichbares Detail anvisieren
- ▸ Auslöser antippen und halten
	- Messung und Speicherung erfolgen.
- ▸ Bei weiterhin gedrückt gehaltenem Auslöser Kamera auf den endgültigen Bildausschnitt schwenken
- ▸ Auslösen

#### Mittels Zoom/Lock-Taste

- ▸ Im Hauptmenü  Direktzugriff-Einstellungen  wählen
- ▸  Zoom-/Lock-Taste  wählen
- ▸ Gewünschte Einstellung wählen  $(AF-L + AE-L, AE-L, AF-L)$
- ▸ Motiv anvisieren
- ▸ Zoom/Lock-Taste drücken
	- Messung und Speicherung erfolgen.
	- Die Speicherung des Belichtungswertes wird durch ein kleines Schloss-Symbol mit den Buchstaben AE unten links im Monitor angezeigt.
	- Die Speicherung der Fokussierung wird durch das grüne AF-Messfeld angezeigt.
	- Der Belichtungswert/die Entfernungseinstellung bleibt gespeichert, bis dieselbe Taste erneut gedrückt wird.
- ▸ Ggf. weitere Messwertspeicherung mit dem Auslöser vornehmen
- ▸ Endgültigen Bildausschnitt bestimmen
- ▸ Auslösen

#### **MESSWERTSPEICHERUNG IM MF-BETRIEB**

Im MF-Betrieb umfasst die Messwertspeicherung mit dem Auslöser nur die Belichtung. Entsprechend übernimmt auch die Zoom/Lock-Taste nur diese Funktion (bei Belegung mit  AF-L + AE-L  oder  AE-L ).

## **BELICHTUNGSKORREKTUR**

Belichtungsmesser sind auf einen mittleren Grauwert geeicht, der der Helligkeit eines normalen, d.h. durchschnittlichen fotografischen Motivs entspricht. Erfüllt das angemessene Motivdetail diese Voraussetzungen nicht, kann eine entsprechende Belichtungskorrektur vorgenommen werden.

Insbesondere für mehrere hintereinander folgende Aufnahmen, z.B. wenn aus bestimmten Gründen für eine Aufnahmereihe bewusst eine etwas knappere oder reichlichere Belichtung gewünscht wird, ist die Belichtungskorrektur eine sehr hilfreiche Funktion: Einmal eingestellt, bleibt sie im Gegensatz zur Messwertspeicherung so lange wirksam, bis sie wieder zurückgestellt wird.

Es können Belichtungskorrektur-Werte im Bereich von ±3EV in 1⁄3EV-Stufen eingestellt werden (EV: Exposure Value = Belichtungswert).

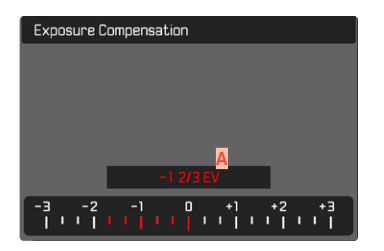

**A** Eingestellter Korrekturwert (Marken bei 0 = ausgeschaltet)

### Mittels Daumenradsteuerung

- ▸ Im Hauptmenü  Direktzugriff-Einstellungen  wählen
- ▸  Radzuweisung  wählen
- ▸  Belichtungskorr.  wählen
- ▸ Mit Daumenrad gewünschten Wert einstellen

#### Mittels Menüsteuerung

- ▶ Im Hauptmenü Belichtungskorrektur wählen
	- Im Monitor erscheint als Untermenü eine Skala.
- ▸ Gewünschten Wert auf der Skala einstellen
	- Der eingestellte Wert wird über der Skala angezeigt.

#### Hinweise

- Während des Einstellens können Sie die Wirkung auf dem entsprechend dunkler oder heller werdenden Monitorbild beobachten.
- Für eingestellte Korrekturen gilt, unabhängig davon, wie sie ursprünglich eingegeben wurden: Sie bleiben so lange wirksam, bis sie manuell auf  0  zurückgesetzt werden, d.h. auch dann, wenn die Kamera zwischendurch aus- und wieder eingeschaltet wurde.
- Die eingestellte Belichtungskorrektur wird durch eine Marke auf der Belichtungskorrektur-Skala in der Fußzeile angezeigt.

# **AUFNAHME-BETRIEBSARTEN**

# <span id="page-106-0"></span>**SERIEN-AUFNAHME**

In der Werkseinstellung ist die Kamera auf Einzelaufnahmen ( Einzeln) eingestellt. Es können aber auch Aufnahmeserien erstellt werden, z.B. um Bewegungsabläufe in mehreren Stufen festzuhalten.

#### Drive Mode  $\Box$  Single

- n Continuous Low Speed
- Continuous Medium Speed
- Continuous High Speed
- Continuous Very High Speed
- **6** Interval Shooting
- **B** Exposure Bracketing
- ▶ Im Hauptmenü Bildfolge wählen
- ▸ Gewünschte Einstellung wählen

( Serie - langsam ,  Serie - mittel ,  Serie - schnell ,  Serie - sehr schnell )

Nach der Einstellung erfolgen Serienaufnahmen solange der Auslöser ganz durchgedrückt gehalten wird (und die Kapazität der Speicherkarte ausreicht).

## Hinweise

- Es wird empfohlen, bei der Verwendung dieser Funktion den Vorschau-Wiedergabebetrieb ( Autom. Wiedergabe ) zu deaktivieren.
- Die in den technischen Daten aufgeführte Aufnahme-Frequenz bezieht sich auf eine Standard-Einstellung ( ISO 200 , JPG-Format  L-JPG ). Mit anderen Einstellungen bzw. je nach Bildinhalt,  Weißabgleich -Einstellung und verwendeter Speicherkarte etc. kann die Frequenz davon abweichen.
- Unabhängig davon, wie viele Aufnahmen in einer Serie erfolgt sind, wird bei beiden Wiedergabe-Betriebsarten zunächst das letzte Bild der Serie bzw. während eines noch laufenden Speichervorgangs das letzte auf der Karte bereits gespeicherte Bild der Serie gezeigt.
- Serienaufnahmen sind nicht mit Blitzeinsatz möglich. Ist eine Blitzfunktion dennoch aktiviert, wird nur eine Aufnahme erstellt.
- Serienaufnahmen sind nicht in Kombination mit dem Selbstauslöser möglich.
- Der Pufferspeicher der Kamera erlaubt nur eine begrenzte Anzahl von Aufnahmen in Serie mit der ausgewählten Aufnahmefrequenz. Ist die Kapazitätsgrenze des Pufferspeichers erreicht, wird die Aufnahmefrequenz reduziert. Dies liegt an der erforderlichen Zeit für die Übertragung der Daten vom Zwischenspeicher auf die Karte. Die verbleibende Zahl an Aufnahmen wird unten rechts angezeigt.
- Serie langsam / Serie mittel :

Bei den Betriebsarten  AFs ,  AFc  und  MF  werden die Einstellungen für Belichtung und Weißabgleich für jede Aufnahme einzeln vorgenommen. Bei den Betriebsarten  AFs  und  AFc  wird auch die Scharfeinstellung vorgenommen.

•  Serie - schnell / Serie - sehr schnell :

Bei den Betriebsarten  AFs ,  AFc  und  MF  werden die für die erste Aufnahme festgelegten Einstellungen für Belichtung, Fokussierung und Weißabgleich für alle folgenden Aufnahmen übernommen.

# <span id="page-107-0"></span>**INTERVALL-AUFNAHME**

Mit dieser Kamera können Sie Bewegungsabläufe über einen längeren Zeitraum in Form von Intervall-Aufnahmen automatisch aufnehmen. Dabei legen Sie die Zahl der Aufnahmen, die Abstände zwischen den Aufnahmen und die Startzeit der Serie fest.

Beim Vornehmen der Belichtungs- und Fokussierungs-Einstellungen sollte berücksichtigt werden, dass sich die Bedingungen ggf. während des Ablaufs verändern können.

# **ANZAHL DER AUFNAHMEN FESTLEGEN**

- ▶ Im Hauptmenü Bildfolge wählen
- Intervall-Aufnahme **wählen**
- ▸  Aufnahmezahl  wählen
- ▸ Gewünschten Wert eingeben

# **ABSTÄNDE ZWISCHEN DEN AUFNAHMEN FESTLEGEN**

- ▶ Im Hauptmenü Bildfolge wählen
- Intervall-Aufnahme wählen
- $\blacktriangleright$  Intervall wählen
- ▸ Gewünschten Wert eingeben

# **VORLAUFZEIT FESTLEGEN**

- ▶ Im Hauptmenü Bildfolge wählen
- Intervall-Aufnahme wählen
- ▸  Countdown  wählen
- ▸ Gewünschten Wert eingeben

#### **Um zu starten**

- ▸ Auslöser drücken
	- Zwischen den Aufnahmen schaltet sich der Monitor automatisch aus. Antippen des Auslösers aktiviert ihn wieder.
	- Oben rechts im Bild wird die verbleibende Zeit bis zur nächsten Aufnahme sowie deren Nummer angezeigt.

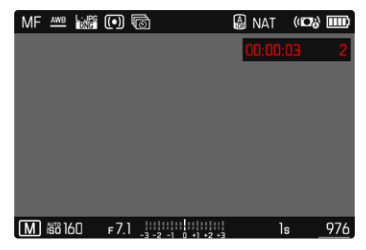

**Um eine laufende Aufnahmeserie abzubrechen**

- ▸ PLAY-Taste drücken
	- Ein kleines Menü erscheint.
- ▸  Beenden  wählen

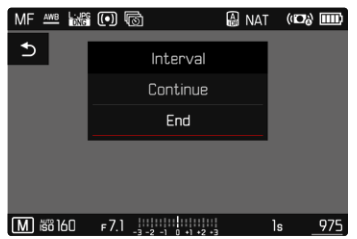
- Die Verwendung des Autofokus kann bei Intervall-Aufnahmen dazu führen, dass nicht in allen Aufnahmen dasselbe Motiv fokussiert wird.
- Ist die automatische Abschaltung der Kamera eingestellt und es erfolgt kein Bedienungsvorgang, schaltet sie sich ggf. zwischen den einzelnen Aufnahmen aus und wieder ein.
- Intervall-Aufnahmen über einen längeren Zeitraum hinweg an einem kalten Ort oder einem Ort mit hoher Temperatur und Luftfeuchtigkeit können ggf. Funktionsstörungen zur Folge haben.
- In den folgenden Situationen wird eine Intervall-Aufnahme unterbrochen oder abgebrochen:
	- wenn der Akku entladen ist
	- wenn die Kamera ausgeschaltet wird

Es empfiehlt sich daher, auf einen ausreichend aufgeladenen Akku zu achten.

- Wenn die Intervall-Aufnahme unterbrochen oder abgebrochen wird, können Sie diese fortsetzen, indem Sie die Kamera ausschalten, Akku oder Speicherkarte wechseln und dann die Kamera wieder einschalten. Dafür erscheint ein entsprechender Abfrage-Bildschirm, wenn die Kamera bei aktivierter  Intervall-Aufnahme -Funktion aus- und wieder eingeschaltet wird.
- Die Intervall-Funktion bleibt auch nach einer abgeschlossenen Serie sowie nach dem Aus- und Einschalten der Kamera aktiviert bis eine andere Aufnahmeart (Bildfolge) eingestellt wird.
- Die Intervall-Funktion bedeutet nicht, dass die Kamera als Überwachungsgerät geeignet ist.
- Unabhängig davon, wie viele Aufnahmen in einer Serie erfolgt sind, wird bei beiden Wiedergabe-Betriebsarten zunächst das letzte Bild der Serie bzw. während eines noch laufenden Speichervorganges das letzte auf der Karte bereits gespeicherte Bild der Serie gezeigt.
- Bei der Wiedergabe werden Aufnahmen einer Intervall-Serie durch gekennzeichnet.
- Unter bestimmten Umständen kann es vorkommen, dass die Kamera keine gute Aufnahme machen kann. Dies ist beispielsweise der Fall, wenn die Fokussierung nicht erfolgreich war. In diesem Fall wird keine Aufnahme gemacht und die Serie mit dem nächsten Intervall fortgesetzt. In der Anzeige erscheint dann der

Hinweis  Einige Aufnahmen wurden übersprungen .

## **BELICHTUNGSREIHE**

Viele reizvolle Motive sind sehr kontrastreich und weisen sowohl sehr helle als auch sehr dunkle Bereiche auf. Je nachdem, auf welche Anteile die Belichtung abgestimmt wird, kann die Bildwirkung unterschiedlich sein. In solchen Fällen können mittels Zeitautomatik mit der automatischen Belichtungsreihe mehrere Alternativen mit abgestufter Belichtung und unterschiedlichen Verschlusszeiten erstellt werden. Im Anschluss kann man die passendste Aufnahme zur weiteren Verwendung auswählen oder mit entsprechender Bildbearbeitungs-Software daraus eine Aufnahme mit besonders hohem Kontrastumfang errechnen lassen (HDR).

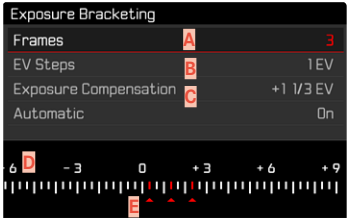

- **A** Anzahl der Aufnahmen
- **B** Belichtungsunterschied zwischen den Aufnahmen
- **C** Belichtungskorrektur-Einstellung
- **D** Lichtwert-Skala
- **E** Rot gekennzeichnete Belichtungswerte der Aufnahmen (Ist gleichzeitig eine Belichtungskorrektur eingestellt, ist die Skala um den entsprechenden Wert verschoben.)

Der Anzahl der Aufnahmen ist wählbar (3 oder 5 Aufnahmen). Der unter  EV-Schritte  einstellbare Belichtungsunterschied zwischen den Aufnahmen beträgt bis zu 3EV.

- ▶ Im Hauptmenü Bildfolge wählen
- ▸  Belichtungsreihe  wählen
- ▶ Im Untermenü unter Aufnahmezahl gewünschte Aufnahmezahl wählen
- ▸ Im Untermenü unter  EV-Schritte  gewünschten Belichtungsunterschied wählen
- ▸ Im Untermenü unter  Belichtungskorrektur  gewünschten Belichtungskorrektur-Wert wählen
	- Die gekennzeichneten Belichtungswerte wechseln die Positionen entsprechend der jeweiligen Einstellungen. Im Falle einer Belichtungskorrektur verschiebt sich zusätzlich die Skala.
	- Der gewählte Belichtungskorrektur-Wert unterliegt der gesamten Aufnahmeserie.
- ► Im Untermenü unter Automatisch gewünschte Einstellung wählen
	- In der Werkseinstellung (An) läuft die gesamte Aufnahmeserie nach einmaligem Auslösen ab; bei  Aus  muss jede Aufnahme der Serie einzeln ausgelöst werden.
- ▸ Durch einmaliges bzw. mehrmaliges Auslösen die Aufnahmen erstellen

#### Hinweise

- Ist eine Belichtungsreihe eingestellt, wird dies im Monitor durch angezeigt. Während der Aufnahmen können Sie die Wirkung durch das entsprechend dunkler bzw. heller werdende Monitorbild beobachten.
- Die Abstufungen werden je nach Belichtungs-Betriebsart durch Veränderungen von Verschlusszeit und/oder Blende erzeugt:
	- Verschlusszeit (**A**/**M**)
	- Blende (**S**)
	- Verschlusszeit und Blende (**P**)
- Die Reihenfolge der Aufnahmen: Unterbelichtung/korrekte Belichtung/Überbelichtung.
- Je nach verfügbarer Verschlusszeit/Blenden-Kombination kann der Arbeitsbereich der automatischen Belichtungsreihe eingeschränkt sein.
- Bei automatischer Steuerung der ISO-Empfindlichkeit wird die von der Kamera automatisch für die unkorrigierte Aufnahme ermittelte Empfindlichkeit auch für alle anderen Aufnahmen einer Reihe verwendet, d.h. dieser ISO-Wert wird während einer Reihe nicht verändert. Dies kann ggf. dazu führen, dass die unter  Maximale Belichtungszeit  vorgegebene, längste Verschlusszeit überschritten wird.
- Je nach Ausgangs-Verschlusszeit kann der Arbeitsbereich der automatischen Belichtungsreihe eingeschränkt sein. Unabhängig davon wird immer die vorgegebene Anzahl von Aufnahmen erstellt. Als Folge sind ggf. mehrere Aufnahmen einer Reihe gleich belichtet.
- Die Funktion bleibt so lange aktiv, bis im Bildfolge-Untermenü eine andere Funktion gewählt wird. Wird keine andere Funktion gewählt, erfolgt bei jeder Betätigung des Auslösers eine weitere Belichtungsreihe.

# **SELBSTAUSLÖSER**

Der Selbstauslöser erlaubt es, Aufnahmen mit einer vorgewählten Verzögerung zu erstellen. Es empfiehlt sich in solchen Fällen, die Kamera auf einem Stativ zu befestigen.

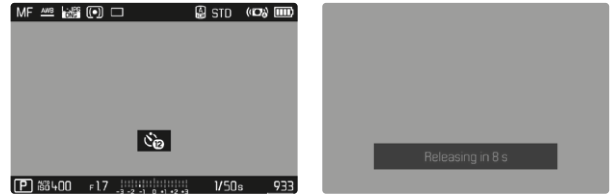

- ▶ Im Hauptmenü Selbstauslöser wählen
- Selbstauslöser 2 s/Selbstauslöser 12 s wählen
- ▸ Auslösen
	- Im Monitor wird die verbleibende Zeit bis zur Auslösung heruntergezählt. Vorne an der Kamera zeigt die blinkende Selbstauslöser-LED den Ablauf der Vorlaufzeit an. In den ersten 10s blinkt sie langsam, in den letzten 2s schnell.
	- Während die Selbstauslöser-Vorlaufzeit läuft, kann die Aufnahme jederzeit durch Antippen des Auslösers abgebrochen werden, die jeweilige Einstellung bleibt dabei erhalten.

- Zunächst erfolgt die Belichtungsmessung und bei Autofokus-Betrieb die Scharfstellung. Erst danach beginnt die Vorlaufzeit.
- Die Selbstauslöser-Funktion kann nur für Einzelbild-Aufnahmen und Belichtungsreihen verwendet werden.
- Die Funktion bleibt so lange aktiv, bis im Selbstauslöser-Untermenü eine andere Funktion gewählt wird.

# **SPEZIELLE AUFNAHMEARTEN**

### **DIGITALZOOM**

Neben dem vollen Bildausschnitt des Summilux 1:1.7/28ASPH. stehen drei weitere Ausschnittsgrößen zur Verfügung. Sie entsprechen in etwa Brennweiten von 35mm, 50mm bzw. 75mm.

#### **35mm 50mm**

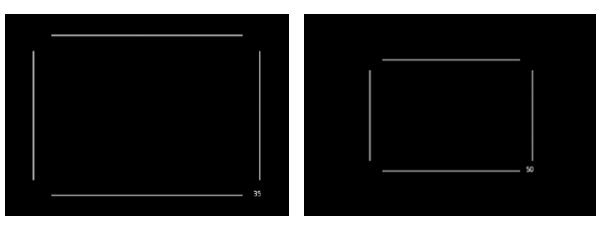

#### **75mm**

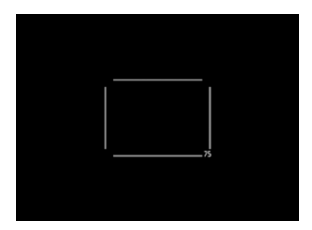

### **DAUERHAFTE EINSTELLUNG**

- ▶ Im Hauptmenü Digitalzoom wählen
- ▸ Gewünschte Einstellung wählen

### **ZOOMSTUFE DIREKT WECHSELN**

- ▸ Zoom/Lock-Taste drücken
	- In der Anzeige erscheint ein Rahmen um den Bildausschnitt, der auf der Aufnahme zu sehen sein wird.
	- Bei jedem Drücken wechselt die Anzeige zwischen 28mm (Vollbild), 35mm, 50mm und 75mm.
	- Die eingestellte Stufe bleibt bis zur nächsten Änderung bestehen.

- Wurde die Zoom/Lock-Taste mit einer anderen Funktion (Direktzugriff, siehe S.[56](#page-55-0)) belegt, so muss die gewünschte Einstellung über das Menü gewählt werden.
- Bei DNG-Aufnahmen wird nur der gewünschte Ausschnitt gezeigt, aber immer das komplette 28 mm-Bildfeld gespeichert. So ist eine nachträgliche Bildbearbeitung möglich.
- Bei JPG-Aufnahmen wird lediglich ein vergrößerter Ausschnitt dargestellt und gespeichert. Höherer Zoom bedeutet daher geringere Auflösung, wie in der folgenden Tabelle zu sehen. Alternativ können daher Ausschnitte auch mit Bildbearbeitungsprogrammen angefertigt werden.

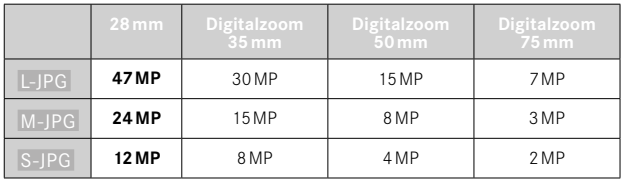

## **SZENE-PROGRAMME**

Im Menüpunkt  Szene-Programme  stehen 13 Automatik-Varianten zur Verfügung. In allen 13 werden für besonders einfaches und sicheres Fotografieren nicht nur Verschlusszeit und Blende automatisch gesteuert (wie bei der "normalen" Programmautomatik P) sondern auch eine Reihe weiterer, für den gewählten Motivtyp optimierte Funktionen. Dazu können beispielsweise die ISO-Einstellung oder Fokussierung gehören. Einige der Automatik-Varianten bearbeiten die gemachten Aufnahmen und speichern das Ergebnis in JPG-Dateien mit besonderen Effekten ab.

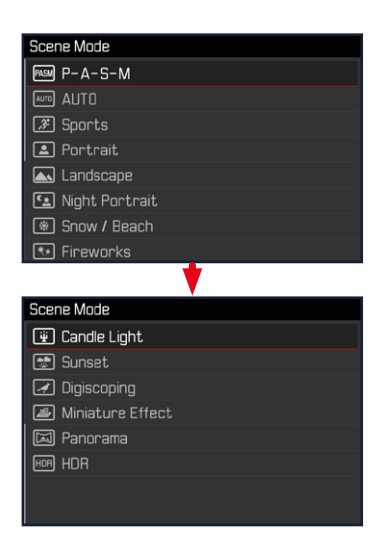

- ▸ Im Hauptmenü  Szene-Programme  wählen
- ▸ Gewünschte Einstellung wählen
- AUTO : "Schnappschuss"-Automatik für allgemeine Anwendung
- 9 Motivprogramme, die auf die speziellen Anforderungen häufig vorkommender Motivtypen abgestimmt sind:
	- Sport ,  Portrait ,  Landschaft ,  Nachtportrait ,  Schnee / Strand, Feuerwerk, Kerzenlicht, Sonnenuntergang, Digiskopie
- 3 weitere "Spezial"-Programme:
	- Miniatureffekt : Begrenzung des Schärfebereichs auf einen waage- oder senkrechten Streifen innerhalb des Bildfeldes
	- Panorama : Automatische Erstellung von Panorama-Aufnahmen
	- HDR : Automatische Kombination von mehreren, unterschiedlich belichteten Aufnahmen

Einzelheiten zu diesen drei Funktionen finden sich in den folgenden Abschnitten.

- Das gewählte Programm bleibt aktiviert, bis ein anderes gewählt wird, auch nach einem Ausschalten der Kamera.
- Beim Wechsel der Betriebsart (Foto/Video) wird der Menüpunkt Szene-Programme auf  P-A-S-M  zurückgesetzt.
- Die Programm-Shift-Funktion, sowie einige Menüpunkte stehen nicht zur Verfügung.
- Das Verschlusszeiten-Einstellrad und der Blenden-Einstellring sind funktionslos.
- Bei der Einstellung  Digiskopie  ist eine feste Montage der Kamera auf einem Stativ empfohlen.
- In allen Programmen ist die Belichtungsvorschau (siehe S.[103](#page-102-0)) aktiv.

### **MINIATUR-EFFEKT**

Die Bildwirkung ähnelt einer Nahaufnahme mit ihrer charakteristischen, sehr geringen Schärfentiefe. Normalgroße Motive erscheinen so in der Aufnahme wie eine Modelllandschaft.

Die scharf abgebildeten Bereiche können wahlweise auf einen waagerechten oder einen senkrechten Streifen beschränkt werden. Diese Streifen können in ihrer Breite und Lage innerhalb des Bildfeldes angepasst werden.

- ▶ Im Hauptmenü Szene-Programme wählen
- Miniatureffekt wählen
	- Im Monitorbild erscheint ein Rahmen um den scharf abzubildenden Bereich.

#### Hinweis

• Bei ausgeblendeten Hilfsanzeigen ist der Rahmen nur sichtbar, solange der Auslöser angetippt gehalten wird. Lage- und Breiteeinstellungen funktionieren dennoch wie beschrieben.

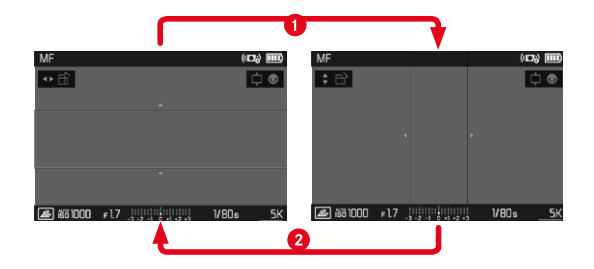

**Um die Ausrichtung des Rahmens zu verändern**

- 1. von waagerecht nach senkrecht
	- ▸ Wahltaste links/rechts drücken
- 2. von senkrecht nach waagerecht
	- ▸ Wahltaste oben/unten drücken

**Um die Lage des Rahmens zu verändern**

▸ Wahltaste in gewünschter Richtung drücken

**Um die Breite des Rahmens zu verändern**

▸ Daumenrad nach links/rechts drehen (nach links = schmaler, nach rechts = breiter)

#### **PANORAMA-AUFNAHMEN**

Die Leica Q2 kann sowohl klassische waagerechte als auch senkrechte Panorama-Aufnahmen erstellen.

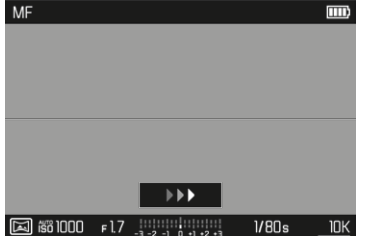

**Um zwischen Quer- und Hochformat zu wechseln**

▸ Wahltaste drücken

(oben/unten = Hochformat, links/rechts = Querformat)

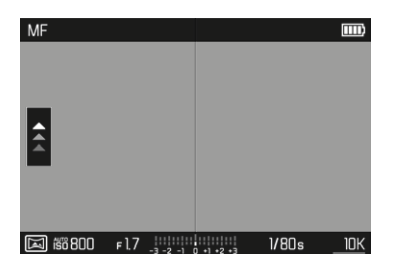

- ▸ Im Hauptmenü  Szene-Programme  wählen
- ▸  Panorama  wählen
	- Im Monitorbild erscheinen Hilfsanzeigen:
		- eine waagerechte/senkrechte weiße Linie
		- eine Verlaufsanzeige mit Richtungsangabe
- ▸ Kamera so ausrichten, dass der vorgesehene linke/untere Rand der Aufnahme nicht ganz links/unten im Monitorbild liegt
- ▸ Auslöser durchdrücken und gedrückt halten
- ▸ Kamera gleichmäßig in die angezeigte Richtung entlang der weißen Hilfslinie schwenken
	- Es werden automatisch in schneller Folge Aufnahmen erstellt.
	- Wird die Kamera zu langsam oder zu schnell geschwenkt oder zu stark geneigt, bricht die Aufnahme ab und es erscheint ein entsprechender Hinweis.
- ▸ Auslöser zum Beenden der Aufnahmen loslassen
	- Die Kamera errechnet aus den Einzel-Aufnahmen ein einzelnes Bild.

- Bei ausgeblendeten Hilfsanzeigen ist die Hilfslinie nur sichtbar, solange der Auslöser angetippt gehalten wird.
- Je unruhiger die Kamera beim Schwenken in der Senkrechten gehalten wird, desto geringer wird die Höhe des endgültigen Panoramabildes.
- Der maximale Schwenkwinkel beträgt ca. 180°.
- Unabhängig von den Einstellungen des Verschlusszeiten-Einstellrads und des Blenden-Einstellrings erfolgen Panorama-Aufnahmen grundsätzlich mit der Programmautomatik.
- Unabhängig von der Brennweiten-Einstellung erfolgen Panorama-Aufnahmen grundsätzlich mit 28mm.
- Unabhängig von der entsprechenden Menü-Einstellung erfolgen Panorama-Aufnahmen grundsätzlich mit dem Dateiformat  JPG .
- Panorama-Aufnahmen sind nicht mit Blitz möglich.
- Die Auflösung eines Panoramabildes richtet sich nach der Aufnahmerichtung und -anzahl.
- Schärfe, Weißabgleich und Belichtung sind auf die optimalen Werte für die erste Aufnahme eingestellt. Daher kann das fertige Panoramabild unter Umständen nicht die optimale Schärfe oder Helligkeit aufweisen, wenn sich der Abstand zum Motiv oder das Umgebungslicht während des Aufnehmens erheblich ändern.
- Da mehrere Bilder zusammengefügt werden, um ein Panoramabild zu erstellen, kann es vorkommen, dass bestimmte Motive verzerrt erscheinen oder dass die Übergangsstellen sichtbar sind.
- Bei Langzeit-Aufnahmen (mit Verschlusszeiten länger als 1⁄60s) können keine Panorama-Aufnahmen erstellt werden.
- Bei folgenden Motivtypen oder unter den folgenden Aufnahmebedingungen werden möglicherweise keine Panoramabilder erstellt, oder die einzelnen Aufnahmen nicht richtig miteinander verbunden:
	- Einfarbige Motive oder solche, die ein einziges durchgängiges Muster aufweisen (Himmel, Strand usw.)
	- Sich bewegende Motive (Personen, Haustiere, Fahrzeuge, Wellen, im Wind schwankende Blumen usw.)
	- Motive, deren Farben oder Muster sich schnell ändern (z.B. ein Fernsehbild)
	- Dunkle Orte
	- Motive unter einer nicht gleichmäßigen, bzw. flackernden Beleuchtung (durch Fluoreszenzlampen, Kerzenlicht usw.)

### **HDR**

Mit HDR wird eine Aufnahme erzeugt, bei der durch die "Überlagerung" von drei unterschiedlichen Belichtungen (-2EV/0EV/+2EV) gleichzeitig hellere und dunklere Teile des Motivs besser wiedergegeben werden, d.h. mit weniger Überstrahlung in den Spitzlichtern und mehr Zeichnung in den dunkelsten Bereichen.

Aufgrund der nacheinander erfolgenden Belichtungen eignet sich diese Betriebsart in erster Linie für Motive, die sich nicht oder kaum bewegen wie z.B. Landschaften. Daher, und wegen der resultierenden längeren Verschlusszeiten insbesondere bei schwachem Umgebungslicht, empfiehlt sich die Verwendung eines Stativs.

- ▸ Im Hauptmenü  Szene-Programme  wählen
- $\blacktriangleright$  **HDR** wählen

# **BLITZFOTOGRAFIE**

Die Kamera ermittelt die erforderliche Blitzleistung durch Zündung eines oder mehrerer Messblitze vor der eigentlichen Aufnahme. Unmittelbar danach, während der Belichtung, wird der Hauptblitz gezündet. Alle Faktoren, welche die Belichtung beeinflussen (z.B. Filter, Blendeneinstellung, Entfernung zum Hauptmotiv, reflektierende Decken usw.) werden automatisch berücksichtigt.

# <span id="page-116-0"></span>**VERWENDBARE BLITZGERÄTE**

Der gesamte in dieser Anleitung beschriebene Funktionsumfang einschließlich TTL-Blitzmessung steht ausschließlich mit Leica System-Blitzgeräten wie dem SF40 zur Verfügung. Andere Blitzgeräte, die nur einen positiven Mittenkontakt haben, können über die Leica Q2 sicher ausgelöst, aber nicht gesteuert werden. Beim Einsatz von anderen Blitzgeräten kann eine ordnungsgemäße Funktion nicht gewährleistet werden.

#### Hinweis

• Werden Blitzgeräte eingesetzt, die nicht speziell auf die Kamera abgestimmt sind und daher den Weißabgleich der Kamera nicht automatisch umschalten, sollte die Einstellung  $\frac{1}{2}$ wa Blitz verwendet werden.

### Wichtig

• Der Einsatz von nicht kompatiblen Blitzgeräten mit der Leica Q2 kann im schlimmsten Falle zu irreparablen Schäden an der Kamera und/oder am Blitzgerät führen.

 $\overline{\bullet}$ 

#### Hinweise

- Das Blitzgerät muss betriebsbereit sein, sonst kann dies Fehlbelichtungen sowie Fehlmeldungen der Kamera zur Folge haben.
- Studioblitzanlagen haben ggf. eine sehr lange Abbrenndauer. Es kann deshalb bei deren Verwendung sinnvoll sein, eine längere Verschlusszeit als 1⁄180s zu wählen. Gleiches gilt für funkgesteuerte Blitzauslöser beim "entfesselten Blitzen", da sie durch ihre Funkübertragung eine Zeitverzögerung verursachen können.
- Serienbild-Aufnahmen und automatische Belichtungsreihen mit Blitz sind nicht möglich.
- Zur Vermeidung verwackelter Aufnahmen durch längere Verschlusszeiten empfiehlt es sich, ein Stativ zu verwenden. Alternativ kann eine höhere Empfindlichkeit gewählt werden.

## **BLITZGERÄT AUFSETZEN**

- ▸ Kamera und Blitzgerät ausschalten
- ▸ Zubehörschuh-Abdeckung nach hinten abziehen und sicher verwahren
- ▸ Fuß des Blitzgeräts ganz in den Zubehörschuh schieben und, falls vorhanden, mit der Klemm-Mutter gegen versehentliches Herausfallen sichern
	- Dies ist wichtig, weil Positionsveränderungen im Zubehörschuh die erforderlichen Kontakte unterbrechen und dadurch Fehlfunktionen verursachen können.

## **BLITZGERÄT ABNEHMEN**

- ▸ Kamera und Blitzgerät ausschalten
- ▸ Ggf. Arretierung lösen
- ▸ Blitzgerät abnehmen
- ▸ Zubehörschuh-Abdeckung wieder ansetzen

#### Hinweis

• Stellen Sie sicher, dass die Zubehörschuh-Abdeckung immer aufgesetzt ist, wenn kein Zubehör verwendet wird (z.B. Blitzgerät).

## **BLITZ-BELICHTUNGSMESSUNG (TTL-MESSUNG)**

Der von der Kamera gesteuerte, vollautomatische Blitz-Betrieb steht bei dieser Kamera mit den systemkompatiblen Blitzgeräten (siehe S.[117](#page-116-0)) und bei beiden Belichtungs-Betriebsarten, Zeitautomatik und manueller Einstellung, zur Verfügung.

Darüber hinaus erlaubt die Kamera mit Zeitautomatik und manueller Einstellung den Einsatz weiterer, gestalterisch interessanter Blitztechniken wie die Synchronisation der Blitzauslösung und das Blitzen mit längeren Verschlusszeiten als der maximalen Synchronzeit. Zusätzlich übermittelt die Kamera die eingestellte Empfindlichkeit an das Blitzgerät. Damit kann das Blitzgerät, sofern es solche Anzeigen besitzt und sofern die am Objektiv gewählte Blende manuell auch am Blitzgerät eingegeben wird, seine Reichweiten-Angabe automatisch entsprechend nachführen. Die ISO-Empfindlichkeitseinstellung kann bei systemkonformen Blitzgeräten nicht vom Blitzgerät aus beeinflusst werden, da sie bereits von der Kamera übertragen wird.

## **EINSTELLUNG AM BLITZGERÄT**

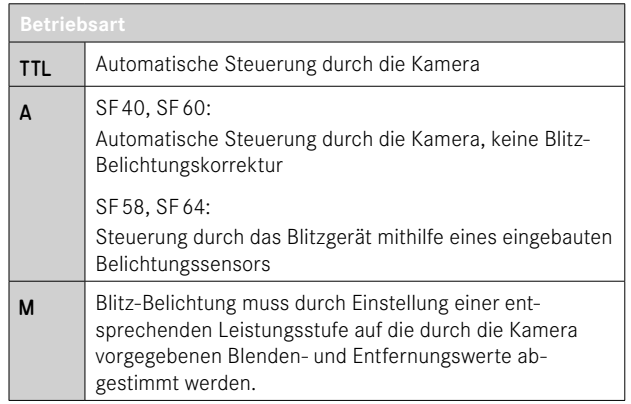

- Das Blitzgerät sollte für die automatische Steuerung durch die Kamera auf die Betriebsart TTL eingestellt sein.
- Bei Einstellung auf A werden über- oder unterdurchschnittlich helle Motive ggf. nicht optimal belichtet.
- Näheres zum Blitz-Betrieb mit anderen, nicht speziell auf diese Kamera abgestimmten Blitzgeräten, sowie zu den unterschiedlichen Betriebsarten der Blitzgeräte findet sich in der jeweiligen Anleitung.

#### **HSS (HIGH SPEED SYNC.)**

#### **Automatische Blitz-Zuschaltung mit kurzen Verschlusszeiten**

Der von der Kamera gesteuerte, vollautomatische HSS-Blitzbetrieb steht bei der Leica Q2 mit systemkompatiblen Blitzgeräten (siehe S.[117](#page-116-0)), mit sämtlichen Verschlusszeiten und bei allen Belichtungs-Betriebsarten der Kamera zur Verfügung. Er wird von der Kamera automatisch aktiviert, wenn die gewählte oder berechnete Verschlusszeit kürzer als die Synchronzeit 1⁄180s ist.

### Hinweis

• Die Reichweite beim HSS-Blitzen ist erheblich geringer als beim TTL-Blitzen.

# **BLITZ-BETRIEBSARTEN**

Es stehen drei Betriebsarten zur Verfügung.

- Automatisch
- Manuell
- Langzeitbelichtung

# **AUTOMATISCHE BLITZ-ZUSCHALTUNG**

Dies ist die Standard-Betriebsart. Das Blitzgerät wird automatisch ausgelöst, wenn bei schlechten Lichtverhältnissen längere Belichtungszeiten zu verwackelten Aufnahmen führen könnten.

#### **MANUELLE BLITZ-ZUSCHALTUNG** 4

Diese Betriebsart eignet sich für Gegenlicht-Aufnahmen, bei denen das Hauptmotiv nicht formatfüllend ist und im Schatten liegt, oder für Fälle, in denen hohe Kontraste (z.B. bei direkter Sonneneinstrahlung) durch ein Aufhellblitzen gemildert werden sollen. Dazu wird das Blitzgerät unabhängig von den herrschenden Lichtverhältnissen bei jeder Aufnahme ausgelöst. Die Blitzleistung wird in Abhängigkeit von der gemessenen Außenhelligkeit gesteuert: bei schlechtem Licht wie bei der automatischen Betriebsart, bei zunehmender Helligkeit mit geringerer Leistung. Der Blitz arbeitet dann als Aufhell-Licht, um z.B. dunkle Schatten im Vordergrund oder Motive im Gegenlicht aufzuhellen und um insgesamt eine ausgewogenere Beleuchtung zu erzeugen.

## **AUTOMATISCHE BLITZ-ZUSCHALTUNG MIT LÄNGEREN VERSCHLUSSZEITEN (LANGZEIT-SYNCHRONISATION)**

Diese Betriebsart erzeugt gleichzeitig sowohl angemessen belichtete, heller wiedergegebene dunkle Hintergründe als auch eine Blitz-Aufhellung des Vordergrunds.

Bei den anderen Blitz-Betriebsarten wird die Verschlusszeit nicht über 1⁄30s hinaus verlängert, um das Verwacklungsrisiko zu minimieren. Dies führt jedoch oft dazu, dass bei Aufnahmen mit Blitzeinsatz der nicht vom Blitzlicht ausgeleuchtete Hintergrund stark unterbelichtet wird. Bei dieser Blitz-Betriebsart dagegen werden längere Belichtungszeiten (bis zu 30s) zugelassen, um diesen Effekt zu vermeiden.

▶ Im Hauptmenü Blitz-Einstellungen wählen

- **Blitz-Modus** wählen
- ▸ Gewünschte Einstellung wählen
	- Die aktive Betriebsart wird im Monitor angezeigt.

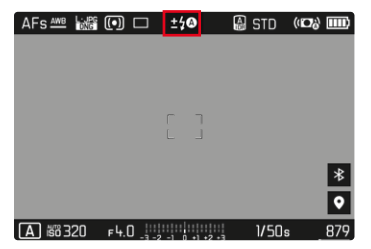

# **BLITZ-STEUERUNG**

Die in den folgenden Abschnitten beschriebenen Einstellungen und Funktionsweisen beziehen sich ausschließlich auf solche, die mit dieser Kamera und systemkompatiblen Blitzgeräten zur Verfügung stehen.

#### **SYNCHRONISATIONSZEITPUNKT**

Die Belichtung von Blitzaufnahmen erfolgt durch zwei Lichtquellen:

- das vorhandene Licht aus der Umgebung
- das zusätzliche Blitzlicht

Die ausschließlich oder überwiegend vom Blitzlicht ausgeleuchteten Motivteile werden dabei durch den extrem kurzen Lichtimpuls bei korrekter Scharfeinstellung fast immer scharf wiedergegeben. Dagegen werden alle anderen Motivteile im gleichen Bild unterschiedlich scharf abgebildet, die ausreichend vom vorhandenen Licht ausgeleuchtet sind oder selbst leuchten. Ob diese Motivteile scharf oder "verwischt" wiedergegeben werden, wie auch der Grad der "Verwischung", wird durch zwei voneinander abhängige Faktoren bestimmt:

- die Länge der Verschlusszeiten
- die Schnelligkeit der Bewegung der Motivteile oder der Kamera während der Aufnahme

Je länger die Verschlusszeit bzw. je schneller die Bewegung ist, desto deutlicher können sich die beiden überlagernden Teilbilder unterscheiden.

Der herkömmliche Zeitpunkt der Blitzzündung ist zu Beginn der Belichtung ( Anfang der Belichtung ). Dies kann zu scheinbaren Widersprüchen führen, wie z.B. beim Bild eines Fahrzeuges, das von seinen eigenen Lichtspuren überholt wird. Diese Kamera erlaubt alternativ die Synchronisation auf das Ende der Belichtung ( Ende der Belichtung ). Das scharfe Bild gibt in diesem Fall das Ende der erfassten Bewegung wieder. Diese Blitztechnik vermittelt im Foto einen natürlicheren Eindruck von Bewegung und Dynamik.

Die Funktion steht mit allen Kamera- und Blitzgeräte-Einstellungen zur Verfügung.

Werkseinstellung:  Ende der Belichtung 

- ▶ Im Hauptmenü Blitz-Finstellungen wählen
- ▸  Blitz-Zündzeitpunkt  wählen
- ▸ Gewünschte Einstellung wählen ( Anfang der Belichtung ,  Ende der Belichtung )
	- Der eingestellte Synchronisationszeitpunkt wird in der Kopfzeile angezeigt.

#### Hinweise

- Verwenden Sie keine Synchronkabel mit einer Länge von mehr als 3m.
- Beim Blitzen mit kürzeren Verschlusszeiten ergibt sich kaum bzw. nur bei sehr schnellen Bewegungen ein Unterschied zwischen den beiden Blitz-Zündzeitpunkten.

# **BLITZ-REICHWEITE**

Der nutzbare Blitzbereich hängt von den manuell eingestellten bzw. von der Kamera eingesteuerten Blenden- und Empfindlichkeitswerten ab. Für eine ausreichende Ausleuchtung durch das Blitzlicht ist es entscheidend, dass das Hauptmotiv innerhalb der jeweiligen Blitzreichweite liegt. Bei fester Einstellung auf die kürzeste mögliche Verschlusszeit für den Blitz-Betrieb (Synchronzeit) führt dies bei vielen Situationen zu einer unnötigen Unterbelichtung all jener Motivteile, die nicht vom Blitzlicht korrekt ausgeleuchtet werden.

Diese Kamera erlaubt es, die beim Blitz-Betrieb in Kombination mit Zeitautomatik verwendete Verschlusszeit genau den Bedingungen des jeweiligen Motivs bzw. den eigenen Vorstellungen zur Bildgestaltung anzupassen.

Werkseinstellung: 1/(2f)

- ▶ Im Hauptmenü Auto ISO-Einstellungen wählen
- ▸  Belichtungszeit-Begr. (Blitz)  wählen
- ▸ Gewünschten Wert wählen

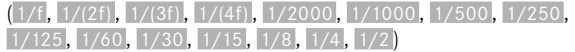

## **BLITZ-BELICHTUNGSKORREKTUR**

Mit dieser Funktion kann die Blitzbelichtung unabhängig von der Belichtung durch das vorhandene Licht gezielt abgeschwächt oder verstärkt werden, z.B. um bei einer abendlichen Außenaufnahme das Gesicht einer Person im Vordergrund aufzuhellen, während die Lichtstimmung erhalten bleiben soll.

Werkseinstellung: 0 EV

- ▶ Im Hauptmenü Blitz-Einstellungen wählen
- ▸  Blitz-Belichtungskorrektur  wählen
	- Das Untermenü zeigt eine Skala mit einer rot gekennzeichneten Einstellmarke. Steht sie beim Wert  0 , entspricht dies der ausgeschalteten Funktion.
- ▸ Gewünschten Wert auf der Skala einstellen
	- Der eingestellte Wert wird über der Skala angezeigt.

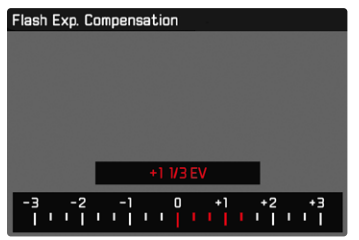

- Für eingestellte Korrekturen gilt, unabhängig davon, wie sie ursprünglich eingegeben wurden: Sie bleiben so lange wirksam, bis sie manuell auf  0  zurückgesetzt werden, d.h. auch dann, wenn die Kamera zwischendurch aus- und wieder eingeschaltet wurde.
- Der Menüpunkt  Blitz-Belichtungskorrektur  dient ausschließlich der Verwendung mit Blitzgeräten, an denen die Korrektur nicht selbst eingestellt werden kann (z.B. Leica SF26).
- Blitz-Belichtungskorrektur  steht nicht zur Verfügung, wenn Blitzgeräte mit eigener Korrekturfunktion verwendet werden (wie das Leica SF58 oder das Leica SF60). Ein bereits an der Kamera eingegebener Korrekturwert ist in diesem Fall unwirksam.
- Eine mit einer Plus-Korrektur gewählte hellere Blitz-Ausleuchtung erfordert eine höhere Blitzleistung. Daher beeinflusst eine Blitz-Belichtungskorrektur mehr oder weniger stark die Blitz-Reichweite: Eine Plus-Korrektur verringert sie, eine Minus-Korrektur erhöht sie.
- Eine an der Kamera eingestellte Belichtungskorrektur beeinflusst ausschließlich die Messung des vorhandenen Lichts. Wenn beim Blitz-Betrieb gleichzeitig eine Korrektur der TTL-Blitzmessung gewünscht ist, so muss diese zusätzlich am Blitzgerät eingestellt werden.

## **MIT BLITZ FOTOGRAFIEREN**

- ▸ Blitzgerät einschalten
- ▸ Am Blitzgerät passende Betriebsart für Leitzahlsteuerung (z.B. TTL oder GNC = Guide Number Control) einstellen
- ▸ Kamera einschalten
- ▸ Gewünschte Belichtungs-Betriebsart bzw. die gewünschte Verschlusszeit und/oder Blende einstellen
	- Es ist wichtig, hierbei die kürzeste Blitzsynchronzeit zu beachten, da diese entscheidend dafür ist, ob ein "normaler" Aufnahmeblitz oder ein HSS-Blitz gezündet wird.
- ▸ Vor jeder Blitzaufnahme Auslöser antippen, um die Belichtungsmessung einzuschalten
	- Sollte dies durch zu schnelles, vollständiges Durchdrücken des Auslösers in einem Zug versäumt werden, wird das Blitzgerät ggf. nicht gezündet.

#### Hinweis

• Es empfiehlt sich, beim Fotografieren mit Blitz eine andere Belichtungs-Messmethode als  Spot  zu wählen.

# **WIEDERGABE-BETRIEB (FOTO)**

Es existieren zwei von einander unabhängige Wiedergabefunktionen:

- kurzzeitige Anzeige direkt nach der Aufnahme (Autom. Wiedergabe)
- normaler Wiedergabe-Betrieb zur zeitlich unbegrenzten Anzeige und Verwaltung der gespeicherten Aufnahmen

Sowohl das Umschalten zwischen Aufnahme- und Wiedergabe-Betrieb als auch die meisten Aktionen dort können wahlweise mittels Gesten- oder Tastensteuerung erfolgen. Nähere Informationen zu den verfügbaren Gesten siehe S.[41](#page-40-0).

#### Hinweise

- Aufnahmen werden im Wiedergabe-Betrieb nicht automatisch gedreht, um stets die gesamte Monitorfläche zur Anzeige zu nutzen.
- Dateien, die nicht mit dieser Kamera aufgenommen wurden, können möglicherweise nicht mit ihr wiedergegeben werden.
- In einigen Fällen hat das Monitorbild nicht die gewohnte Qualität, oder der Monitor bleibt schwarz und zeigt lediglich den Dateinamen an.
- Aus dem Wiedergabe-Betrieb können Sie jederzeit auch durch Antippen des Auslösers auf Aufnahme-Betrieb umschalten.
- Das Histogramm und die Clipping-Anzeigen stehen nur bei der Wiedergabe des gesamten Bildes zur Verfügung, nicht jedoch bei Vergrößerung oder der Übersichtsdarstellung.

# **BEDIENELEMENTE IM WIEDERGABE-BETRIEB**

## **BEDIENELEMENTE AN DER KAMERA**

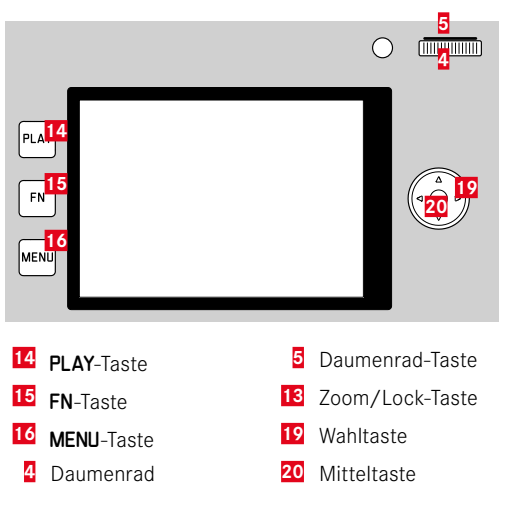

## **BEDIENELEMENTE IM MONITOR**

Bedienelemente im Monitor können in der Regel per Touch-Steuerung intuitiv bedient werden. Sie sind aber oft auch durch Drücken einer der drei Tasten links neben dem Monitor wählbar. Wenn sie in der Kopfzeile erscheinen, zeigt ein Symbol neben dem Bedienelement die entsprechende Taste an. Wenn sie am Monitorrand erscheinen, sind sie direkt neben der entsprechenden Taste positioniert.

Beispielsweise kann das Rückkehr-Symbol  $\supset$  auf zwei Weisen gewählt werden:

- direkt auf das Rückkehr-Symbol tippen
- entsprechende Taste drücken (oberste Taste = PLAY-Taste)

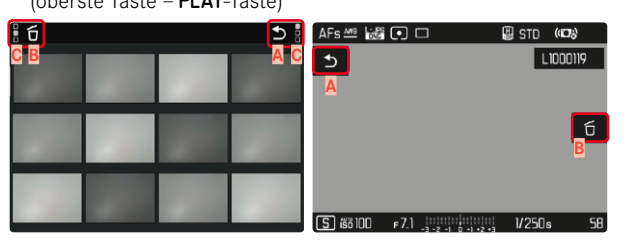

- **Bedienelement** "Rückkehr"
- Bedienelement "Löschen"
- **C** Anzeige der entsprechenden Taste

# **WIEDERGABE-BETRIEB STARTEN/VERLASSEN**

#### Mittels Touch-Steuerung

▸ Nach oben/unten wischen

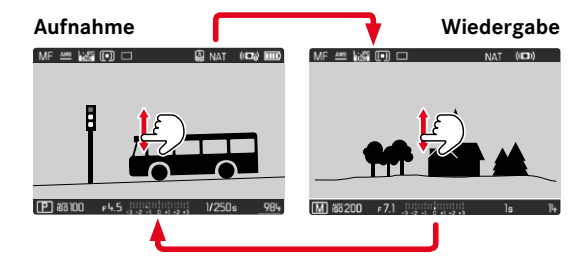

#### Mittels Tastensteuerung

- ▸ PLAY-Taste drücken
	- Im Monitor erscheint das zuletzt aufgenommene Bild.
	- Ist keine Bilddatei auf der eingesetzten Speicherkarte vorhanden, erscheint die Meldung  Kein gültiges Bild zur Anzeige vorhanden.
	- Abhängig von der aktuellen Darstellung hat die PLAY-Taste unterschiedliche Funktionen:

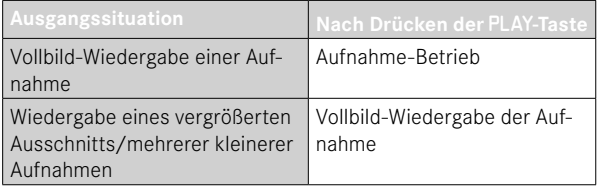

# **AUFNAHMEN WÄHLEN/BLÄTTERN**

Die Aufnahmen sind in einer gedachten horizontalen Reihe angeordnet. Die Sortierung erfolgt strikt chronologisch. Wird beim Blättern ein Ende der Aufnahmereihe erreicht, springt die Anzeige zum anderen Ende. So können sämtliche Aufnahmen in beiden Richtungen erreicht werden.

## **EINZELN**

#### Mittels Touch-Steuerung

▸ Nach links/rechts wischen

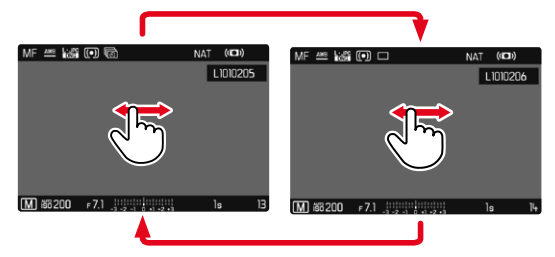

#### Mittels Tastensteuerung

▸ Wahltaste links/rechts drücken

## **KONTINUIERLICH**

- ▶ Nach links/rechts wischen und Finger am Bildschirmrand halten
	- Die folgenden Aufnahmen ziehen gleichmäßig vorüber.

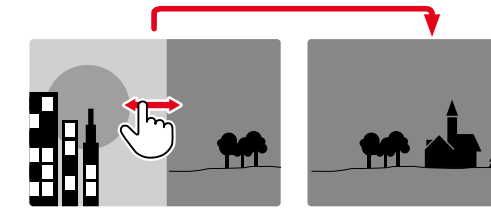

# **INFO-ANZEIGEN IM WIEDERGABE-BETRIEB**

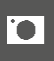

Zwecks ungestörter Betrachtung erscheinen Bildaufnahmen in der Werkseinstellung ohne die Informationen in Kopf- und Fußzeilen.

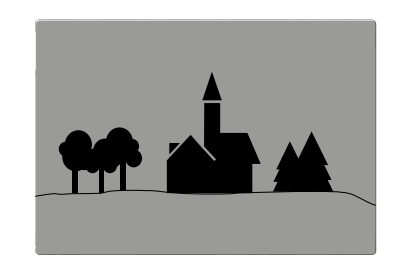

- ▸ Mitteltaste drücken
	- Die Informationsleisten erscheinen (Kopf- und Fußzeile werden im Wiedergabe-Betrieb immer zusammen ein- und ausgeblendet).
	- Sofern **Histogramm** und Clipping eingeschaltet sind, erscheinen diese Anzeigen ebenfalls.

## **HILFSFUNKTIONEN ANZEIGEN**

Die Anzeige von Histogramm und Clipping im Wiedergabe-Betrieb kann unabhängig von den entsprechenden Einstellungen für den Aufnahme-Betrieb eingestellt werden.

- ▸ Im Hauptmenü  Wiedergabemodus-Einstellungen  wählen
- ▶ Histogramm / Clipping wählen
- ▶ An / Aus wählen

#### Hinweise

- Die Clipping-Anzeige steht bei Videoaufnahmen nicht zur Verfügung.
- Die Hilfsfunktionen  Gitter  und  Wasserwaage  werden im Wiedergabe-Betrieb nicht eingeblendet.

# **WIEDERGABE VON AUFNAHMEREIHEN**

Bei Serien- und Intervall-Aufnahmen entstehen oft sehr viele einzelne Aufnahmen. Würden immer sämtliche dieser Aufnahmen gezeigt, wäre das schnelle Finden anderer, nicht zu einer Reihe gehörenden Aufnahmen erheblich erschwert. Das Gruppieren von Aufnahmen erhöht die Übersichtlichkeit im Wiedergabe-Betrieb.

Werkseinstellung: Aus

- ▸ Im Hauptmenü  Wiedergabemodus-Einstellungen  wählen
- Aufnahmen gruppieren wählen
- $\blacktriangleright$  An / Aus wählen

Bei  Aus  werden immer sämtliche Aufnahmen aller Serien einzeln gezeigt. Bei  An  werden die Aufnahmen einer Serie zu einer Gruppe zusammengefasst und es wird nur ein einziges "Stellvertreter"-Bild angezeigt. Beim Blättern durch die Aufnahmen wird nur dieses Bild angezeigt, alle anderen Aufnahmen der Gruppe bleiben verborgen.

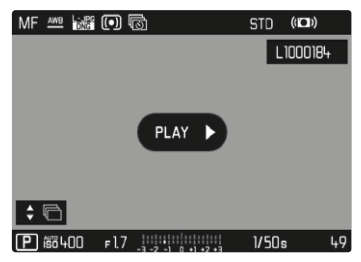

Auf dem Stellvertreter-Bild wird mittig  $(PIAY)$  und unten links  $\uparrow \Box$ angezeigt.

Um die Aufnahmen einer Gruppe wiederzugeben, bestehen zwei Möglichkeiten: manuelles Blättern oder automatische Wiedergabe. Zunächst ist immer die automatische Wiedergabe gewählt.

# **AUFNAHMEREIHE AM STÜCK ABSPIELEN**

Die Aufnahmen einer Gruppe können am Stück abgespielt werden. Dies kann die abgebildeten Abläufe unter Umständen viel anschaulicher darstellen als es durch manuelles Blättern möglich wäre.

▸ Auf tippen

oder

- ▸ Mitteltaste drücken
	- Die automatische Wiedergabe startet.

Während das Abspielen läuft, kann ein Abfrage-Bildschirm mit weiteren Funktionen aufgerufen werden.

- ▸ An einer beliebigen Stelle auf den Monitor tippen oder
- ▸ Mitteltaste drücken
	- Die Wiedergabe wird angehalten, das aktuelle Bild der Reihe wird angezeigt. Dazu erscheint eine Reihe von Steuerelementen.

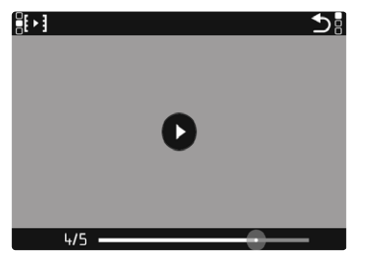

#### Hinweis

• Die Steuerelemente erlöschen nach ca. 3s. Erneutes Berühren des Monitors oder Drücken der Mitteltaste blendet sie wieder ein.

## **ZU EINER BESTIMMTEN AUFNAHME DER GRUPPE WECHSELN**

▸ An der gewünschten Stelle auf den Wiedergabe-Statusbalken tippen

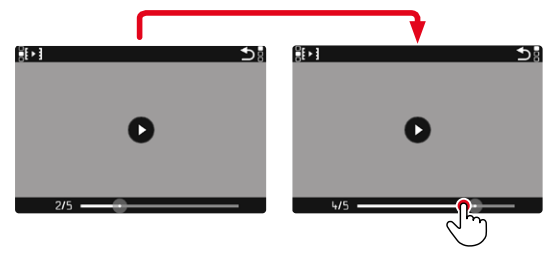

#### **ABSPIELEN FORTSETZEN**

Während die Steuerelemente sichtbar sind:

- ▸ An einer beliebigen Stelle auf den Monitor tippen oder
- ▸ Mitteltaste drücken

#### **SPEICHERN ALS VIDEO**

Die Reihe von Bildaufnahmen kann zusätzlich als Video gespeichert werden.

- ▸ Wiedergabe starten und stoppen
	- Die Steuerelemente erscheinen.
- ▸ antippen

oder

- ▸ Wiedergabe starten
- ▸ FN-Taste drücken
	- Der Abfrage-Bildschirm für die Video-Erstellung erscheint.
- ▶ **Ja** / Nein wählen
	- Ja : Das Video wird erzeugt
		- Kurzfristig (während der Datenverarbeitung) erscheint ein entsprechender Hinweis-Bildschirm zum Stand der Videoerstellung. Er weist außerdem darauf hin, dass der laufende Vorgang jederzeit durch Drücken der Mitteltaste abgebrochen werden kann.
		- Nach der Erstellung erscheint automatisch der Anfangs-Bildschirm des neuen Videos.
	- Nein : Rückkehr zur selben Aufnahme der (weiterhin unterbrochenen) automatischen Wiedergabe der Reihe

## **AUFNAHMEREIHE EINZELN DURCHBLÄTTERN**

Die Aufnahmen einer Gruppe können auch einzeln angesehen werden. Dazu muss zum manuellen Blättern gewechselt werden.

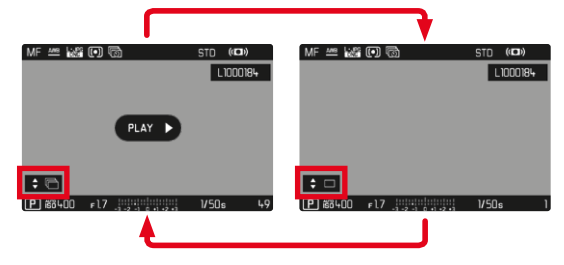

- ▸ Wahltaste oben/unten drücken
	- Im Vollbildmodus verschwinden die Anzeigen.
	- Bei aktiven Informationsanzeigen erscheint links unten im Bild  $\div$   $\Box$
- ▸ Wahltaste links/rechts drücken

oder

▸ Nach links/rechts wischen

**Um zum normalen Wiedergabe-Betrieb zurückzukehren**

- ▸ Wahltaste oben/unten drücken
	- Links unten im Bild erscheint  $\div \overline{\mathbb{C}}$ .

- Solange die Aufnahmereihe durchgeblättert wird, bleibt die Anzeige auf Aufnahmen der Gruppe beschränkt, auch in der Übersichtsdarstellung mit 12 oder 30 verkleinerten Aufnahmen.
- Bilder einer Serie sind durch  $\blacksquare$  in der Kopfzeile gekennzeichnet, die einer Intervall-Aufnahme-Aufnahmereihe durch ...

# **AUSSCHNITT-VERGRÖSSERUNG**

Zur genaueren Beurteilung kann ein frei gewählter Ausschnitt einer Bildaufnahme vergrößert aufgerufen werden. Vergrößerung erfolgt mit dem Daumenrad in fünf Stufen, bei Touch-Steuerung stufenlos.

Mittels Touch-Steuerung

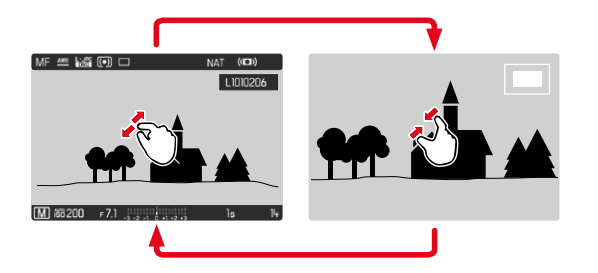

- ▸ Zusammen-/auseinanderziehen
	- Die Aufnahme wird an der entsprechenden Stelle verkleinert/ vergrößert.

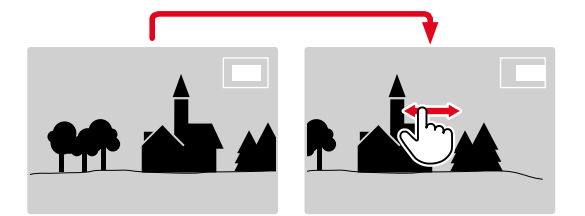

- ▸ Durch Wischen die Lage des Ausschnitts bei vergrößerter Abbildung beliebig verschieben
	- Das Rechteck innerhalb des Rahmens auf der rechten Seite zeigt die aktuelle Vergrößerung sowie die Lage des gezeigten Ausschnitts an.

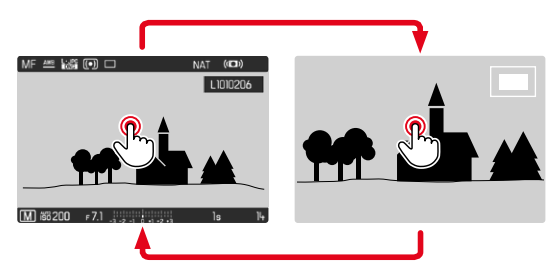

- ▸ Doppelt tippen
	- Wechselt zwischen der 3. Vergrößerungsstufe an der berührten Stelle und normaler Vollbildansicht.

#### Mittels Tastensteuerung

▸ Daumenrad drehen

(nach rechts: Vergrößerung erhöhen, nach links: Vergrößerung verringern)

#### oder

- ▸ Daumenrad-Taste drücken
	- Wechselt zwischen der 3. Vergrößerungsstufe an der berührten Stelle und normaler Vollbildansicht.
- ▸ Mit der Wahltaste die Lage des Ausschnitts bei vergrößerter Abbildung beliebig verschieben
	- Das Rechteck innerhalb des Rahmens auf der rechten Seite zeigt die aktuelle Vergrößerung sowie die Lage des gezeigten Ausschnitts an.

Auch bei vergrößerter Abbildung kann zu einer anderen Aufnahme gewechselt werden, die dann direkt in gleicher Vergrößerung gezeigt wird.

▶ PLAY-Taste gedrückt halten und Daumenrad drehen

### Hinweise

- Mit anderen Kameratypen erstellte Aufnahmen lassen sich möglicherweise nicht vergrößern.
- Videoaufnahmen lassen sich nicht vergrößern.

# **GLEICHZEITIG MEHRERE AUFNAHMEN ANZEIGEN**

Für einen besseren Überblick oder um eine gesuchte Aufnahme leichter finden zu können ist es möglich, mehrere verkleinerte Aufnahmen gleichzeitig in einer Übersichtsdarstellung anzuzeigen. Es stehen Übersichtsdarstellungen mit 12 und 30 Aufnahmen zur Verfügung.

# **ÜBERSICHTSDARSTELLUNG**

#### Mittels Touch-Steuerung

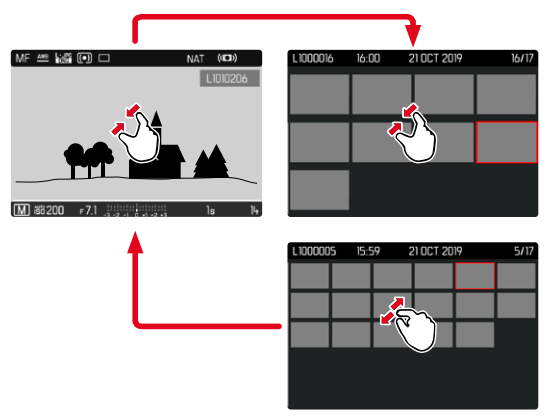

- ▸ Zusammenziehen
	- Ansicht wechselt zur Anzeige von 12, dann von 30 Aufnahmen.

**Um zu weiteren Aufnahmen zu gelangen**

▸ Nach oben/unten wischen

#### Mittels Tastensteuerung

- ▸ Daumenrad nach links drehen
	- Es werden 12 Aufnahmen gleichzeitig angezeigt. Durch weiteres Drehen können 30 Aufnahmen gleichzeitig betrachtet werden.

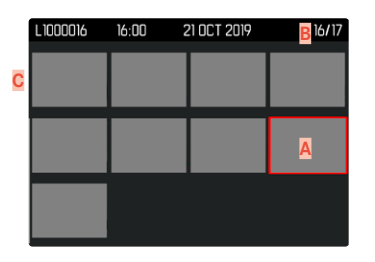

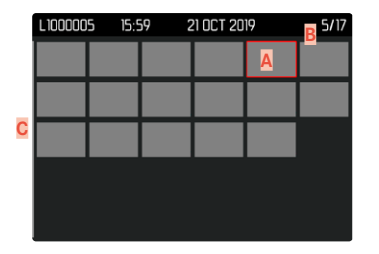

- **A** Aktuell gewählte Aufnahme
- **B** Nummer der aktuell gewählten Aufnahme
- **C** Scrollbalken

Die aktuell gewählte Aufnahme wird durch den roten Rahmen gekennzeichnet und kann zum Betrachten ausgewählt werden.

**Um zwischen den Aufnahmen zu navigieren**

- ▸ Wahltaste in die gewünschte Richtung drücken oder
- ▶ PLAY-Taste gedrückt halten und Daumenrad drehen

**Um die Aufnahme in Normalgröße anzuzeigen** Mittels Touch-Steuerung

▸ Auseinanderziehen

oder

▸ Auf gewünschte Aufnahme tippen

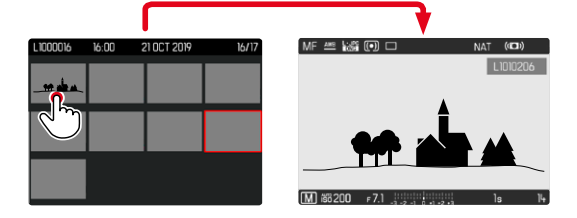

#### Mittels Tastensteuerung

▶ Daumenrad nach rechts drehen

oder

▶ Daumenrad-Taste/PLAY-Taste/Mitteltaste drücken

# **AUFNAHMEN MARKIEREN/BEWERTEN**

Aufnahmen können als Favoriten markiert werden, um sie schneller wiederfinden zu können oder um das spätere Löschen mehrerer Aufnahmen zu vereinfachen. Das Markieren ist sowohl in der Normalansicht als auch in den Übersichtsdarstellungen möglich.

**Um Aufnahmen zu markieren**

- ▸ Funktionstaste **4** drücken
	- Die Aufnahme wird durch ★ markiert.
	- Das Symbol erscheint bei Betrachtung in Normalgröße in der Kopfzeile ganz rechts, in der Übersichtsdarstellung in der linken oberen Ecke der verkleinerten Aufnahmen.

**Um die Markierung aufzuheben**

- ▸ Funktionstaste **4** drücken
	- Die Markierung ★ verschwindet.

# **AUFNAHMEN LÖSCHEN**

Beim Löschen von Aufnahmen gibt es verschiedene Möglichkeiten:

- einzelne Aufnahmen löschen
- mehrere Aufnahmen löschen
- alle nicht markierten/unbewerteten Aufnahmen löschen
- alle Aufnahmen löschen

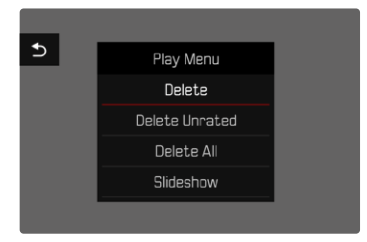

### Wichtig

• Nach dem Löschen von Aufnahmen können sie nicht wieder aufgerufen werden.

# <span id="page-136-0"></span>**SCHNELLZUGRIFF AUF LÖSCHFUNKTIONEN**

Alle Funktionen des Wiedergabe-Menüs können der FN-Taste zugewiesen werden. Dadurch ist es möglich, die individuell am häufigsten benötigte Löschfunktionen durch einen einzigen Tastendruck aufzurufen.

Werkseinstellung: Einzeln löschen

- ► FN-Taste lang drücken
	- Eine Liste mit den Funktionen des Wiedergabe-Menüs erscheint.

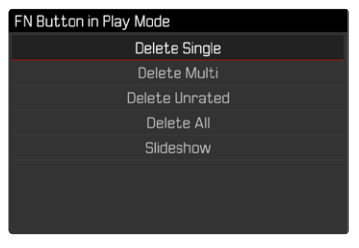

- ▸ Gewünschte Funktion wählen
	- Die Funktion wird der FN-Taste zugewiesen.

Die Beschreibungen in den folgenden Abschnitten gehen von der Werkseinstellung aus.

#### Hinweis

• Die zugewiesene Funktion ist unabhängig von der aktuellen Darstellung, so kann z.B. auch in der Vollbild-Darstellung direkt die Lösch-Übersicht aufgerufen werden. Dies gilt nicht, wenn die FN-Taste ein Bedienelement im Monitor steuert (z.B. im Lösch-Bildschirm).

# **EINZELNE AUFNAHMEN LÖSCHEN**

- ▸ MENU-Taste drücken
- ▸ Im Wiedergabe-Menü  Löschen  wählen
	- Der Lösch-Bildschirm erscheint.

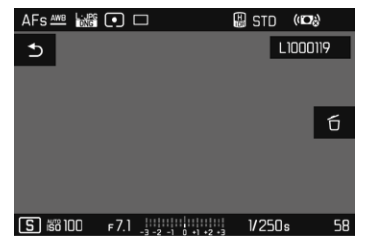

- ► Lösch-Symbol fi wählen (direkt auf Symbol tippen oder Mitteltaste drücken)
	- Während des Löschvorgangs blinkt die LED. Dies kann einen Moment dauern.
	- Danach erscheint die nachfolgende Aufnahme. Falls keine weitere Aufnahme auf der Karte gespeichert ist, erscheint die Meldung:  Kein gültiges Bild zur Anzeige vorhanden.

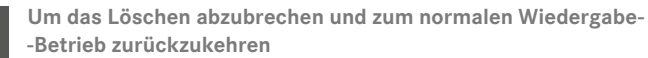

▸ Rückkehr-Symbol wählen (direkt auf Symbol tippen oder PLAY-Taste drücken)

#### Hinweise

- Der Lösch-Bildschirm kann aus der Übersichtsdarstellung heraus nur durch Drücken der MENU-Taste aufgerufen werden, da die Menüfunktion  Löschen  des Wiedergabe-Menüs in diesem Kontext nicht zur Verfügung steht.
- Auch bei aktivem Lösch-Bildschirm stehen die Funktionen "Blättern" und "Vergrößern" jederzeit zur Verfügung.

# **MEHRERE AUFNAHMEN LÖSCHEN**

In einer Lösch-Übersicht mit zwölf verkleinerten Aufnahmen können mehrere Aufnahmen markiert und dann auf einmal gelöscht werden. Sie ist auf zwei Wegen zu erreichen.

- ▸ Daumenrad nach links drehen
	- Die Übersichtsdarstellung erscheint.
- ▸ MENU-Taste drücken
- ▸ Im Wiedergabe-Menü  Mehrere löschen  wählen
	- Die Lösch-Übersicht erscheint.

oder

- ▸ MENU-Taste drücken
- ▸ Im Wiedergabe-Menü  Löschen  wählen
	- Der Lösch-Bildschirm erscheint.
- ▸ Daumenrad nach links drehen
	- Die Lösch-Übersicht erscheint.

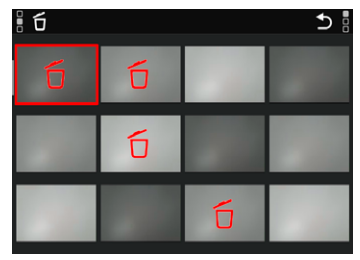

In dieser Darstellung können beliebig viele Aufnahmen ausgewählt werden.

**Um Aufnahmen zur Löschung auszuwählen**

- ▸ Gewünschte Aufnahme anwählen
- ▸ Mitteltaste/Daumenrad-Taste drücken

oder

- ▸ Auf gewünschte Aufnahme tippen
	- Die zur Löschung gewählten Aufnahmen werden mit einem roten Lösch-Symbol 6 markiert.

**Um die gewählten Aufnahmen zu löschen**

- ► Lösch-Symbol fi wählen (direkt auf Symbol tippen oder Mitteltaste drücken)
	- Die Abfrage  Alle markierten Dateien löschen?  erscheint.
- $\blacktriangleright$   $\Box$ a wählen

**Um das Löschen abzubrechen und zum normalen Wiedergabe-Betrieb zurückzukehren**

▸ Rückkehr-Symbol wählen (direkt auf Symbol tippen oder PLAY-Taste drücken)

# **ALLE AUFNAHMEN LÖSCHEN**

- ▸ MENU-Taste drücken
- ▸ Im Wiedergabe-Menü  Alle löschen  wählen

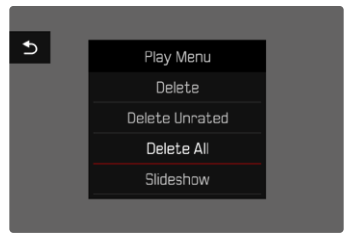

• Die Abfrage  Alle Dateien löschen?  erscheint.

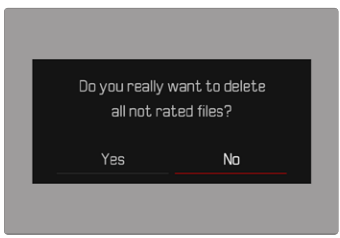

 $\blacktriangleright$  **La** wählen

## Hinweis

• Nach erfolgreichem Löschen erscheint die Meldung Kein gültiges Bild zur Anzeige vorhanden . Wurde der Löschvorgang nicht erfolgreich ausgeführt, wird erneut die ursprüngliche Aufnahme angezeigt. Beim Löschen von mehreren bzw. allen Aufnahmen kann wegen der für die Verarbeitung der Daten erforderlichen Zeit vorübergehend ein entsprechender Hinweis-Bildschirm erscheinen.

# **NICHT BEWERTETE AUFNAHMEN LÖSCHEN**

- ▸ MENU-Taste drücken
- ▸ Im Wiedergabe-Menü  Nicht bewertete löschen  wählen

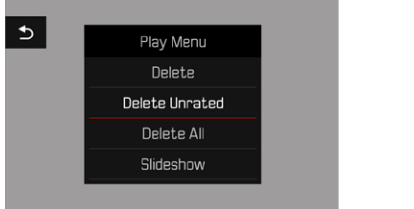

- Die Abfrage  Wirklich alle nicht bewerteten Dateien löschen?  erscheint.
- $\blacktriangleright$   $\Box$ a wählen
	- Während des Löschens blinkt die LED. Dies kann einen Moment dauern. Danach erscheint die nächste markierte Aufnahme. Falls keine weitere Aufnahme auf der Karte gespeichert ist, erscheint die Meldung  Kein gültiges Bild zur Anzeige vorhanden.

# **AUFNAHMEREIHEN LÖSCHEN**

Aufnahmereihen können gruppiert und schnell gelöscht werden. Dafür müssen die Aufnahmen gruppiert dargestellt werden.

- ▸ Im Hauptmenü  Wiedergabemodus-Einstellungen  wählen
- ▸  Aufnahmen gruppieren  wählen
- An / Aus wählen

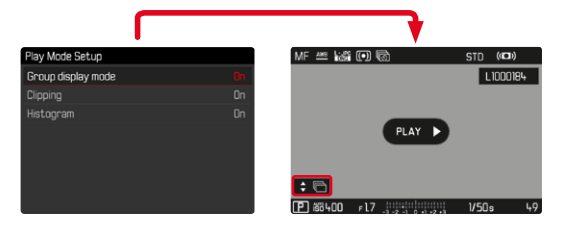

▸ Stellvertreter-Bild auswählen

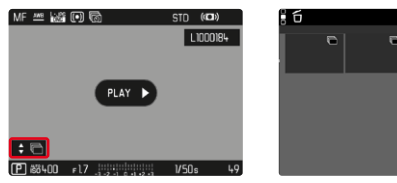

- ▸ Löschen
	- Alle Aufnahmen der Aufnahmereihe werden gelöscht.

# **VORSCHAU DER LETZTEN AUFNAHME**

Fotoaufnahmen können automatisch direkt nach der Aufnahme angezeigt werden, um beispielsweise schnell und einfach den Erfolg der Aufnahme zu kontrollieren. Die Dauer der automatischen Anzeige kann eingestellt werden.

- ▸ Im Hauptmenü  Autom. Wiedergabe  wählen
- ▸ Im Untermenü die gewünschte Funktion bzw. Dauer wählen ( Aus ,  1 s ,  3 s ,  5 s ,  Dauerhaft ,  Auslöser gedrückt )

 Dauerhaft : Die letzte Aufnahme wird angezeigt, bis die automatische Wiedergabe durch Drücken der PLAY-Taste oder Antippen des Auslösers beendet wird.

 Auslöser gedrückt : Die letzte Aufnahme wird angezeigt, solange der Auslöser durchgedrückt gehalten wird.

#### Hinweise

- Während der Dauer der Vorschau wechseln verschiedene Bedienelemente in den normalen Wiedergabe-Betrieb und führen ihre dortige Funktion aus. Danach verbleibt die Kamera im Wiedergabe-Betrieb, bis dieser beendet wird.
- Markieren und Löschen sind nur im normalen Wiedergabe-Betrieb und nicht während der automatischen Wiedergabe möglich.
- Wenn mit den Funktionen Serien-Aufnahme oder Intervall-Aufnahme fotografiert wurde, wird das letzte Bild der Serie bzw. während eines noch laufenden Speichervorganges das letzte schon auf der Karte gespeicherte Bild der Serie gezeigt.
- Bei den zeitlich festgelegten Anzeigedauern (1 s, 3 s, 5 s) kann die automatische Wiedergabe durch Drücken der PLAY-Taste oder Antippen des Auslösers vorzeitig beendet werden.

# **DIASHOW**

Im Wiedergabe-Betrieb lässt sich eine Diashow-Funktion aufrufen, in der die gespeicherten Aufnahmen automatisch hintereinander gezeigt werden. Dabei kann gewählt werden, ob alle Aufnahmen (Alles) zeigen ), nur Fotos ( Nur Bilder ), oder nur Videos ( Nur Videos ) gezeigt werden sollen. Für Fotos kann gewählt werden, wie lange die Aufnahmen jeweils gezeigt werden sollen ( Dauer ).

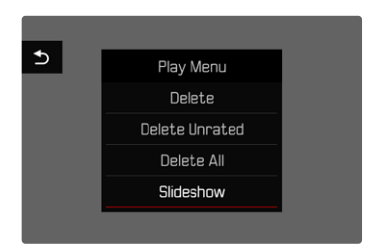

# **DAUER EINSTELLEN**

- ▸ MENU-Taste drücken
- ▶ Im Wiedergabe-Menü Autom. Abspielen wählen
- ▸  Dauer  wählen
- ► Gewünschte Dauer wählen (1 s, 2 s, 3 s, 5 s)

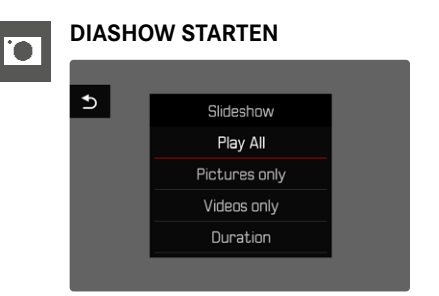

- ▸ MENU-Taste drücken
- ▸ Im Wiedergabe-Menü  Autom. Abspielen  wählen
- ▸ Gewünschte Einstellung wählen ( Alles zeigen ,  Nur Bilder ,  Nur Videos )
	- Die Diashow startet automatisch mit den gewählten Aufnahmen und läuft in einer Endlos-Schleife, bis sie beendet wird.

## **DIASHOW BEENDEN**

▶ PLAY-Taste drücken

#### oder

- ▸ Auslöser antippen
	- Die Kamera schaltet auf die jeweilige Betriebsart um.

- Bis zum Beginn des Abspielens erscheint während der Aufbereitung der Daten ggf. kurzzeitig ein Zwischenbildschirm.
- Die Einstellungen in  Dauer  bleiben auch nach einem Ausschalten der Kamera erhalten.
- Die Funktion Autom. Abspielen kann für den Schnellzugriff mittels FN-Taste gewählt werden (siehe S.[137](#page-136-0)).

# **VIDEO-EINSTELLUNGEN**

## **DATEIFORMAT**

Videos können in den Dateiformaten MOV oder MP4 aufgezeichnet werden.

Je nach Dateiformat sind verschiedene Kombinationen aus Auflösung und Bildfolgerate einstellbar. Dies erlaubt eine genaue Abstimmung auf den vorgesehenen Verwendungszweck bzw. auf die Nutzung der vorhandenen Speicherkarten-Kapazität.

# **VIDEOFORMAT**

Die folgenden Kombinationen aus Auflösung und Bildfolgerate sind verfügbar:

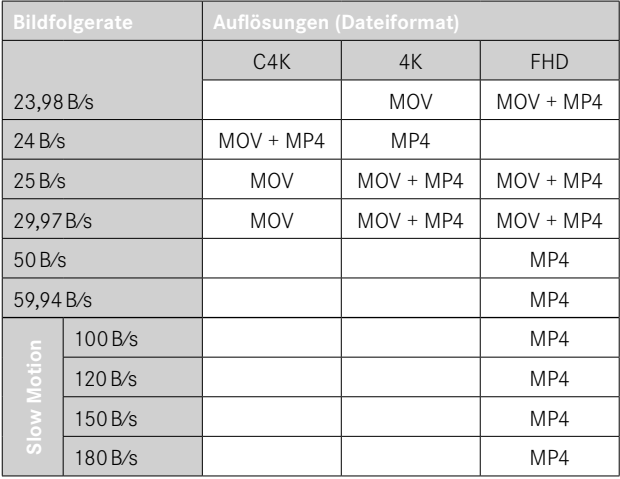
# **VERFÜGBARE AUFLÖSUNGEN**

Es stehen verschiedene Auflösungen mit den davon abgeleiteten Seitenverhältnissen zur Verfügung.

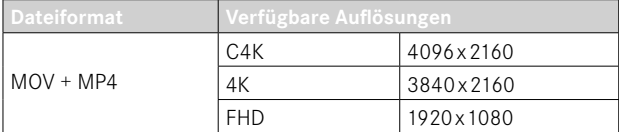

# **VERFÜGBARE BILDFOLGERATEN**

Abhängig von der gewählten Auflösung stehen bis zu 9 unterschiedliche Bildfolgeraten von 23,98B⁄s bis zu 180B⁄s zur Wahl. Die Bildfolgeraten von 100B⁄s bis 180B⁄s ermöglichen Zeitlupe-Aufnahmen in unterschiedlicher Geschwindigkeit.

## **VIDEOFORMAT EINSTELLEN**

Werkseinstellung: Dateiformat MP4, Auflösung 4K, Bildfolgerate 29,97B⁄s

### **MOV**

- ▸ Im Hauptmenü  Video Format / Auflösung  wählen
- ▸  MOV  wählen
- ▸ Gewünschte Auflösung wählen  $(C4K, 4K, FHD)$
- ▸ Gewünschte Bildfolgerate wählen

### **MP4**

- ▸ Im Hauptmenü  Video Format / Auflösung  wählen
- $\triangleright$  MP4 wählen
- ▸ Gewünschte Auflösung wählen ( C4K ,  4K ,  FHD ,  FHD Zeitlupe )
- ▸ Gewünschte Bildfolgerate wählen

#### Hinweis

• Die Liste der verfügbaren Auflösungen in der Kamera enthält weitere Informationen, z.B. zur Videokompression.

### **BILDEIGENSCHAFTEN**

Die Bildeigenschaften von Videoaufnahmen können anhand mehrerer Parameter leicht verändert werden. Diese sind in vordefinierten  Video Look -Profilen zusammengefasst.

### **KONTRAST**

Der Kontrast, d.h. der Unterschied zwischen hellen und dunklen Partien, bestimmt, ob ein Bild eher "flau" oder "brillant" wirkt. Infolgedessen kann der Kontrast durch Vergrößern oder Verkleinern dieses Unterschiedes, d.h. durch die hellere oder dunklere Wiedergabe heller und dunkler Partien beeinflusst werden.

# **SCHÄRFE**

Der Schärfe-Eindruck eines Bildes wird stark von der Kantenschärfe bestimmt, d.h. davon, wie klein der Hell/Dunkel-Übergangsbereich an Kanten im Bild ist. Durch Vergrößern oder Verkleinern solcher Bereiche kann also auch der Schärfe-Eindruck verändert werden.

# **FARBSÄTTIGUNG**

Die Sättigung bestimmt bei farbigen Aufnahmen, ob die Farben im Bild eher "blass" und pastellartig oder "knallig" und bunt erscheinen. Während Lichtverhältnisse und Witterung (dunstig/klar) als Aufnahmebedingungen gegeben sind, kann hier die Wiedergabe beeinflusst werden.

### **HELLE BEREICHE/DUNKLE BEREICHE**

Abhängig von der gewählten Belichtung und dem Dynamikumfang des Motivs sind möglicherweise Details in den hellen oder dunklen Bereichen nicht mehr gut zu erkennen. Die Parameter  Helle Bereiche  und  Dunkle Bereiche  erlauben eine differenzierte Kontrolle der stärker oder weniger stark belichteten Bereiche. Liegt beispielsweise ein Teil des Motivs im Schatten, kann eine höhere Einstellung von  Dunkle Bereiche  helfen, diese Partien aufzuhellen und so Details besser erkennbar zu machen. Umgekehrt können aber auch aus gestalterischen Gründen vorhandene Schatten oder besonders helle Partien zusätzlich verstärkt werden. Positive Werte hellen die betroffenen Partien auf, negative Werte dunkeln sie ab.

## **VIDEOPROFILE**

#### **FARB-PROFILE**

Es stehen 3 vordefinierte Profile für Farbaufnahmen zur Verfügung:

- **STD<sup>ª</sup>** Standard
- **VIV<sup>®</sup>** Lebendig
- NAT<sup>2</sup> Natürlich
- ▸ Im Hauptmenü  Video Look  wählen
- ▸ Gewünschtes Profil wählen

### **SCHWARZ-WEISS-PROFILE**

Zusätzlich existieren zwei Profile für Schwarz-Weiß-Aufnahmen:

- **EWN Monochrom**
- **EWEN** Monochrom hoher Kontrast
- ▸ Im Hauptmenü  Video Look  wählen
- ▸ Gewünschtes Profil wählen

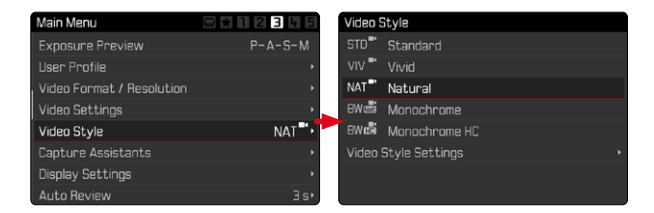

# **VIDEOPROFILE INDIVIDUALISIEREN**

Die Parameter können für alle verfügbaren Profile angepasst werden ( Sättigung  nur bei Farb-Profilen). Details zur Bedienung des Menüs siehe S.[52.](#page-51-0)

- ▸ Im Hauptmenü  Video Look  wählen
- ▸  Einstellungen Video Look  wählen
- ▸ Gewünschtes Profil wählen
- ▶ Kontrast / Helle Bereiche / Dunkle Bereiche / Schärfe / Sättigung wählen
- ▸ Gewünschte Stufe wählen

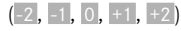

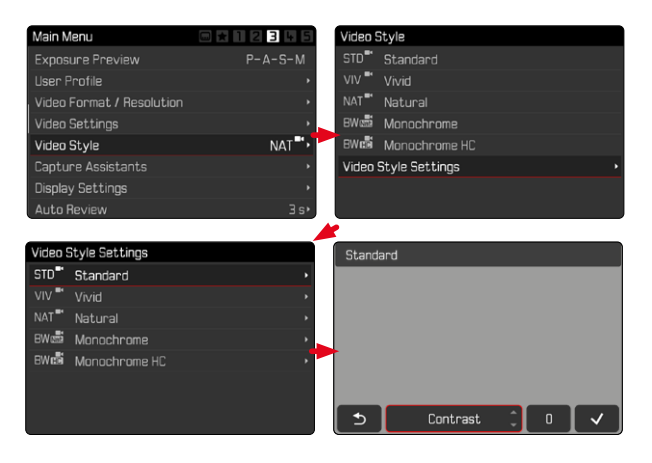

# **AUDIO-EINSTELLUNGEN**

## **MIKROFON**

Die Empfindlichkeit des eingebauten Mikrofons kann eingestellt werden.

Werkseinstellung: Mittel

- ▸ Im Hauptmenü  Video-Einstellungen  wählen
- ▸  Microphone Gain  wählen
- ▸ Gewünschte Stufe wählen ( Hoch ,  Mittel ,  Reduziert ,  Gering ,  Aus )

### Hinweise

- Sowohl die Autofokus-Funktion als auch die manuelle Entfernungseinstellung erzeugen Geräusche, die mit aufgezeichnet werden.
- Bei Einstellung auf Aus erfolgt keine Audio-Aufzeichnung. Als Hinweis darauf ändert sich das Symbol des Aufnahme-Pegels entsprechend zu

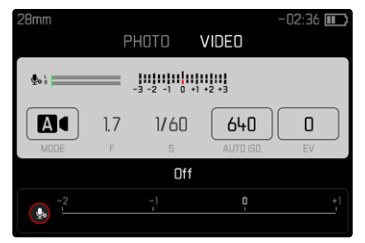

# **WINDGERÄUSCH-REDUZIERUNG**

Die Windgeräusch-Reduzierung kann für internes und externes Mikrofon getrennt eingestellt werden. Werkseinstellung: An

- ▶ Im Hauptmenü Video-Einstellungen wählen
- ▸  Windgeräusch-Reduzierung  wählen
- ▶ An / Aus wählen

# **AUTOMATISCHE OPTIMIERUNGEN**

## **VIDEO-STABILISIERUNG**

Die Stabilisierungsfunktion hilft, in unruhigen Aufnahmesituationen Verwackelungen in der Aufnahme zu verringern.

Werkseinstellung: An

- ▸ Im Hauptmenü  Video-Einstellungen  wählen
- ▸  Video-Stabil.  wählen
- ▸  An / Aus  wählen

# **OPTIMIERUNG DUNKLER BEREICHE (IDR)**

#### **DYNAMIKUMFANG**

Der Kontrastumfang eines Motivs umfasst alle Helligkeitsabstufungen von der hellsten bis zur dunkelsten Stelle im Bild. Ist der Kontrastumfang des Motivs geringer als der Dynamikumfang der Kamera, können alle Helligkeitsabstufungen durch den Sensor erfasst werden. Bei großen Helligkeitsunterschieden im Motiv (z.B. Aufnahmen von Innenräumen mit hellen Fenstern im Hintergrund, Aufnahmen mit Motivteilen im Schatten und direkt von der Sonne beschienenen Motivteilen, Landschaftsaufnahmen mit dunklen Bereichen und sehr hellem Himmel) ist die Kamera durch ihren begrenzten Dynamikumfang nicht in der Lage, den gesamten Kontrastumfang des Motivs abzubilden. Dadurch gehen Informationen in den "Randbereichen" verloren (Unter- und Überbelichtung).

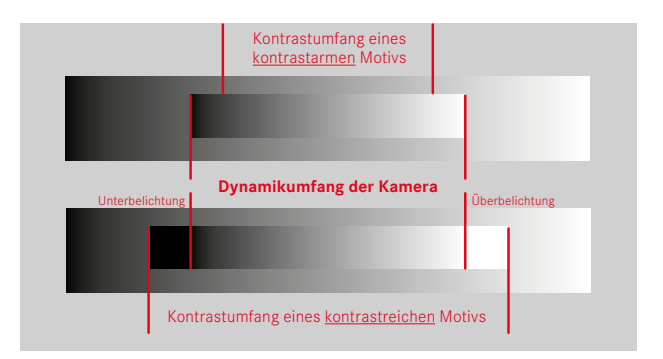

### **FUNKTION iDR**

Die Funktion  iDR  (Intelligent Dynamic Range) erlaubt eine Optimierung der dunkleren Bereiche. Details werden dadurch deutlich besser erkennbar.

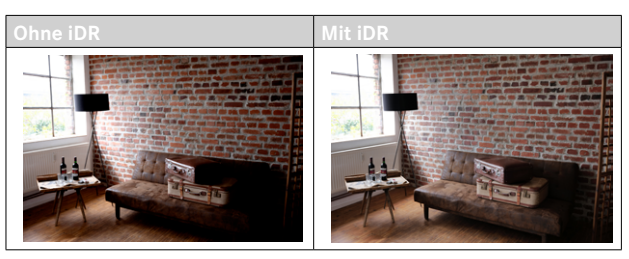

Ob und wie stark diese Optimierung der dunklen Bereiche erfolgen soll, kann vorab festgelegt werden (Hoch, Standard, Gering, Aus). Bei Einstellung auf  Auto  wählt die Kamera abhängig vom Kontrastumfang des Motivs automatisch die passende Einstellung.

Zusätzlich zu dieser Einstellung hängt die Wirkung von den Belichtungseinstellungen ab. In Verbindung mit geringen ISO-Werten und kurzen Verschlusszeiten wirkt die Funktion am stärksten. Bei höheren ISO-Werten und/oder längeren Verschlusszeiten ist der Effekt geringer.

Werkseinstellung: Auto

- ▸ Im Hauptmenü  iDR  wählen
- ▸ Gewünschte Einstellung wählen ( Auto ,  Hoch ,  Standard ,  Gering ,  Aus )

#### Hinweis

• Durch die Optimierung dunkler Bereiche werden Unterscheidungen in sehr hellen Bereichen geringfügig reduziert.

# **DATEN-VERWALTUNG**

## **SPEICHERKARTE FORMATIEREN**

Bei bereits eingesetzten Speicherkarten ist es normalerweise nicht erforderlich, sie zu formatieren. Wenn jedoch eine noch unformatierte Karte erstmals eingesetzt wird, sollte sie formatiert werden. Es empfiehlt sich, Speicherkarten gelegentlich zu formatieren, da gewisse Rest-Datenmengen (aufnahmebegleitende Informationen) Speicherkapazität beanspruchen können.

- ▶ Im Hauptmenü Karte formatieren wählen
- ▸ Vorgang bestätigen
	- Die untere Status-LED blinkt während des Vorgangs.

#### Hinweise

- Schalten Sie die Kamera während des laufenden Vorgangs nicht aus.
- Beim Formatieren der Speicherkarte gehen alle darauf vorhandenen Daten verloren. Das Formatieren wird nicht durch den Löschschutz entsprechend markierter Aufnahmen verhindert.
- Alle Aufnahmen sollten daher regelmäßig auf einen sicheren Massenspeicher wie z.B. die Festplatte eines Computers übertragen werden.
- Beim einfachen Formatieren gehen die auf der Karte vorhandenen Daten zunächst nicht unwiderruflich verloren. Es wird lediglich das Verzeichnis gelöscht, sodass die vorhandenen Dateien nicht mehr unmittelbar zugänglich sind. Mit entsprechender Software können die Daten wieder zugänglich gemacht werden. Nur die Daten, die anschließend durch das Speichern neuer Daten überschrieben werden, sind tatsächlich endgültig gelöscht.
- Wurde die Speicherkarte in einem anderen Gerät wie z.B. einem Computer formatiert, sollte sie in der Kamera erneut formatiert werden.
- Falls sich die Speicherkarte nicht formatieren/überschreiben lässt, sollten Sie Ihren Händler oder Leica Customer Care (siehe S.[232\)](#page-231-0) um Rat fragen.

## **DATENSTRUKTUR**

#### **ORDNERSTRUKTUR**

Die Dateien (= Aufnahmen) auf den Speicherkarten werden in automatisch erzeugten Ordnern abgespeichert. Die ersten drei Stellen bezeichnen die Ordnernummer (Ziffern), die letzten fünf den Ordnernamen (Buchstaben). Der erste Ordner erhält die Bezeichnung "100LEICA", der zweite "101LEICA". Als Ordnernummer wird grundsätzlich die jeweils nächste freie Nummer angelegt, maximal sind 999 Ordner möglich.

#### **DATEIENSTRUKTUR**

Die Bezeichnungen der Dateien in diesen Ordnern setzen sich aus elf Stellen zusammen. In der Werkseinstellung wird die erste Datei als "L1000001.XXX" bezeichnet, die zweite als "L1000002. XXX" und so weiter. Der Anfangsbuchstabe ist wählbar, das "L" der Werkseinstellung steht für die Kameramarke. Die ersten drei Ziffern sind identisch mit der aktuellen Ordnernummer. Die folgenden vier Ziffern bezeichnen die fortlaufende Dateinummer. Nach Erreichen der Dateinummer 9999 wird automatisch ein neuer Ordner angelegt, in dem die Nummerierung wieder bei 0001 beginnt. Die letzten drei Stellen nach dem Punkt bezeichnen das Dateiformat (MOV oder MP4).

#### Hinweise

- Wenn Speicherkarten verwendet werden, die nicht mit dieser Kamera formatiert wurden, wird automatisch die Dateinummer auf 0001 zurückgesetzt. Wenn sich jedoch auf der verwendeten Speicherkarte bereits eine Datei mit einer höheren Nummer befindet, wird die Nummerierung entsprechend von dieser Nummer aus weitergezählt.
- Werden Ordnernummer 999 und Dateinummer 9999 erreicht erscheint im Monitor eine entsprechende Warnmeldung und die gesamte Nummerierung muss zurückgesetzt werden.
- Wenn Sie die Ordnernummer auf 100 zurücksetzen möchten, formatieren Sie dazu die Speicherkarte und setzen Sie unmittelbar danach die Bildnummer zurück.

# **DATEINAMEN ÄNDERN**

- ▸ Im Hauptmenü  Dateinamen ändern  wählen
	- Es erscheint ein Tastatur-Untermenü.
	- Die Eingabezeile enthält die Werkseinstellung "L" als Anfangsbuchstaben des Dateinamens. Nur dieser Buchstabe ist veränderbar.
- ▸ Gewünschten Buchstaben eingeben (siehe S.[49\)](#page-48-0)
- ▸ Bestätigen

#### Hinweise

- Die Änderung des Dateinamens gilt für alle folgenden Aufnahmen bzw. bis zu einer erneuten Änderung. Die laufende Nummer wird hierdurch nicht verändert; sie wird jedoch durch Anlegen eines neuen Ordners zurückgesetzt.
- Beim Zurücksetzen auf die Werkseinstellung wird automatisch der Anfangsbuchstabe auf "L" zurückgesetzt.
- Kleinbuchstaben sind nicht verfügbar.

## **NEUEN ORDNER ANLEGEN**

- ▸ Im Hauptmenü  Bildnummerierung zurücksetzen  wählen
	- Es erscheint eine entsprechende Abfrage.
- ▸ Erzeugen eines neuen Ordners bestätigen ( Ja ) oder widerrufen ( Nein )

### Hinweis

• Der Namensteil (Anfangsbuchstabe) eines so erzeugten neuen Ordners bleibt gegenüber dem vorherigen unverändert; die Dateinummerierung darin beginnt wieder bei 0001.

# **DATENÜBERTRAGUNG**

Daten können mit Leica FOTOS bequem auf Mobilgeräte übertragen werden. Alternativ kann die Übertragung mittels Kartenlesegerät erfolgen.

### Hinweise

• Für die Übertragung größerer Dateien empfiehlt sich die Nutzung eines Kartenlesegerätes.

# **PRAKTISCHE VOREINSTELLUNGEN**

# <span id="page-153-0"></span>**TOUCH-AF**

Mit Touch-AF kann das AF-Messfeld direkt platziert werden. Werkseinstellung:  Touch-AF 

- ▶ Im Hauptmenü Fokussierung wählen
- $\blacktriangleright$   $\overline{\text{Touch-AF}}$  wählen

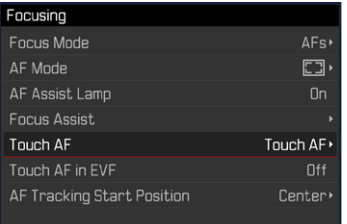

#### Touch-AF wählen

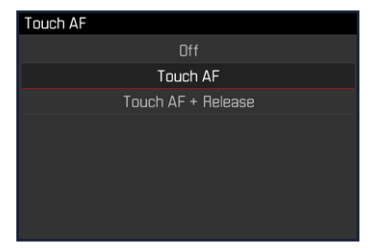

**Um das AF-Messfeld zu platzieren**

▸ An der gewünschten Stelle auf den Monitor tippen

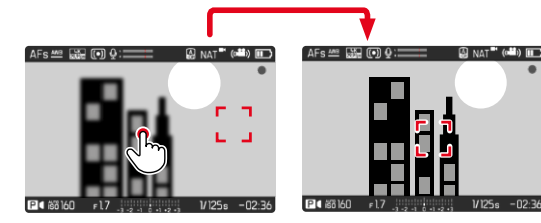

**Um das Messfeld zurück in die Mitte des Monitors zu setzen**

▶ Doppelt auf den Monitor tippen

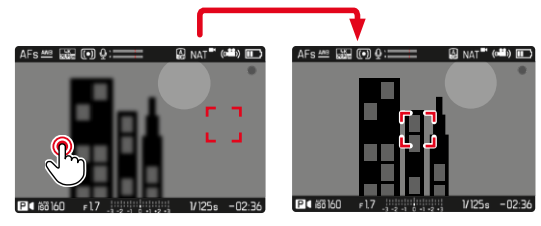

#### Hinweise

- Diese Funktion steht mit den folgenden AF-Messmethoden zur Verfügung: Spot, Feld, Verfolgung und Gesichtserkennung.
- Bei den Messmethoden  Spot ,  Feld  und  Gesichtserkennung  wird unmittelbar danach automatisch fokussiert. Bei der Messmethode  Verfolgung  bleibt das Messfeld an der gewählten Stelle stehen und der Autofokus startet bei Antippen des Auslösers.
- Auch bei Einstellung auf  Aus  kann die Position des AF-Messfelds immer durch doppeltes Tippen zurückgesetzt werden.

# **TOUCH AF + AUSLÖSEN**

Mit Touch-AF + Auslösen kann das AF-Messfeld direkt platziert und sofort eine Aufzeichnung gestartet werden.

- ▶ Im Hauptmenü Fokussierung wählen
- ▸  Touch-AF  wählen
- ▸  Touch-AF + Auslösen  wählen
- ▸ An der gewünschten Stelle auf den Monitor tippen

#### Hinweis

• Wenn Touch-AF + Auslösen aktiv ist, kann das Messfeld nicht durch doppeltes Tippen zurückgesetzt werden.

# **TOUCH-AF IM EVF-BETRIEB**

Bei EVF-Nutzung ist Touch-AF standardmäßig deaktiviert, um versehentliches Verschieben des AF-Messfeldes zu vermeiden. Die AF-Schnelleinstellung (siehe S.[166\)](#page-165-0) kann aber weiterhin aufgerufen werden. Falls dies nicht gewünscht ist (z.B. beim Fokussieren mit dem linken Auge), kann auch diese Funktion deaktiviert werden. Werkseinstellung: Aus

- ▶ Im Hauptmenü Fokussierung wählen
- ▸  Touch-AF bei EVF-Nutzung  wählen
- ▸ Gewünschte Einstellung wählen ( An ,  Nur AF-Schnelleinstellung ,  Aus )
- $-$  An
	- Platzieren des AF-Messfelds (tippen)
	- Aufruf der AF-Schnelleinstellung (tippen und halten)
- Nur AF-Schnelleinstellung
	- Aufruf der AF-Schnelleinstellung (tippen und halten)
- $=$  Aus

# **HILFSANZEIGEN**

Zusätzlich zu den Standardinformationen in Kopf- und Fußzeile können Sie eine Reihe weiterer Anzeigen auswählen, um das Monitorbild an Ihre Bedürfnisse anzupassen. Die folgenden Funktionen stehen zur Verfügung:

- Gitter (nur Aufnahme-Betrieb, siehe S.[156](#page-155-0))
- Wasserwaage (nur Aufnahme-Betrieb, siehe S.[156](#page-155-1))
- Histogramm (siehe S.[157\)](#page-156-0)

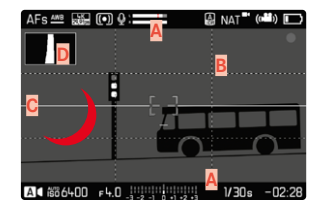

- **A** Informationsleisten (= Kopf- und Fußzeile)
- **B** Gitter
- **C** Wasserwaage
- **D** Histogramm
- ▶ Im Hauptmenü Aufnahme-Assistenten wählen
- ► Gewünschte Funktion wählen
- $\blacktriangleright$  An / Aus wählen

#### **Hinweis**

• Im Videobetrieb sind immer alle Anzeigen sichtbar.

# **VERFÜGBARE ANZEIGEN**

#### **INFORMATIONSLEISTEN**

Die Kopf- und Fußzeilen zeigen aktuell aktive Einstellungen sowie Belichtungswerte an. Eine Liste der Anzeigen findet sich im Kapitel "Anzeigen" (siehe S. [24\)](#page-23-0).

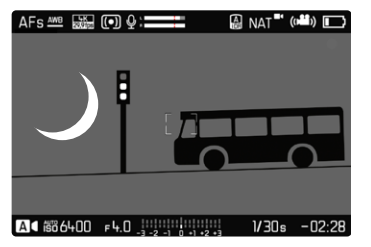

#### <span id="page-155-0"></span>**GITTER**

Die Gitter unterteilen das Bildfeld in mehrere Felder. Sie erleichtern z.B. die Bildgestaltung sowie die genaue Ausrichtung der Kamera.

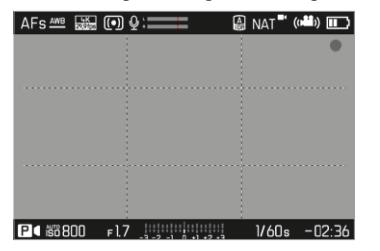

- ▶ Im Hauptmenü Aufnahme-Assistenten wählen
- Gitter wählen
- ▸  An / Aus  wählen

### <span id="page-155-1"></span> **WASSERWAAGE**

Dank integrierter Sensoren kann die Kamera ihre Ausrichtung anzeigen. Mit Hilfe dieser Anzeigen kann bei diesbezüglich kritischen Motiven, wie z.B. Architekturaufnahmen vom Stativ, die Kamera in der Längs- und Querachse exakt ausgerichtet werden.

Abweichungen in Bezug zur Längsachse (wenn die Kamera in Blickrichtung nach oben oder unten gekippt ist) werden durch einen kurzen Strich in der Bildmitte angezeigt (**1**). Abweichungen in Bezug zur Querachse (wenn die Kamera nach links oder rechts geneigt ist) werden durch zwei lange Striche links und rechts der Bildmitte angezeigt (**2**).

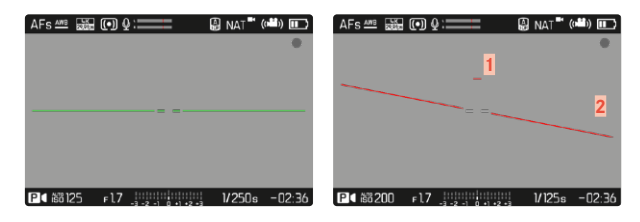

- ▸ Im Hauptmenü  Aufnahme-Assistenten  wählen
- Wasserwaage wählen
- ▶ An / Aus wählen

#### Hinweis

• Bei Aufnahmen im Hochformat stellt die Kamera die Ausrichtung der Wasserwaage selbständig entsprechend um.

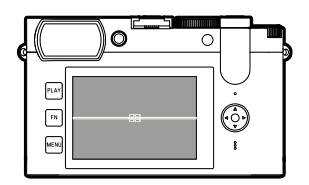

Korrekte Ausrichtung

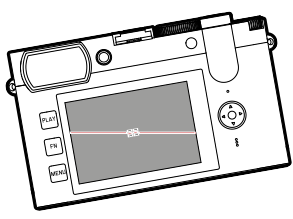

Seitlich nach links geneigt In Blickrichtung nach unten

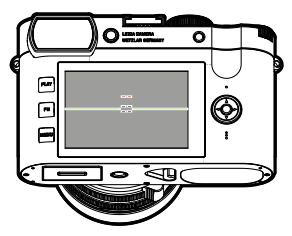

gekippt

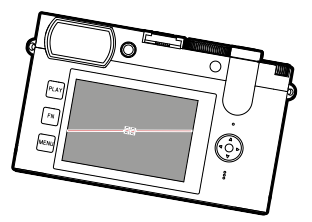

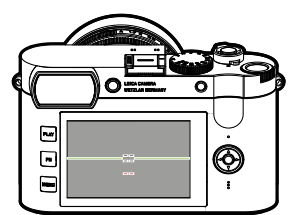

Seitlich nach rechts geneigt In Blickrichtung nach oben gekippt

### <span id="page-156-0"></span>**HISTOGRAMM**

Das Histogramm stellt die Helligkeitsverteilung in der Aufnahme dar. Dabei entspricht die waagerechte Achse den Tonwerten von schwarz (links) über grau bis zu weiß (rechts). Die senkrechte Achse entspricht der Anzahl der Pixel mit der jeweiligen Helligkeit.

Diese Darstellungsform erlaubt eine schnelle und einfache Beurteilung der Belichtungseinstellung.

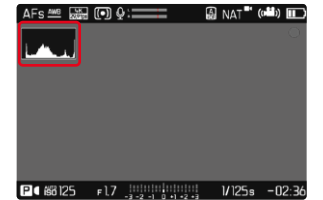

- ▸ Im Hauptmenü  Aufnahme-Assistenten  wählen
- ▸  Histogramm  wählen
- ▶ An / Aus wählen

#### Hinweise

- Das Histogramm basiert immer auf der angezeigten Helligkeit, je nach verwendeten Einstellungen kann es die endgültige Belichtung evtl. nicht darstellen.
- Im Aufnahmebetrieb ist das Histogramm als "Tendenz-Anzeige" zu verstehen.

# **AF-HILFSFUNKTIONEN**

## **AF-HILFSLICHT**

Da das AF-Hilfslicht in Videoaufnahmen störend sichtbar wäre, bleibt es im Video-Aufnahmebetrieb immer funktionslos, unabhängig von der Einstellung von  AF-Hilfslicht .

# **AKUSTISCHE AF-BESTÄTIGUNG**

Es ist möglich, die erfolgreiche Entfernungsmessung im AF-Betrieb durch ein akustisches Signal bestätigen zu lassen.

Werkseinstellung: Aus

- ▶ Im Hauptmenü Akustisches Signal wählen
- ▸  AF-Bestätigung  wählen
- $\blacktriangleright$  An wählen
- ▸  Lautstärke  wählen
- ► Leise / Laut wählen

#### Hinweis

• Das Signal erscheint nur bei Fokussierung vor einer Aufnahme, nicht während der laufenden Aufnahme.

# **FILMEN**

#### Hinweise

- Ununterbrochene Videoaufnahmen sind bis zu einer Maximallänge von 29min möglich.
- Die maximale Dateigröße für ununterbrochene Videoaufnahmen beträgt 96GB. Übersteigt die Aufnahme diese Dateigröße, wird die Fortsetzung automatisch in einer weiteren Datei gespeichert (jedoch nicht länger als 29min).
- Im Video-Betrieb sind bestimmte Menüpunkte nicht verfügbar. Als Hinweis darauf ist die Schrift in den entsprechenden Zeilen grau gefärbt.
- Da bei Videoaufnahmen nur ein Teil der Sensorfläche verwendet wird, vergrößert sich die jeweilige effektive Brennweite, dadurch verkleinern sich die Ausschnitte geringfügig.
- Da Videoaufnahmen mit der Leica Q2 je nach gewählter Auflösung mit unterschiedlichen Seitenverhältnissen erfolgen, erscheint das Monitorbild mit entsprechender Maskierung.
- Die Clipping-Anzeige ist im Video-Betrieb nicht verfügbar.

# **VIDEO-BETRIEB STARTEN/VERLASSEN**

Beim ersten Einschalten und nach einem Zurücksetzen auf Werkseinstellungen befindet sich die Kamera im Foto-Aufnahmebetrieb. Das Umschalten zwischen Foto- und Video-Betrieb kann auf zwei Arten erfolgen:

#### Mittels Tastensteuerung

- ▸ Status-Screen aufrufen
- ▸  VIDEO  wählen
	- Die Farbe des Status-Screens wechselt entsprechend.
- ▸ Auslöser antippen

#### Mittels Touch-Steuerung

Variante 1

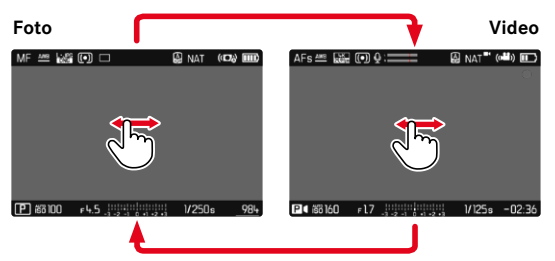

Variante 2

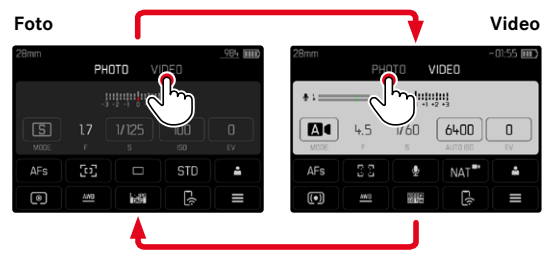

• Die Farbe des Status-Screens wechselt entsprechend.

# **AUFNAHME STARTEN/BEENDEN**

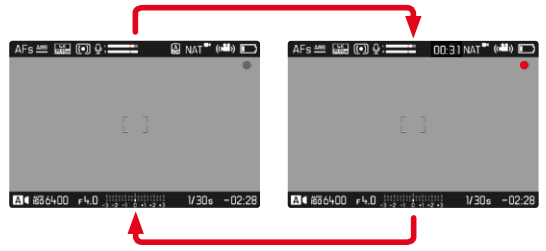

- ▸ Auslöser drücken
	- Videoaufnahme startet.
	- Punkt blinkt rot.
	- Aufnahmezeit läuft.
	- Status-LED blinkt.
- ▸ Auslöser erneut drücken
	- Videoaufnahme endet.
	- Punkt leuchtet grau.

#### Hinweise

- Aufnahme-Grundeinstellungen (siehe S.[144\)](#page-143-0) und  Digitalzoom  (siehe S.[179](#page-178-0)) müssen vor der Aufnahme erfolgen.
- Während der Videoaufnahme ist der Zugriff auf Menüfunktionen (einschließlich Direktzugriff) beschränkt.

# **ENTFERNUNGSEINSTELLUNG (FOKUSSIERUNG)**

Mit der Leica Q2 kann die Entfernungseinstellung sowohl automatisch als auch manuell erfolgen. Beim Autofokus stehen 2 Betriebsarten und 5 Messmethoden zur Verfügung.

# **VIDEOS AUFNEHMEN MIT AF**

Bei Verwendung von  AFs  wird die Fokussierung bei Bedarf durchgeführt. Bei Verwendung von  AFc  wird kontinuierlich der Bereich im AF-Messfeld fokussiert. Die kontinuierliche Fokussierung kann mittels Messwertspeicherung unterdrückt werden.

- ▸ AF/MF-Entriegelung drücken und halten
- ▸ Entfernungs-Einstellring auf die Position AF einstellen
- ▸ Aufnahme starten
- ▸ Autofokus steuern (siehe S.[163\)](#page-162-0)

# **VIDEOS AUFNEHMEN MIT MF**

Die Fokussierung erfolgt manuell mithilfe des Entfernungs-Einstellrings.

- ▸ AF/MF-Entriegelung drücken und halten
- ▶ Entfernungs-Einstellring aus der Position AF herausdrehen
- ▸ Mit Entfernungs-Einstellring fokussieren

# **AUTOFOKUS-BETRIEBSARTEN**

Die folgenden AF-Betriebsarten stehen zur Verfügung:  AFs  und  AFc . Die aktuelle AF-Betriebsart wird in der Kopfzeile angezeigt. Werkseinstellung:  AFs 

- ▶ Im Hauptmenü Fokussierung wählen
- $\blacktriangleright$  **Fokusmodus** wählen
- ▸ Gewünschte Einstellung wählen ( AFs ,  AFc )

## **AFs (single)**

Geeignet, wenn die Entfernungseinstellung über längere Zeiträume konstant gehalten werden soll. Erlaubt größere Kontrolle über die Fokussierung und hilft, Fehlfokussierungen zu vermeiden.

## **AFc (continuous)**

Geeignet für bewegliche Motive. Die Entfernungseinstellung wird kontinuierlich an das Motiv im AF-Messfeld angepasst.

Ermöglicht besonders in Verbindung mit Touch-AF eine intuitive Steuerung der Fokussierung.

## <span id="page-162-0"></span>**AUTOFOKUS STEUERN**

#### **TOUCH-AF**

Bei Videoaufnahmen ermöglicht Touch-AF eine intuitive Kontrolle über die Fokussierung, auch wenn das wichtigste Motiv sich außerhalb der Bildmitte bewegt. Weitere Hinweise finde sich auf S.[154](#page-153-0).

- ▸ Direkt an der gewünschten Stelle auf den Monitor tippen
	- Die Fokussierung erfolgt nach dem Loslassen.

## **KONTINUIERLICHE FOKUSSIERUNG UNTERDRÜCKEN**

Bei Verwendung von  AFc  wird kontinuierlich der Bereich im AF-Messfeld fokussiert. Während einer Aufnahme geschieht dies automatisch, auch ohne dass der Auslöser angetippt gehalten wird. Diese Art der Fokussierung läuft deutlich ruhiger ab als die mit dem Auslöser aufgerufene Fokussierung, um Sprünge zu vermeiden.

Die kontinuierliche Nachfokussierung kann kurzfristig unterdrückt werden, indem eine Messwertspeicherung durchgeführt wird. Dazu muss die Zoom/Lock-Taste mit  AF-L  oder  AF-L + AE-L  belegt sein (siehe S.[56](#page-55-0)).

**Um die kontinuierliche Fokussierung zu unterdrücken**

- ▸ Zoom/Lock-Taste drücken
	- Die Kamera speichert die Entfernungseinstellung.

**Um die kontinuierliche Fokussierung wieder aufzunehmen**

- ▸ Zoom/Lock-Taste drücken
	- Die automatische Fokussierung wird wieder aufgenommen.

## **AUTOFOKUS-MESSMETHODEN**

Für die Entfernungsmessung stehen im AF-Betrieb unterschiedliche Messmethoden zur Verfügung. Erfolgreiche Fokussierung wird durch ein grünes Messfeld angezeigt, eine erfolglos beendete durch ein rotes.

Werkseinstellung: Mehrfeld

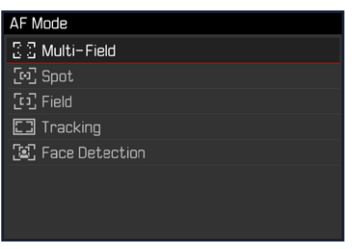

- ▶ Im Hauptmenü Fokussierung wählen
- ▸  AF-Modus  wählen
- ▸ Gewünschte Einstellung wählen ( Mehrfeld ,  Spot ,  Feld ,  Verfolgung ,  Gesichtserkennung )

#### Hinweis

- Die Entfernungseinstellung mittels AF kann fehlschlagen:
	- wenn der Abstand zum anvisierten Motiv zu groß (im Makro-Betrieb) oder zu gering ist
	- wenn das Motiv nicht ausreichend beleuchtet ist

#### **MEHRFELD**

Mehrere Messfelder werden vollautomatisch erfasst.

#### **SPOT/FELD**

Beide Methoden erfassen ausschließlich die Motivteile innerhalb der jeweiligen AF-Messfelder. Die Messfelder sind durch einen kleinen Rahmen (Feld-Messung) bzw. ein Kreuz (Spot-Messung) gekennzeichnet. Dank des besonders kleinen Messbereichs der Spotmessung kann sie auf sehr kleine Motivdetails konzentriert werden. Dazu kann das AF-Messfeld an eine andere Stelle verschoben werden. Der etwas größere Messbereich der Feld-Messung ist beim Anvisieren weniger kritisch aber erlaubt dennoch eine selektive Messung.

## **VERFOLGUNG**

Diese Variante der Feld-Messung hilft bei der Erfassung bewegter Motive. Das Motiv unter dem Messfeld wird kontinuierlich fokussiert, nachdem es einmal erfasst wurde.

- ▸ Messfeld auf gewünschtes Motiv richten (durch Schwenken der Kamera oder Verschieben des Messfeldes)
- ▸ Auslöser antippen und halten

oder

- ▸ Zoom/Lock-Taste drücken (sofern mit der Funktion  AF-L  oder  AF-L + AE-L  belegt)
	- Das Motiv wird fokussiert.
	- Das Messfeld "verfolgt" das gespeicherte Motiv und das Motiv wird kontinuierlich fokussiert.

#### Hinweis

• Diese Messmethode fokussiert kontinuierlich, auch wenn als AF-Betriebsart  AFs  eingestellt wurde.

### **STARTPOSITION BEI VERFOLGUNG**

Werkseinstellung: Mitte

Es kann festgelegt werden, an welcher Position die Verfolgung starten soll.

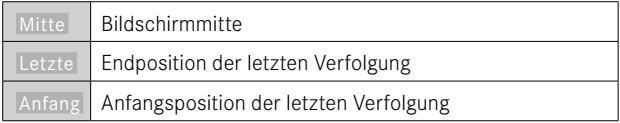

- ▶ Im Hauptmenü Fokussierung wählen
- ▶ Startposition AF-Verfolgung wählen
- ▸ Gewünschte Einstellung wählen ( Letzte ,  Anfang ,  Mitte )

### **GESICHTSERKENNUNG**

Bei dieser Messmethode erkennt die Leica Q2 selbständig Gesichter im Bild. Die in der geringsten Entfernung erfassten Gesichter werden automatisch fokussiert. Wenn keine Gesichter erkannt werden, wird die Feld-Messung verwendet.

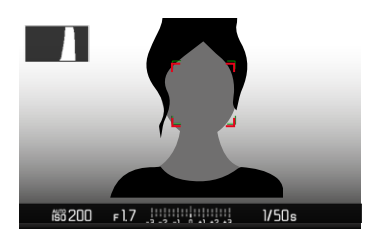

### <span id="page-165-0"></span>**AF-SCHNELLEINSTELLUNG**

Die AF-Schnelleinstellung ermöglicht eine schnelle Änderung der Messfeld-Größe bei Feld-Messung.

Das Monitorbild bleibt während der Einstellung durchgängig sichtbar.

## **AF-SCHNELLEINSTELLUNG AUFRUFEN**

- ▶ Auf Monitor tippen und halten
	- Alle Hilfsanzeigen werden ausgeblendet.
	- Wenn als Messmethode  Feld / Gesichtserkennung  eingestellt ist, erscheinen an zwei Ecken des Messfelds rote Dreiecke.

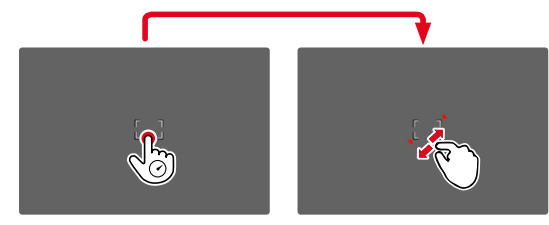

# **GRÖSSE DES AF-MESSFELDS ÄNDERN**

(nur  Feld  und  Gesichtserkennung )

▸ Daumenrad drehen

oder

- ▸ Zusammen-/auseinanderziehen
	- Die Größe des AF-Messfelds ist in 3 Stufen einstellbar.

# **AF-HILFSFUNKTIONEN**

### **VERGRÖSSERUNG IM AF-BETRIEB**

Die Vergrößerung ist vor dem Beginn einer Aufnahme verfügbar. In diesem Fall verhält sie sich wie im Foto-Betrieb (siehe S.[87](#page-86-0)). Während einer laufenden Aufnahme ist diese Funktion nicht verfügbar.

## **AF-HILFSLICHT**

Das AF-Hilfslicht ist im Video-Betrieb nicht aktiv.

# **AKUSTISCHE AF-BESTÄTIGUNG**

Es ist möglich, die erfolgreiche Entfernungsmessung im AF-Betrieb durch ein akustisches Signal bestätigen zu lassen (siehe S.[65\)](#page-64-0). Während einer laufenden Aufnahme ist diese Funktion nicht verfügbar.

## **VERSCHIEBEN DES AF-MESSFELDS**

Alle AF-Messmethoden erlauben ein Verschieben des AF-Messfelds vor dem Fokussieren. Auch die kontinuierliche Fokussierung während der Aufnahme (mit  AFc ) folgt dem AF-Messfeld.

▸ Wahltaste in gewünschter Richtung drücken

oder

▸ An der gewünschten Stelle auf den Monitor tippen (Bei aktivem Touch-AF)

#### Hinweise

- Das Messfeld bleibt auch bei einem Wechsel der AF-Messmethode und beim Ausschalten der Kamera an der zuletzt für diese AF-Messmethode genutzten Position.
- Bei Kombination der Belichtungs-Messmethode  Spot  mit den AF-Messmethoden  Spot  und  Feld  erfolgt eine Kopplung der Messfelder. Die Belichtungsmessung erfolgt dann an der durch das AF-Messfeld vorgegebenen Stelle, auch wenn dieses verschoben wird.

# **MANUELLE FOKUSSIERUNG (MF)**

Die manuelle Fokussierung bietet eine höhere Kontrolle und ist weniger anfällig für Fehleinstellungen als die AF-Betriebsarten.

► Entfernungs-Einstellring aus der Position AF heraus bewegen (dazu AF/MF-Entriegelung gedrückt halten)

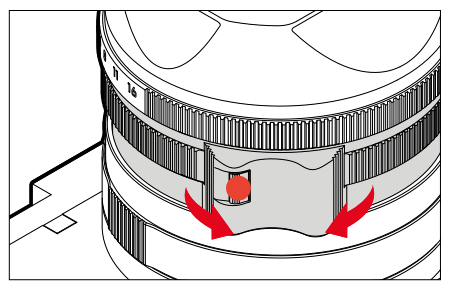

- ▸ Aufnahme starten
- ▸ Entfernungs-Einstellring drehen, um die gewünschte Fokussierung einzustellen

## **MF-HILFSFUNKTIONEN**

Für die manuelle Entfernungsmessung stehen die folgenden Hilfsfunktionen zur Verfügung.

#### **FOCUS PEAKING**

Bei dieser Hilfsfunktion werden die Kanten von scharf eingestellten Motivteilen farblich hervorgehoben. Die Farbe der Markierung ist einstellbar.

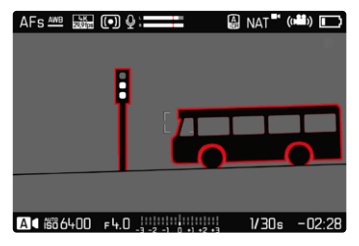

- ▸ Im Hauptmenü  Fokussierung  wählen
- ▸  Fokussierhilfe  wählen
- ▸  Focus Peaking  wählen
- ▸ Gewünschte Einstellung wählen ( Aus ,  Rot ,  Grün ,  Blau ,  Weiß )
- ▸ Bildausschnitt bestimmen
- ▸ Entfernungs-Einstellring so drehen, dass die gewünschten Motivteile markiert werden

#### Hinweis

• Die Kennzeichnung scharf abgebildeter Motivteile beruht auf Motivkontrast, d.h. auf hell-/dunkel-Unterschieden. Dadurch können auch Motivteile mit hohem Kontrast falsch markiert werden, obwohl sie nicht scharf eingestellt sind.

## **VERGRÖSSERUNG IM MF-BETRIEB**

Die Vergrößerung ist vor dem Beginn einer Aufnahme verfügbar. In diesem Fall verhält sie sich wie im Foto-Betrieb (siehe S.[89\)](#page-88-0). Während einer laufenden Aufnahme ist diese Funktion nicht verfügbar.

## **MAKRO-FUNKTION**

Mit dem Makro-Einstellring lässt sich der Arbeitsbereich für die Entfernungs-Einstellung schnell vom normalen Entfernungsbereich (30cm bis unendlich) auf den Makro-Bereich (17cm bis 30cm) umschalten. Sowohl AF- als auch MF-Betrieb sind in beiden Bereichen möglich.

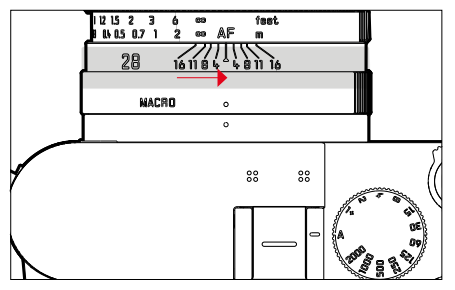

- ▸ Makro-Einstellring drehen, bis der Index-Punkt auf MACRO steht
	- Beim Umschalten der Entfernungsbereiche wechseln entsprechend die Entfernungsskalen auf dem Entfernungs-Einstellring.

# **ISO-EMPFINDLICHKEIT**

Die ISO-Einstellung umfasst insgesamt einen Bereich von ISO 50 bis ISO 6400 und erlaubt damit eine bedarfsgerechte Anpassung an die jeweiligen Situationen.

Bei manueller Belichtungseinstellung ergibt sich mehr Spielraum für die Verwendung der gewünschten Verschlusszeiten-Blenden-Kombination. Innerhalb der automatischen Einstellung ist es möglich, Prioritäten festzulegen.

Werkseinstellung: Auto ISO

# **FESTE ISO-WERTE**

Es können Werte von ISO 50 bis ISO 6400 in 8 Stufen gewählt werden.

- ▸ Im Hauptmenü  ISO  wählen
- ▸ Gewünschten Wert wählen

#### Hinweis

• Insbesondere bei hohen ISO-Werten und nachträglicher Bildbearbeitung können vor allem in größeren und gleichmäßig hellen Flächen des Motivs Rauschen sowie vertikale und horizontale Streifen sichtbar werden.

### **AUTOMATISCHE EINSTELLUNG**

Die Empfindlichkeit wird automatisch der Außenhelligkeit bzw. der vorgegebenen Verschlusszeiten-Blenden-Kombination angepasst. Zusammen mit der Zeitautomatik erweitert dies den Bereich der automatischen Belichtungssteuerung.

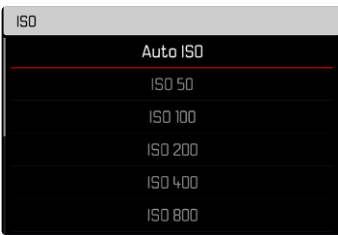

- ▸ Im Hauptmenü  ISO  wählen
- Auto ISO wählen

### **EINSTELLUNGSBEREICHE BEGRENZEN**

Es kann ein maximaler ISO-Wert eingestellt werden, um den Bereich der automatischen Einstellung einzugrenzen ( Größter ISO-Wert ). Zusätzlich kann auch eine maximale Belichtungszeit eingestellt werden. Hierfür stehen brennweitenbezogene Einstellungen ( 1/f ,  1/(2f) ,  1/(3f) ,  1/(4f) ) sowie feste längste Verschlusszeiten zwischen  1/2  s und  1/2000  s zur Verfügung.

Bei den brennweitenbezogenen Einstellungen schaltet die Kamera erst dann auf eine höhere Empfindlichkeit, wenn wegen geringer Helligkeit die Verschlusszeit unter die jeweilige Schwelle sinken würde.

#### **ISO-WERT BEGRENZEN**

Verfügbar sind alle Werte ab ISO200.

Werkseinstellung: 6400

- ▶ Im Hauptmenü Auto ISO-Einstellungen wählen
- ▸  Größter ISO-Wert  wählen
- ▸ Gewünschten Wert wählen

#### **VERSCHLUSSZEIT BEGRENZEN**

Werkseinstellung: 1/(2f)

- ▸ Im Hauptmenü  Auto ISO-Einstellungen  wählen
- ▸  Maximale Belichtungszeit  wählen
- ▸ Gewünschten Wert wählen

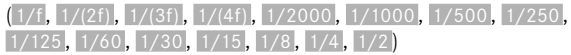

#### Hinweis

• Wenn Auto ISO aktiv ist, wird die dynamische Anpassung des ISO-Wertes zur Belichtungseinstellung genutzt. Je nach gewählter Belichtungs-Betriebsart interagiert die automatische ISO-Einstellung dabei mit automatisch geregelten Blenden- und/oder Verschlusszeiteinstellungen.

# **WEISSABGLEICH**

Der Weißabgleich sorgt für eine neutrale Farbwiedergabe bei jedem Licht. Er beruht darauf, dass die Kamera vorab darauf abgestimmt wird, welche Lichtfarbe als Weiß wiedergegeben werden soll. Dazu stehen vier Möglichkeiten zur Verfügung:

- automatische Steuerung
- feste Voreinstellungen
- manuelle Einstellung durch Messung
- direkte Einstellung der Farbtemperatur
- Werkseinstellung: Auto

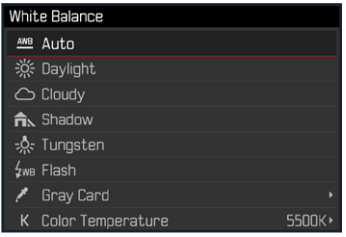

# **AUTOMATISCHE STEUERUNG/FESTEINSTELLUNGEN**

- Auto : für automatische Steuerung, die in den meisten Situationen neutrale Ergebnisse liefert
- Verschiedene feste Voreinstellungen für die häufigsten Lichtquellen:

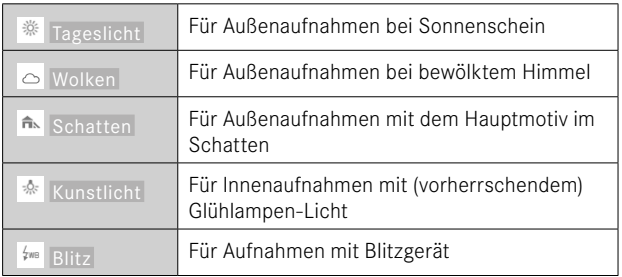

- ▸ Im Hauptmenü  Weißabgleich  wählen
- ▸ Gewünschte Einstellung wählen

### **MANUELLE EINSTELLUNG DURCH MESSUNG**

### Graukarte

Diese Messvariante erfasst alle Farbtöne im Messfeld und errechnet daraus einen durchschnittlichen Grauwert.

- ▸ Im Hauptmenü  Weißabgleich  wählen
- ▸  Graukarte  wählen
	- Im Monitor erscheint:
		- das Bild auf der Grundlage des automatischen Weißabgleichs
		- ein Rahmen in der Bildmitte

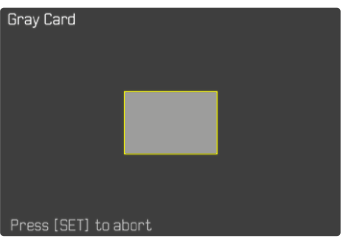

- ▸ Das Messfeld auf eine weiße oder neutral graue Fläche ausrichten
	- Das Monitorbild ändert sich dynamisch aufgrund der Referenzfläche im Rahmen.

**Um die Messung durchzuführen**

- ▸ Auslösen
	- Die Messung wird durchgeführt.

**Um die Messung abzubrechen**

▸ Mitteltaste drücken

#### Hinweis

• Ein auf diese Art ermittelter Wert bleibt so lange gespeichert (d.h. er wird für alle folgenden Aufnahmen verwendet), bis entweder eine neue Messung durchgeführt oder eine der anderen Weißabgleich-Einstellungen gewählt wird.

## **DIREKTE EINSTELLUNG DER FARBTEMPERATUR**

Werte zwischen 2000 und 11500K (Kelvin) können direkt eingestellt werden. Damit steht ein sehr weiter Bereich zur Verfügung, der fast alle jemals in der Praxis vorkommenden Farbtemperaturen abdeckt und innerhalb dessen die Farbwiedergabe sehr detailliert an die vorhandene Lichtfarbe und persönliche Vorstellungen angepasst werden kann.

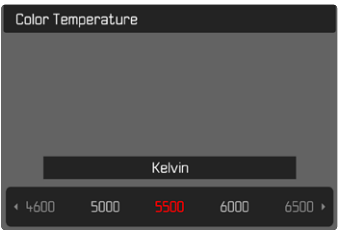

- ▸ Im Hauptmenü  Weißabgleich  wählen
- ▸  Farbtemperatur  wählen
- ▸ Gewünschten Wert wählen

# **BELICHTUNG**

### **BELICHTUNGS-MESSMETHODEN**

Die folgenden Belichtungs-Messmethoden sind wählbar. Werkseinstellung: Mehrfeld

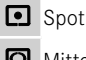

**Mittenbetont** 

- Helle Bereiche betont
- **Mehrfeld**
- ▶ Im Hauptmenü Belichtungsmessung wählen
- ▸ Gewünschte Messmethode wählen ( Spot ,  Mittenbetont ,  Helle Bereiche betont ,  Mehrfeld )
	- Die eingestellte Messmethode wird in der Kopfzeile des Monitorbildes angezeigt.

#### Hinweise

• Die Belichtungs-Informationen (ISO-Wert, Blende, Verschlusszeit und Lichtwaage mit Belichtungskorrektur-Skala) helfen bei der Ermittlung der für eine korrekte Belichtung benötigten Einstellungen.

### **SPOT**

Diese Messmethode ist ausschließlich auf einen kleinen Bereich in der Bildmitte konzentriert. Bei Kombination der Belichtungs-Messmethode  Spot  mit den AF-Messmethoden  Spot  und  Feld  erfolgt eine Kopplung der Messfelder. Die Belichtungsmessung erfolgt dann an der durch das AF-Messfeld vorgegebenen Stelle, auch wenn dieses verschoben wird.

#### **MITTENBETONT**

Diese Methode berücksichtigt das gesamte Bildfeld. Die in der Mitte erfassten Motivteile bestimmen jedoch sehr viel stärker als die Randbereiche die Berechnung des Belichtungswerts.

#### **MEHRFELD**

Diese Messmethode beruht auf der Erfassung von mehreren Messwerten. Sie werden in einem Algorithmus der Situation entsprechend verrechnet und ergeben einen Belichtungswert, der auf die angemessene Wiedergabe des angenommenen Hauptmotivs abgestimmt ist.

### **HELLE BEREICHE BETONT**

Diese Methode berücksichtigt das gesamte Bildfeld. Der Belichtungswert wird jedoch auf die überdurchschnittlich hellen Motivteile abgestimmt. Dadurch hilft sie, eine Überbelichtung der hellen Motivteile zu vermeiden, ohne sie direkt anmessen zu müssen. Besonders geeignet ist diese Messmethode bei Motiven, die deutlich stärker beleuchtet werden als der Rest des Bildes (z.B. Menschen im Scheinwerferlicht) oder überdurchschnittlich stark reflektieren (z.B. weiße Kleidung).

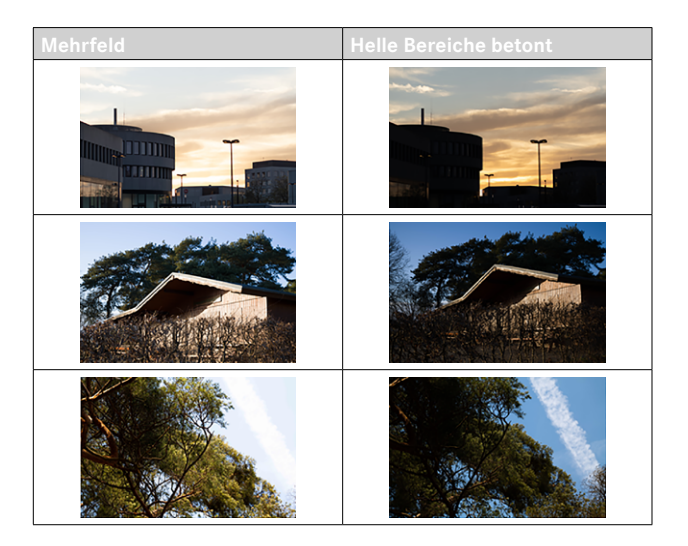

## œ

## **BELICHTUNGS-BETRIEBSARTEN**

Es stehen vier Video-Betriebsarten zur Verfügung:

- Programmautomatik (**P**)
- Zeitautomatik (**A**)
- Blendenautomatik (**S**)
- Manuelle Einstellung (**M**)

Diese vier "klassischen" Betriebsarten werden durch entsprechende Einstellungen am Verschlusszeiten-Einstellrad und am Blenden-Einstellring aufgerufen. Voraussetzung für den Einsatz von **P**, **A**, **S**, und **M** ist die entsprechende Einstellung des Menüpunkts  Szene-Programme  (siehe S.[180\)](#page-179-0). Der Menüpunkt muss auf  P-A-S-M  eingestellt sein. Ist stattdessen die vollautomatische Betriebsart  AUTO  eingestellt, dann hat diese Vorrang vor den Einstellungen an den physischen Bedienelementen. Verschlusszeiten-Einstellrad und Blenden-Einstellring sind dann ohne Funktion.

#### Hinweise

• Für alle Belichtungs-Betriebsarten gilt: die einstellbaren bzw. für die automatische Einstellung verfügbaren Verschlusszeiten sind abhängig von der gewählten Bildfolgerate ( Video-Auflösung , siehe S.[144\)](#page-143-1).

# **BETRIEBSART WÄHLEN**

Die vier Betriebsarten werden durch folgende Einstellungs-Kombinationen automatisch aktiviert:

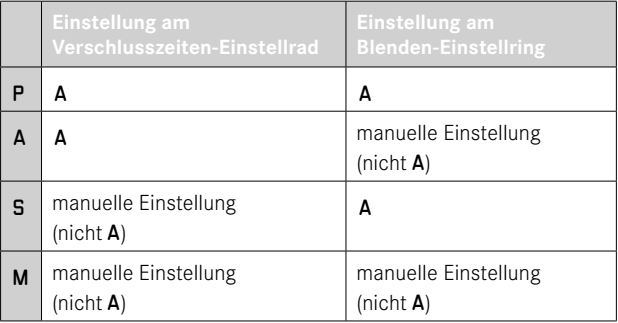

- ▸ Im Hauptmenü  Szene-Programme  wählen
- ▸  P-A-S-M  wählen
- ▸ Verschlusszeiten-Einstellrad auf entsprechende Position einstellen
- ▸ Blenden-Einstellring auf entsprechende Position einstellen

#### **VOLLAUTOMATISCHE BELICHTUNGSEINSTELLUNG – P**

#### **PROGRAMMAUTOMATIK – P**

Die Belichtung wird durch automatische Einstellung von Verschlusszeit und Blende gesteuert.

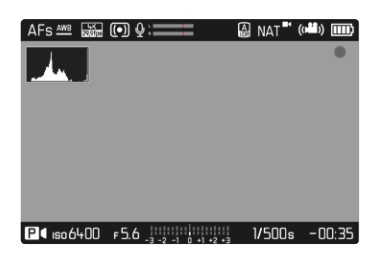

- ▸ Im Hauptmenü  Szene-Programme  wählen
- ▸  P-A-S-M  wählen
- ▸ Verschlusszeiten-Einstellrad auf Position A einstellen
- ▶ Blenden-Einstellring auf Position **A** einstellen
- ▸ Ggf. Belichtungskorrektur einstellen
- ▸ Aufnahme starten

#### Hinweis

• Die automatische Belichtungssteuerung berücksichtigt alle Helligkeitsschwankungen. Ist dies nicht erwünscht, z.B. bei Landschaftsaufnahmen und Schwenks, sollten Sie die Verschlusszeit manuell einstellen.

# **HALBAUTOMATISCHE BELICHTUNGSEINSTELLUNG – A/S**

#### **ZEITAUTOMATIK – A**

Die Zeitautomatik steuert die Belichtung automatisch entsprechend der manuell vorgewählten Blende. Sie eignet sich daher insbesondere für Videoaufnahmen, bei denen die Schärfentiefe ein entscheidendes Gestaltungselement ist.

Mit einem entsprechend kleinen Blendenwert kann der Bereich der Schärfentiefe verringert werden. Damit lässt sich der fokussierte Bereich stärker vor dem nicht fokussierten Hintergrund abheben. Umgekehrt kann mit einem größeren Blendenwert der Bereich der Schärfentiefe vergrößert werden. Dies bietet sich an, wenn alles von Vorder- bis Hintergrund scharf wiedergegeben werden soll.

Die gewählte Blendeneinstellung wird während der Aufnahme konstant gehalten.

- ▸ Im Hauptmenü  Szene-Programme  wählen
- P-A-S-M wählen
- ▸ Verschlusszeiten-Einstellrad auf Position A einstellen
- ▸ Gewünschten Blendenwert einstellen
- ▸ Aufnahme starten

### **BLENDENAUTOMATIK – S**

Die Blendenautomatik steuert die Belichtung automatisch entsprechend der manuell vorgewählten Verschlusszeit. Die gewählte Verschlusszeit wird während der Aufnahme konstant gehalten.

- ▸ Im Hauptmenü  Szene-Programme  wählen
- ▸  P-A-S-M  wählen
- ▶ Blenden-Einstellring auf Position **A** einstellen
- ▸ Gewünschte Verschlusszeit einstellen
	- mit dem Verschlusszeiten-Einstellrad: in ganzen Stufen
	- mit dem Daumenrad: Feineinstellung in 1⁄3-Stufen
- ▸ Aufnahme starten

#### Hinweis

• Die Feineinstellung kann alternativ über den Status-Screen erfolgen. Bei Belegung des Daumenrads mit  Belichtungskorr.  (siehe S.[56\)](#page-55-1) ist dies die einzige Möglichkeit.

# **MANUELLE BELICHTUNGSEINSTELLUNG – M**

Die manuelle Einstellung von Verschlusszeit und Blende bietet sich an:

- um zwischen verschiedenen Aufnahmen die Belichtungseinstellungen konstant zu halten
- um während der Aufnahme die Belichtungseinstellungen konstant halten zu können, besonders in Verbindung mit festen ISO-Werten
- ▸ Im Hauptmenü  Szene-Programme  wählen
- ▸  P-A-S-M  wählen
- ▸ Gewünschte Belichtung manuell einstellen (mit Verschlusszeiten-Einstellrad und Blenden-Einstellring des Objektivs)
	- Der Belichtungsabgleich erfolgt mit Hilfe der Skala der Lichtwaage.
- ▸ Aufnahme starten

Anzeigen der Lichtwaage:

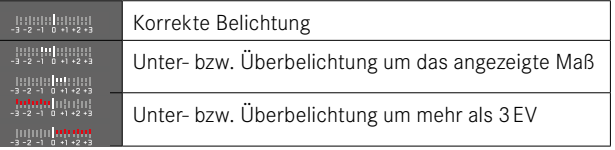

#### Hinweise

• Das Verschlusszeiten-Einstellrad muss bei einer der gravierten Verschlusszeiten eingerastet sein.

## **VERSCHLUSSZEITEN EINSTELLEN**

Die Einstellung der Verschlusszeit erfolgt in zwei Schritten. 1. mit dem Verschlusszeiten-Einstellrad: in ganzen Stufen 2. mit dem Daumenrad: Feineinstellung in 1⁄3-Stufen

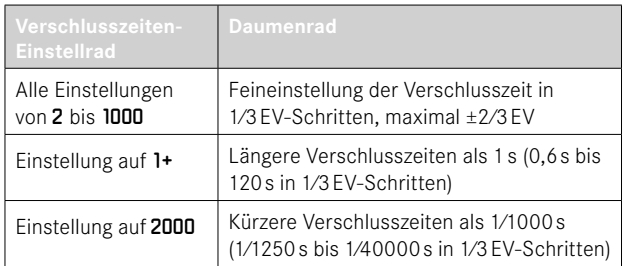

### **BEISPIELE FÜR VERSCHLUSSZEIT-FEINEINSTELLUNG**

- eingestellte Verschlusszeit 1⁄125s + Daumenrad um eine Raststufe nach links drehen = 1⁄100s
- eingestellte Verschlusszeit 1⁄500s + Daumenrad um zwei Raststufen nach rechts drehen = 1⁄800s

#### Hinweise

- Die Feineinstellung kann alternativ über den Status-Screen erfolgen. Bei Belegung des Daumenrads mit  Belichtungskorr.  (siehe S.[56](#page-55-1)) ist dies die einzige Möglichkeit.
- Die maximal wählbare Verschlusszeit ist durch die eingestellte Bildfolgerate ( Video-Auflösung ) begrenzt.

# **BELICHTUNGS-STEUERUNG**

#### **BELICHTUNGSKORREKTUR**

Es können Belichtungskorrektur-Werte im Bereich von ±3EV in 1⁄3EV-Stufen eingestellt werden.

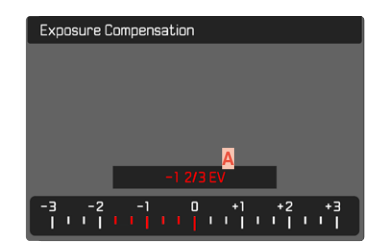

**A** Eingestellter Korrekturwert (Marken bei 0 = ausgeschaltet)

#### Mittels Daumenradsteuerung

- ▸ Im Hauptmenü  Direktzugriff-Einstellungen  wählen
- ▸  Radzuweisung  wählen
- ▸  Belichtungskorr.  wählen
- ▸ Mit Daumenrad gewünschten Wert einstellen

#### Mittels Menüsteuerung

- ▸ Im Hauptmenü  Belichtungskorrektur  wählen
	- Im Monitor erscheint als Untermenü eine Skala.
- ▸ Gewünschten Wert auf der Skala einstellen
	- Der eingestellte Wert wird über der Skala angezeigt.
	- Während des Einstellens können Sie die Wirkung auf dem entsprechend dunkler oder heller werdenden Monitorbild beobachten.

#### Hinweise

- Während des Einstellens können Sie die Wirkung auf dem entsprechend dunkler oder heller werdenden Monitorbild beobachten.
- Die eingestellte Belichtungskorrektur wird durch eine Marke auf der Belichtungskorrektur-Skala in der Fußzeile angezeigt (siehe S.[26](#page-25-0)).
- Für eingestellte Korrekturen gilt, unabhängig davon, wie sie ursprünglich eingegeben wurden: Sie bleiben so lange wirksam, bis sie manuell auf  0  zurückgesetzt werden, d.h. auch dann, wenn die Kamera zwischendurch aus- und wieder eingeschaltet wurde.

# **SPEZIELLE AUFNAHMEARTEN**

### <span id="page-178-0"></span>**DIGITALZOOM**

Neben dem vollen Bildausschnitt des Summilux 1:1.7/28ASPH. stehen drei weitere Ausschnittsgrößen zur Verfügung. Sie entsprechen in etwa Brennweiten von 35mm, 50mm bzw. 75mm.

### **35mm 50mm**

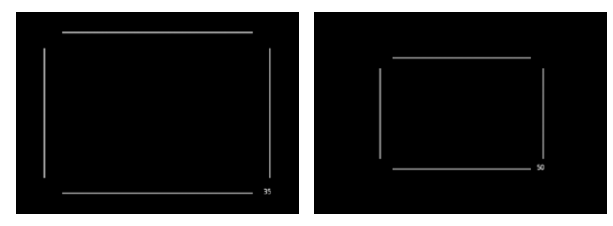

#### **75mm**

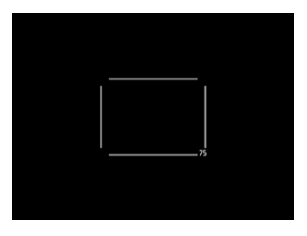

#### **DAUERHAFTE EINSTELLUNG**

- ▸ Im Hauptmenü  Digitalzoom  wählen
- ▸ Gewünschte Einstellung wählen

### **ZOOMSTUFE DIREKT WECHSELN**

- ▸ Zoom/Lock-Taste drücken
	- In der Anzeige erscheint ein Rahmen um den Bildausschnitt, der auf der Aufnahme zu sehen sein wird.
	- Bei jedem Drücken wechselt die Anzeige zwischen 28mm (Vollbild), 35mm, 50mm und 75mm.
	- Die eingestellte Stufe bleibt bis zur nächsten Änderung bestehen.

#### Hinweise

- Wurde die Zoom/Lock-Taste mit einer anderen Funktion (Direktzugriff, siehe S.[56\)](#page-55-0) belegt, so muss die gewünschte Einstellung über das Menü gewählt werden.
- Während der Aufzeichnung wird das Monitorbild auf den gewählten Ausschnitt vergrößert.
- Bei der Verwendung des Digitalzooms kann es zu einer Reduzierung der Bildqualität kommen.

# <span id="page-179-0"></span>**VOLLAUTOMATISCHES FILMEN**

Im vollautomatischen Videobetrieb wird die Belichtung wie bei Aufnahmen mit der Programmautomatik (P) von der Kamera gesteuert. Zusätzlich werden auch alle anderen für die Belichtung relevanten Faktoren wie ISO-Werte und Belichtungsmessung automatisch gesteuert.

- ▸ Im Hauptmenü  Szene-Programme  wählen
- ▸  AUTO  wählen

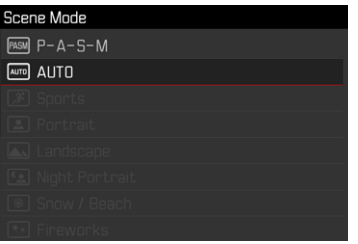

#### Hinweise

- Das gewählte Programm bleibt aktiviert, bis ein anderes gewählt wird, auch nach einem Ausschalten der Kamera.
- Beim Wechsel der Betriebsart (Foto/Video) wird der Menüpunkt Szene-Programme auf P-A-S-M zurückgesetzt.
- Die Programm-Shift-Funktion, sowie einige Menüpunkte stehen nicht zur Verfügung.
- Das Verschlusszeiten-Einstellrad und der Blenden-Einstellring sind funktionslos.
## **WIEDERGABE-BETRIEB (VIDEO)**

Der Wiedergabe-Betrieb dient der Anzeige und Verwaltung der gespeicherten Aufnahmen. Sowohl das Umschalten zwischen Aufnahme- und Wiedergabe-Betrieb als auch die meisten Aktionen dort können wahlweise mittels Gesten- oder Tastensteuerung erfolgen. Nähere Informationen zu den verfügbaren Gesten siehe S.[41](#page-40-0).

#### Hinweise

- Aufnahmen werden im Wiedergabe-Betrieb nicht automatisch gedreht, um stets die gesamte Monitorfläche zur Anzeige zu nutzen.
- Dateien, die nicht mit dieser Kamera aufgenommen wurden, können möglicherweise nicht mit ihr wiedergegeben werden.
- In einigen Fällen hat das Monitorbild nicht die gewohnte Qualität, oder der Monitor bleibt schwarz und zeigt lediglich den Dateinamen an.
- Aus dem Wiedergabe-Betrieb können Sie jederzeit auch durch Antippen des Auslösers auf Aufnahme-Betrieb umschalten.
- Videoaufnahmen lassen sich nicht vergrößern.

## **BEDIENELEMENTE IM WIEDERGABE-BETRIEB**

### **BEDIENELEMENTE AN DER KAMERA**

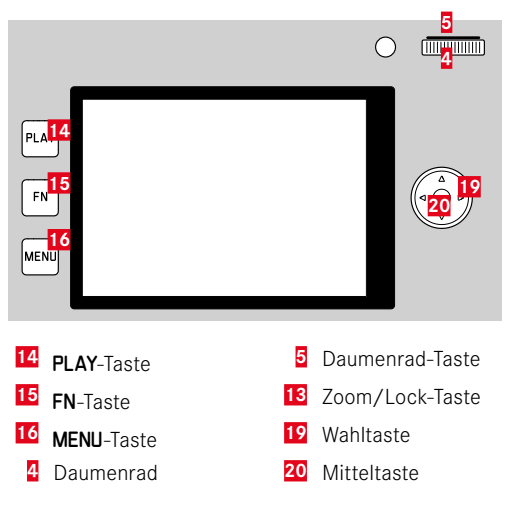

### **BEDIENELEMENTE IM MONITOR**

Bedienelemente im Monitor können in der Regel per Touch-Steuerung intuitiv bedient werden. Sie sind aber oft auch durch Drücken einer der drei Tasten links neben dem Monitor wählbar. Wenn sie in der Kopfzeile erscheinen, zeigt ein Symbol neben dem Bedienelement die entsprechende Taste an. Wenn sie am Monitorrand erscheinen, sind sie direkt neben der entsprechenden Taste positioniert.

Beispielsweise kann das Rückkehr-Symbol  $\supset$  auf zwei Weisen gewählt werden:

- direkt auf das Rückkehr-Symbol tippen
- entsprechende Taste drücken (oberste Taste = PLAY-Taste)

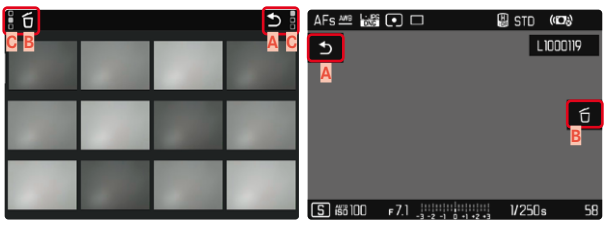

- **Bedienelement** "Rückkehr"
- Bedienelement "Löschen"
- **C** Anzeige der entsprechenden Taste

## **WIEDERGABE-BETRIEB STARTEN/VERLASSEN**

#### Mittels Touch-Steuerung

▸ Nach oben/unten wischen

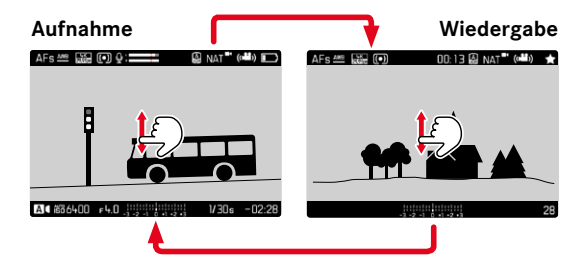

#### Mittels Tastensteuerung

- ▸ PLAY-Taste drücken
	- Im Monitor erscheint die zuletzt aufgenommene Aufnahme.
	- Ist keine (darstellbare) Datei auf der eingesetzten Speicherkarte vorhanden, erscheint die Meldung  Kein gültiges Bild zur Anzeige vorhanden.
	- Abhängig von der aktuellen Darstellung hat die PLAY-Taste unterschiedliche Funktionen:

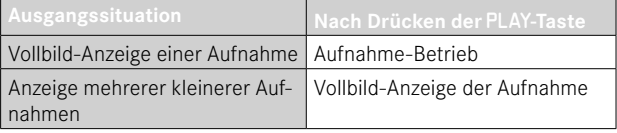

## **AUFNAHMEN WÄHLEN/BLÄTTERN**

Die Aufnahmen sind in einer gedachten horizontalen Reihe angeordnet. Die Sortierung erfolgt strikt chronologisch. Wird beim Blättern ein Ende der Aufnahmereihe erreicht, springt die Anzeige zum anderen Ende. So können sämtliche Aufnahmen in beiden Richtungen erreicht werden.

### **EINZELN**

#### Mittels Touch-Steuerung

▸ Nach links/rechts wischen

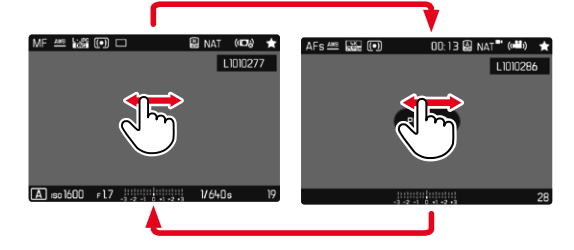

#### Mittels Tastensteuerung

▸ Wahltaste links/rechts drücken

## **KONTINUIERLICH**

- ▸ Nach links/rechts wischen und Finger am Bildschirmrand halten
	- Die folgenden Aufnahmen ziehen gleichmäßig vorüber.

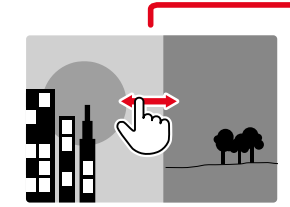

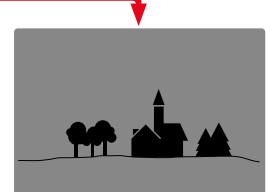

## **INFO-ANZEIGEN IM WIEDERGABE-BETRIEB**

Videoaufnahmen werden immer mit Kopf- und Fußzeile sowie dargestellt. Es werden keine anderen Hilfsanzeigen angezeigt.

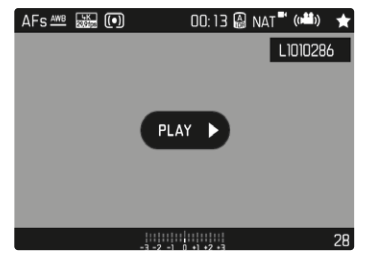

Während der Wiedergabe einer Videoaufnahme werden alle Informationen ausgeblendet.

## **GLEICHZEITIG MEHRERE AUFNAHMEN ANZEIGEN**

Für einen besseren Überblick oder um eine gesuchte Aufnahme leichter finden zu können ist es möglich, mehrere verkleinerte Aufnahmen gleichzeitig in einer Übersichtsdarstellung anzuzeigen. Es stehen Übersichtsdarstellungen mit 12 und 30 Aufnahmen zur Verfügung.

## **ÜBERSICHTSDARSTELLUNG**

#### Mittels Touch-Steuerung

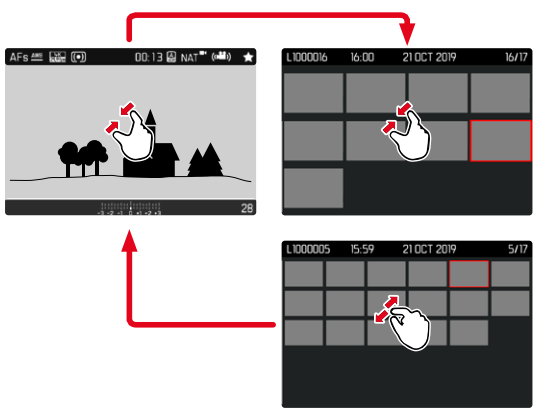

- ▸ Zusammenziehen
	- Ansicht wechselt zur Anzeige von 12, dann von 30 Aufnahmen.

**Um zu weiteren Aufnahmen zu gelangen**

▸ Nach oben/unten wischen

#### Mittels Tastensteuerung

- ▸ Daumenrad nach links drehen
	- Es werden 12 Aufnahmen gleichzeitig angezeigt. Durch weiteres Drehen können 30 Aufnahmen gleichzeitig betrachtet werden.

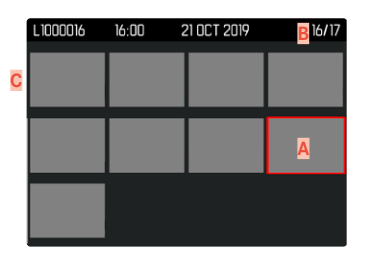

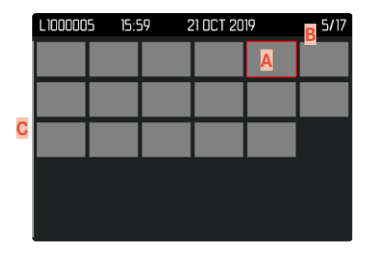

- **A** Aktuell gewählte Aufnahme
- **B** Nummer der aktuell gewählten Aufnahme
- **C** Scrollbalken

Die aktuell gewählte Aufnahme wird durch den roten Rahmen gekennzeichnet und kann zum Betrachten ausgewählt werden.

**Um zwischen den Aufnahmen zu navigieren**

- ▸ Wahltaste in die gewünschte Richtung drücken oder
- ▶ PLAY-Taste gedrückt halten und Daumenrad drehen

**Um die Aufnahme in Normalgröße anzuzeigen** Mittels Touch-Steuerung

▸ Auseinanderziehen

oder

▸ Auf gewünschte Aufnahme tippen

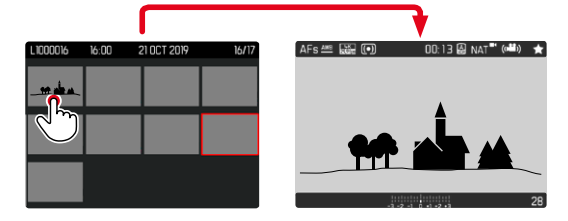

#### Mittels Tastensteuerung

- ▸ Daumenrad nach rechts drehen oder
- ▶ Daumenrad-Taste/PLAY-Taste/Mitteltaste drücken

## **AUFNAHMEN MARKIEREN/BEWERTEN**

Aufnahmen können als Favoriten markiert werden, um sie schneller wiederfinden zu können oder um das spätere Löschen mehrerer Aufnahmen zu vereinfachen. Das Markieren ist sowohl in der Normalansicht als auch in den Übersichtsdarstellungen möglich.

**Um Aufnahmen zu markieren**

- ▸ Funktionstaste **4** drücken
	- Die Aufnahme wird durch ★ markiert.
	- Das Symbol erscheint bei Betrachtung in Normalgröße in der Kopfzeile ganz rechts, in der Übersichtsdarstellung in der linken oberen Ecke der verkleinerten Aufnahmen.

**Um die Markierung aufzuheben**

- ▸ Funktionstaste **4** drücken
	- Die Markierung ★ verschwindet.

## **AUFNAHMEN LÖSCHEN**

Beim Löschen von Aufnahmen gibt es verschiedene Möglichkeiten:

- einzelne Aufnahmen löschen
- mehrere Aufnahmen löschen
- alle nicht markierten/unbewerteten Aufnahmen löschen
- alle Aufnahmen löschen

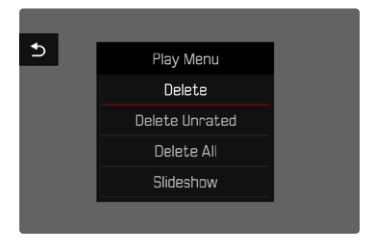

### Wichtig

• Nach dem Löschen von Aufnahmen können sie nicht wieder aufgerufen werden.

## **SCHNELLZUGRIFF AUF LÖSCHFUNKTIONEN**

Alle Funktionen des Wiedergabe-Menüs können der FN-Taste zugewiesen werden. Dadurch ist es möglich, die individuell am häufigsten benötigte Löschfunktionen durch einen einzigen Tastendruck aufzurufen.

Werkseinstellung:  Einzeln löschen 

- ▸ FN-Taste lang drücken
	- Eine Liste mit den Funktionen des Wiedergabe-Menüs erscheint.

#### FN Button in Play Mode

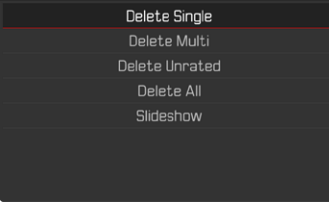

- ▸ Gewünschte Funktion wählen
	- Die Funktion wird der FN-Taste zugewiesen.

Die Beschreibungen in den folgenden Abschnitten gehen von der Werkseinstellung aus.

#### Hinweis

• Die zugewiesene Funktion ist unabhängig von der aktuellen Darstellung, so kann z.B. auch in der Vollbild-Darstellung direkt die Lösch-Übersicht aufgerufen werden. Dies gilt nicht, wenn die FN-Taste ein Bedienelement im Monitor steuert (z.B. im Lösch-Bildschirm).

## **EINZELNE AUFNAHMEN LÖSCHEN**

- ▸ MENU-Taste drücken
- ▸ Im Wiedergabe-Menü  Löschen  wählen
	- Der Lösch-Bildschirm erscheint.

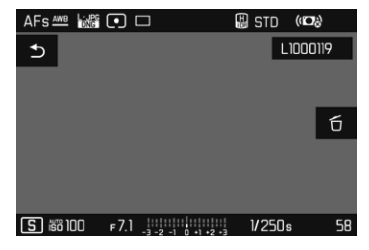

- ► Lösch-Symbol f wählen (direkt auf Symbol tippen oder Mitteltaste drücken)
	- Während des Löschvorgangs blinkt die LED. Dies kann einen Moment dauern.
	- Danach erscheint die nachfolgende Aufnahme. Falls keine weitere Aufnahme auf der Karte gespeichert ist, erscheint die Meldung:  Kein gültiges Bild zur Anzeige vorhanden.

£

**Um das Löschen abzubrechen und zum normalen Wiedergabe- -Betrieb zurückzukehren**

▸ Rückkehr-Symbol wählen (direkt auf Symbol tippen oder PLAY-Taste drücken)

#### Hinweise

- Der Lösch-Bildschirm kann aus der Übersichtsdarstellung heraus nur durch Drücken der MENU-Taste aufgerufen werden, da die Menüfunktion  Löschen  des Wiedergabe-Menüs in diesem Kontext nicht zur Verfügung steht.
- Auch bei aktivem Lösch-Bildschirm stehen die Funktionen "Blättern" und "Vergrößern" jederzeit zur Verfügung.

## **MEHRERE AUFNAHMEN LÖSCHEN**

In einer Lösch-Übersicht mit zwölf verkleinerten Aufnahmen können mehrere Aufnahmen markiert und dann auf einmal gelöscht werden. Sie ist auf zwei Wegen zu erreichen.

- ▸ Daumenrad nach links drehen
	- Die Übersichtsdarstellung erscheint.
- ▸ MENU-Taste drücken
- ▸ Im Wiedergabe-Menü  Mehrere löschen  wählen
	- Die Lösch-Übersicht erscheint.

oder

- ▸ MENU-Taste drücken
- ▸ Im Wiedergabe-Menü  Löschen  wählen
	- Der Lösch-Bildschirm erscheint.
- ▸ Daumenrad nach links drehen
	- Die Lösch-Übersicht erscheint.

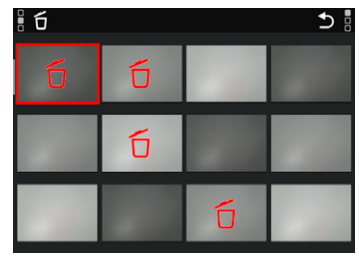

In dieser Darstellung können beliebig viele Aufnahmen ausgewählt werden.

**Um Aufnahmen zur Löschung auszuwählen**

- ▸ Gewünschte Aufnahme anwählen
- ▸ Mitteltaste/Daumenrad-Taste drücken

oder

- ▸ Auf gewünschte Aufnahme tippen
	- Die zur Löschung gewählten Aufnahmen werden mit einem roten Lösch-Symbol 6 markiert.

**Um die gewählten Aufnahmen zu löschen**

- ► Lösch-Symbol fi wählen (direkt auf Symbol tippen oder Mitteltaste drücken)
	- Die Abfrage  Alle markierten Dateien löschen?  erscheint.
- $\blacktriangleright$   $\blacksquare$ a wählen

**Um das Löschen abzubrechen und zum normalen Wiedergabe-Betrieb zurückzukehren**

▸ Rückkehr-Symbol wählen (direkt auf Symbol tippen oder PLAY-Taste drücken)

## **ALLE AUFNAHMEN LÖSCHEN**

- ▸ MENU-Taste drücken
- ▸ Im Wiedergabe-Menü  Alle löschen  wählen

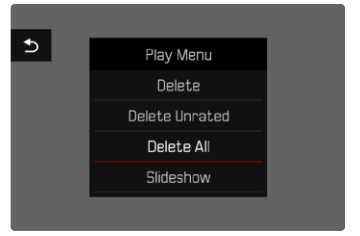

• Die Abfrage  Alle Dateien löschen?  erscheint.

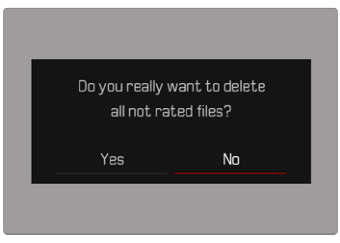

 $\blacktriangleright$   $\blacksquare$ a wählen

### Hinweis

• Nach erfolgreichem Löschen erscheint die Meldung  Kein gültiges Bild zur Anzeige vorhanden. Wurde der Löschvorgang nicht erfolgreich ausgeführt, wird erneut die ursprüngliche Aufnahme angezeigt. Beim Löschen von mehreren bzw. allen Aufnahmen kann wegen der für die Verarbeitung der Daten erforderlichen Zeit vorübergehend ein entsprechender Hinweis-Bildschirm erscheinen.

## **NICHT BEWERTETE AUFNAHMEN LÖSCHEN**

- ▸ MENU-Taste drücken
- ▸ Im Wiedergabe-Menü  Nicht bewertete löschen  wählen

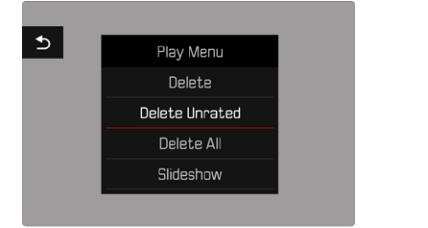

- Die Abfrage  Wirklich alle nicht bewerteten Dateien löschen?  erscheint.
- $\blacktriangleright$   $\Box$ a wählen
	- Während des Löschens blinkt die LED. Dies kann einen Moment dauern. Danach erscheint die nächste markierte Aufnahme. Falls keine weitere Aufnahme auf der Karte gespeichert ist, erscheint die Meldung  Kein gültiges Bild zur Anzeige vorhanden.

## **DIASHOW**

Im Wiedergabe-Betrieb lässt sich eine Diashow-Funktion aufrufen, in der die gespeicherten Aufnahmen automatisch hintereinander gezeigt werden. Dabei kann gewählt werden, ob alle Aufnahmen (Alles) zeigen), nur Fotos (Nur Bilder), oder nur Videos (Nur Videos) gezeigt werden sollen. Für Fotos kann gewählt werden, wie lange die Aufnahmen jeweils gezeigt werden sollen ( Dauer ).

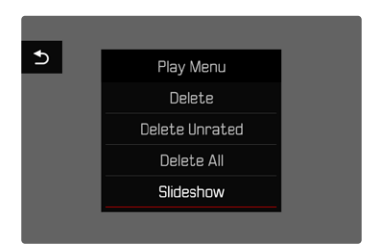

### **DAUER EINSTELLEN**

- ▸ MENU-Taste drücken
- ▶ Im Wiedergabe-Menü Autom. Abspielen wählen
- ▸  Dauer  wählen
- ▶ Gewünschte Dauer wählen (1 s, 2 s, 3 s, 5 s)

#### **DIASHOW STARTEN**

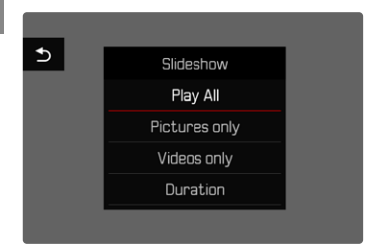

- ▸ MENU-Taste drücken
- ▶ Im Wiedergabe-Menü Autom. Abspielen wählen
- ▸ Gewünschte Einstellung wählen ( Alles zeigen ,  Nur Bilder ,  Nur Videos )
	- Die Diashow startet automatisch mit den gewählten Aufnahmen und läuft in einer Endlos-Schleife, bis sie beendet wird.

### **DIASHOW BEENDEN**

▸ PLAY-Taste drücken

#### oder

- ▸ Auslöser antippen
	- Die Kamera schaltet auf die jeweilige Betriebsart um.

#### Hinweise

- Bis zum Beginn des Abspielens erscheint während der Aufbereitung der Daten ggf. kurzzeitig ein Zwischenbildschirm.
- Die Einstellungen in  Dauer  bleiben auch nach einem Ausschalten der Kamera erhalten.
- Die Funktion Autom. Abspielen kann für den Schnellzugriff mittels FN-Taste gewählt werden (siehe S.[137](#page-136-0)).

## **VIDEO-WIEDERGABE**

Ist im Wiedergabe-Betrieb eine Videoaufnahme angewählt, erscheint **PLAY D** auf dem Monitor.

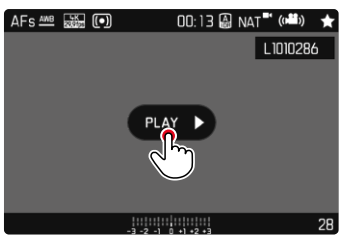

### **ABSPIELEN STARTEN**

▸ Mitteltaste drücken

oder

 $\triangleright$  Auf  $\triangle$   $t$ ippen

### **AUFRUFEN DER STEUERELEMENTE**

Die Steuerelemente werden angezeigt, wenn die Wiedergabe gestoppt wird.

#### Mittels Touch-Steuerung

▸ An einer beliebigen Stelle auf den Monitor tippen

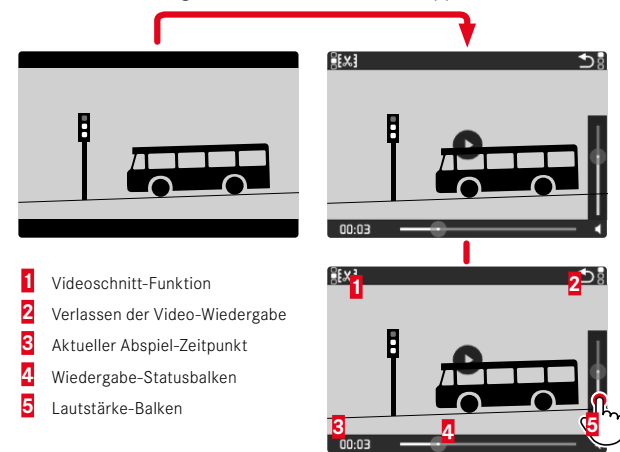

### Mittels Tastensteuerung

▸ Mitteltaste drücken

#### Hinweis

• Die Steuerelemente erlöschen nach ca. 3s. Ein erneutes Tippen auf den Monitor oder Drücken der Tasten blendet sie wieder ein.

### **ABSPIELEN UNTERBRECHEN**

- ▸ An einer beliebigen Stelle auf den Monitor tippen oder
- ▸ Mitteltaste drücken

### **ABSPIELEN FORTSETZEN**

#### Mittels Touch-Steuerung

Während die Steuerelemente sichtbar sind:

▸ An einer beliebigen Stelle auf den Monitor tippen

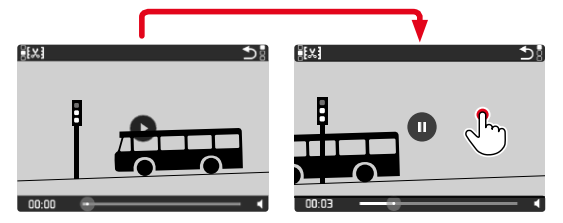

#### Mittels Tastensteuerung

INFO

Während die Steuerelemente sichtbar sind:

▸ Mitteltaste drücken

### **ZU EINER BELIEBIGEN STELLE NAVIGIEREN**

Während die Steuerelemente sichtbar sind:

▸ An der gewünschten Position auf den Wiedergabe-Statusbalken tippen

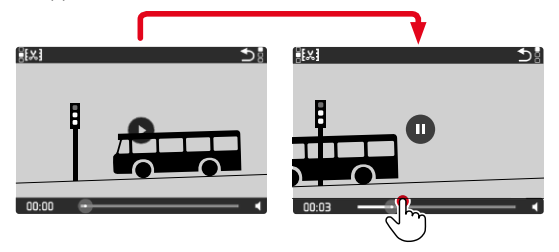

### **ABSPIELEN BEENDEN**

#### Mittels Touch-Steuerung

Während die Steuerelemente sichtbar sind:

 $\blacktriangleright$  Auf das Rückkehr-Symbol  $\blacktriangleright$  tippen

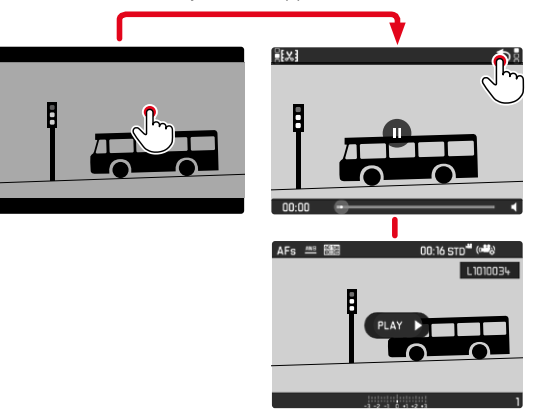

Mittels Tastensteuerung

▸ PLAY-Taste drücken

## **LAUTSTÄRKE EINSTELLEN**

Mittels Touch-Steuerung

## **VIDEOS ZUSCHNEIDEN**

#### Mittels Touch-Steuerung

Während die Steuerelemente sichtbar sind:

- ▸ Auf das Lautstärke-Symbol tippen
- ▸ An der gewünschten Position auf den Lautstärke-Balken tippen

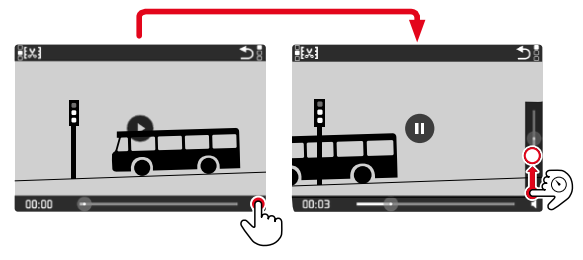

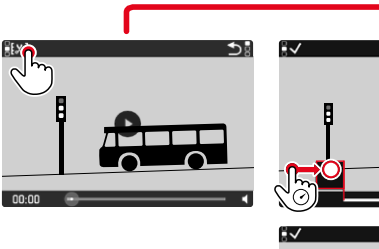

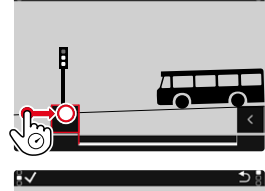

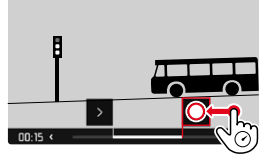

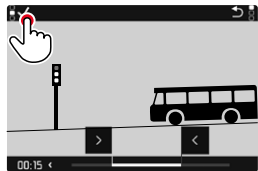

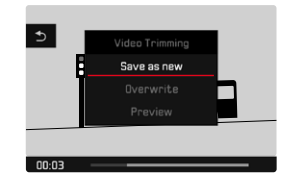

#### Mittels Tastensteuerung

- ▸ Wahltaste oben/unten drücken
	- Der Lautstärke-Balken erscheint.
- ▸ Wahltaste oben (lauter) oder unten (leiser) drücken

#### Hinweis

• In der untersten Stellung des Balkens ist die Tonwiedergabe ausgeschaltet, das Lautstärke-Symbol wechselt zu

#### Mittels Tastensteuerung

#### **ZUSCHNEIDE-FUNKTION AUFRUFEN**

- ▸ FN-Taste drücken
	- Der Videoschnitt-Bildschirm erscheint, die linke Schneidemarkierung ist rot gekennzeichnet (= aktiv).

#### **AKTIVE SCHNEIDESTELLE WECHSELN**

- ▸ Wahltaste links/rechts drücken
	- Die gewählte Schneidestelle wird rot gekennzeichnet (= aktiv).

#### **AKTIVE SCHNEIDESTELLE VERSCHIEBEN**

- ▸ Daumenrad drehen
	- Unten links in der Fußzeile wird der aktuell gewählte Zeitpunkt der jeweiligen Schneidestelle angezeigt. Im Hintergrund erscheint ein Standbild der Aufnahme zu diesem Zeitpunkt.

#### **SCHNEIDEN**

- ▸ FN-Taste drücken, um die Schnitte zu bestätigen
	- Das Videoschnitt-Menü erscheint.
- ▶ Im Videoschnitt-Menü die gewünschte Funktion wählen ( Neues Video ,  Überschreiben ,  Vorschau )

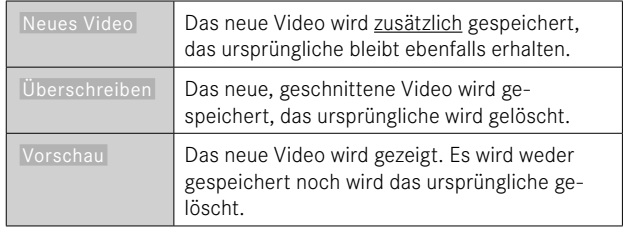

#### **ZUSCHNEIDE-FUNKTION ABBRECHEN**

Die Zuschneide-Funktion kann jederzeit abgebrochen werden, solange im Videoschnitt-Menü keine Auswahl getroffen wurde.

- ▸ PLAY-Taste drücken
	- Der Ausgangsbildschirm für die Video-Wiedergabe erscheint.

#### Hinweise

- In allen drei Fällen erscheint wegen der für die Verarbeitung der Daten erforderlichen Zeit zunächst vorübergehend ein entsprechender Hinweis-Bildschirm. Anschließend wird das neue Video angezeigt.
- Bei Wahl von Neues Video wird die Nummerierung der bestehenden Aufnahmen nicht verändert. Das neu erstellte Video wird am Ende der Reihe hinzugefügt.

## **WEITERE FUNKTIONEN**

## <span id="page-197-0"></span>**KAMERA AUF WERKSEINSTELLUNG ZURÜCKSETZEN**

Mit dieser Funktion können alle vorgenommenen individuellen Menü-Einstellungen auf einmal auf die jeweiligen Werkseinstellungen zurückgesetzt werden. Dabei ist es möglich, die Benutzerprofile, die Wi-Fi- und Bluetooth-Einstellungen sowie die Bildnummerierung jeweils unabhängig voneinander von der Rücksetzung auszunehmen.

- ▶ Im Hauptmenü Kamera zurücksetzen wählen
	- Die Abfrage  Grundeinstellungen wiederherstellen?  erscheint.
- ▸ Wiederherstellen der Grundeinstellungen bestätigen ( Ja )/ablehnen ( Nein )
	- Bei Wahl von Nein wird das Zurücksetzen abgebrochen und die Anzeige kehrt zum Hauptmenü zurück. Bei Bestätigung mit  Ja  folgen mehrere Abfragen zu den optional rücksetzbaren Einstellungen.
- ▸ Zurücksetzen der Benutzerprofile bestätigen ( Ja )/ablehnen ( Nein )
- ▸ Zurücksetzen der Wi-Fi- und Bluetooth-Einstellungen bestätigen ( Ja )/ablehnen ( Nein )
- ▶ Zurücksetzen der Bildnummerierung bestätigen ( $|a|$ )/ablehnen ( Nein )
	- Der Hinweis Bitte die Kamera neu starten erscheint.
- ▸ Kamera aus- und wieder einschalten

#### Hinweise

- Nach der Rücksetzung müssen Datum & Uhrzeit sowie die Sprache erneut eingestellt werden. Es erscheinen entsprechende Abfragen.
- Das Zurücksetzen der Bildnummerierung kann auch separat unter dem Menüpunkt  Bildnummerierung zurücksetzen  (siehe S.[198\)](#page-197-0) erfolgen.

## **FIRMWARE-UPDATES**

Leica arbeitet permanent an der Weiterentwicklung und Optimierung Ihrer Kamera. Da sehr viele Funktionen der Kamera rein softwaregesteuert sind, können Verbesserungen und Erweiterungen des Funktionsumfangs nachträglich auf Ihrer Kamera installiert werden. Zu diesem Zweck bietet Leica in unregelmäßigen Abständen Firmware-Updates an, die auf unserer Homepage zum Download zur Verfügung gestellt werden.

Wenn Sie Ihre Kamera registriert haben, informiert Sie Leica über alle neuen Updates. Benutzer von Leica FOTOS werden ebenfalls automatisch über Firmware-Updates für ihre Leica Kameras informiert.

Die Installation von Firmware-Updates kann auf zwei unterschiedlichen Wegen erfolgen.

- bequem über die App Leica FOTOS (siehe S.[202\)](#page-201-0)
- direkt über das Kamera-Menü

**Um festzustellen, welche Firmware-Version installiert ist**

- ▸ Im Hauptmenü  Kamera-Informationen  wählen
	- Neben dem Menüpunkt  Firmware  wird die aktuelle Firmware-Version angezeigt.

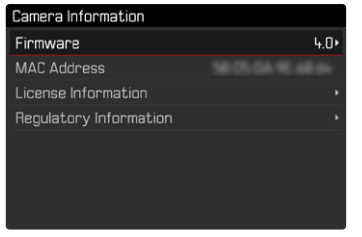

Weitere Informationen zu Registrierung, Firmware-Updates bzw. deren Downloads für Ihre Kamera sowie ggf. Änderungen und Ergänzungen zu den Ausführungen dieser Anleitung finden Sie im "Kundenbereich" unter:

https://club.leica-camera.com

### **FIRMWARE-UPDATES DURCHFÜHREN**

Die Unterbrechung eines laufenden Firmware-Updates kann zu schwerwiegenden und irreparablen Schäden an Ihrem Equipment führen!

Während des Firmware-Updates müssen Sie daher insbesondere die folgenden Hinweise beachten:

- Die Kamera nicht ausschalten!
- Die Speicherkarte nicht entnehmen!
- Den Akku nicht entnehmen!

#### Hinweise

- Falls der Akku nicht ausreichend geladen ist, erscheint eine Warnmeldung. In diesem Fall laden Sie zunächst den Akku auf und wiederholen den oben beschriebenen Vorgang.
- Im Kamera-Informationen-Untermenü finden Sie weitere geräteund länderspezifische Zulassungszeichen bzw. -nummern.

### **VORBEREITUNGEN**

- ▸ Akku vollständig laden und einsetzen
- ▸ Alle evtl. vorhandenen Firmware-Dateien von der Speicherkarte entfernen
	- Es wird empfohlen, alle Aufnahmen von der Speicherkarte zu sichern und sie danach in der Kamera zu formatieren. (Achtung: Datenverlust! Beim Formatieren der Speicherkarte gehen alle darauf vorhandenen Daten verloren.)
- ▸ Aktuellste Firmware herunterladen
- ▸ Auf Speicherkarte speichern
	- Die Firmware-Datei muss in der obersten Ebene der Speicherkarte gespeichert werden (nicht in einem Unterverzeichnis).
- ▸ Speicherkarte in die Kamera einsetzen
- ▸ Kamera einschalten

### **KAMERA-FIRMWARE AKTUALISIEREN**

- ▸ Vorbereitungen durchführen
- ▶ Im Hauptmenü Kamera-Informationen wählen
- $\blacktriangleright$  **Firmware** wählen
- ▸  Update starten  wählen
	- Eine Abfrage mit Informationen zum Update erscheint.
- ▸ Versionierungsinformation überprüfen
- $\blacktriangleright$   $\Box$ a wählen
	- Die Abfrage  Profile auf SD-Karte speichern?  erscheint.
- ▶ **Ja** / Nein wählen
	- Update startet automatisch.
	- Während des Vorgangs blinkt die Status-LED.
	- Nach erfolgreicher Beendigung erscheint eine entsprechende Meldung mit der Aufforderung zum Neustart.
- ▸ Kamera aus- und wieder einschalten

#### Hinweis

• Nach dem Neustart müssen Datum & Uhrzeit sowie die Sprache erneut eingestellt werden. Es erscheinen entsprechende Abfragen.

# <span id="page-201-0"></span>**LEICA FOTOS**

Die Kamera kann mit einem Smartphone/Tablet ferngesteuert werden. Dazu muss zunächst die App "Leica FOTOS" auf dem Mobilgerät installiert werden. Darüber hinaus bietet Leica FOTOS eine Vielzahl weiterer nützlicher Funktionen:

- Geotagging für Bilder
- Übertragung von Dateien
- Einspielen von Firmware-Updates
- ▸ Den folgenden QR-Code mit dem Mobilgerät scannen

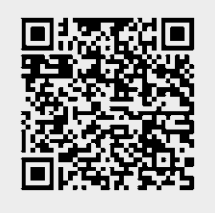

#### oder

▸ Die App im Apple App Store™/Google Play Store™ installieren

## **VERBINDEN**

## **ERSTMALIG MIT DEM MOBILGERÄT VERBINDEN**

Die Verbindung erfolgt über Bluetooth. Bei der ersten Verbindung mit einem Mobilgerät muss ein Pairing zwischen der Kamera und dem Mobilgerät durchgeführt werden.

## **AUF DEM MOBILGERÄT**

- ▸ Bluetooth aktivieren
- ▸ Leica FOTOS starten
- ▸ Kameramodell auswählen

### **IN DER KAMERA**

- ▶ Im Hauptmenü Leica FOTOS wählen
- ▸  Bluetooth  wählen
	- Bluetooth wird aktiviert.
- ▸  Pairing  wählen
- ▸ Den Anweisungen in Leica FOTOS folgen
	- Die Kamera wird der Liste der bekannten Geräte hinzugefügt.
	- Bei erfolgreicher Verbindung erscheinen im Monitor die Icons "Bluetooth" und "GPS".

### Hinweise

- Der Pairing-Vorgang kann einige Minuten in Anspruch nehmen.
- Das Pairing muss für jedes Mobilgerät nur einmal durchgeführt werden. Dabei wird das Gerät der Liste der bekannten Geräte hinzugefügt.
- Bei Aufnahmen mit bestehender Verbindung zu Leica FOTOS werden automatisch via GPS Positionsdaten ermittelt und in die Exif-Daten geschrieben.

## **MIT BEKANNTEN GERÄTEN VERBINDEN**

### **AUF DEM MOBILGERÄT**

- ▸ Bluetooth aktivieren
- ▸ Leica FOTOS starten
- ▸ Kameramodell auswählen

### **IN DER KAMERA**

- ▶ Im Hauptmenü Leica FOTOS wählen
- ▸  Bluetooth  wählen
- $\blacktriangleright$  An wählen
	- Die Bluetooth-Funktion wird aktiviert.
	- Die Kamera verbindet sich automatisch mit dem Mobilgerät.

#### Hinweise

- Befinden sich mehrere bekannte Geräte in Reichweite, verbindet sich die Kamera automatisch mit dem zuerst antwortenden Gerät. Es ist nicht möglich, ein bevorzugtes Mobilgerät festzulegen.
- Wenn das falsche Gerät verbunden wurde, muss die Verbindung getrennt und neu hergestellt werden.

### **VERBINDUNG ABBRECHEN**

Wenn keine Verbindung mit einem Mobilgerät mehr benötigt wird, empfiehlt es sich, das von der Kamera bereitgestellte WLAN zu beenden.

- ▸ Im Hauptmenü  Leica FOTOS  wählen
- ▸  Bluetooth  wählen
- ▸  Aus  wählen

## **BEKANNTE GERÄTE AUS DER LISTE ENTFERNEN**

Es empfiehlt sich, selten verbundene Geräte aus der Liste der bekannten Geräte zu entfernen, um unerwünschte Verbindungen zu vermeiden.

- ▶ Im Hauptmenü Leica FOTOS wählen
- ▸  Löschen  wählen
- ▸ Gewünschtes Gerät wählen
	- Im Monitor erscheint die Sicherheitsabfrage.
- $\blacktriangleright$   $\blacksquare$ a wählen

#### Hinweis

• Um ein gelöschtes Gerät wieder mit der Kamera verbinden zu können, ist ein erneutes Pairing nötig.

### **MAC-ADRESSE HERAUSFINDEN**

Die MAC-Adresse der Leica Q2 kann im Kameramenü eingesehen werden.

▸ Im Hauptmenü  Kamera-Informationen  wählen

## **FERNSTEUERUNG DER KAMERA**

Die Fernsteuerung ermöglicht es, vom Mobilgerät aus Fotos und Videos aufzunehmen, Einstellungen zur Aufnahme anzupassen und Daten auf das Mobilgerät zu übertragen. Eine Liste der verfügbaren Funktionen sowie Bedienungshinweise finden sich in Leica FOTOS.

#### **FERN-AUFWECKEN DER KAMERA**

Wenn diese Funktion in der Kamera aktiviert ist, ist es möglich, die ausgeschaltete oder im Stand-by-Modus befindliche Kamera per Fernzugriff zu aktivieren. Dazu muss Bluetooth aktiviert sein.

- ▶ Im Hauptmenü Leica FOTOS wählen
- ▸  Fern-Aufwecken  wählen
- $\blacktriangleright$  An wählen
	- Die Kamera sucht nach bekannten Geräten und stellt automatisch eine Verbindung zu ihnen her.

#### Wichtige Hinweise

- Fern-Aufwecken funktioniert selbst dann, wenn die Kamera mithilfe des Hauptschalters ausgeschaltet wurde.
- Eine versehentliche Aktivierung der Kamera durch Fern-Aufwecken kann u.a. zu ungewünschten Aufnahmen sowie hohem Stromverbrauch führen.
- Wenn das eigene Mobilgerät nicht aktuell verbunden ist oder die Bluetooth-Funktion im Mobilgerät ausgeschaltet ist, kann auch ein fremdes Gerät, sofern es zuvor bereits verbunden wurde, auf die Kamera Zugriff erlangen. Dadurch wird möglicherweise der unbefugte Zugriff auf Ihre Daten oder Kamerafunktionen für Andere möglich.

### Lösung

- Die Funktion erst kurz vor einer beabsichtigten Nutzung aktivieren.
- Nach beabsichtigter Nutzung die Funktion immer gleich ausschalten.

# **PFLEGE/AUFBEWAHRUNG**

Wenn Sie die Kamera längere Zeit nicht einsetzen, empfiehlt sich Folgendes:

- Kamera ausschalten
- Speicherkarte herausnehmen
- Akku entnehmen (nach ca. 2 Monaten gehen die eingegebene Uhrzeit und das Datum verloren)

# **KAMERAGEHÄUSE**

- Halten Sie Ihre Ausrüstung sorgfältig sauber, da jede Verschmutzung gleichzeitig einen Nährboden für Mikroorganismen darstellt.
- Reinigen Sie die Kamera nur mit einem weichen, trockenen Tuch. Hartnäckige Verschmutzungen sollten zuerst mit einem stark verdünnten Spülmittel benetzt und anschließend mit einem trockenen Tuch abgewischt werden.
- Falls Salzwasserspritzer auf die Kamera gelangen, befeuchten Sie ein weiches Tuch zunächst mit Leitungswasser, wringen es gründlich aus und wischen die Kamera damit ab. Anschließend mit einem trockenen Tuch gründlich nachwischen.
- Zur Beseitigung von Flecken und Fingerabdrücken wischen Sie die Kamera mit einem sauberen, fusselfreien Tuch ab. Gröbere Verschmutzungen in schwer zugänglichen Ecken des Kameragehäuses lassen sich mit einem kleinen Pinsel beseitigen. Dabei dürfen die Verschlusslamellen keinesfalls berührt werden.
- Bewahren Sie die Kamera vorzugsweise in einem geschlossenen und gepolsterten Behälter auf, damit nichts an ihr scheuern kann und sie vor Staub geschützt ist.
- Lagern Sie die Kamera an einem trockenen, ausreichend belüfteten und vor hohen Temperaturen und Feuchtigkeit geschützten Ort. Wird die Kamera in einer feuchten Umgebung

verwendet, sollte sie vor der Lagerung unbedingt wieder frei von jedweder Feuchtigkeit sein.

- Zur Vermeidung von Pilzbefall sollten Sie die Kamera nicht für längere Zeit in einer Ledertasche aufbewahren.
- Fototaschen, die im Einsatz nass geworden sind, sollten ausgeräumt werden, um Beschädigungen Ihrer Ausrüstung durch Feuchtigkeit und eventuell freiwerdende Ledergerbmittel-Rückstände auszuschließen.
- Alle mechanisch bewegten Lager und Gleitflächen Ihrer Kamera sind geschmiert. Wird die Kamera für längere Zeit nicht benutzt, sollte sie etwa alle drei Monate mehrfach ausgelöst werden, um einer Verharzung der Schmierstellen vorzubeugen. Ebenso empfehlenswert ist wiederholtes Verstellen und Benutzen aller anderen Bedienelemente.
- Beim Einsatz in feuchtheißem Tropenklima sollte die Kameraausrüstung zum Schutz gegen Pilzbefall möglichst viel der Sonne und Luft ausgesetzt werden. Ein Aufbewahren in dicht abgeschlossenen Behältern oder Taschen ist nur empfehlenswert, wenn zusätzlich ein Trockenmittel wie z.B. Silica-Gel verwendet wird.

## **OBJEKTIV**

• Auf den Objektivaußenlinsen reicht die Staubbeseitigung mit einem weichen Haarpinsel normalerweise völlig aus. Falls sie jedoch stärker verschmutzt sind, können sie mit einem sauberen, garantiert fremdkörperfreien, weichen Tuch in kreisförmigen Bewegungen von innen nach außen vorsichtig gereinigt werden. Empfohlen werden für diesen Zweck Mikrofasertücher, die im Foto- und Optik-Fachhandel erhältlich sind und in einem Schutzbehälter aufbewahrt werden. Sie sind bei Temperaturen bis 40°C waschbar; verwenden Sie jedoch keinen Weichspüler und bügeln Sie sie nicht. Brillenreinigungstücher, die mit chemischen

Stoffen imprägniert sind, sollten nicht benutzt werden, da sie die Objektivgläser beschädigen können.

- Optimalen Frontlinsenschutz bei ungünstigen Aufnahmebedingungen (z.B. Sand, Salzwasserspritzer) erreicht man mit farblosen UVA-Filtern. Es sollte jedoch berücksichtigt werden, dass sie wie jeder Filter bei bestimmten Gegenlichtsituationen und großen Kontrasten unerwünschte Reflexe verursachen können.
- Objektivdeckel schützen das Objektiv ebenfalls vor unbeabsichtigten Fingerabdrücken und Regen.
- Alle mechanisch bewegten Lager und Gleitflächen Ihres Objektivs sind geschmiert. Wird das Objektiv für längere Zeit nicht benutzt, sollten der Entfernungs-Einstellring und der Blenden-Einstellring von Zeit zu Zeit bewegt werden, um einer Verharzung der Schmierstellen vorzubeugen.

## **SUCHER/MONITOR**

• Falls sich Kondensationsfeuchtigkeit auf oder in der Kamera gebildet hat, sollten Sie sie ausschalten und für etwa 1 Std. bei Raumtemperatur liegen lassen. Haben sich Raum- und Kameratemperatur angeglichen, verschwindet die Kondensationsfeuchtigkeit von selbst.

## **AKKU**

• Lithium-Ionen-Akkus sollten nur in teilweise geladenem Zustand gelagert werden, das heißt weder vollständig entladen noch vollständig geladen. Den Ladezustand entnehmen Sie der entsprechenden Anzeige im Monitor. Bei sehr langer Lagerzeit sollten Sie etwa zweimal im Jahr den Akku für ca. 15 Minuten laden, um eine Tiefentladung zu vermeiden.

## **SPEICHERKARTEN**

- Speicherkarten sollten zur Sicherheit grundsätzlich nur im zugehörigen Antistatik-Behältnis aufbewahrt werden.
- Lagern Sie Speicherkarten an keinem Ort, wo sie hohen Temperaturen, direkter Sonneneinstrahlung, Magnetfeldern oder statischen Entladungen ausgesetzt sind. Entfernen Sie die Speicherkarte grundsätzlich, wenn Sie die Kamera längere Zeit nicht verwenden.
- Es empfiehlt sich, die Speicherkarte gelegentlich zu formatieren, da die beim Löschen entstehende Fragmentierung einiges der Speicherkapazität blockieren kann.

## **SENSOR**

### **PIXEL-MAPPING**

Mit der Zeit treten auf dem Bildsensor digitaler Kameras defekte Pixel auf. Die Kamera gleicht die fehlerhaften Bildpunkte automatisch durch Verrechnung der von den umliegenden Pixeln erfassten Informationen aus. Dazu müssen die defekten Pixel in einem als Pixel-Mapping bekannten Verfahren erkannt und registriert werden. Dies wird alle zwei Wochen automatisch durchgeführt. Bei Bedarf kann die Funktion auch manuell aufgerufen werden.

- ▶ Im Hauptmenü Pixel-Mapping wählen
- ▸  Ja  wählen
	- Das Pixel-Mapping wird durchgeführt. Dies kann einen Moment dauern.
	- Der Hinweis  Bitte die Kamera neu starten  erscheint.
- ▸ Kamera aus- und wieder einschalten

#### Hinweis

• Diese Funktion ist nicht verfügbar, wenn der Sensor erwärmt ist.

# **FAQ**

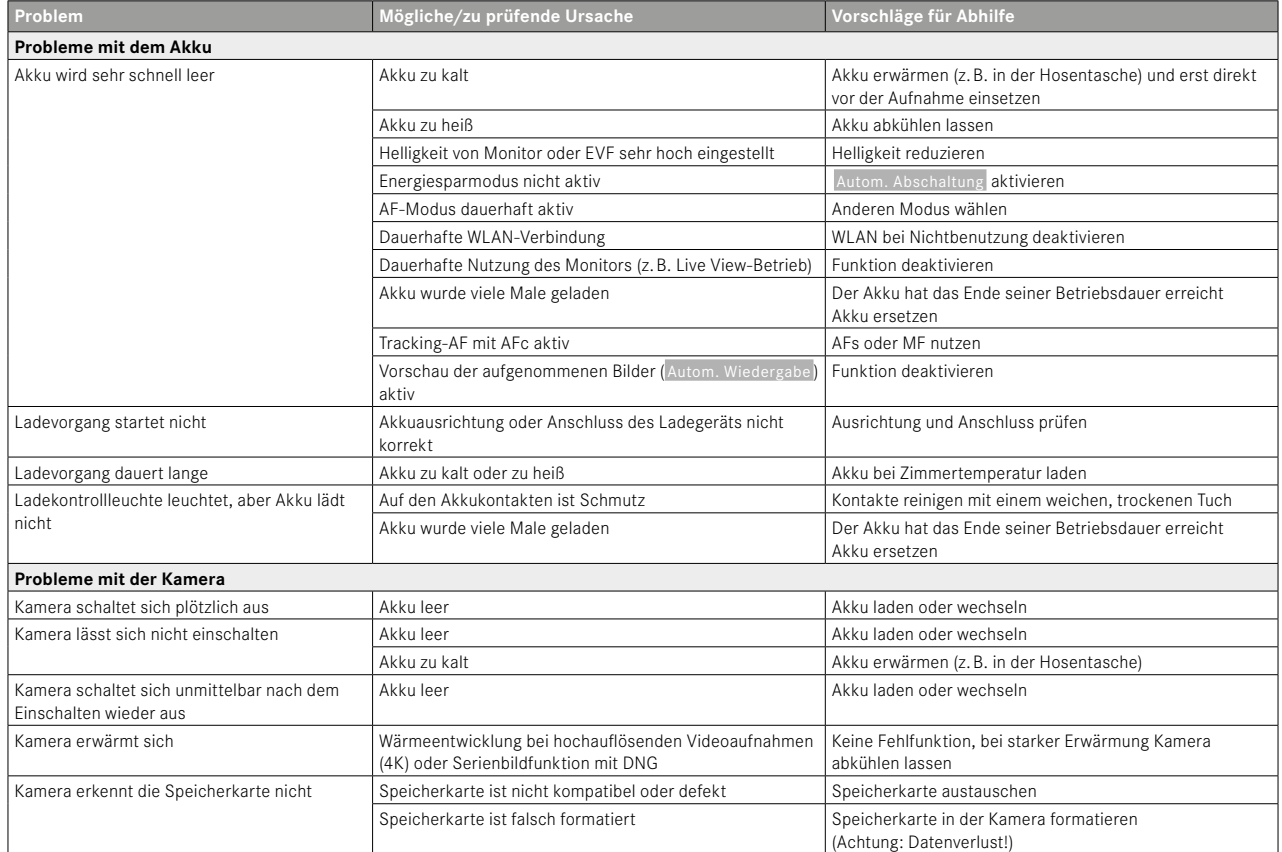

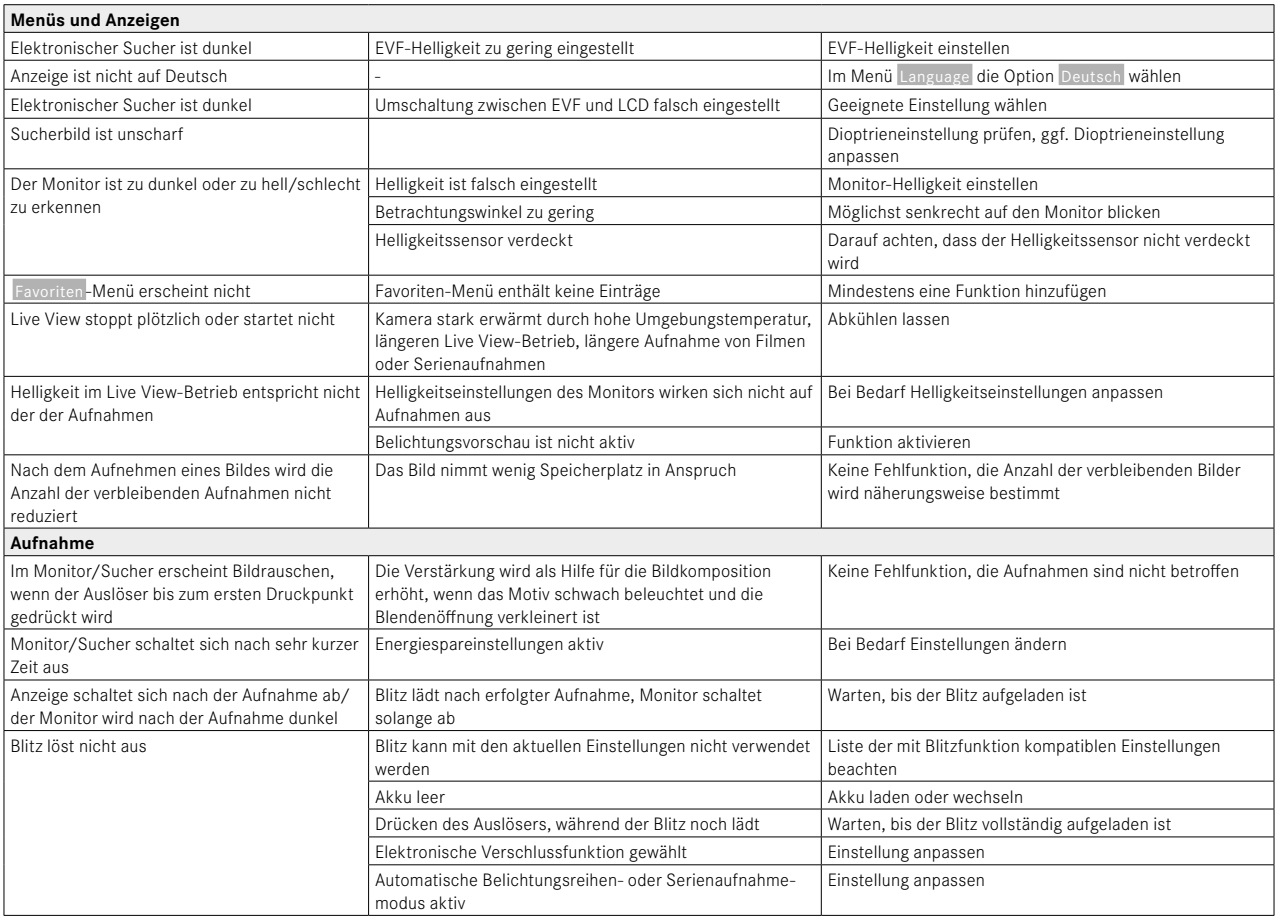

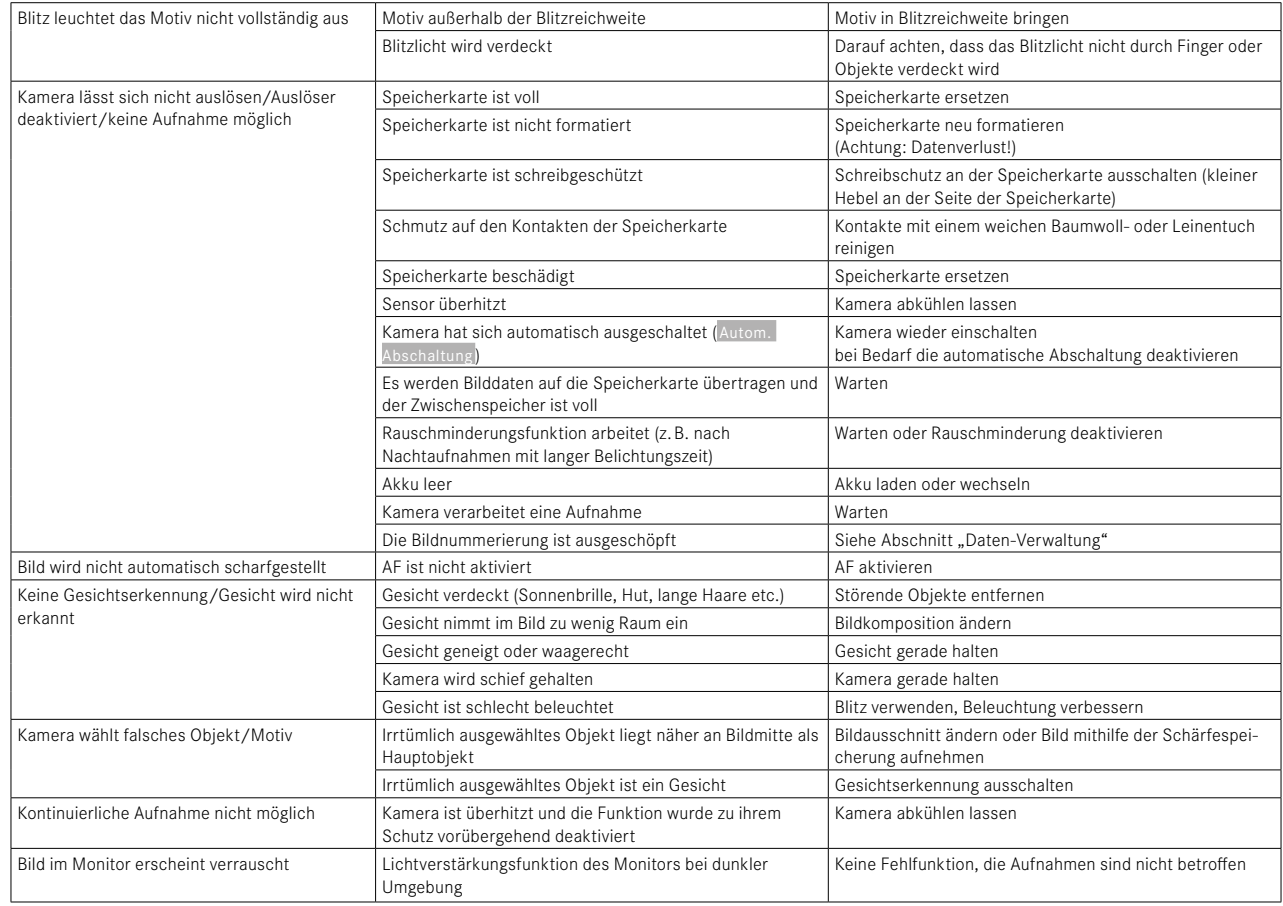

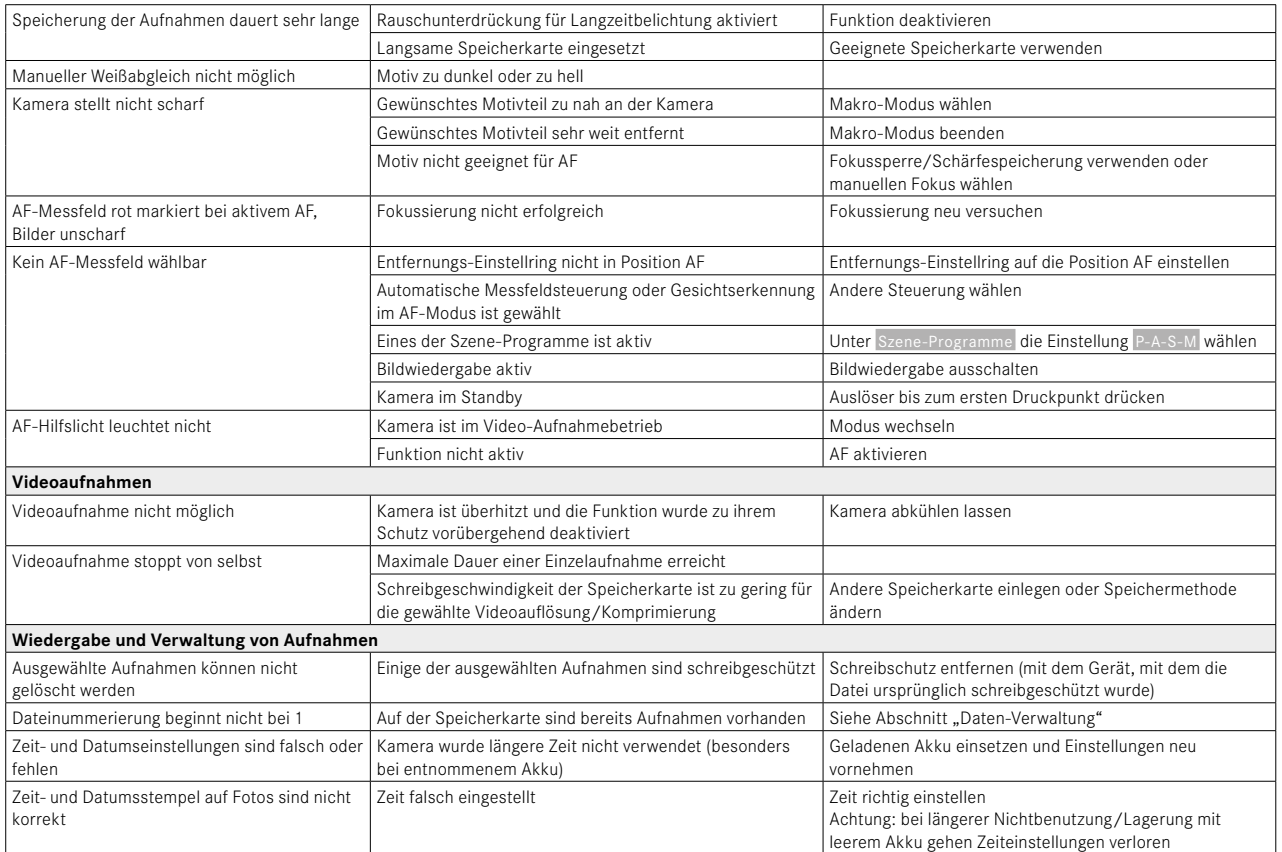

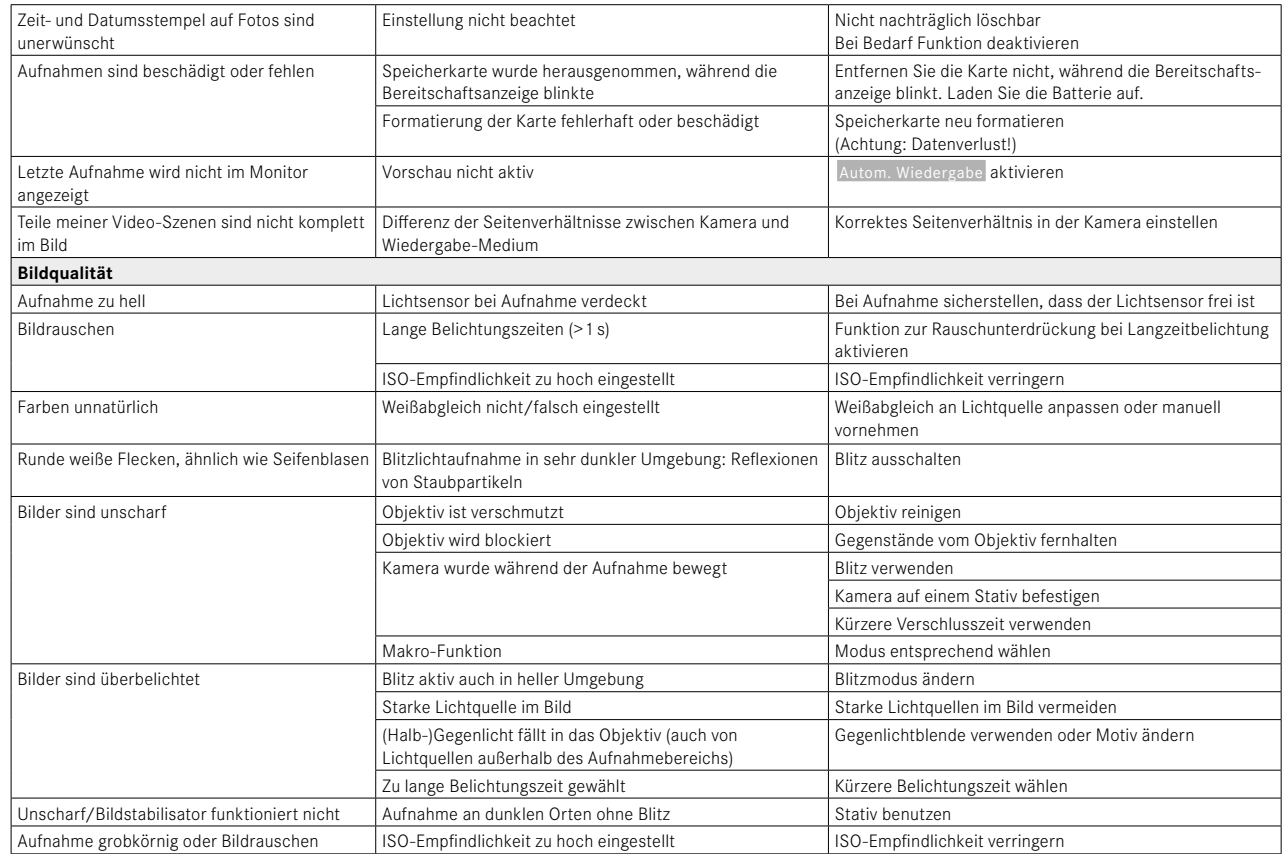

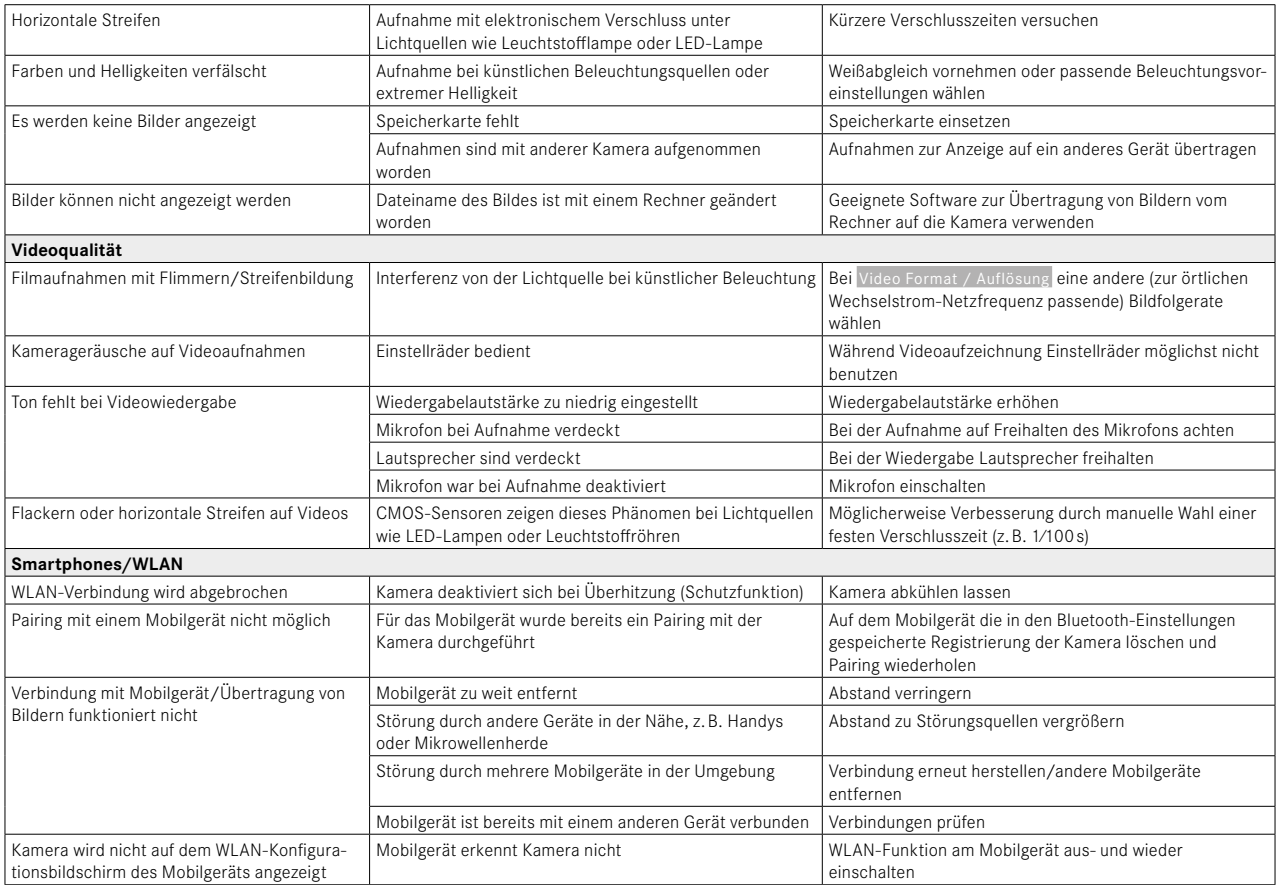

### **DYNAMISCHER DIREKTZUGRIFF**

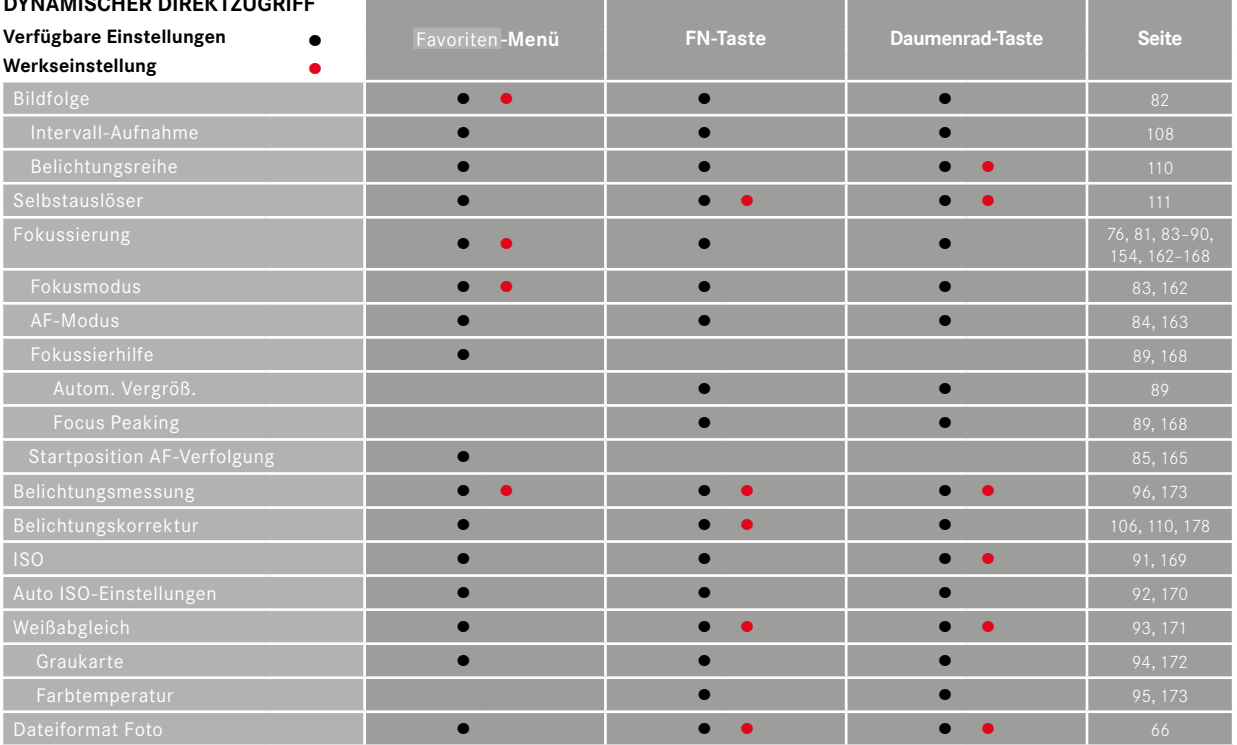

e e

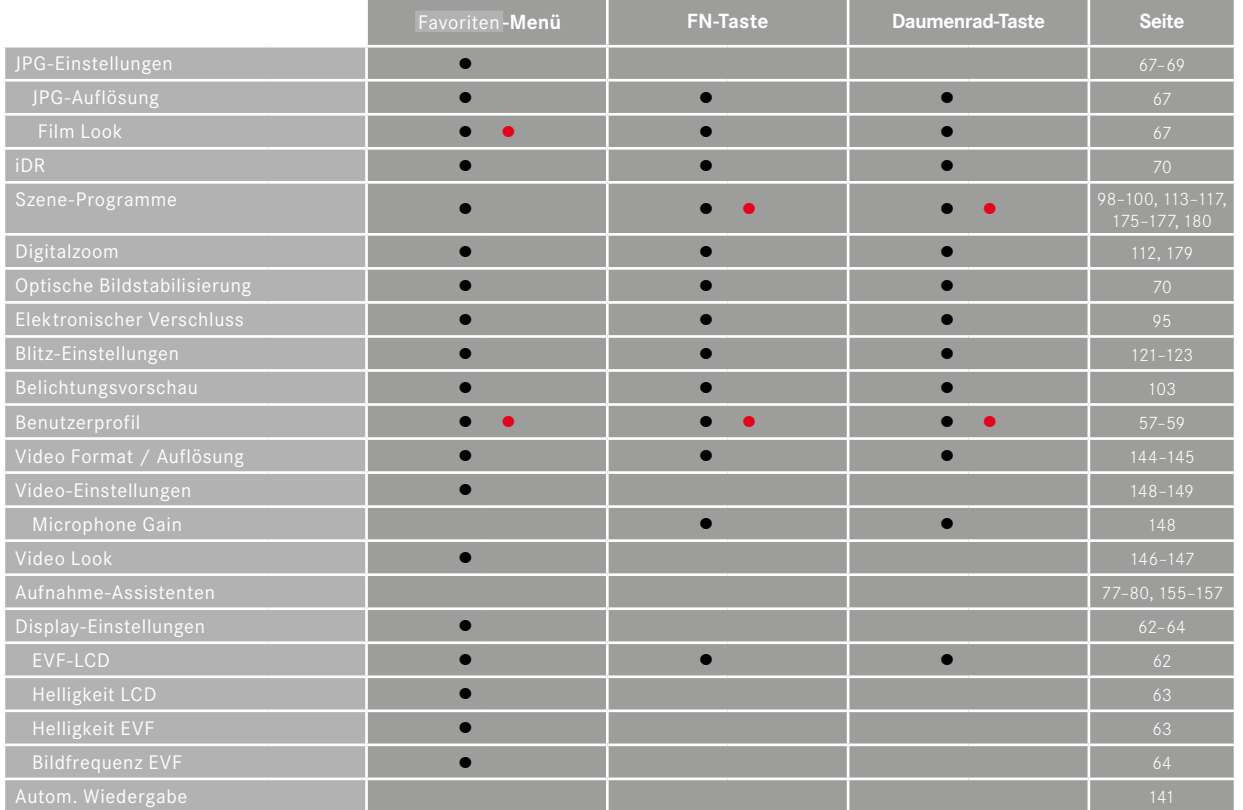

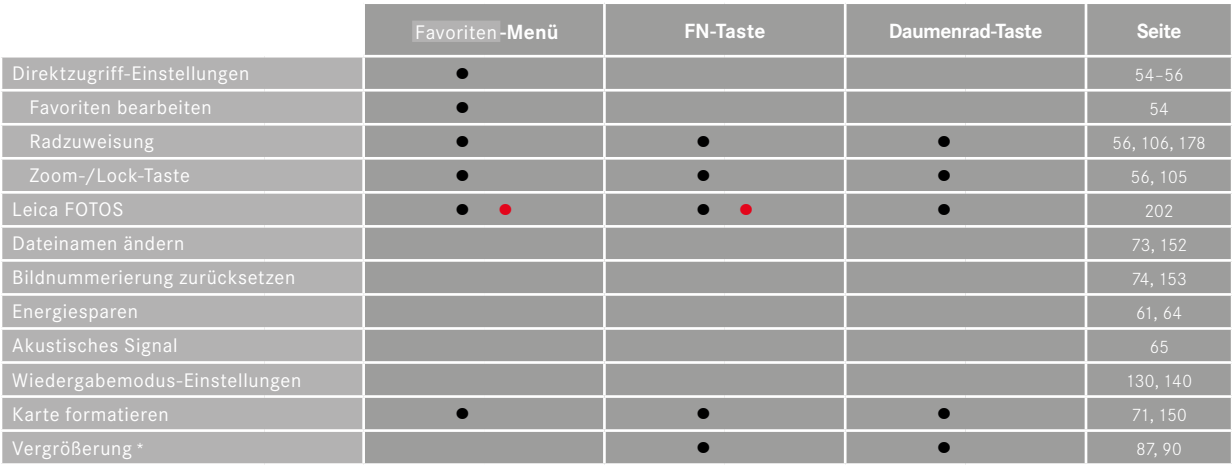

\* Die Funktion  Vergrößerung  ist nur für den Direktzugriff verfügbar und nicht über das Hauptmenü erreichbar.
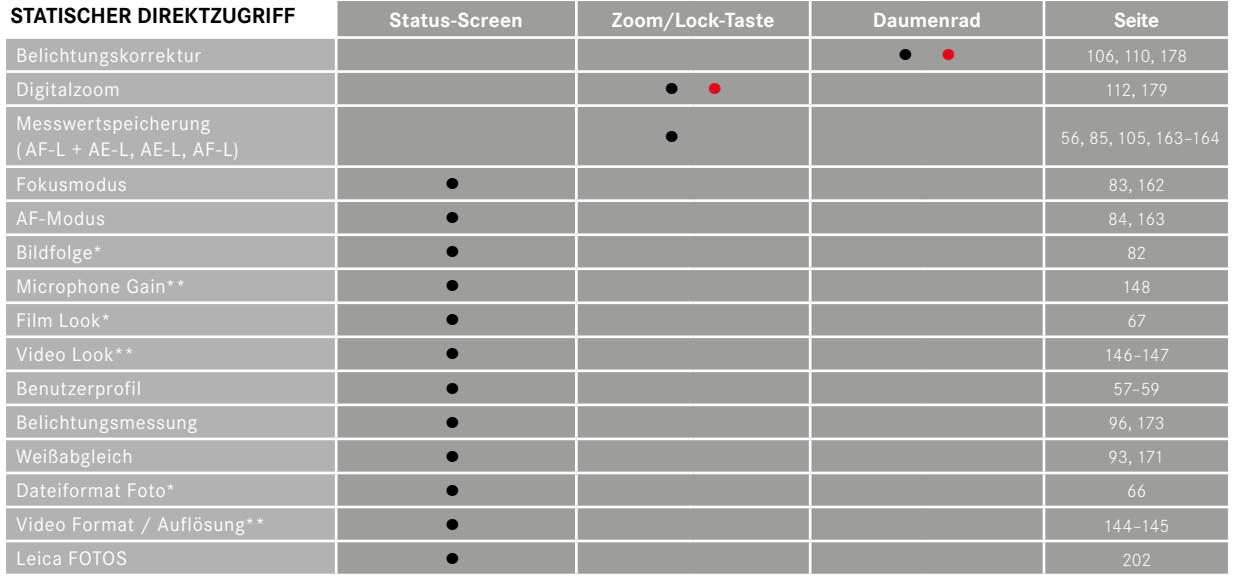

\* nur im Modus  FOTO  \*\* nur im Modus  VIDEO 

# **STICHWORTVERZEICHNIS**

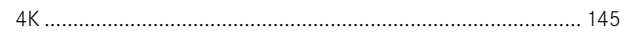

# $\mathbf{A}$

 $\mathbf{i}$ 

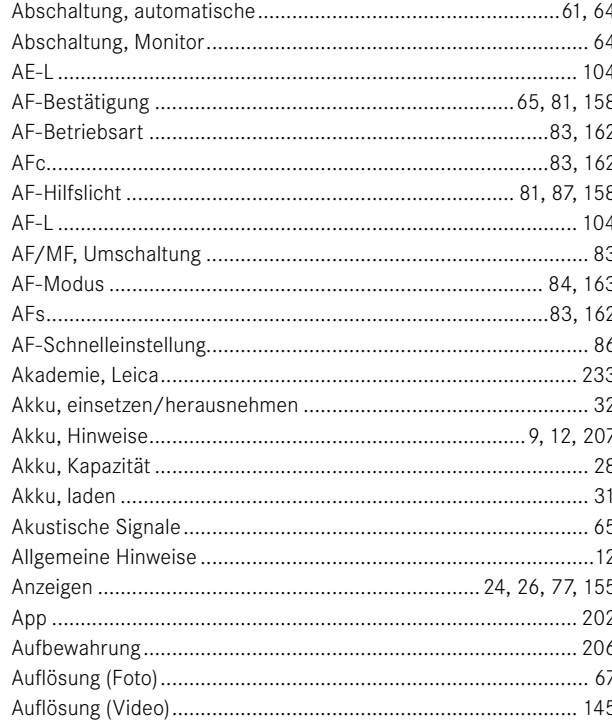

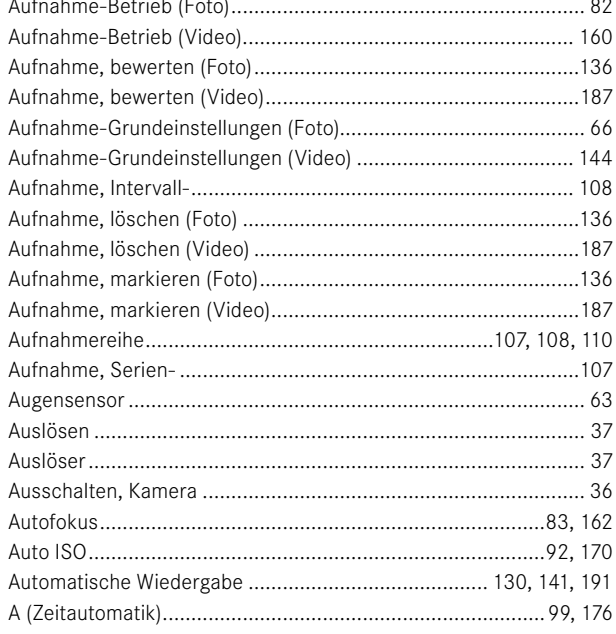

## $\, {\bf B}$

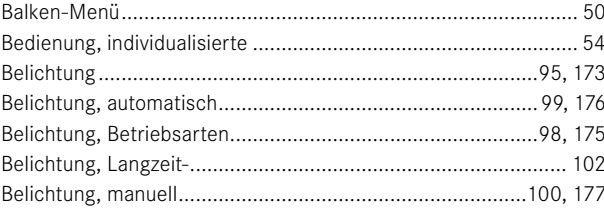

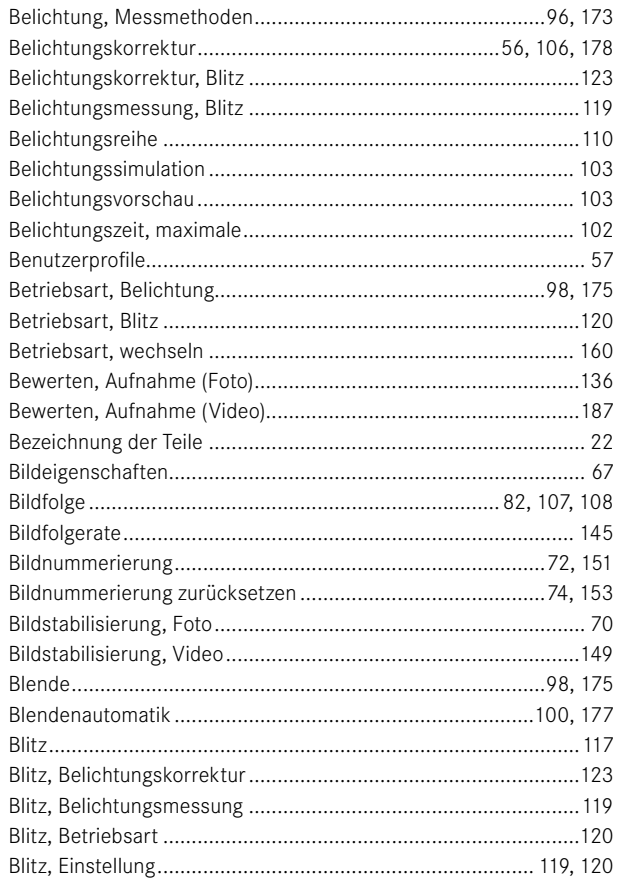

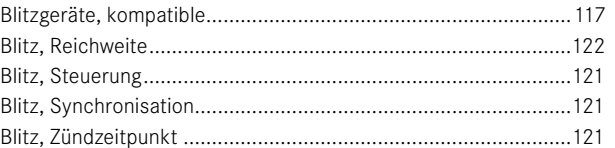

## $\mathbf{C}$

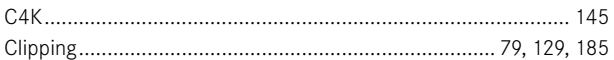

## D

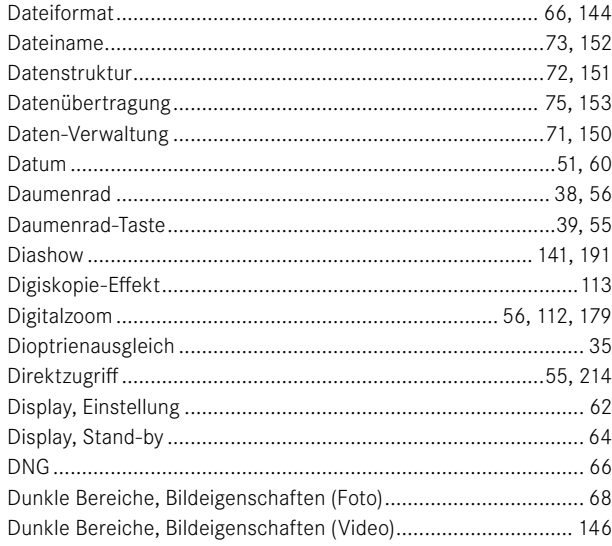

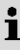

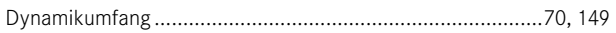

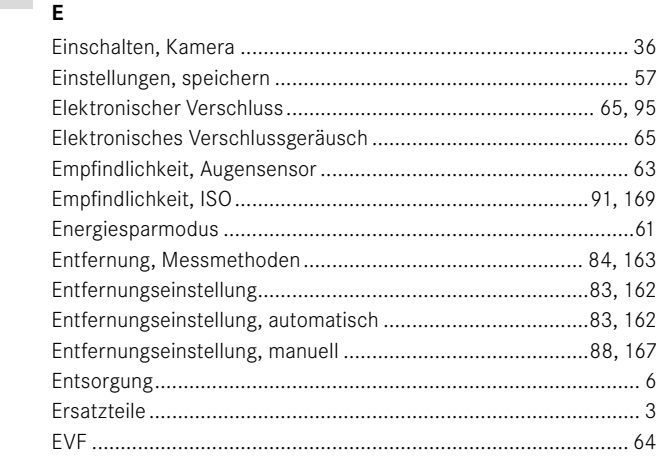

# $\bar{\mathsf{F}}$

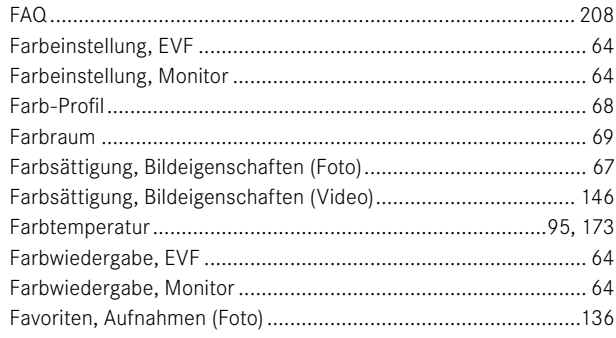

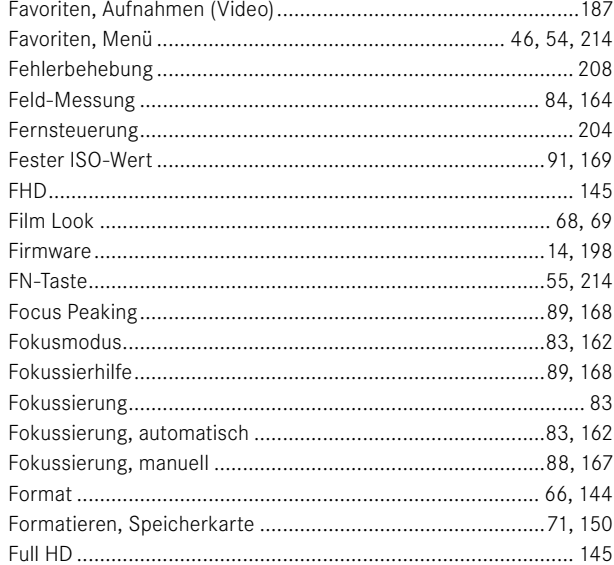

## G

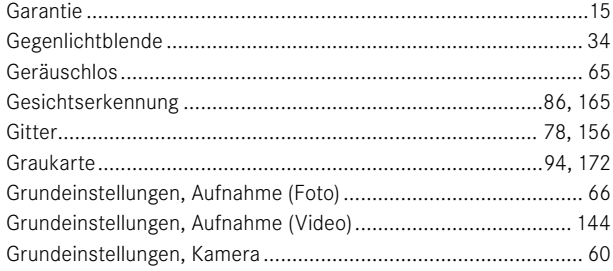

## $H$

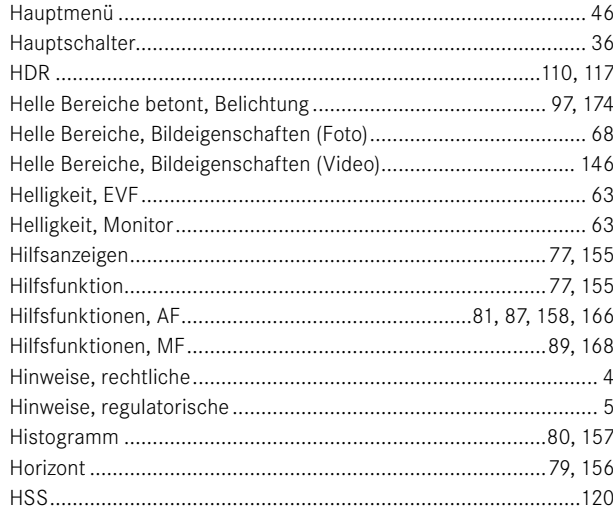

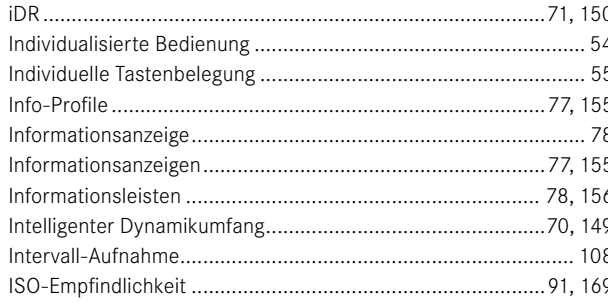

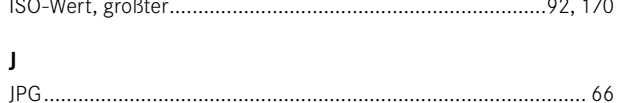

## $\mathbf k$

. . . . . . .

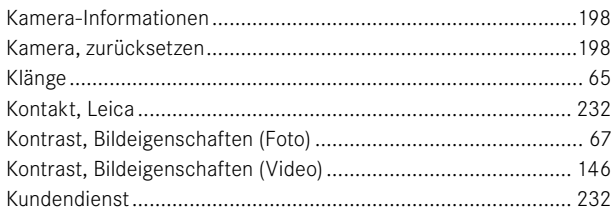

#### L

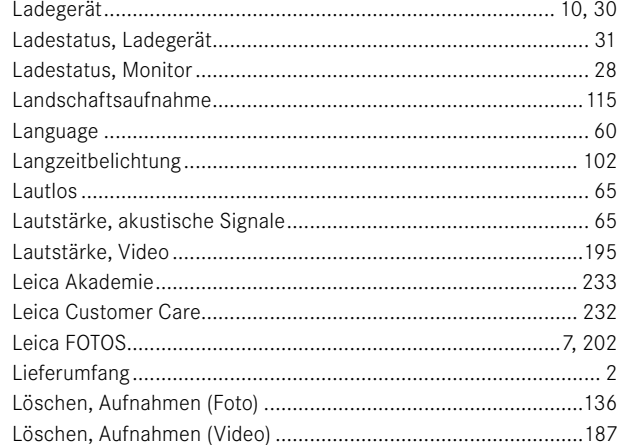

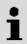

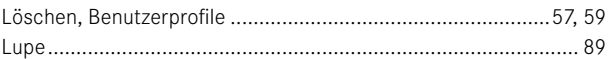

## M

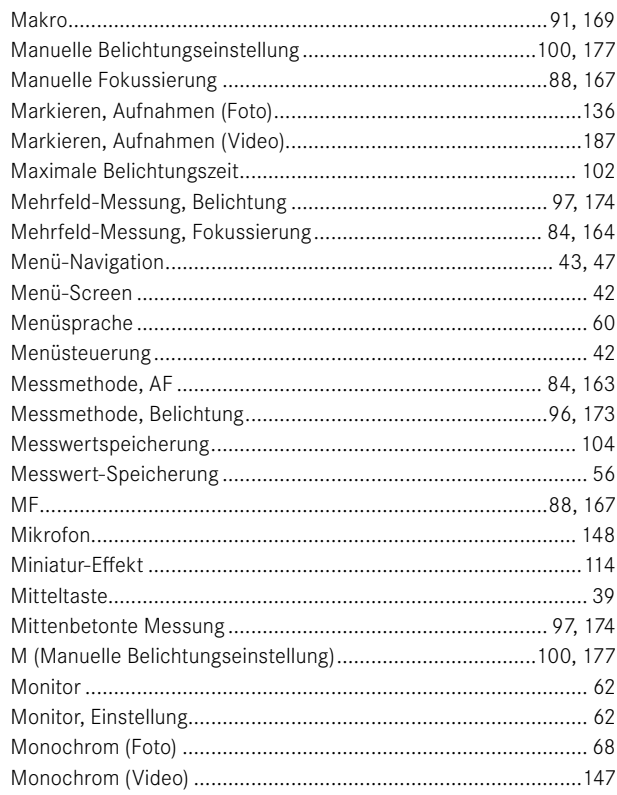

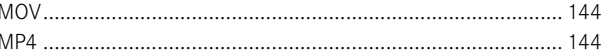

## $\overline{\mathsf{N}}$

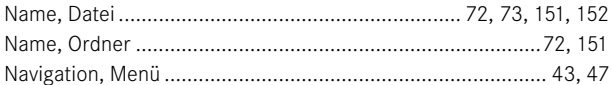

# $\mathbf{o}$

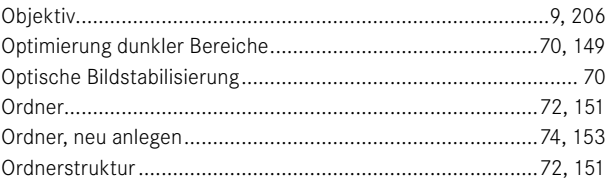

## $\mathsf P$

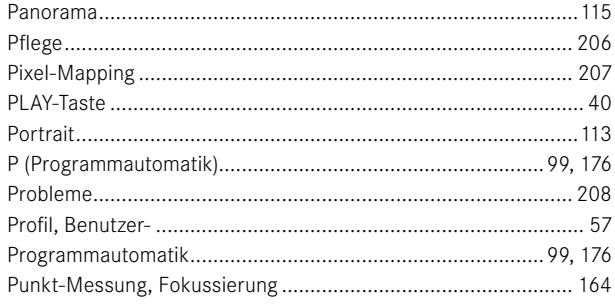

# $\, {\bf R}$

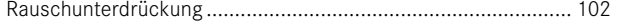

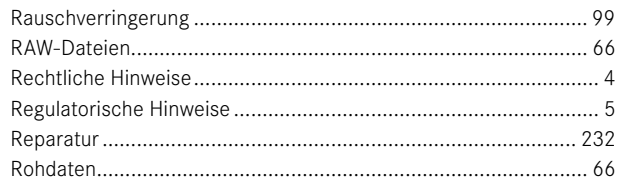

# $\mathbf{s}$

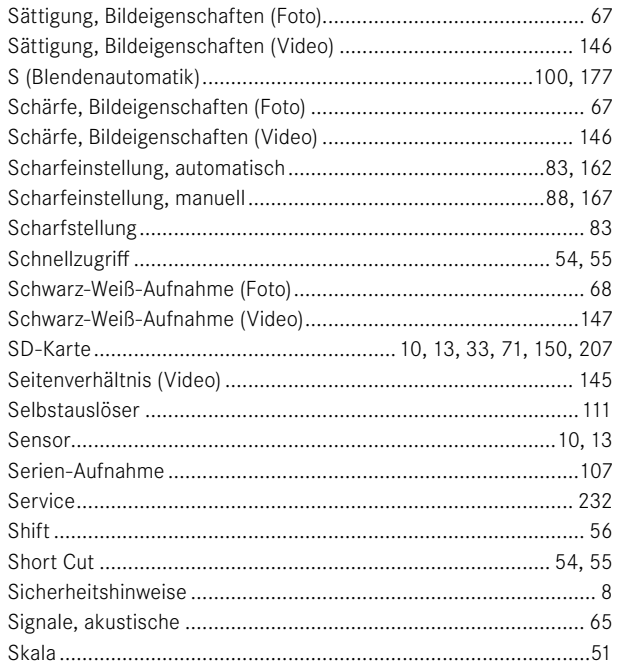

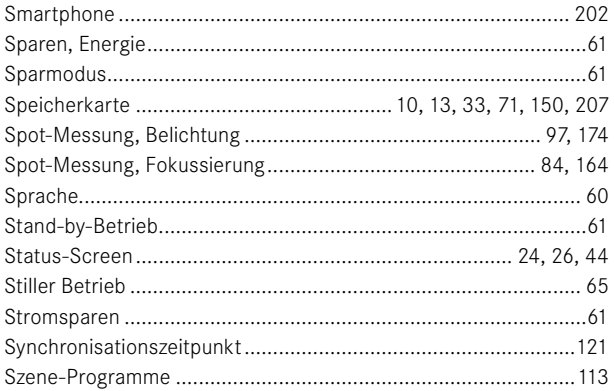

# $\mathbf T$

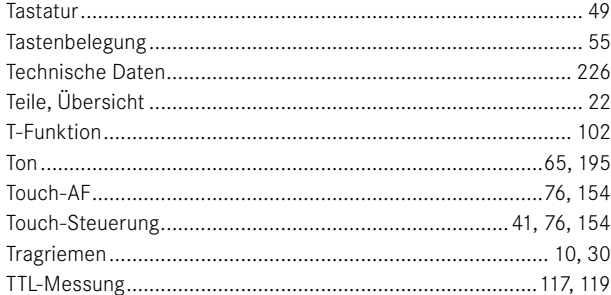

# $\cup$

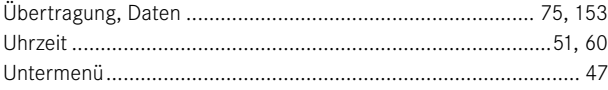

 $\mathbf{i}$ 

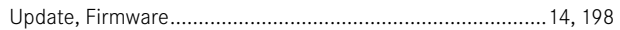

## $\mathbf{v}$

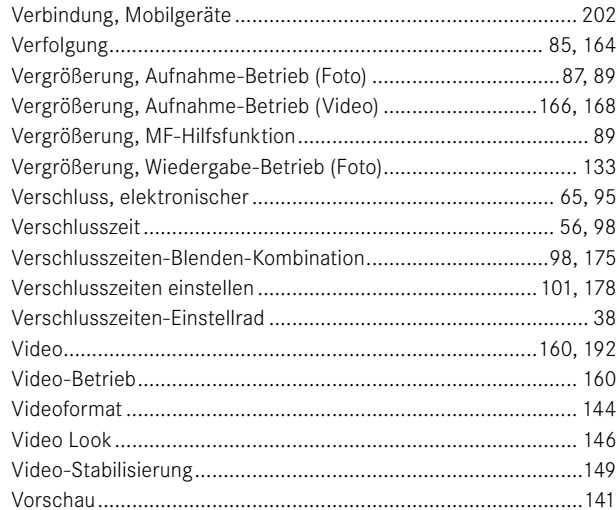

## W

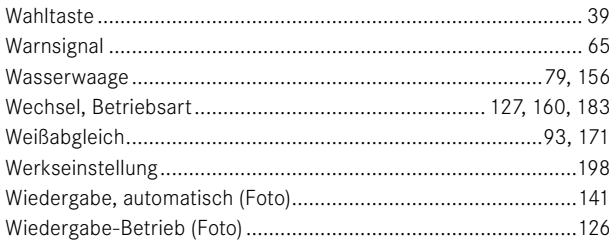

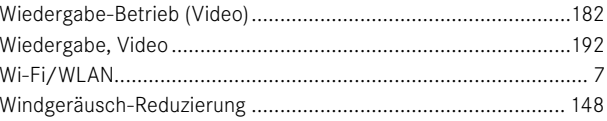

## $\mathsf{Z}% _{M_{1},M_{2}}^{\alpha,\beta}(\mathbb{R})\subset\mathsf{Z}_{M_{1},M_{2}}^{\alpha,\beta}(\mathbb{R})$

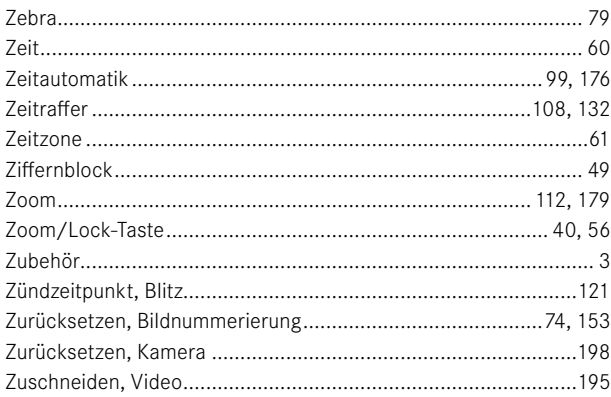

**TECHNISCHE DATEN**

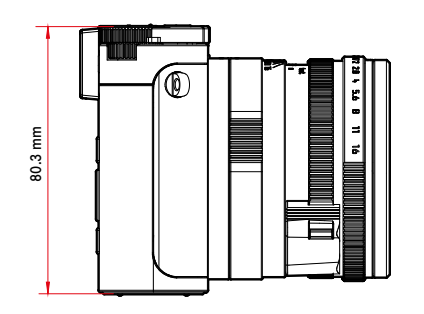

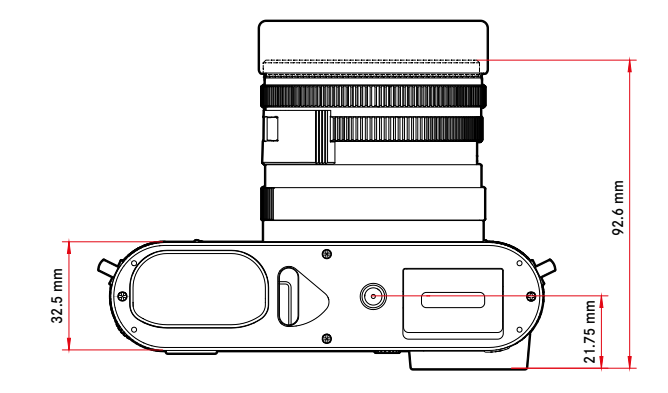

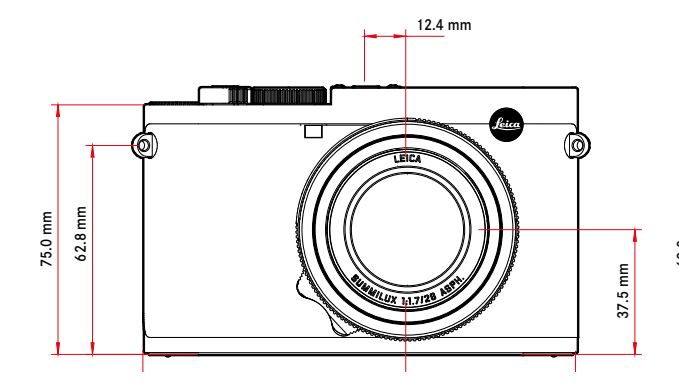

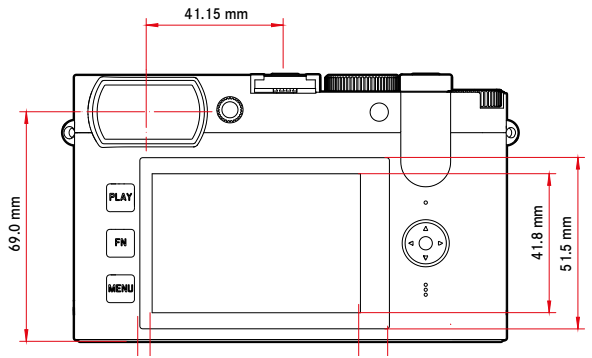

75.1 mm

<span id="page-225-0"></span> $\mathbf{i}$ 

#### **KAMERA**

#### **Bezeichnung**

Leica O<sub>2</sub>

#### **Kamera-Typ** Digitale Kleinbild-Kompaktkamera

#### **Typ-Nr.**

4889

## **Bestell-Nr.**

19050 EU/JP/US, 19051 ROW (schwarz)

#### **Pufferspeicher**

DNG™: 14 Aufnahmen JPG: 25 Aufnahmen

#### **Speichermedium**

UHS-II (empfohlen), UHS-I, SD-/SDHC-/SDXC-Speicherkarte

## **Material**

Ganzmetall-Gehäuse: Magnesium-Druckguss, Leder-Bezug Schutzart IP52

#### **Betriebsbedingungen**

 $0 °C$  bis  $+40 °C$ 

## **Schnittstellen**

ISO-Zubehörschuh mit zusätzlichen Steuerkontakten für Leica Blitzgeräte

## **Stativgewinde**

A 1⁄4 DIN 4503 (1⁄4") aus Edelstahl im Boden

#### **Gewicht**

ca. 637g (ohne Akku), ca. 718g (mit Akku)

#### **SENSOR**

## **Sensor-Größe**

50,4MP total/47,3MP effektiv

#### **Prozessor**

Leica Maestro Serie (Maestro III)

## **Filter**

RGB Farbfilter, UV-/IR-Filter, kein Tiefpassfilter

## **Dateiformate**

Foto: DNG™ (Rohdaten), DNG + JPG, JPG (DCF, Exif 2.31) Video: MP4, MOV

## **Foto-Auflösung**

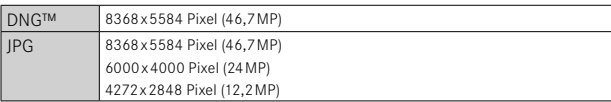

## **Dateigröße**

DNG™: ca. 84,4MB JPG: abhängig von Auflösung und Bildinhalt Video: max. Länge: 29min, max. Dateigröße: 96GB

#### **Farbtiefe**

DNG™: 14 Bit JPG: 8 Bit

## **Farbraum**

Foto: sRGB, ECI-RGB v2.0, Adobe RGB

Video: sRGB

## **Video-Auflösung**

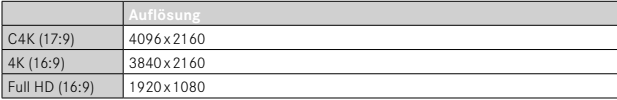

#### **Video-Bildfolgerate/Bitrate**

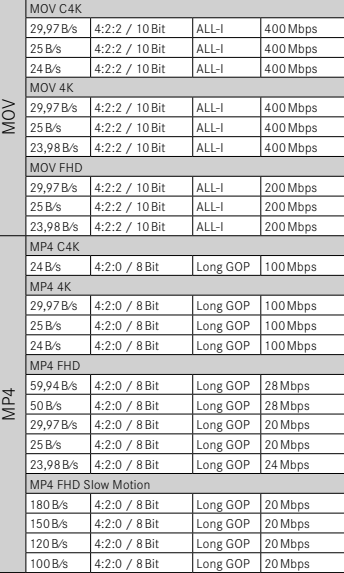

#### **OBJEKTIV**

#### **Bezeichnung**

Leica Summilux 1:1.7/28 ASPH., 11 Linsen in 9 Gliedern, 3 asphärische Linsenflächen

#### **Objektiv-Filtergewinde**

E49

#### **Digitalzoom**

Wahlweise ca. 1,25x (entspricht 35mm), ca. 1,8x (entspricht 50mm) oder ca. 2,7x (entspricht 75mm)

#### **Bildstabilisierung**

Optisches Ausgleichssystem für Foto- und Videoaufnahmen

#### **Blendenbereich**

F1,7 bis F16 in 1⁄3EV-Stufen

#### **SUCHER/MONITOR**

## **Sucher (EVF)**

Auflösung: 3,68MP, 120B/s, Vergrößerung: 0,76x, Seitenverhältnis: 4:3, Austrittspupillenlage: 20mm, einstellbar +3/-4dpt, mit Augensensor für automatische Umschaltung zwischen Sucher und Monitor

## **Monitor**

3" TFT LCD, ca. 1036800 Bildpunkte (Dots), Touch-Bedienung möglich

#### **VERSCHLUSS**

#### **Verschlusstyp**

Mechanischer Zentralverschluss oder wahlweise elektronischer Verschluss

#### **Verschlusszeiten**

Mech. Verschluss: 120s bis 1⁄2000s Elektr. Verschlussfunktion: 1s bis 1⁄40000s Blitz-Synchronisation: bis 1⁄2000s

#### **Auslöser**

Zweistufig

(1. Stufe: Aktivierung der Kamera-Elektronik einschließlich Autofokus und Belichtungsmessung; 2. Stufe: Auslösung)

#### **Selbstauslöser**

Vorlaufzeit: 2s oder 12s

#### **Bildfolge**

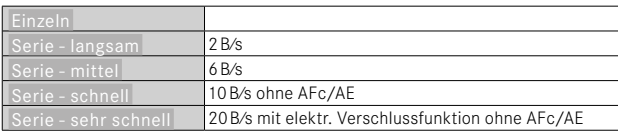

Ť

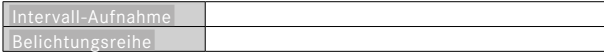

#### **ENTFERNUNGSEINSTELLUNG**

#### **Arbeitsbereich**

30cm bis ∞

Bei Makro-Einstellung: ab 17cm

#### **Fokusmodus**

Automatisch oder manuell

Bei manueller Einstellung: wahlweise Lupenfunktion ( Autom. Vergröß. ) und Kantenmarkierung ( Focus Peaking ) als Fokussierhilfen verfügbar

## **Autofokus-System**

Auf Grundlage von Kontrastmessung

#### **Autofokus-Betriebsarten**

 AFs ,  AFc , AF-Einstellung speicherbar, optional  Touch-AF 

#### **Autofokus-Messmethoden**

Spot (verschiebbar), Feld (verschiebbar und skalierbar), Mehrfeld, Gesichtserkennung ,  Verfolgung 

#### **Autofokus-Messfelder**

255

#### **BELICHTUNG**

#### **Belichtungsmessung**

TTL (Belichtungsmessung durch das Objektiv), Arbeitsblende

## **Belichtungs-Messmethoden**

Spot. Mittenbetont. Helle Bereiche betont. Mehrfeld

#### **Belichtungs-Betriebsarten**

Programmautomatik (P)

Zeitautomatik (A): manuelle Einstellung der Blende Blendenautomatik (S): manuelle Einstellung der Verschlusszeit Manuell (M): manuelle Einstellung von Verschlusszeit und Blende

## Verschiedene Vollautomatik-Varianten ( Szene-Program-

me<sup>l</sup>: AUTO, Sport, Portrait, Landschaft, Nachtportrait, Schnee / Strand ,  Feuerwerk ,  Kerzenlicht ,  Sonnenuntergang ,  Digisko-

pie, Miniatureffekt, Panorama, HDR

#### **Belichtungskorrektur**

±3EV in 1⁄3EV-Stufen

#### **Automatische Belichtungsreihen**

3 oder 5 Aufnahmen, Abstufungen zwischen Aufnahmen bis 3EV, in 1⁄3EV-Stufen

optional zusätzlich Belichtungskorrektur: bis ±3EV

## **ISO-Empfindlichkeitsbereich**

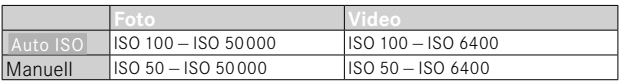

## **Weißabgleich**

Automatisch ( Auto ), Voreinstellungen ( Tageslicht ,  Wolken ,  Schatten, Kunstlicht, Blitz), manuelle Messung (Graukarte), manuelle Farbtemperatur-Einstellung ( Farbtemperatur , 2000K bis 11500K)

#### **BLITZ-BELICHTUNGSSTEUERUNG**

#### **Blitzgeräte-Anschluss**

Über Zubehörschuh

#### **Blitzsynchronzeit**

 : 1⁄2000s, längere Verschlusszeiten verwendbar, wird Synchronzeit unterschritten: mit HSS-tauglichen Leica-Blitzgeräten automatische Umschaltung auf TTL-Linear-Blitzbetrieb

#### **Blitz-Belichtungsmessung**

Mittels mittenbetonter TTL-Vorblitz-Messung mit Leica Blitzgeräten (SF26, SF40, SF58, SF60, SF64), bzw. systemkonformen Blitzgeräten, Blitz-Fernsteuerung SFC1

#### **Blitz-Belichtungskorrektur**

SF40: ±2EV in 1⁄2EV-Stufen SF60: ±2EV in 1⁄3EV-Stufen

#### **AUSSTATTUNG**

#### **Mikrofon**

Stereo

#### **Lautsprecher**

Mono

#### **WLAN**

WLAN-Funktion zur Verbindung mit der App "Leica FOTOS". Erhältlich im Apple App Store™ oder im Google Play Store™. Erfüllt Norm Wi-Fi IEEE802.11b/g/n, 2,4GHz, Kanal 1–11 (2412–2462MHz) und Wi-Fi IEEE802.11ac, 2,4GHz & 5GHz, Kanal 39–48 (5180–5240MHz), Kanal 52–64 (5260–5320MHz), Kanal 100–140 (5500–5700MHz) (Standard-WLAN-Protokoll), Verschlüsselungsmethode: WLAN-kompatible WPA™/ WPA<sub>2™</sub>

#### **GPS**

Via Leica FOTOS App zuschaltbar, auf Grund länderspezifischer Gesetzgebung nicht überall verfügbar. Daten werden in den Exif-Header der Aufnahmedateien geschrieben.

#### **Bluetooth**

Bluetooth v4.2 (Bluetooth Low Energy (BLE)), 2402 bis 2480MHz

#### **Menüsprachen**

Englisch, Deutsch, Französisch, Italienisch, Spanisch, Russisch, Japanisch, vereinfachtes Chinesisch, traditionelles Chinesisch, Koreanisch

#### **STROMVERSORGUNG**

#### **Akku (Leica BP-SCL4)**

Lithium-Ionen-Akku, Nennspannung: 7,2V (DC); Kapazität: 1860mAh; Ladezeit: ca. 140min (nach Tiefentladung); Hersteller: Panasonic Energy (Wuxi) Co. Ltd., hergestellt in China ca. 340/300Aufnahmen (LCD/EVF, nach CIPA-Standard)

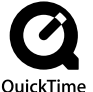

#### **Ladegerät (Leica BC-SCL4)**

Eingang: Wechselspannung 100–240V, 50/60Hz, 0,25A, automatisch umschaltend; Ausgang: Gleichspannung 8,4V, 0,85A; Hersteller: Salom Electric (Xiamen) Co., Ltd., hergestellt in China

# <span id="page-231-0"></span>**LEICA CUSTOMER CARE**

Für die Wartung Ihrer Leica-Ausrüstung sowie die Beratung zu sämtlichen Leica-Produkten und deren Bestellung steht Ihnen der Customer Care der Leica Camera AG zur Verfügung. Bei Reparaturen oder in Schadensfällen können Sie sich ebenfalls an den Customer Care oder direkt an den Reparaturdienst Ihrer Leica-Landesvertretung wenden.

## **LEICA DEUTSCHLAND**

Leica Camera AG Leica Customer Care Am Leitz-Park 5 35578 Wetzlar Deutschland

Telefon: +49 6441 2080-189 Fax: +49 6441 2080-339 E-Mail: customer.care@leica-camera.com https://leica-camera.com

## **IHRE LANDESVERTRETUNG**

Den für Ihren Wohnort zuständigen Customer Care finden Sie auf unserer Homepage: https://leica-camera.com/de-DE/kontakt

# <span id="page-232-0"></span>**LEICA AKADEMIE**

Unser gesamtes Seminar-Programm mit vielen interessanten Workshops rund um das Thema Fotografie finden Sie unter: https://leica-camera.com/de-DE/leica-akademie